# **FINLUX**

# colour television barevný televizor telewizor kolorowy színes televízió távirányítóval farebný televízor

# 32-FFMG-5760

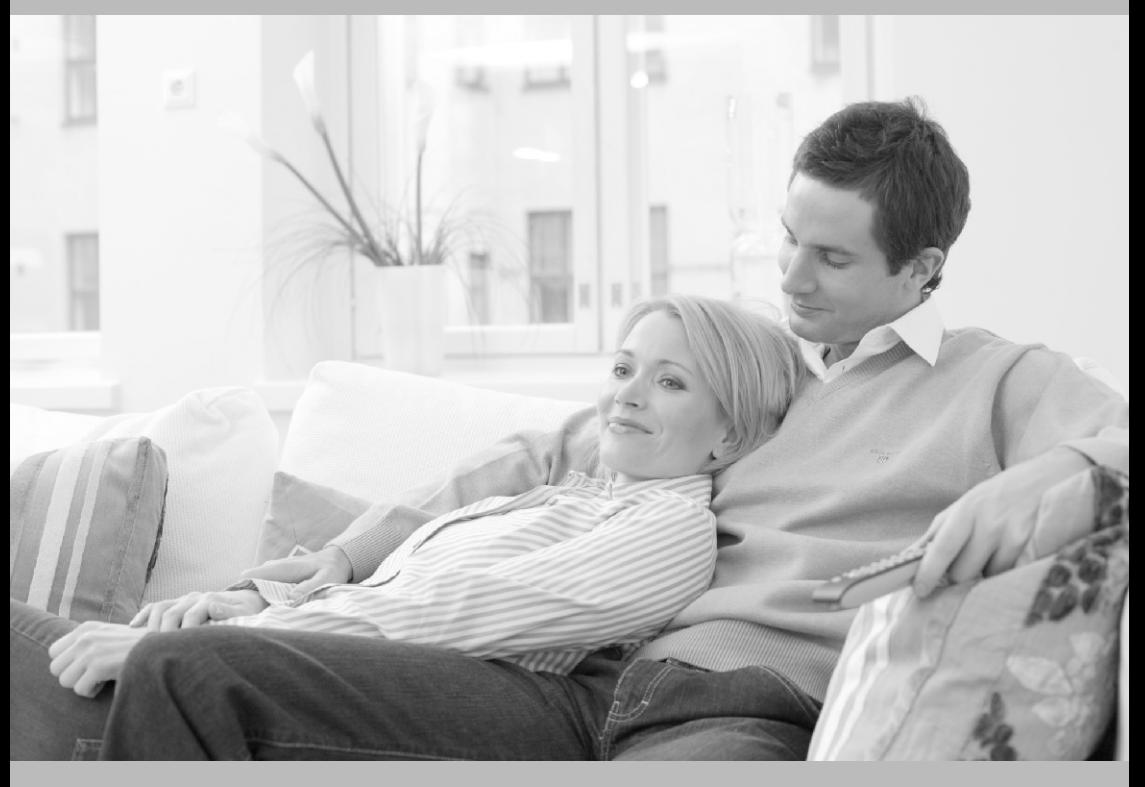

owner's manual návod k použití instrukcję odtwarzania használati útmutató užívateľská príručka

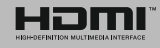

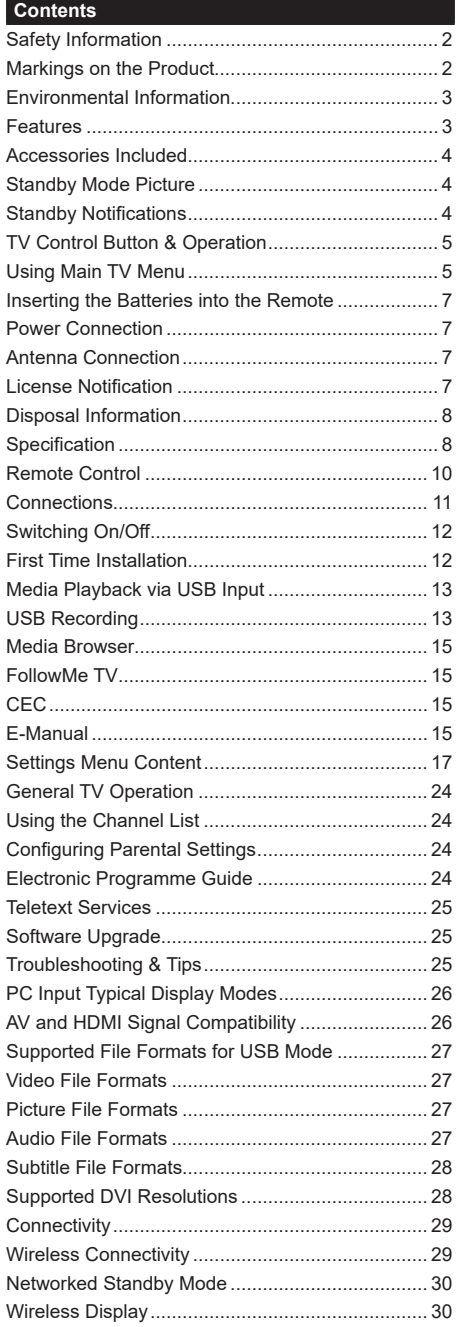

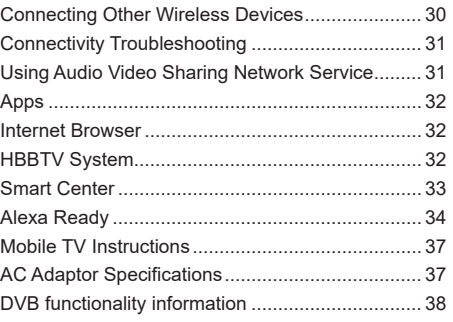

#### **Safety Information**

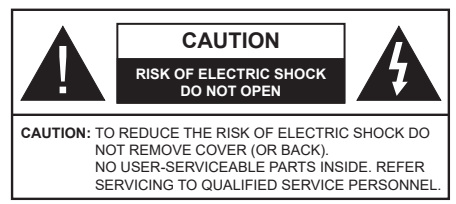

In extreme weather (storms, lightning) and long inactivity periods (going on holiday) disconnect the TV set from the mains.

The mains plug is used to disconnect TV set from the mains and therefore it must remain readily operable. If the TV set is not disconnected electrically from the mains, the device will still draw power for all situations even if the TV is in standby mode or switched off.

*Note: Follow the on screen instructions for operating the related features.*

#### **IMPORTANT - Please read these instructions fully before installing or operating**

 **WARNING: This device is intended to be used by persons (including children) who are capable / experienced of operating such a device unsupervised, unless they have been given supervision or instruction concerning the use of the device by a person responsible for their safety.**

- Use this TV set at an altitude of less than 5000 meters above the sea level, in dry locations and in regions with moderate or tropical climates.
- The TV set is intended for household and similar indoor use but may also be used in public places.
- For ventilation purposes, leave at least 5cm of free space around the TV.
- The ventilation should not be impeded by covering or blocking the ventilation openings with items, such as newspapers, table-cloths, curtains, etc.
- • The power cord plug should be easily accessible. Do not place the TV, furniture, etc. on the power cord. A damaged power cord/plug can cause fire or give you an electric shock. Handle the power cord by the plug, do not unplug the TV by pulling the power cord. Never touch the power cord/plug with wet hands as this could cause a short circuit or electric shock. Never make a knot in the power cord or tie it with other cords. When damaged it must be replaced, this should only be done by qualified personnel.
- Do not expose the TV to dripping or splashing of liquids and do not place objects filled with liquids, such as vases, cups, etc. on or over the TV (e.g., on shelves above the unit).
- Do not expose the TV to direct sunlight or do not place open flames such as lit candles on the top of or near the TV.
- Do not place any heat sources such as electric heaters, radiators, etc. near the TV set.
- Do not place the TV on the floor and inclined surfaces.
- To avoid danger of suffocation, keep plastic bags out of the reach of the babies, children and domestic animals.
- • Carefully attach the stand to the TV. If the stand is provided with screws, tighten the screws firmly to prevent the TV from tilting. Do not over-tighten the screws and mount the stand rubbers properly.
- Do not dispose of the batteries in fire or with hazardous or flammable materials.
- This TV is designed for mobile use in vehicles such as caravans, motorhomes, boats, etc. However, it should never be installed in any position where it may be visible to the driver or may interfere with the safe operating of the vehicle.

#### **WARNING**

- Supplied AC Adapter is for use with the product only. do not use for any other purpose.
- • Batteries must not be exposed to excessive heat such as sunshine, fire or the like.
- • Excessive sound pressure from earphones or headphones can cause hearing loss.

**ABOVE ALL - NEVER let anyone, especially children, push or hit the screen, push anything into holes, slots or any other openings in the case.**

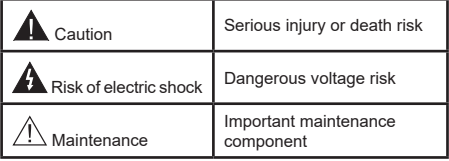

#### **Markings on the Product**

The following symbols are used on the product as a marker for restrictions and precautions and safety instructions. Each explanation shall be considered where the product bears related marking only. Note such information for security reasons.

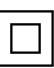

**Class II Equipment:** This appliance is designed in such a way that it does not require a safety connection to electrical earth.

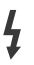

**Hazardous Live Terminal:** The marked terminal(s) is/are hazardous live under normal operating conditions.

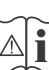

**i Caution, See Operating Instructions:** The marked area(s) contain(s) user replaceable<br>
coin or button cell batteries coin or button cell batteries.

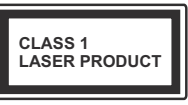

**Class 1 Laser Product:** This product contains Class 1 laser source that is safe under reasonably foreseeable conditions of operation.

# **WARNING**

Do not ingest the battery, Chemical Burn Hazard This product or the accessories supplied with the product may contain a coin/button cell battery. If the coin/ button cell battery is swallowed, it can cause severe internal burns in just 2 hours and can lead to death. Keep new and used batteries away from children. If the battery compartment does not close securely, stop using the product and keep it away from

children. If you think batteries might have been swallowed or placed inside any part of the body, seek immediate medical attention.

**– – – – – – – – – – – –** A television may fall, causing serious personal injury or death. Many injuries, particularly to children, can be avoided by taking simple precautions such as:

- ALWAYS use cabinets or stands or mounting methods recommended by the manufacturer of the television set.
- • ALWAYS use furniture that can safely support the television set.
- ALWAYS ensure the television set is not overhanging the edge of the supporting furniture.
- • ALWAYS educate children about the dangers of climbing on furniture to reach the television set or its controls.
- • ALWAYS route cords and cables connected to your television so they cannot be tripped over, pulled or grabbed.
- • NEVER place a television set in an unstable location.
- NEVER place the television set on tall furniture (for example, cupboards or bookcases) without anchoring both the furniture and the television set to a suitable support.
- NEVER place the television set on cloth or other materials that may be located between the television set and supporting furniture.
- NEVER place items that might tempt children to climb, such as toys and remote controls, on the top of the television or furniture on which the television is placed.
- The equipment is only suitable for mounting at heights ≤2 m.

If the existing television set is going to be retained and relocated, the same considerations as above should be applied.

**– – – – – – – – – – – –** Apparatus connected to the protective earthing of the building installation through the MAINS connection or through other apparatus with a connection to protective earthing – and to a television distribution system using coaxial cable, may in some circumstances create a fire hazard. Connection to a television distribution system has therefore to be provided through a device providing electrical isolation below a certain frequency range (galvanic isolator)

# **WALL MOUNTING WARNINGS**

- Read the instructions before mounting your TV on the wall.
- The wall mount kit is optional. You can obtain from your local dealer, if not supplied with your TV.
- Do not install the TV on a ceiling or on an inclined wall.
- Use the specified wall mounting screws and other accessories.
- Tighten the wall mounting screws firmly to prevent the TV from fall. Do not over-tighten the screws.

Figures and illustrations in this user manual are provided for reference only and may differ from the actual product appearance. Product design and specifications may be changed without notice.

# **Environmental Information**

This television is designed to be environment friendly. To reduce energy consumption, you can follow these steps:

If you set the **Energy Saving** to **Minimum**, **Medium, Maximum** or **Auto** the TV will reduce the energy consumption accordingly. If you like to set the **Backlight** to a fixed value set as **Custom** and adjust the **Backlight** (located under the **Energy Saving** setting) manually using Left or Right buttons on the remote. Set as **Off** to turn this setting off.

*Note: Available Energy Saving options may differ depending on the selected Mode in the Settings>Picture menu.*

The **Energy Saving** settings can be found in the **Settings>Picture** menu. Note that some picture settings will be unavailable to be changed.

If pressed Right button or Left button consecutively, "**Screen will be off in 15 seconds.**" message will be displayed on the screen. Select **Proceed** and press **OK** to turn the screen off immediately. If you don't press any button, the screen will be off in 15 seconds. Press any button on the remote or on the TV to turn the screen on again.

*Note: Screen Off option is not available if the Mode is set to Game.*

When the TV is not in use, please switch off or disconnect the TV from the mains plug. This will also reduce energy consumption.

# **Features**

- • Remote controlled colour TV
- • Fully integrated digital terrestrial/cable/satellite TV (DVB-T-T2/C/S2)
- HDMI inputs to connect other devices with HDMI sockets
- • USB input
- OSD menu system
- • Back AV inputs for external devices (such as DVD Players, PVR, video games, etc.)
- • Stereo sound system
- Teletext
- • Headphone connection
- Automatic programming system
- Manual tuning
- • Automatic power down after up to eight hours
- • Sleep timer
- • Child lock
- • Automatic sound mute when no transmission
- NTSC playback
- AVL (Automatic Volume Limiting)
- PLL (Frequency Search)
- • PC input
- • Game Mode (Optional)
- • Picture off function
- Programme recording
- • Programme timeshifting
- • 802.11 a/b/g/n built in WLAN Support
- • Audio Video Sharing
- • HbbTV

# **High Dynamic Range (HDR) / Hybrid Log-Gamma (HLG)**

Using this feature the TV can reproduce greater dynamic range of luminosity by capturing and then combining several different exposures. HDR/HLG promises better picture quality thanks to brighter, more realistic highlights, more realistic colour and other improvements. It delivers the look that filmmakers intended to achieve, showing the hidden areas of dark shadows and sunlight with full clarity, colour and detail. HDR/HLG contents are supported via native and market applications, HDMI, USB inputs and over DVB-S broadcasts.

# **Accessories Included**

- • Remote Control
- • Batteries: 2 x AAA
- Instruction Book
- DC 12 V Input Power Adaptor

# **Standby Mode Picture**

You can use your TV as a digital picture frame using the Standby Mode Picture feature. In order to do this follow the steps below.

• Set the **Standby Mode Picture** option in the **Settings**>**System**>**More** menu as **On**. This option is set as **Off** by default.

- • Create a separate folder named as **standby\_picture** in the USB storage device's root directory and copy the files you want to use into that folder and then connect the USB storage device to your TV.
- • Press the **Standby** button on the remote briefly to switch your TV into standby mode picture state.

Note that once the **Standby Mode Picture** option is set as **On**, the function of the **Standby** button on the remote will change. After this you will need to press and hold the button to switch the TV into standby mode while the TV is in normal operating mode.

If there are more than 1 picture file available in the folder all picture files will be displayed as a slide show in succession. If the necessary folder is not created or there isn't any picture file in the folder, a warning message will be displayed on the screen for a few seconds and then disappear.

In standby mode picture state the backlight level of the screen will be decreased by 50 % and Smart Center features will not be usable, if Smart Center is available for your TV model.

To switch your TV from standby mode picture state back to normal operating mode press the **Standby** button on the remote briefly.

Beside the remote control you can also use the control unit on the TV to switch into standby mode picture state and back to normal operating mode. In order to do that follow the same instructions as described in the **TV Control & Operation** section for switching the TV into the standby mode. Note that you will not be able to switch the TV into standby mode using the control unit on the TV while the TV is in standby mode picture state.

*Note: The availability of this feature depends on the TV model and its features.*

*Refer to the Supported File Formats for USB Mode section for the supported media file formats.*

# **Standby Notifications**

If the TV does not receive any input signal (e.g. from an aerial or HDMI source) for 3 minutes, it will go into standby. When you next switch-on, the following message will be displayed: **"TV switched to stand-by mode automatically because there was no signal for a long time."** You can disable this functionality by setting the **No Signal Timer** option in the **Settings> System>Device Settings** menu accordingly.

The **Auto Power Down** option(in the **Settings**>**System**  >**More** menu) could have been set to a value between 1 and 8 hours by default. If this setting is not set as **Off** and the TV has been left on and not been operated during the set time, it will switch into standby mode after the set time has expired. When you next switch-on the TV, the following message will be displayed. **"TV switched to stand-by mode automatically because no operation was made for a long time."** Before the TV switches into standby mode a dialogue window will

be displayed. If you do not press any button the TV will switch into the standby mode after a waiting period of about 5 minutes. You can highlight **Yes** and press **OK** to switch the TV into standby mode immediately. If you highlight **No** and press **OK**, the TV will remain on. You can also choose to cancel the **Auto Power Down** function from this dialogue. Highlight **Disable** and press **OK**, the TV will remain on and the function will be cancelled. You can enable this function again by changing the setting of the **Auto Power Down** option from the **Settings>System>More** menu.

#### **TV Control Button & Operation**

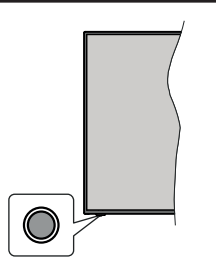

*Note: The position of the control button may differ depending on the model.*

Your TV has a single control button. This button allows you to control the Standby-On / Source / Programme and Volume functions of the TV.

#### **Operating with the Control Button**

- Press the control button to display the function options menu.
- Then press the button consecutively to move the focus to the desired option if needed.
- • Press and hold the button for about 2 seconds to activate the selected option. The icon colour of the option changes when activated.
- Press the button once again to use the function or enter the sub menu.
- To select another function option, you will need to deactivate the last activated option first. Press and hold the button to deactivate it. The icon colour of the option changes when deactivated.
- To close the function options menu do not press the button for a period of about 5 seconds. The function options menu will disappear.

**To turn the TV off:** Press the control button to display the function options menu, the focus will be on the **Standby** option. Press and hold the button for about 2 seconds to activate this option. The icon colour of the option changes when activated. Then press the button once again to turn the TV off.

**To turn on the TV:** Press the control button, the TV will turn on.

**To change volume:** Press the control button to display the function options menu and then press the button consecutively to move the focus to **Volume +** or **Volume -** option. Press and hold the button for about 2 seconds to activate the selected option. The icon colour of the option changes when activated. Then press the button to increase or decrease the volume.

**To change channel:** Press the control button to display the function options menu and then press the button consecutively to move the focus to **Programme +** or **Programme -** option. Press and hold the button for about 2 seconds to activate the selected option. The icon colour of the option changes when activated. Then press the button to switch to the next or previous channel in the channel list.

**To change source:** Press the control button to display the function options menu and then press the button consecutively to move the focus to **Source** option. Press and hold the button for about 2 seconds to activate this option. The icon colour of the option changes when activated. Then press the button once again to display the sources list. Scroll through the available sources by pressing the button. TV will automatically switch to the highlighted source.

*Note: Main menu OSD cannot be displayed via the control button.* 

#### **Operation with the Remote Control**

Press the **Menu** button on your remote control to display main menu. Use the directional buttons and **OK** button to navigate and set. Press **Return/Back**  or **Menu** button to quit a menu screen.

#### **Input Selection**

Once you have connected external systems to your TV, you can switch to different input sources. Press the **Source** button on your remote control consecutively to select the different sources.

#### **Changing Channels and Volume**

You can change the channel and adjust the volume by using the **Programme +/-** and **Volume +/-** buttons on the remote.

#### **Using Main TV Menu**

When the **Menu** button is pressed, the main TV menu will appear on the screen. You can navigate through the menu items using the directional buttons on the remote. To select an item or see the sub-menu options of the highlighted menu press **OK** button. When you highlight a menu option some of the sub-menu items of this menu may appear on the upper side of the menu bar for quick access. To use a quick access item highlight it, press **OK** and set as desired using the Left/ Right directional buttons. When finished press **OK** or **Back/Return** button to exit.

You can also see information on location, weather, time and date on the main TV menu screen. The green small icons indicate the current status for time, network and sync for apps. If these icons appear in green, it means that the time information is updated, network is connected and sync is completed in success. Otherwise the icons will appear in white.

Press **Exit** button to close the main menu.

# **1. Home**

When main menu is opened **Home** menu bar will be highlighted. The content of the **Home** menu can be customised. In order to do thi̇s go to the **TV** menu, highlight the **Edit Home** option and press **OK**. The **Home** menu will switch to edit mode. In edit mode you can delete or change the position of any item in the **Home** menu. Highlight an option and press **OK**. Select **Delete** or **Move** option and press **OK**. In order to move a menu item use the Right, Left, Up and Down direction buttons to select the position that you want the item to move to and press **OK**.

You can also add options from other menus to **Home** menu. Just highlight an option and press the Down direction button on the remote. If you see **Add to Home** option you can add it to the **Home** menu.

# **2. Search**

You can search for Channels, Guide, TV menus, Applications, Web, YouTube and Videos using this option. Press **OK** and enter a key word using the virtual keyboard. Then highlight **OK** and press **OK** to start the search. Results will be displayed on the screen. Highlight the desired result using the directional buttons and press **OK** to open.

# **3. TV**

# **3.1. Guide**

You can access the electronic programme guide menu using this option. Refer to **Electronic Programme Guide** section for more information.

# **3.2. Channels**

You can access the **Channels** menu using this option. Refer to **Using the Channel List** section for more information.

# **3.3. Timers**

You can set timers for future events using the options of this menu. You can also review the previously created timers under this menu.

To add a new timer select the **Add Timer** tab using the Left/Right buttons and press **OK**. Set the sub-menu options as desired and when finished press **OK**. A new timer will be created.

To edit a previously created timer, highlight that timer, select the **Edit Selected Timer** tab and press **OK**. Change the sub-menu options as desired and press **OK** to save your settings.

To cancel an already set timer, highlight that timer, select **Delete Selected Timer** tab and press **OK**. A confirmation message will be displayed. Highlight **Yes** and press **OK** to proceed. The timer will be cancelled.

It is not possible to set timers for two or more events that will broadcasted in different channels at the same time interval. In this case you will be asked to choose one of these timers and cancel others. Highlight the timer you want to cancel and press **OK**, **Options** menu will be displayed. Then highlight **Set/Cancel** and press **OK** to cancel that timer. You will have to save changes after that. In order to do that press **OK**, highlight **Save Changes** and press **OK** again.

# **3.4. Recordings**

You can manage your recordings using the options of this menu. You can playback, edit, delete or sort previously recorded events. Highlight a tab by using the Left or Right direction button and press **OK** to see available options.

# **3.5. More Apps**

In order to manage the apps installed on your TV, you can use this option. Highlight and press **OK**. You can add an installed app to **Home** menu, launch or remove it. Highlight an app and press **OK** to see the available options.

# **3.6. Market**

You can add new apps from the application market using this option. Highlight and press **OK**. Available apps will be displayed. You can also access the application market from within the **More Apps** menu.

# **3.7. Accessibility**

You can access the accessibility settings menu directly using this option.

# **3.8. Privacy Settings**

You can access the privacy settings menu directly using this option. This option may not be available depending on the model of your TV and the selected country during the first time installation process.

# **4. Settings**

You can manage the settings of your TV using the options of this menu. Refer to **Settings Menu Content**  section for more information.

You can reset your customisations on the **Home** menu to defaults using the **Reset Apps** option (availability depends on TV model and its features). Highlight and press **OK**. A confirmation message will be displayed. Highlight **Yes** and press **OK** to proceed. Note that you will not be able to perform this operation again within the next few minutes.

# **5. Sources**

You can manage your input source preferences using the options of this menu. To change the current source highlight one of the options and press **OK**.

# **5.1. Source Settings**

You can access the source settings menu directly using this option. Edit the names, enable or disable selected source options.

#### **Inserting the Batteries into the Remote**

The remote may have a screw that secures the battery compartment cover onto the remote control (or this may be in a separate bag). Remove the screw, if the cover is screwed on previously. Then remove the battery compartment cover to reveal the battery compartment. Insert two 1.5V - size **AAA** batteries. Make sure the (+) and (-) signs match (observing correct polarity). Do not mix old and new batteries. Replace only with same or equivalent type. Place the cover back on. Secure the cover again with the screw, if any.

A message will be displayed on the screen when the batteries are low and must be replaced. Note that when the batteries are low, the performance of the remote control may be impaired.

Batteries should not be exposed to excessive heat such as sunshine, fire or the like.

#### **Power Connection**

**IMPORTANT**: The TV set is designed to operate on a **12 V DC** supply. For this, an adaptor is used which gives **12 V** voltage. Connect this adaptor to a system that supplies **100-240V AC, 50/60Hz**.

After unpacking, allow the TV set to reach the ambient room temperature before you connect the set to the mains.

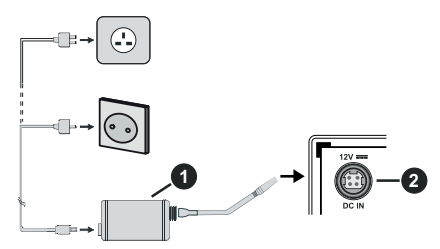

- **1.** AC adaptor
- **2.** Power Input, DC 12 V terminal

**Important safety information**

#### **Be sure to ground the connection properly**

Connect the ground terminal of the AC adaptor with the ground terminal provided at the power outlet using the enclosed power cord. If the provided plug does not fit your outlet, consult an electrician for replacement of the obsolete outlet.

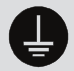

Surely connect the ground wire.

#### **Antenna Connection**

Connect the aerial or cable TV plug to the aerial input (ANT) socket or satellite plug to the satellite input (LNB) socket located on the rear side of the TV.

# **Rear side of the TV**

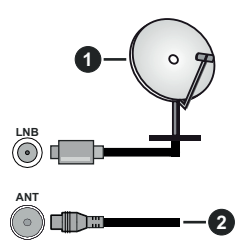

- **1.** Satellite
- **2.** Aerial or cable

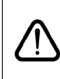

 If you want to connect a device to the TV, make sure that both the TV and the device are turned off before making any connection. After the connection is done, you can turn on the units and use them.

# **License Notification**

The terms HDMI, HDMI High-Definition Multimedia Interface, and the HDMI Logo are trademarks or registered trademarks of HDMI Licensing Administrator, Inc.

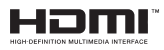

Manufactured under license from Dolby Laboratories. Dolby, Dolby Audio, and the double-D symbol are trademarks of Dolby Laboratories Licensing Corporation.

YouTube and the YouTube logo are trademarks of Google Inc.

This product contains technology subject to certain intellectual property rights of Microsoft. Use or distribution of this technology outside of this product is prohibited without the appropriate license(s) from **Microsoft** 

Content owners use Microsoft PlayReady™ content access technology to protect their intellectual property, including copyrighted content. This device uses PlayReady technology to access PlayReady-protected content and/or WMDRM-protected content. If the device fails to properly enforce restrictions on content usage, content owners may require Microsoft to revoke the device's ability to consume PlayReady-protected content. Revocation should not affect unprotected content or content protected by other content access technologies. Content owners may require you to upgrade PlayReady to access their content. If you decline an upgrade, you will not be able to access content that requires the upgrade.

The "CI Plus" Logo is a trademark of CI Plus LLP.

This product is protected by certain intellectual property rights of Microsoft Corporation. Use or distribution of such technology outside of this product is prohibited without a license from Microsoft or an authorized Microsoft subsidiary.

#### **Disposal Information**

#### **[European Union]**

These symbols indicate that the electrical and electronic equipment and the battery with this symbol should not be disposed of as general household waste at its end-of-life. Instead, the products should be handed over to the applicable collection points for the recycling of electrical and electronic equipment as well as batteries for proper treatment, recovery and recycling in accordance with your national legislation and the Directive 2012/19/EU and 2013/56/EU.

By disposing of these products correctly, you will help to conserve natural resources and will help to prevent potential negative effects on the environment and human health which could otherwise be caused by inappropriate waste handling of these products.

For more information about collection points and recycling of these products, please contact your local municipal office, your household waste disposal service or the shop where you purchased the product.

Penalties may be applicable for incorrect disposal of this waste, in accordance with national legislation.

#### **[Business users]**

If you wish to dispose of this product, please contact your supplier and check the terms and conditions of the purchase contract.

#### **[Other Countries outside the European Union]**

These symbols are only valid in the European Union. Contact your local authority to learn about disposal and recycling.

The product and packaging should be taken to your local collection point for recycling.

Some collection points accept products free of charge.

*Note: The sign Pb below the symbol for batteries indicates that this battery contains lead.*

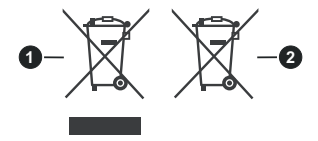

- **1.** Products
- **2.** Battery

**Specification**

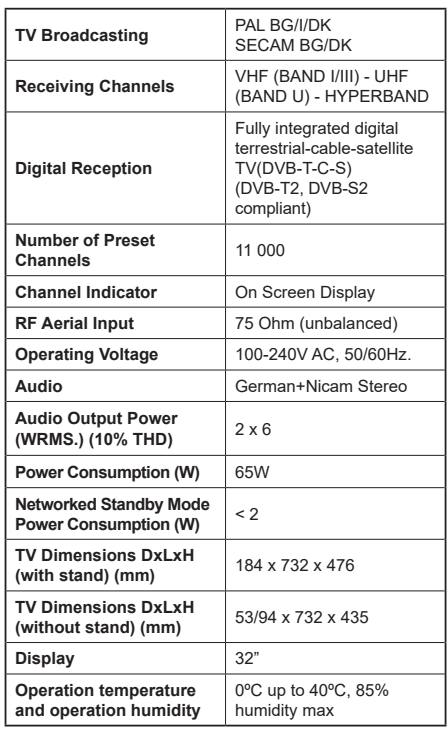

#### **Wireless LAN Transmitter Specifications**

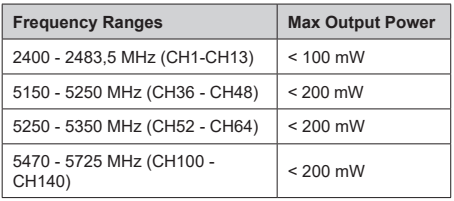

# **Country Restrictions**

This device is intended for home and office use in all EU countries (and other countries following the relevant EU directive) without any limitation except for the countries mentioned below.

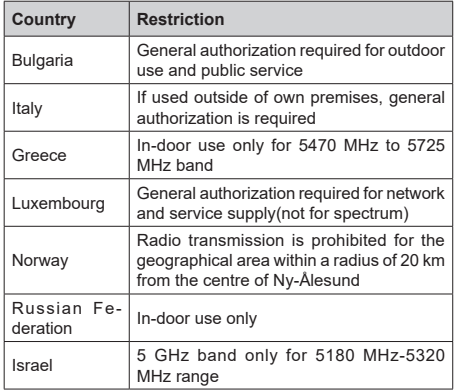

The requirements for any country may change at any time. It's recommended that user checks with local authorities for the current status of their national regulations for 5 GHz wireless LAN's.

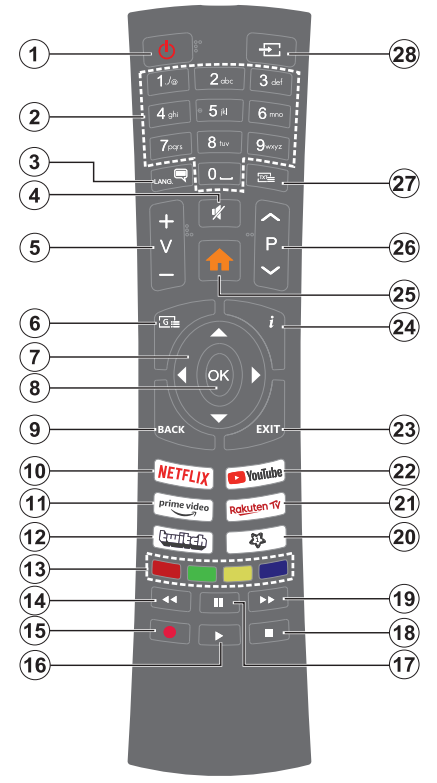

#### **(\*) MY BUTTON 1:**

This button may have default function depending on the model. However you can set a special function to this button by pressing on it for more than three seconds when on a desired source, channel or application. A confirmation message will be displayed on the screen. Now the My Button 1 is associated with the selected function.

Note that if you perform **First Time Installation**, My Button 1 will return to its default function.

- **1. Standby:** Switches On / Off the TV
- **2. Numeric buttons:** Switches the channel, enters a number or a letter in the text box on the screen.
- **3. Language:** Switches among sound modes (analogue TV), displays and changes audio/subtitle language and turns subtitles on or off (digital TV, where available)
- **4. Mute:** Completely turns off the volume of the TV
- **5. Volume +/-**
- **6. Guide:** Displays the electronic programme guide
- **7. Directional buttons:** Helps navigate menus, content etc. and displays the subpages in TXT mode when pressed Right or Left
- **8. OK:** Confirms user selections, holds the page (in TXT mode), views **Channels** menu (DTV mode)
- **9. Back/Return:** Returns to previous screen, previous menu, opens index page (in TXT mode). Quickly cycles between previous and current channels or sources
- **10. Netflix:** Launches the Netflix application
- **11. Prime Video:** Launches the Amazon Prime Video application
- **12. Twitch:** Launches the Twitch application
- **13. Coloured Buttons:** Follow the on-screen instructions for coloured button functions
- **14. Rewind:** Moves frames backwards in media such as movies
- **15. Record:** Records programmes
- **16. Play:** Starts to play selected media
- **17. Pause:** Pauses the media being played, starts timeshift recording
- **18. Stop:** Stops the media being played
- **19. Fast Forward:** Moves frames forward in media such as movies
- **20. My Button 1 (\*)**
- **21. Rakuten TV:** Launches the Rakuten TV application
- **22. YouTube:** Launches the YouTube application
- **23. Exit:** Closes and exits from displayed menus or returns to previous screen
- **24. Info:** Displays information about on-screen content, shows hidden information (reveal - in TXT mode)
- **25. Menu:** Displays TV menu
- **26. Programme +/-**
- **27. Text:** Displays teletext (where available), press again to superimpose the teletext over a normal broadcast picture (mix)
- **28. Source:** Shows available broadcast and content sources

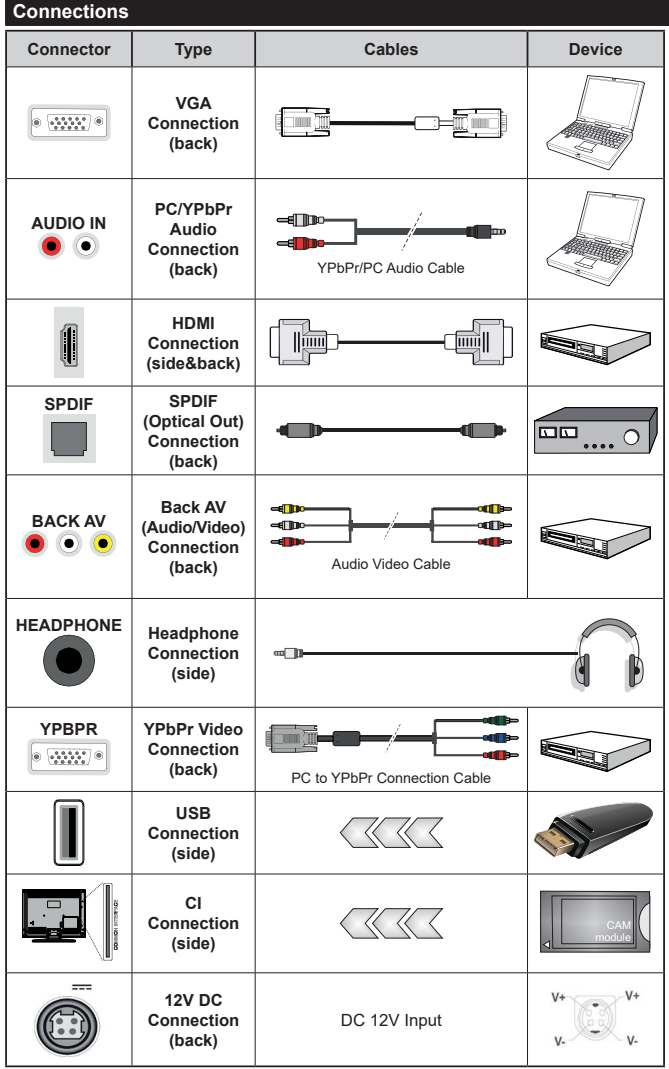

*See the illustrations on the left side. You can use YPbPr to VGA cable to enable YPbPr signal via VGA input. You cannot use VGA and YPbPr at the same time. To enable PC/YPbPr audio, you will need to use the back audio inputs with a YPbPr/PC audio cable for audio connection. When using the wall mounting kit (available from a third party in the market, if not supplied), we recommend that you plug all your cables into the back of the TV before mounting on the wall. Insert or remove the CI module only when the TV is SWITCHED OFF. You should refer to the module instruction manual for details of the settings. The/ Each USB input of your TV supports devices up to 500mA. Connecting devices that have current value above 500mA may damage your TV. When connecting equipment using a HDMI cable to your TV, to guarantee sufficient immunity against parasitic frequency radiation, you have to use a high speed shielded (high grade) HDMI cable with ferrites.*

 If you want to connect a device to the TV, make sure that both the TV and the device are turned off before making any connection. After the connection is done, you can turn on the units and use them.

#### **Switching On/Off**

#### **To Switch the TV On**

Connect the power cord to a power source such as a wall socket (220-240V AC, 50 Hz).

To switch on the TV from standby mode either:

- • Press the **Standby** button, **Programme +/-** or a numeric button on the remote control.
- Press the control button on the TV.

#### **To Switch the TV Off**

- • Press the **Standby** button on the remote control.
- Press the control button on the TV, the function options menu will be displayed. The focus will be on the **Standby** option. Press and hold the button for about 2 seconds to activate this option. The icon colour of the option will change. Then press the button once again, the TV will switch into standby mode.

#### **To power down the TV completely, unplug the power cord from the mains socket.**

*Note: When the TV is switched into standby mode, the standby LED can blink to indicate that features such as Standby Mode Search, Over Air Download or Timer is active. The LED can also blink when you switch on the TV from standby mode.*

#### **First Time Installation**

When turned on for the first time, the language selection screen is displayed. Select the desired language and press **OK**. In the following steps of the installation guide, set your preferences using the directional buttons and **OK** button.

After the language selection, you will be asked whether you want to change accessibility settings. Highlight **Yes** and press **OK** to change. Refer to **System Menu Content** section for detailed information on available options.

Set your country preference on the next screen. Depending on the **Country** selection you may be asked to set and confirm a PIN at this point. The selected PIN cannot be 0000. You have to enter it if you are asked to enter a PIN for any menu operation later.

You can activate **Store Mode** option in the next step. This option will configure your TV's settings for store environment and depending on the TV model being used, the supported features of it may be displayed on the side of the screen as an info banner or the preinstalled video file may be played back. This option is intended only for store use. It is recommended to select **Home Mode** for home use. This option will be available in **Settings>System>More** menu and your preference for this setting can be changed later. Make your selection and press **OK** to continue.

The picture mode selection screen will then be displayed. In order for your TV to consume less energy and be more environmentally friendly select **Natural** and press **OK** to continue. You can change your selection later using the **Mode** option in the **Settings>Picture** menu.

Depending on the model of your TV and the country selection **Privacy Settings** menu may appear at this point. Using this menu you can set your privacy privileges. Highlight a feature and use Left and Right directional buttons to enable or disable. Read the related explanations displayed on the screen for each highlighted feature before making any changes. You can use **Programme +/-** buttons to scroll up and down to read the entire text. You will be able to change your preferences at any time later from the **Settings>System>Privacy Settings** menu. If the **Internet Connection** option is disabled **Network/Internet Settings** screen will be skipped and not displayed. If you have any questions, complaints or comments regarding this privacy policy or its enforcement, please contact by email at smarttvsecurity@vosshub.com.

Highlight **Next** and press **OK** button on the remote control to continue and the **Network/Internet Settings** menu will be displayed. Please refer to **Connectivity** section to configure a network connection. If you want your TV to consume less power in standby mode, you can disable the **Networked Standby Mode** option by setting it as **Off**. After the settings are completed highlight **Next** and press **OK** button to continue.

On next screen you can set broadcast types to be searched, set your encrypted channel searching and time zone (depending on the country selection) preferences. Additionally you can set a broadcast type as your favourite one. Priority will be given to the selected broadcast type during the search process and the channels of it will be listed on the top of the channel list. When finished, highlight **Next** and press **OK** to continue.

#### **About Selecting Broadcast Type**

To turn a search option for a broadcast type highlight it and press **OK**. The checkbox next to the selected option will be checked. To turn the search option off clear the checkbox by pressing **OK** after moving the focus on the desired broadcast type option.

**Digital Aerial:** If **D. Aerial** broadcast search option is turned on, the TV will search for digital terrestrial broadcasts after other initial settings are completed.

**Digital Cable:** If **D. Cable** broadcast search option is turned on, the TV will search for digital cable broadcasts after other initial settings are completed. A message will be displayed before starting to search asking if you want to perform cable network search. If you select **Yes** and press **OK** you can select **Network** or set values such as **Frequency**, **Network ID** and **Search Step** on the next screen. If you select **No** and press **OK** you can set **Start Frequency**, **Stop Frequency** and **Search Step** on the next screen.

When finished, highlight **Next** and press **OK** button to continue.

*Note: Searching duration will change depending on the selected Search Step.*

**Satellite:** If **Satellite** broadcast search option is turned on, the TV will search for digital satellite broadcasts after other initial settings are completed. Before satellite search is performed some settings should be made.

If you select **Standard** as **Install Type** and press **OK**, **Antenna Type** menu will be displayed first. You can select **Antenna Type** as **Direct**, **Single Satellite Cable** or **DiSEqC switch** by using Left or Right buttons. After selecting your antenna type press **OK** to see the options to proceed. **Continue**, **Transponder list** and **Configure LNB** options will be available. You can change the transponder and LNB settings using the related menu options.

- **• Direct:** If you have a single receiver and a direct satellite dish, select this antenna type. Press **OK** to continue. Select an available satellite on the next screen and press **OK** to scan for services.
- **• Single Satellite Cable:** If you have multiple receivers and a single satellite cable system, select this antenna type. Press **OK** to continue. Configure settings by following instructions on the next screen. Press **OK** to scan for services.
- **• DiSEqC switch:** If you have multiple satellite dishes and a **DiSEqC switch**, select this antenna type. Then set the DiSEqC version and press **OK** to continue. You can set up to four satellites (if available) for version v1.0 and sixteen satellites for version v1.1 on the next screen. Press **OK** button to scan the first satellite in the list.

**Analogue:** If **Analogue** broadcast search option is turned on, the TV will search for analogue broadcasts after other initial settings are completed.

After the initial settings are completed TV will start to search for available broadcasts of the selected broadcast types.

While the search continues current scan results will be displayed at the bottom of the screen. After all the available stations are stored, **Channels** menu will be displayed. You can edit the channel list according to your preferences using the **Edit** tab options or press the **Menu** button to quit and watch TV.

While the search continues a message may appear, asking whether you want to sort channels according to the LCN**(\*)**. Select **Yes** and press **OK** to confirm**.**

*(\*) LCN is the Logical Channel Number system that organizes available broadcasts in accordance with a recognizable channel number sequence (if available).*

*Note: Do not turn off the TV while initializing first time installation. Note that, some options may not be available depending on the country selection.*

#### **Media Playback via USB Input**

*You can connect 2.5" and 3.5" inch (HDD with external power supply) external hard disk drives or USB memory stick to your TV by using the USB inputs of the TV.*

**IMPORTANT!** Back up the files on your storage devices before connecting them to the TV. Manufacturer will not be responsible for any file damage or data loss. Certain types of USB devices (e.g. MP3 Players) or USB hard disk drives/memory sticks may not be compatible with this TV. The TV supports FAT32 and NTFS disk formatting but recording will not be available with NTFS formatted disks.

While formatting USB hard drives which have more than 1TB (Tera Byte) storage space you may experience some problems in the formatting process.

Wait a little while before each plugging and unplugging as the player may still be reading files. Failure to do so may cause physical damage to the USB player and the USB device itself. Do not pull out your drive while playing a file.

You can use USB hubs with your TV's USB inputs. External power supplied USB hubs are recommended in such a case.

It is recommended to use the TV's USB input(s) directly, if you are going to connect a USB hard disk.

*Note: When viewing image files the Media Browser menu can only display 1000 image files stored on the connected USB device.*

#### **USB Recording**

# **Recording a Programme**

**IMPORTANT:** When using a new USB hard disk drive, it is recommended that you first format the disk using your TV's **Format Disk** option in the **TV>Recordings>Settings** menu.

To record a programme, you should first connect a USB disk to your TV while the TV is switched off. You should then switch on the TV to enable the recording feature.

To use recording your USB drive should have 2 GB free space and be USB 2.0 compatible. If the USB drive is not compatible an error message will be displayed. To record long duration programmes such as movies, it is recommended to use USB Hard disk drives (HDD's).

Recorded programmes are saved into the connected USB disk. If desired, you can store/copy recordings onto a computer; however, these files will not be available to be played on a computer. You can play the recordings only via your TV.

Lip Sync delay may occur during the timeshifting. Radio record is supported. The TV can record programmes up to ten hours.

Recorded programmes are split into 4GB partitions. If the writing speed of the connected USB disk is not sufficient, the recording may fail and the timeshifting feature may not be available.

It is recommended to use USB hard disk drives for recording HD programmes.

Do not pull out the USB/HDD during a recording. This may harm the connected USB/HDD.

Multipartition support is available. A maximum of two different partitions are supported. The first partition of the USB disk is used for USB Recording ready features. It also must be formatted as the primary partition to be used for the USB Recording ready features.

Some stream packets may not be recorded because of signal problems, as a result sometimes videos may freeze during playback.

Record, Play, Pause, Display (for playlist dialogue) keys can not be used when teletext is on. If a recording starts from timer when teletext is on, teletext is automatically turned off. Also teletext usage is disabled when there is an ongoing recording or playback.

While recording a programme in the background you can use menu options, switch to another source or use **Media Browser** functions, such as viewing pictures, playing video and music files, and even play back the ongoing recording.

#### **Timeshift Recording**

Press **Pause** button while watching a broadcast to activate timeshifting mode. In timeshifting mode, the programme is paused and simultaneously recorded to the connected USB disk.

Press **Play** button again to resume the paused programme from where you stopped. Press the **Stop** button to stop timeshift recording and return to the live broadcast.

Timeshift cannot be used while in radio mode.

You can use the timeshift rewind feature after resuming normal playback or fast forward option.

#### **Instant Recording**

Press **Record** button to start recording an event instantly while watching a programme. Press **Stop** button to cancel instant recording.

You can not switch broadcasts during the recording mode. While recording a programme or during the timeshifting, a warning message appears on the screen if your USB device speed is not sufficient.

#### **Watching Recorded Programmes**

Select **Recordings** from the **TV** menu. Select a recorded item from the list (if previously recorded). Press the **OK** button to view the **Options** menu. Select an option then press **OK** button.

*Note: Viewing main menu and menu items will not be available during the playback.*

Press the **Stop** button to stop a playback and return to the **Recordings**.

#### **Slow Forward**

If you press **Pause** button while watching recorded programmes, the slow forward feature will be available. You can use **Fast Forward** button to slow forward. Pressing **Fast Forward** button consecutively will change slow forwarding speed.

#### **Recording Settings**

You can configure your recording preferences using the **Settings** tab in the **TV>Recordings** menu. Highlight **Settings** tab by using **Left** or **Right** button and press **OK**. Then select the desired item in the sub-menu and set by using **Left** or **Right** button.

**Start early:** You can set recording timer's starting time to start earlier by using this setting.

**End late:** You can set recording timer's end time to end later by using this setting.

**Max Timeshift:** This setting allows you to set the maximum duration for the timeshift recording. Available options are approximate and the actual recording time may change in practice depending on the broadcast. The reserved and free storage space values will change according to this setting. Make sure that you have enough free space otherwise instant recording may not be possible.

**Auto discard:** You can set the **Discard** type as **None**, **Oldest**, **Longest** or **Shortest**. If it is not set to **None**, you can set the **Unplayed** option as **Included** or **Excluded**. These options determine the preferences for deleting the recordings in order to obtain more storage space for ongoing records.

**Hard disk information:** You can view detailed information about the USB storage device connected to your TV. Highlight and press **OK** to see and press **Back/Return** to close.

**Format Disk:** If you want to delete all files on the connected USB storage device and convert the disk format to FAT32, you can use this option. Press **OK** button while the **Format Disk** option is highlighted. A menu will appear on the screen, requiring you to enter the PIN**(\*)**. After you enter the PIN, a confirmation message will be displayed. Select **Yes** and press **OK** to start formatting the USB storage device. Select **No** and press **OK** to cancel.

*(\*) Default PIN could have been set to 0000 or 1234. If you have defined the PIN(is requested depending on the country selection) during the First Time Installation use the PIN that you have defined.*

**IMPORTANT:** Formatting your USB drive will erase ALL the data on it and it's file system will be converted to FAT32. In most cases operation errors will be fixed after a format but you will lose ALL your data.

If "**USB disk writing speed too slow to record**" message is displayed on the screen while starting a recording, try restarting the recording. If you still get the same error, it is possible that your USB disk does

not meet the speed requirements. Try connecting another USB disk.

#### **Media Browser**

You can play back music and movie files and display photo files stored on a USB storage device by connecting it to your TV. Connect a USB storage device to one of the USB inputs located on the side of the TV.

After connecting a USB storage device to your TV, the **Sources** bar will be displayed with USBx highlighted. Press **OK**, **Media Browser** menu will be displayed on the screen. Select the file of your choice and press **OK** to display or play it back. You can access the content of the connected USB device any time later from the **Sources** menu. You can also press the **Source** button on the remote and then select your USB storage device from the list of sources.

You can set your media browser preferences by using the **Settings** menu. **Settings** menu can be accessed via the information bar which is displayed on the bottom of the screen while playing back a video or an audio file or displaying a picture file. Press the **Info** button if the information bar has disappeared, highlight the gear wheel symbol positioned on the right side of the information bar and press **OK**. **Picture Settings**, **Sound Settings**, **Media Browser Settings** and **Options** menus may be available depending on the media file type and the model of your TV and its features. The content of these menus may also differ according to the type of the currently open media file. Only **Sound Settings** menu will be available while playing back audio files.

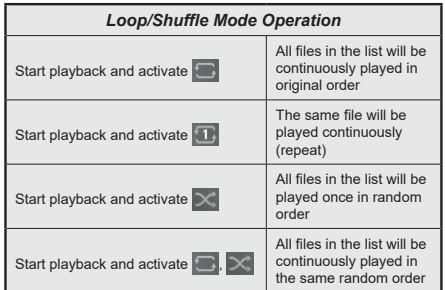

To use the functions on the information bar highlight the symbol of the function and press **OK**. To change the status of a function highlight the symbol of the function and press **OK** as much as needed. If the symbol is marked with a red cross, that means it is deactivated.

#### **FollowMe TV**

With your mobile device you can stream the current broadcast from your smart TV using the **FollowMe TV** feature. Install the appropriate Smart Center application to your mobile device. Start the application. For further information on using this feature refer to the instructions of the application you use.

*Note: Depending on model, your TV may not support this function. The application may not be compatible with all mobile devices. UHD (4K, Ultra HD) channels are not supported and both of the devices must be connected to the same network.*

#### **CEC**

This function allows to control the CEC-enabled devices, that are connected through HDMI ports by using the remote control of the TV.

The **CEC** option in the **Settings>System>Device Settings** menu should be set as **Enabled** at first. Press the **Source** button and select the HDMI input of the connected CEC device from the **Sources List** menu. When new CEC source device is connected, it will be listed in source menu with its own name instead of the connected HDMI ports name(such as DVD Player, Recorder 1 etc.).

The TV remote is automatically able to perform the main functions after the connected HDMI source has been selected. To terminate this operation and control the TV via the remote again, press and hold the "0- Zero" button on the remote control for 3 seconds.

You can disable the CEC functionality by setting the related option under the **Settings>System>Device Settings** menu accordingly.

The TV supports ARC (Audio Return Channel). This feature is an audio link meant to replace other cables between the TV and an audio system (A/V receiver or speaker system).

When ARC is active, the TV will mute its other audio outputs, except the headphone jack, automatically and volume control buttons are directed to connected audio device. To activate ARC set the **Sound Output**  option in the **Settings>Sound** menu as **HDMI ARC**.

*Note: ARC is supported only via the HDMI2 input.*

# **System Audio Control**

Allows an Audio Amplifier/Receiver to be used with the TV. The volume can be controlled using the remote control of the TV. To activate this feature set the **Sound Output** option in the **Settings>Sound** menu as **HDMI ARC**. When **HDMI ARC** option is selected, **CEC** option will be set as **Enabled** automatically, if it is not already set. The TV speakers will be muted and the sound of the watched source will be provided from the connected sound system.

*Note: The audio device should support System Audio Control feature.*

#### **E-Manual**

You can find instructions for your TV's features in the E-Manual.

To access the E-Manual, enter **Settings** menu, select **Manuals** and press **OK**. For quick access press **Menu** button and then **Info** button.

By using the directional buttons select a desired category. Every category includes different topics. Select a topic and press **OK** to read instructions.

To close the E-Manual screen press the **Exit** or **Menu** button.

*Note: Depending on model, your TV may not support this function. The contents of the E-Manual may vary according to the model.*

# **Settings Menu Content**

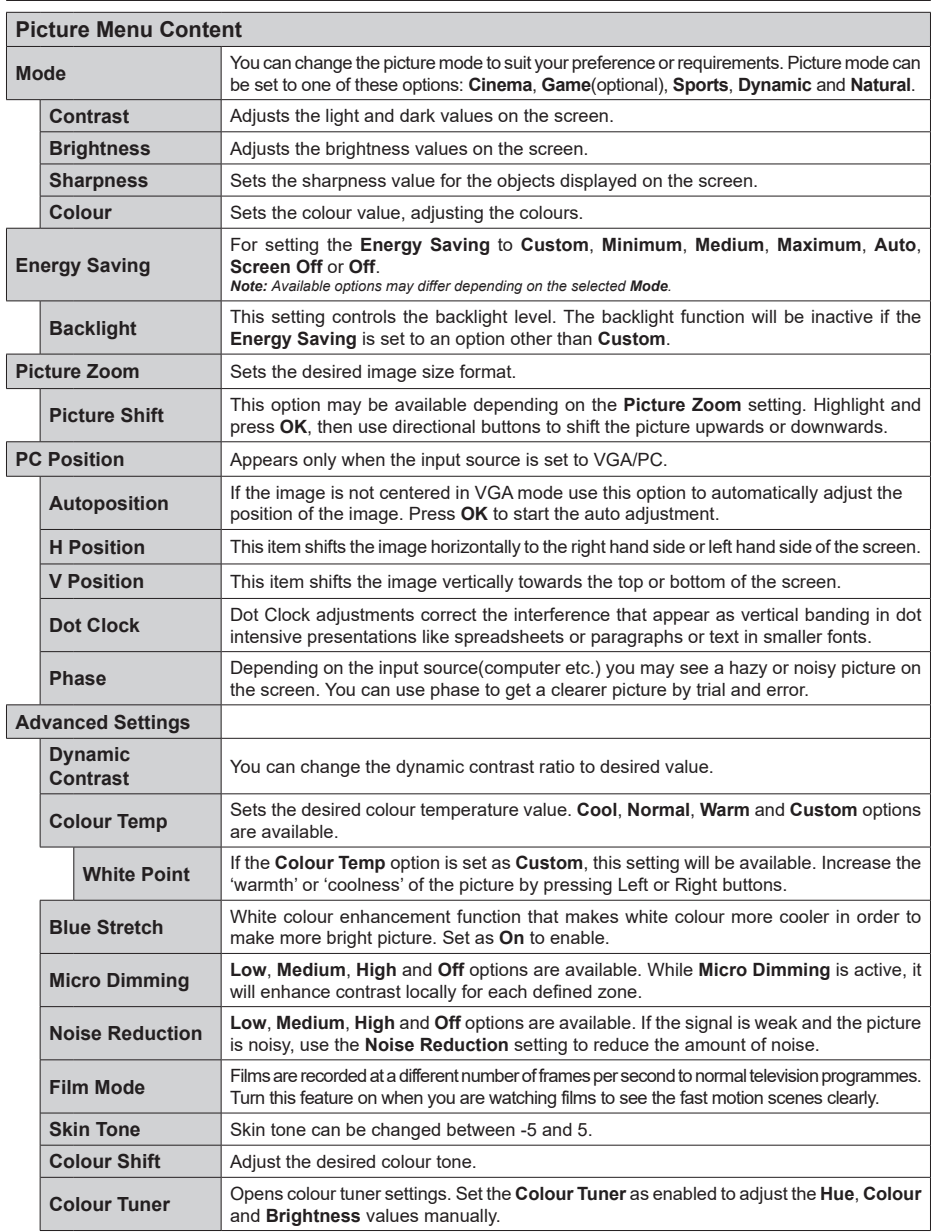

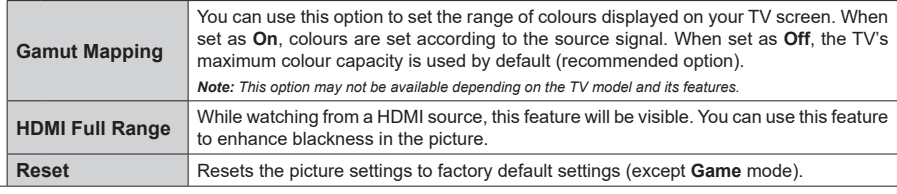

*While in VGA (PC) mode, some items in Picture menu will be unavailable. Instead, VGA mode settings will be added to the Picture menu while in PC mode.*

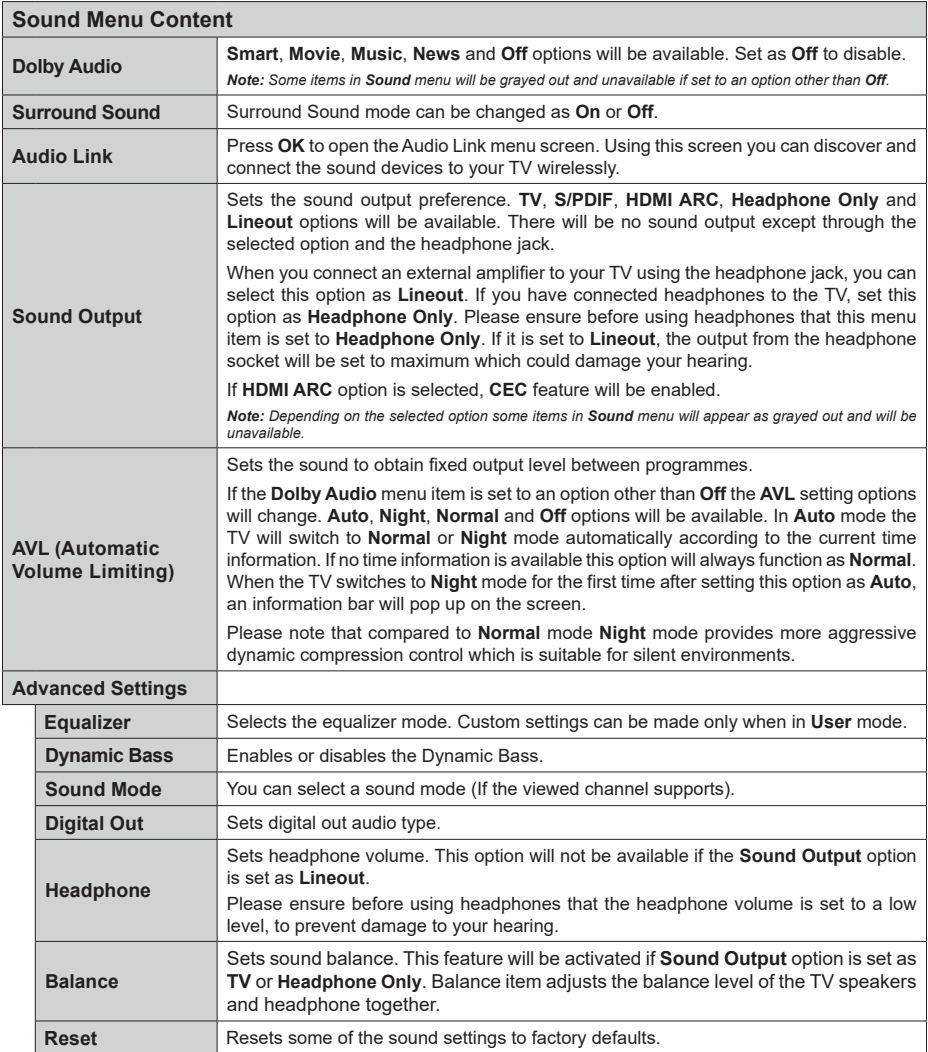

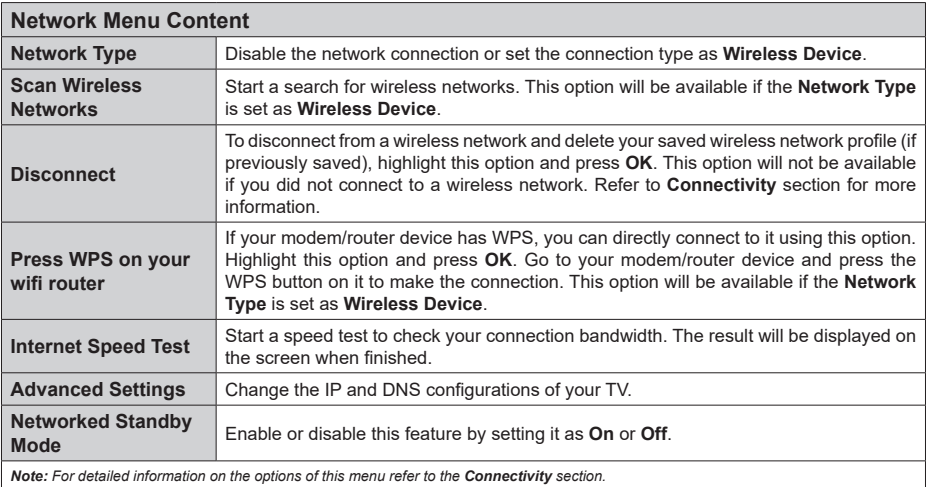

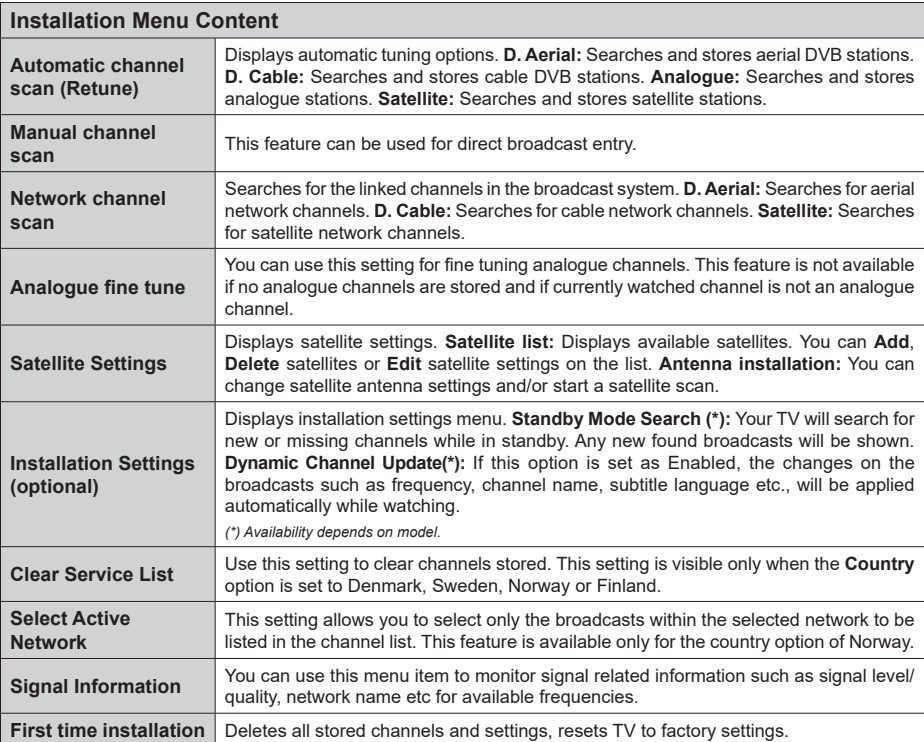

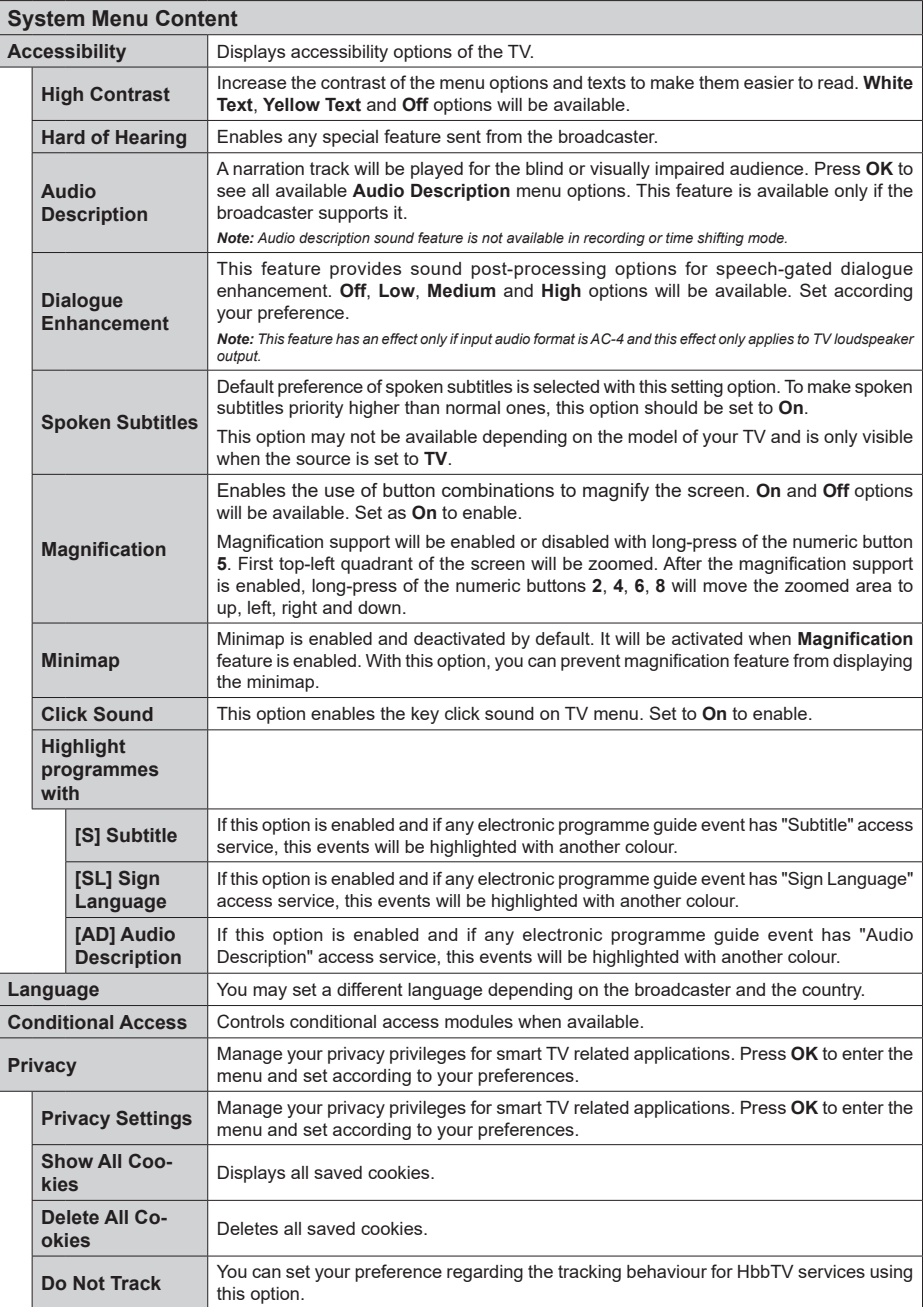

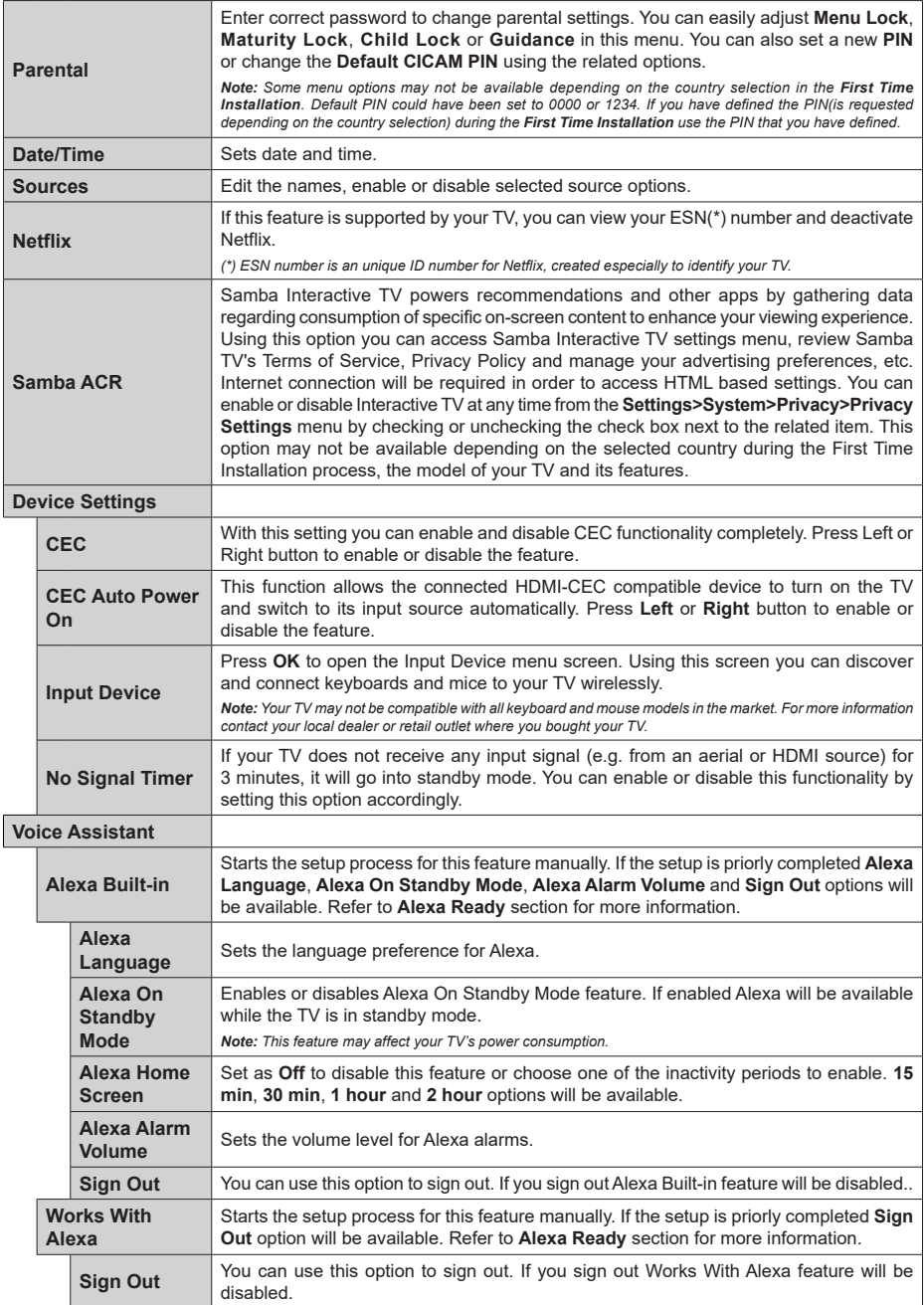

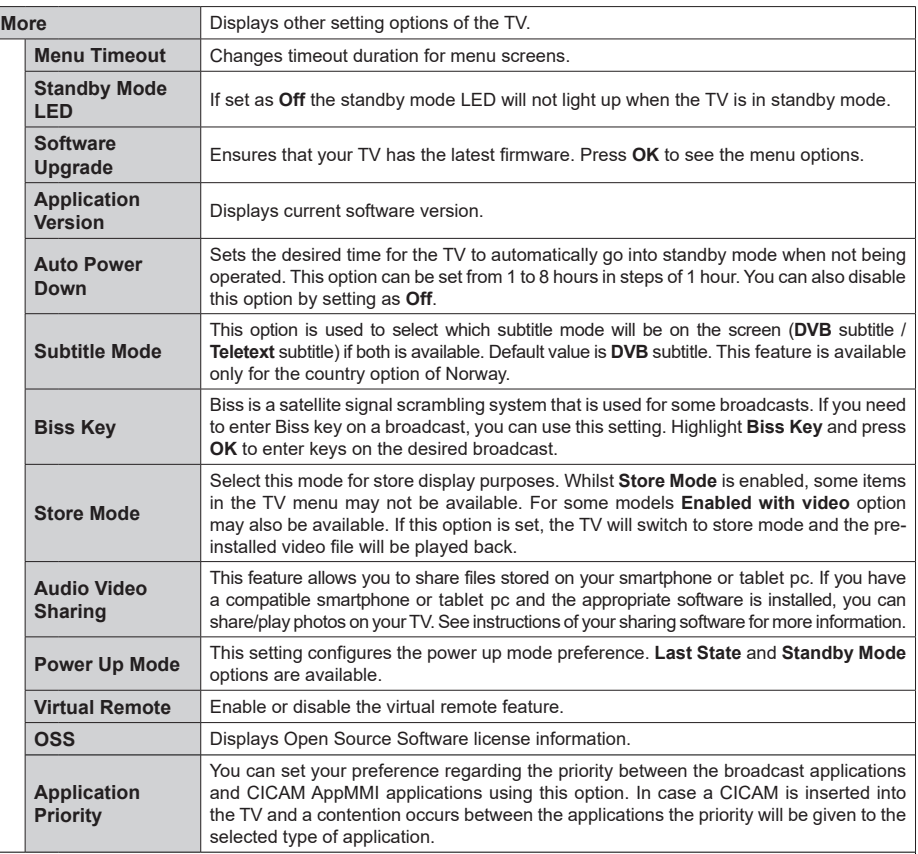

 $\overline{\phantom{a}}$ 

*Note: Some options may not be available depending on the model of your TV and the selected country in the First Time Installation.*

# **General TV Operation**

# **Using the Channel List**

The TV sorts all stored stations in the channel list. You can edit this channel list, set favourites or set active stations to be listed by using the **Channels** menu options. Press the **OK** button to open the channel list. You can filter the listed channels or make advanced changes in the current list using the **Filter** and **Edit** tab options. Highlight the tab you want and press **OK** to see available options.

In order to add the channel you are currently watching to the **Home** menu, highlight the **Add to Home** option in the **Edit** tab in the **Channels** menu and press **OK**.

*Note: The commands Move to position, Delete and Edit name in the TV>Channels>Edit menu are not available for channels that are being broadcasted from an M7 operator.* 

#### **Managing the Favourite Lists**

You can create four different lists of your favourite channels. Enter the **TV>Channels** menu or press the **OK** button in order to open the **Channels** menu. Highlight the **Edit** tab and press **OK** to see the editing options and select the **Tag/Untag channel** option. Select the desired channel on the list by pressing the **OK** button while the channel is highlighted. You can make multiple choices. You can also use the **Tag/ Untag all** option to select all channels on the list. Then press **Back/Return** button to return to the Edit menu options. Select **Add/Remove Favourites** option and press the **OK** button again. Favourite channel list options will be displayed. Set the desired list option to **On**. The selected channel/s will be added to the list. In order to remove a channel or channels from a favourite list follow the same steps and set the desired list option to **Off**.

You can use the filtering function in the **Channels** menu to filter the channels in the channel list permanently according to your preferences. For instance, using the options of the **Filter** tab, you can set one of your four favourite lists to be displayed every time the channel list is opened. The selected filtering options will be shown on the top of the **Channels** menu screen.

#### **Configuring Parental Settings**

The **Parental** menu options can be used to prohibit users from viewing of certain programmes, channels and using of menus. These settings are located in the **Settings> System>Parental** menu.

To display parental lock menu options, a PIN should be entered. After coding the correct PIN, **Parental** menu will be displayed.

**Menu Lock:** This setting enables or disables access to all menus or installation menus of the TV.

**Maturity Lock:** If this option is set, TV gets the maturity information from the broadcast and if this maturity level is disabled, prohibits access to the broadcast.

*Note: If the country option in the First Time Installation is set as France, Italy or Austria, Maturity Lock's value will be set to 18 as default.*

**Child Lock:** If this option is set to **On**, the TV can only be controlled by the remote control. In this case the control buttons on the TV will not work.

**Internet Lock:** If this option is set to **ON**, the internet using applications will be disabled. Set to **OFF** to release these applications again.

**Set PIN:** Defines a new PIN number.

**Default CICAM PIN:** This option will appear as greyed out if no CI module is inserted into the CI slot of the TV. You can change the default PIN of the CI CAM using this option.

**TV PIN(\*):** By enabling or disabling this option you can allow or restrict some M7 operator channels to send PIN queries. These PIN queries provide an access control mechanism for related channels. If this option is set as **On**, the channels which send PIN queries can not be accessed without entering the right PIN first.

*(\*) This menu option will only be available if an M7 operator installation is performed.*

*Note: Default PIN could have been set to 0000 or 1234. If you have defined the PIN(is requested depending on the country selection) during the First Time Installation use the PIN that you have defined.*

*Some options may not be available depending on the model and/or on the country selection in the First Time Installation.*

#### **Electronic Programme Guide**

By means of electronic programme guide function of your TV you can browse the event schedule of the currently installed channels on your channel list. It depends on the related broadcast whether this feature is supported or not.

To access the programme guide, press the **Guide** button on your remote. You can also use the **Guide** option under **TV** menu.

There are 2 different types of schedule layouts available, **Timeline Schedule** and **Now/Next**. To switch between these layouts highlight the tab with the name of the alternative layout on the upper side of the screen and press **OK**.

Use the directional buttons to navigate through the programme guide. Use the **Back/Return** button to use the tab options on the upper side of the screen.

#### **Timeline Schedule**

In this layout option, all events of the listed channels will be displayed by timeline. You can use the directional buttons to scroll through the list of the events. Highlight an event and press **OK** to display event options menu.

Press **Back/Return** button to use available tab options. Highlight **Filter** tab and press **OK** to see the filtering options. To change the layout highlight **Now/Next** and press **OK**. You can use the **Previous Day** and **Next**  **Day** options to display the events of the previous and next day.

Highlight **Extras** tab and press **OK** to access below options.

**Highlight Genre:** Displays **Highlight Genre** menu. Select a genre and press **OK**. The events in the programme guide matching the selected genre will be highlighted.

**Guide Search:** Displays searching options. Using these options, you can search the programme guide database in accordance with the selected criteria. Matching results will be listed.

**Now:** Displays current event of the highlighted channel.

**Zoom:** Highlight and press **OK** to see events in a wider time interval.

#### **Now/Next Schedule**

In this layout option, only the current and next events of the listed channels will be displayed. You can use the directional buttons to scroll through the list of the events.

Press **Back/Return** button to use available tab options. Highlight **Filter** tab and press **OK** to see the filtering options. To change the layout highlight **Timeline Schedule** and press **OK**.

#### **Event Options**

Use the directional buttons to highlight an event and press **OK** button to display **Options** menu. The following options are available.

**Select Channel:** Using this option, you can switch to the selected channel in order to watch it. The programme guide will be closed.

**More Info:** Display detailed information on the selected event. Use up and down directional buttons to scroll through the text.

**Set Timer on Event / Delete Timer on Event:** Select **Set Timer on Event** option and press **OK**. You can set timers for future events. To cancel an already set timer, highlight that event and press the **OK** button. Then select **Delete Timer on Event** option. The timer will be cancelled.

**Record / Delete Rec. Timer:** Select the **Record** option and press the **OK** button. If the event is going to be broadcasted at a future time, it will be added to **Timers** list to be recorded. If the selected event is being broadcasted at the moment, recording will start immediately.

To cancel an already set record timer, highlight that event and press the **OK** button and select the option

**Delete Rec. Timer**. The record timer will be cancelled. *IMPORTANT: Connect a USB disk to your TV while the TV is switched off. You should then switch on the TV to enable the recording feature.*

*Notes: You cannot switch to any other channel while there is an active recording or timer on the current channel.*

*It is not possible to set timer or record timer for two or more individual events at the same time interval.*

#### **Teletext Services**

Press the **Text** button to enter. Press again to activate mix mode, which allows you to see the teletext page and the TV broadcast at the same time. Press once more to exit. If available, sections in the teletext pages will become colour-coded and can be selected by pressing the coloured buttons. Follow the instructions displayed on the screen.

#### **Digital Teletext**

Press the **Text** button to view digital teletext information. Operate it with the coloured buttons, cursor buttons and the **OK** button. The operation method may differ depending on the contents of the digital teletext. Follow the instructions displayed on the digital teletext screen. When the **Text** button is pressed again, the TV returns to television broadcast.

#### **Software Upgrade**

Your TV is capable of finding and updating the firmware automatically via the broadcast signal or via Internet.

#### **Software upgrade search via user interface**

On the main menu select **Settings**, then navigate to **Software Upgrade** and press the **OK** button. Then select **Scan for upgrade** and press **OK** button to check for a new software upgrade. The **Software Upgrade** option is also available in the **Settings>System>More** menu.

If a new upgrade is found, it starts to download the upgrade. After the download is completed, a warning will be displayed, press **OK** button to complete software upgrade process and restart TV.

#### **3 AM search and upgrade mode**

Your TV will search for new upgrades at 3:00 o'clock if **Automatic scanning** option is set to **Enabled** and if the TV is connected to an aerial signal or to Internet. If a new software is found and downloaded successfully, it will be installed at the next power on.

*Note: Do not unplug the power cord while led is blinking during the reboot process. If the TV fails to come on after the upgrade, unplug, wait for two minutes then plug it back in.*

*All updates are automatically controlled. If a manual search is carried out and no software is found then this is the current version.*

#### **Troubleshooting & Tips**

#### **TV will not turn on**

Make sure the power cord is plugged in securely to a wall outlet. Press the Power button on the TV.

#### **Poor picture**

- • Check if you have correctly tuned the TV.
- • Low signal level can cause picture distortion. Please check antenna connections.
- Check if you have entered the correct channel frequency if you have performed manual tuning.

#### **No picture**

- TV is not receiving any signal. Make sure the correct source has been selected.
- Is the antenna connected properly?
- Is the antenna cable damaged?
- Are suitable plugs used to connect the antenna?
- If you are in doubt, consult your dealer.

# **No sound**

- • Check if the TV sound is muted. Press the **Mute** button or increase the volume to check.
- • Sound may be coming from only one speaker. Check the balance settings from Sound menu.

#### **Remote control - no operation**

- The batteries may be exhausted. Replace the batteries.
- The batteries maybe inserted incorrectly. Refer to the section "Inserting the Batteries into the Remote".

# **No signal on an input source**

- It is possible that no device is connected.
- Check the AV cables and connections from your device.
- Check the device is switched on.

# **The Image is not centered in VGA source**

To have your TV automatically center the image, enter the **PC Position** menu in **Picture** menu, highlight **Autoposition** and press **OK**. Wait for it to finish. In order to set the position of the image manually you can use **H Position** and **V Position** options. Select the desired option and use Left and Right directional buttons on the remote to set.

# **Recording unavailable**

To record a programme, you should first correctly connect a USB storage device to your TV, while the TV is switched off. You should then switch on the TV to enable recording feature. If you cannot record, check the storage device is correctly formatted and there is sufficient space.

# **USB is too slow**

If a "USB disk writing speed too slow to record" message is displayed on the screen while starting a recording, try restarting the recording. If you still get the same error, it is possible that your USB storage device does not meet the speed requirements. Try using a different USB storage device.

# **PC Input Typical Display Modes**

The following table is an illustration of some of the typical video display modes. Your TV may not support all resolutions.

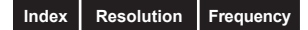

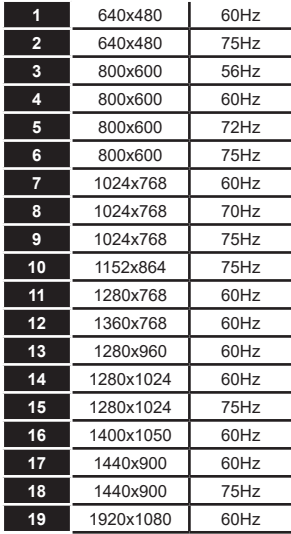

#### **AV and HDMI Signal Compatibility**

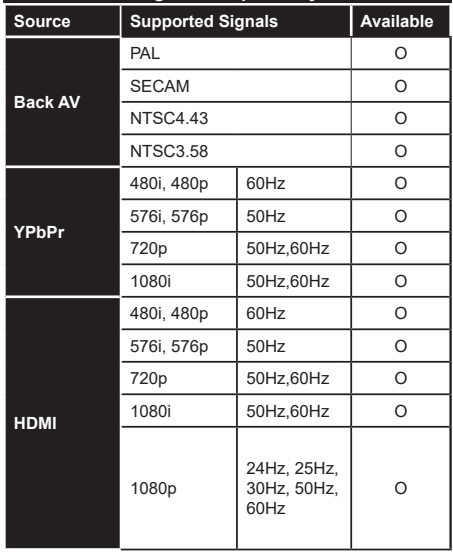

#### **(X: Not Available, O: Available)**

In some cases a signal on the TV may not be displayed properly. The problem may be an inconsistency with standards from the source equipment (DVD, Set-top box, etc. ). If you do experience such a problem please contact your dealer and also the manufacturer of the source equipment.

# **Supported File Formats for USB Mode**

# **Video File Formats**

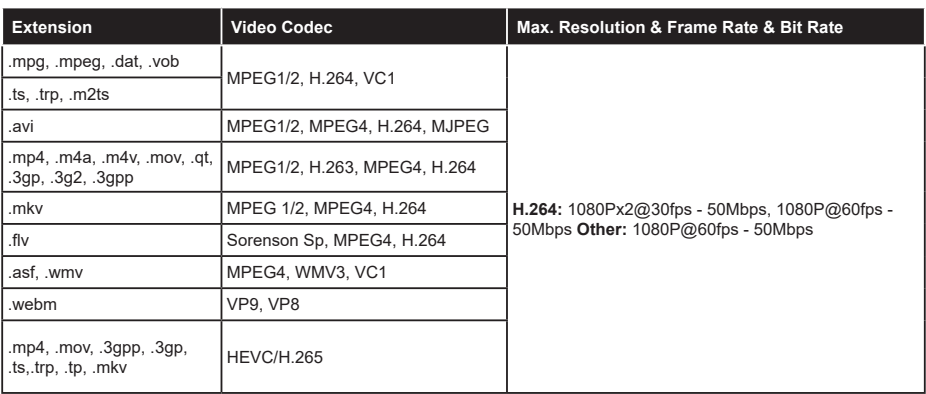

# **Picture File Formats**

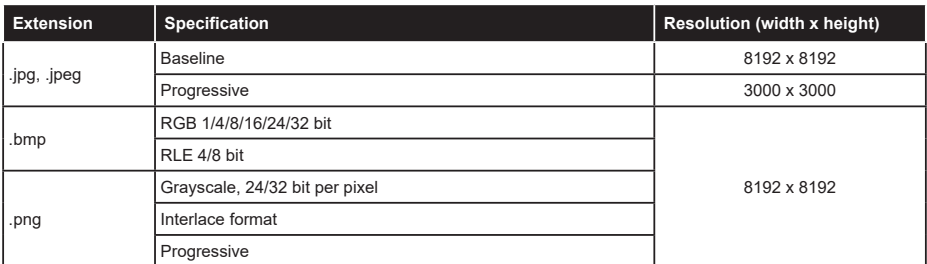

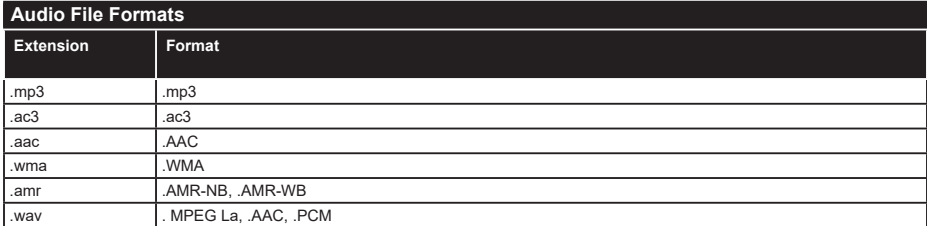

#### **Subtitle File Formats**

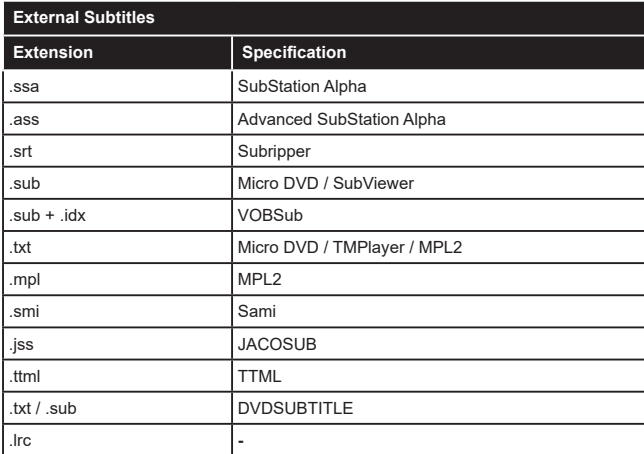

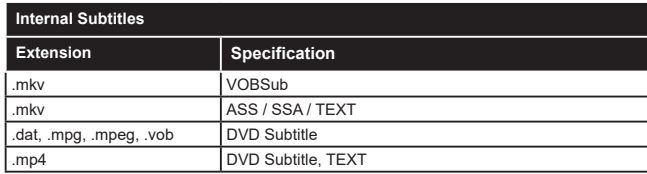

# **Supported DVI Resolutions**

When connecting devices to your TV's connectors by using DVI converter cable(DVI to HDMI cable - not supplied), you can refer to the following resolution information.

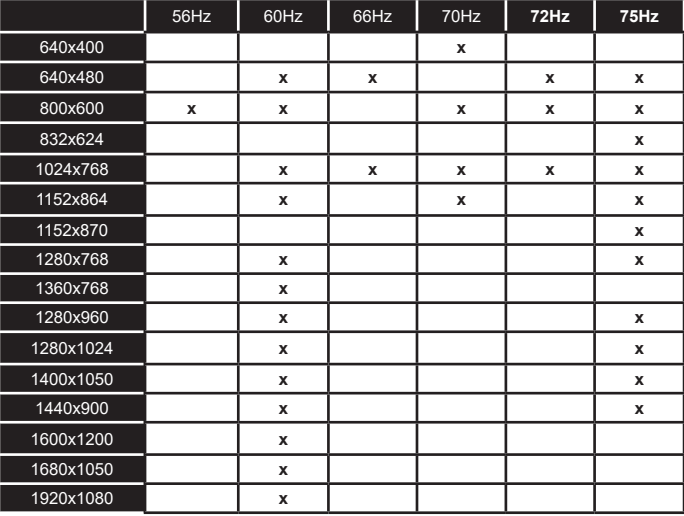

# **Connectivity**

# **Wireless Connectivity**

#### **To Connect to a Wireless Network**

The TV cannot connect to the networks with a hidden SSID. To make your modem's SSID visible, you should change your SSID settings via the modem's software.

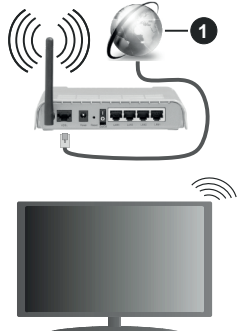

**1.** Broadband ISP connection

A Wireless-N router (IEEE 802.11a/b/g/n) with simultaneous 2.4 and 5 GHz bands is designed to increase bandwidth. These are optimized for smoother and faster HD video streaming, file transfers and wireless gaming.

- The frequency and channel differ depending on the area.
- The transmission speed differs depending on the distance and number of obstructions between the transmission products, the configuration of these products, the radio wave conditions, the line traffic and the products that you use. The transmission may also be cut off or may get disconnected depending on the radio wave conditions, DECT phones or any other WLAN 11b appliances. The standard values of the transmission speed are the theoretical maximum values for the wireless standards. They are not the actual speeds of data transmission.
- The location where the transmission is most effective differs depending on the usage environment.
- The Wireless feature of the TV supports 802.11 a,b,g & n type modems. It is highly recommended that you should use the IEEE 802.11n communication protocol in order to avoid any possible problems while watching videos.
- • You must change your modem's SSID when there are any other modems around with the same SSID. You can encounter connection problems otherwise.

#### **Configuring Wireless Device Settings**

Open the **Network** menu and select **Network Type** as **Wireless Device** to start connection process.

Highlight **Scan Wireless Networks** option and press **OK** to start a search for available wireless networks. All found networks will be listed. Highlight your desired network from the list and press **OK** to connect. A network with hidden SSID can not be detected by other devices. If you want to connect to a network with hidden SSID, scroll down the list of detected wireless networks, highlight the **Add New Network** option and press **OK**. Enter the name of the network and select the security type using the related options to connect.

*Note: If the modem supports N mode, you should set N mode settings.*

If the selected network is password-protected, enter the correct key by using the virtual keyboard. You can use this keyboard via the directional buttons and the **OK** button on the remote control.

Wait until the IP address is shown on the screen.

This means that the connection is now established. To disconnect from a wireless network, highlight **Network Type** and press Left or Right buttons to set as **Disabled**.

If you have connected to a wireless network **Disconnect** option will appear in the **Network** menu and your wireless network profile will also be saved, thus your TV will connect to the same network automatically whenever you switch to wireless connection. To disconnect from a wireless network and delete the saved wireless network profile, highlight **Disconnect**  and press **OK**.

If your router has WPS, you can directly connect to the modem/router without entering a password or adding the network first. Highlight **Press WPS on your wifi router** option and press **OK**. Go to your modem/router device and press the WPS button on it to make the connection. You will see a connection confirmation on your TV once the devices have paired. Select **OK** to proceed. No further configuration is required.

Highlight **Internet Speed Test** and press the **OK** button to check your internet connection speed. Highlight **Advanced Settings** and press the **OK** button to open the advanced setting menu. Use directional and numeric buttons to set. Highlight **Save** and press the **OK** button to save settings when complete.

#### **Other Information**

The status of the connection will be displayed as **Connected** or **Not Connected** and the current IP address, if a connection is established.

#### **Connecting to your mobile device via WLAN**

• If your mobile device has WLAN feature, you can connect it to your TV via a router, in order to access the content in your device. For this, your mobile device must have an appropriate sharing software.

 Connect your TV to your router following the steps mentioned in the sections above.

 Afterwards, connect your mobile device to the router and then activate the sharing software on your mobile device. Then, select files that you want to share with your TV.

 If the connection is established correctly, you will be able to access the shared files installed on your mobile device via the Audio Video Sharing feature of your TV.

 Highlight the **Audio Video Sharing** option in the **Sources** menu and press **OK**, available media server devices in the network will be displayed. Select your mobile device and press the **OK** button to continue.

• If available, you can download a virtual remote controller application from the server of your mobile device application provider.

*Note: This feature may not be supported on all mobile devices.*

#### **Networked Standby Mode**

**Networked Standby Mode** is standard that allows a device to be turned on or woken up by a network message. The message is sent to the device by a program executed on a remote device connected to the same local area network, such as a smartphone.

Your TV is WoWLAN compatible. This feature might be disabled during the First Time Installation process. To enable this feature set the **Networked Standby Mode** option in the **Network** menu as **On**. It is necessary that both the device, from which the network message will be sent to the TV, and the TV are connected to the same network. Networked Standby Mode feature is only supported for Android OS devices and can only be used via YouTube and Netflix applications.

In order to use this feature the TV and the remote device should be connected at least once while the TV is on. If the TV is powered off, the connection should be re-established, the next time it is switched on. Otherwise this feature will be unavailable. This does not apply, when the TV is switched into the standby mode.

The performance of some devices in the market, may vary due to the software architecture. In order to use Networked Standby Mode feature with a better performance, please make sure that your device has latest firmware version.

If you want your TV to consume less power in standby mode, you can disable this feature by setting the **Networked Standby Mode** option as **Off**.

#### **Wireless Display**

Wireless Display is a standard for streaming video and sound content. This feature provides the ability to use your TV as wireless display device.

# **Using with mobile devices**

There are different standards which enable sharing of screens including graphical, video and audio content between your mobile device and TV.

Then press the **Source** button on the remote and switch to **Wireless Display** source.

A screen appears stating that the TV is ready for connection.

Open the sharing application on your mobile device. These applications are named differently for each brand, refer to the instruction manual of your mobile device for detailed information.

Scan for devices. After you select your TV and connect, the screen of your device will be displayed on your TV.

*Note: This feature can be used only if the mobile device supports this feature. If you experience problems with the connection check if the operating system version you use supports this feature. There may be incompatibility problems with the operating system versions which are released after the production of this TV. Scanning and connecting processes differ according to the programme you use.*

# **Connecting Other Wireless Devices**

Your TV supports another short range wireless connection technology too. A pairing is required before using these kind of wireless devices with the TV set. You should do the following to pair your device with the TV:

• Set the device to pairing mode

• Start device discovery on the TV

*Note: Refer to the user manual of the wireless device to learn how to set the device to pairing mode.*

You can connect audio devices, keyboards and mice wirelessly to your TV. Unplug or switch off any other connected audio device in order for wireless connection feature to work correctly. For audio devices you should use the **Audio Link** option in the **Settings>Sound** menu, for keyboards and mice the **Input Device** option in the **Settings>System>Device Settings** menu. Select the menu option and press the **OK** button to open the related menu. Using this menu you can discover and connect the devices that use the same wireless technology and start to use them. Follow the on-screen instructions. Start the device discovery. A list of available wireless devices will be displayed. Select the device you want to connect from the list and press the **OK** button to connect. If "**Device connected**" message is displayed, the connection is successfully established. If the connection fails try it again.

*Note: Your TV may not be compatible with all keyboard and mouse models in the market. For more information contact your local dealer or retail outlet where you bought your TV.*

# **Image transfer and audio streaming**

You can also use this type of connection to transfer images or stream audio from your mobile device to your TV.

Pair the mobile device and the TV as described before. Start a device search in your hand-held device. Select your TV from listed devices. Confirm the request for connection on your TV screen and do the same on your hand held device screen. If no pairing is done, image transfer or audio streaming to the TV will not be possible.

The images sent by mobile device will be displayed on the TV without confirmation request, if the image file is suitable. You can also save the image file to a connected USB memory drive or set as boot logo, if this feature is supported and the file is suitable. Press the **Exit** button to terminate displaying the image.

The audio will be routed through the speakers of the TV, after confirmation is given. To start audio streaming unpair the device from your TV if it is paired with your TV previously. After pairing is completed, a confirmation message will be displayed asking whether you want to start audio streaming from your mobile device. Select **Yes** and press the **OK** button on the remote of the TV. If the connection is succeeded, all audio will be routed through the speakers of the TV. A symbol will appear on the upper side of the TV screen as long as the audio streaming connection is active. To terminate the audio streaming, you should turn off the wireless connection of your mobile device.

Close all running applications and all the menus on the TV for a trouble-free transfer. Only image files with sizes smaller than 5 MB and in the following file formats are suitable; *.jpg, .jpeg, .png, bmp*. If a file sent by the mobile device does not suit these requirements, it will not be displayed on the TV.

If the **Audio Video Sharing** option in the **Settings>System>More** menu is disabled, the TV will ignore pairing requests and no information message will be displayed on the screen. If a device is already paired prior to disabling the **Audio Video Sharing** with the TV even if the **Audio Video Sharing** option is disabled.

*Note: Wireless devices may operate within the same radio frequency range and may interfere with one another. To improve the performance of your wireless device place it at least 1 meter away from any other wireless devices.*

#### **Connectivity Troubleshooting**

#### **Wireless Network Not Available**

- • Ensure that any firewalls of your network allow the TV wireless connection.
- Try searching for wireless networks again, using the **Network** menu screen.
- Check the modem (router). If the router does not have a problem, check the internet connection of your modem.

#### **Connection is Slow**

See the instruction book of your wireless modem to get information on the internal service area, connection speed, signal quality and other settings. You need to have a high speed connection for your modem.

# **Disruption during playback or slow reactions**

You could try the following in such a case:

Keep at least three meters distance from microwave ovens, mobile telephones, bluetooth devices or any other WLAN compatible devices. Try changing the active channel on the WLAN router.

#### **Internet Connection Not Available / Audio Video Sharing Not Working**

If the MAC address (a unique identifier number) of your PC or modem has been permanently registered, it is possible that your TV might not connect to the internet. In such a case, the MAC address is authenticated each time when you connect to the internet. This is a precaution against unauthorized access. Since your TV has its own MAC address, your internet service provider cannot validate the MAC address of your TV. For this reason, your TV cannot connect to the internet. Contact your internet service provider and request information on how to connect a different device, such as your TV, to the internet.

It is also possible that the connection may not be available due to a firewall problem. If you think this causes your problem, contact your internet service provider.Afirewall might be the reason of a connectivity and discovery problem while using the TV in Audio Video Sharing mode or while browsing viaAudio Video Sharing feature.

#### **Invalid Domain**

Ensure that you have already logged on to your PC with an authorized username/password and also ensure that your domain is active, prior to sharing any files in your media server program on your PC. If the domain is invalid, this might cause problems while browsing files in Audio Video Sharing mode.

#### **Using Audio Video Sharing Network Service**

Audio Video Sharing feature uses a standard that eases the viewing process of digital electronics and makes them more convenient to use on a home network.

This standard allows you to view and play photos, music and videos stored in the media server connected to your home network.

#### **1. Server Software Installation**

The Audio Video Sharing feature cannot be used if the server programme is not installed onto your PC or if the required media server software is not installed onto the companion device. Prepare your PC with a proper server programme.

#### **2. Connect to a Wireless Network**

See the **Wireless Connectivity** chapter for detailed configuration information.

#### **3. Enable Audio Video Sharing**

Enter the **Settings>System>More** menu and enable the **Audio Video Sharing** option.

#### **4. Play Shared Files via Media Browser**

Highlight the **Audio Video Sharing** option in the **Sources** menu by using the directional buttons and press **OK**. Available media server devices in the network will be listed. Select one and press **OK** to continue. The media browser will then be displayed.

Refer to the **Media Browser** menu section for further information on file playback.

If a problem occurs with the network, switch your television off at the wall socket and back on again. Trick mode and jump are not supported with the Audio Video Sharing feature.

*Note: There may be some PC's which may not be able to utilize the Audio Video Sharing feature due to administrator and security settings (such as business PC's).*

#### **Apps**

You can access the applications installed on your TV from the **Home** menu. Press the **Menu** button on the remote, **Home** menu will be displayed. Highlight an app and press **OK** to launch.

In order to manage the apps installed on your TV, you can use the **More Apps** option in the **TV** menu. You can add an installed app to **Home** menu, launch or remove it. Highlight an app and press **OK** to see the available options.

You can add new apps from the application market. To access the market highlight the **Market** option in the **TV** menu and press **OK**. Available apps will be displayed. You can also access the application market from within the **More Apps** menu.

You can reset your customisations on the **Home** menu, including app-related ones, to defaults using the **Reset Apps** option in the **Settings** menu (availability depends on TV model and its features). Highlight this option and press **OK**. A confirmation message will be displayed. Highlight **Yes** and press **OK** to proceed. Note that you will not be able to perform this operation again within the next few minutes.

#### *Notes:*

*Possible application dependent problems may be caused by the content service provider.*

*Third party internet services may change, be discontinued or restricted at any time.* 

#### **Internet Browser**

To use the internet browser, enter the **Home** menu first. Then launch the internet browser application which has an orange coloured logo with earth symbol on it.

In the initial screen of the browser, the thumbnails of the predefined (if any) links to web sites available will be displayed as **Speed Dial** options along with the **Edit Speed Dial** and the **Add to Speed Dial** options.

To navigate the web browser, use the directional buttons on the remote or a connected mouse. To see the browser options bar, move the cursor to the top of the page. **History**, **Tabs** and **Bookmarks** options and the browser bar which contains previous/next buttons, the refresh button, the address/search bar, the **Speed Dial** and the **Vewd** buttons are available.

To add a desired website to the **Speed Dial** list for quick access, move the cursor to the top of the page or press. The browser bar will appear. Highlight the **Speed Dial** - button and press the **OK** button. Then select **Add to Speed Dial** option and press the **OK** button. Fill in the blanks for **Name** and **Address**, highlight **OK** and press the **OK** button to add. Whilst you are on the site you wish to add to the **Speed Dial** list, highlight the **Vewd** button and press the **OK** button. Then highlight **Add to Speed Dial** option in the submenu and press the **OK** button again. **Name** and **Address** will be filled automatically according to the site you are visiting. Highlight **OK** and press the **OK** button to add.

You can also use the **Vewd** menu options to manage the browser. Highlight the **Vewd** button and press the **OK** button to see available page specific and general options.

There are various ways to search or visit websites using the web browser.

Enter the address of a website(URL) into the search/ address bar and highlight the **Enter** button on the virtual keyboard and press the **OK** button to visit the site.

Enter keyword/s into the search/address bar and highlight the **Enter** button on the virtual keyboard and press the **OK** button to start a search for the related websites.

Highlight a Speed Dial thumbnail and press the **OK** button to visit the related website.

Your TV is compatible with USB mice. Plug your mouse or wireless mouse adaptor into the USB input of your TV for easier and quicker navigation.

Some web pages include flash content. These are not supported by the browser.

Your TV does not support any download processes from the internet via the browser.

All sites on the internet might not be supported. According to the site; content problems may occur. In some circumstances video contents might not be able to be played.

#### **HBBTV System**

HbbTV (Hybrid Broadcast Broadband TV) is a new industry standard that seamlessly combines TV services delivered via broadcast with services delivered via broadband and also enables access to Internet only services for consumers using connected TVs and settop boxes. Services delivered through HbbTV include traditional broadcast TV channels, catch-up services, video-on-demand, electronic programme guide, interactive advertising, personalisation, voting, games, social networking and other multimedia applications.

HbbTV applications are available on channels where they are signalled by the broadcaster. The broadcaster marks one application as "autostart" and this one is started by the platform automatically. The autostart applications are generally launched with a small red button icon to notify the user that there is an HbbTV application on that channel. Press the red button to open the application page. After the page is displayed you can go back to the initial red button icon state by pressing the red button again. You can toggle between the red button icon mode and full UI mode of the application via pressing red button. It should be noted that the red button switching capability is provided by the application and some application may behave differently (other colour buttons such as green, yellow, blue, may be defined for some other functions, e.g. shurtcuts).

If you switch to another channel while an HbbTV application is active (either in red button icon mode or full UI mode), the following scenarios can occur.

- The application can continue running.
- The application can be terminated.
- The application can be terminated and another autostart red button application can be launched.

HbbTV allows the applications to be retrieved both from broadband or broadcast. The broadcaster may enable both ways or one of them. If the platform does not have an operational broadband connection, the platform can still launch applications transmitted on broadcast.

The autostart red button applications generally provide links to other applications. The user then can switch to other applications by using the links provided. The applications should provide a way to terminate themselves, usually **Exit** button is used for this.

HbbTV applications use keys on the remote control to interact with the user. When an HbbTV application is launched, the control of some keys are owned by the application. For example, numeric channel selection may not work on a teletext application where the numbers indicate teletext pages.

HbbTV requires AV streaming capability for the platform. There are numerous applications providing VOD (video on demand) and catch-up TV services. The user can use play, pause, stop, forward, and rewind keys on the remote control to interact with the AV content.

*Note: You can enable or disable this feature from the Privacy Settings menu in Settings>System menu.* 

#### **Smart Center**

Smart Center is a mobile application running on iOS and Android platforms. With your mobile device,

you can easily stream your favourite live shows and programmes from your smart TV. Also; you can launch your applications, use your mobile device as a remote control for your TV and share media files.

*Note: Being able to use all functions of this application depends on the features of your TV.*

#### **Getting Started**

To be able to use internet based features, your modem/ router must be connected to the internet.

*IMPORTANT: Make sure the TV and mobile device are connected to the same network.*

For media sharing feature **Audio Video Sharing** option should be enabled(if available). Press the **Menu** button on the remote, select **Settings>System>More** menu and press **OK**. Highlight **Audio Video Sharing** and change as **Enabled**. Your TV is ready to connect to your mobile device now.

Install the **Smart Center** application onto your mobile device.

Start the Smart Center application. If all connections are configured properly, you will see your TV's name on your mobile device. If your TV's name doesn't appear on the list, wait a while and tap on the **Refresh** widget. Select your TV from the list.

#### **Mobile Device screen**

On the main screen you can find tabs to access various features.

The application retrieves actual channel list from TV first when it starts.

**MY CHANNELS:** The programmes of first four channels from the channel list retrieved from the TV are shown. You can change the listed channels. Press on the channel thumbnail and hold. A list of channels will be displayed and you can choose your desired channel to be replaced.

**TV:** You can watch content through the TV tab. In this mode you can navigate through the channel list retrieved from your TV and click on thumbnails to view the detail pages.

**RECORDINGS:** You can view your active recordings(if available) and reminders through this tab. To delete any item, simply press on the delete icon found on each row.

**EPG(**Electronic programme guide**):** You can view the broadcast schedules of selected channel lists through this tab. You can also navigate through channels by pressing on the selected channel on the EPG grid. Please note that updating / refreshing the EPG information may take a while depending on your network and web service quality.

*Note: Internet connection is required for WEB based EPG information.*

**SETTINGS:** Configure the application to your liking. You can change;

**Auto-enable FollowMeTV:** FollowMeTV function (if available) will start automatically when this setting is enabled. Default is disabled.

**Auto-connection to TV:** When enabled, your mobile device will automatically connect to last connected TV and skips the TV search screen.

**Change TV:** Shows the currently connected TV. You can press on this setting to go to the "TV search" screen and change to a different TV.

**Edit custom channel list:** You can edit your custom channel list using this setting.

**Choose channel list source:** You can choose the channel list source to be used in the application. The options are "TV List" and "Custom List". Additionally you can activate "Remember my choice" option to set the selected channel list source as a constant choice. In this case if the selected source is available it will be used in the application.

**Version No:** Displays the current version of the application.

#### **Detail Page**

To open detail page tap on a programme. On the detail page screen you can get detailed information of the programmes you select. There are "Details", "Cast&Crew" and "Videos" tabs to find on this page.

**DETAILS:** This tab provides summary and information about the selected programme.

**CAST&CREW:** Shows all the people contributed to the current programme.

**VIDEOS:** Provides videos on Youtube related to the selected programme.

*Note: For some functions an internet connection may be required.*

# **FollowMe TV Feature (if available)**

Tap on the **FOLLOW ME TV** widget located at the upper right of the screen of your mobile device to change the layout for **FollowMe TV** feature.

Tap the play icon to start streaming of the content from the TV to your mobile device. Available if your device is in your routers operation range.

#### **Mirror Mode**

This mode of FollowMe TV feature is enabled by default and allows streaming the content from any other selected TV sources and Media Browser.

#### *Notes:*

*Note that only digital(DVB-T/C/S) SD and HD channels are supported.*

*Multilanguage audio support and subtitle on/off features are not functional.*

*The streaming performance may change depending on the quality of your connection.*

#### **Media Share Page**

To access the **Media Share** widget tap on the **Uparrow** on the upper right side of the screen.

If the Media Share widget is pressed, a screen is displayed where you can select the media file type to share with your TV.

*Note: Not all image file formats are supported. This function will not work if Audio Video Sharing feature is not supported.*

#### **Smart Remote Feature**

You can use your mobile device as a remote control for your TV once it has connected to the TV. To access smart remote's full features you can use the menu at the bottom middle of the screen.

#### **Voice Recognition**

You can tap on the **Microphone( )** widget and manage your application, giving voice commands such as "Volume Up/Down!", "Programme Up/Down!".

*Note: This feature is only for android based devices available.*

#### **Keyboard Page**

The keyboard page can be opened in two ways; by pressing the **Keyboard( )** widget on the application screen or automatically by receiving a command from the TV

#### **Requirements**

- **1.** Smart TV
- **2.** Network connection
- **3.** Mobile Device based on Android or iOS platform (Android OS 5.1 or higher; IOS 12 or higher version)
- **4.** Smart Center app.(to be found on online application stores based on Android and iOS platforms)
- **5.** Router modem
- **6.** USB storage device in FAT32 format (required for USB Recording feature, if available)

#### *Notes:*

*For Android devices, Normal(mdpi), Large(hdpi) and Extra Large(xhdpi) screen sizes are supported. Devices with 3" or smaller screen sizes are not supported.*

*For iOS devices, all screen sizes are supported.*

*User interface of the Smart Center application is subject to change according to version installed on your device.*

# **Alexa Ready**

Alexa is Amazon's cloud-based voice service available on many voice controlled assistant devices. By means of the Alexa built-in and Works With Alexa features you can use your TV as an Alexa device and control the functions of your TV with Alexa.

# **Alexa Built-in**

You can use your TV as an Alexa device. In order to do this, a Microphone Box**(\*)** will be required. After connecting your Microphone Box to your TV the setup process should be completed. The setup can be carried out in the ways described below.

*(\*) The Microphone Box can be purchased separately if not supplied with the unit. For more information contact your local dealer or retail outlet where you bought your TV.*

- • Connect your Microphone Box to your TV
- • Use the **Alexa Built-in** option in the **Settings>System>Voice Assistant** menu
- • Carry out first time installation on your TV. The setup wizard will be displayed after the installation process is completed

The wizard will guide you through the setup process. Refer to the user manual of the Microphone Box for detailed information.

#### **Alexa Home Screen**

Once the setup is complete, Alexa Home Screen feature will be integrated. This feature is an ambient screen which appears when no user activity is detected. A background image, time and date information and voice command suggestions will be displayed on the Alexa Home Screen.

You can use the **Alexa Home Screen** option in the **Settings>System>Voice Assistant>Alexa Built-in**  menu to configure the settings of this feature. You can set to one of the inactivity periods to enable or set to **Off** to disable.

Alexa Home Screen is displayed only when web browser or any other video on demand application except Netflix is running. It appears when no user activity is detected during the predefined inactivity period unless a media playback is in progress. Watching a movie, for example, is not considered as user inactivity.

You can press remote control buttons to make it disappear. As an exception you can use the **Volume +/-** buttons to control volume level even when Alexa Home Screen is running.

#### **Works With Alexa**

You can control the functions of your TV with Alexa. In order to do this, the setup process should be completed. The setup can be carried out in the ways described below.

- • Use the **Works With Alexa** option in the **Settings>System>Voice Assistant** menu
- • Carry out first time installation on your TV. The setup wizard will be displayed after the installation process is completed

#### **Setup process**

The wizard will guide you through the setup process.

• If you carry out first time installation on your TV, the Alexa setup wizard will be displayed after the installation process is completed. On the first screen highlight **Learn More** option and press **OK**. On the next screen you will be informed about the feature. Highlight **Start** and press **OK** to proceed.

If you skip the setup wizard after the first time installation you can use the **Works With Alexa** option in the **Settings>System>Voice Assistant** menu to carry out the setup later manually. On the first screen you will be informed about the feature. Highlight **Start** and press **OK** to proceed.

- • An authentication code will be created and displayed on the screen. Use your computer or any other device with internet access to go to the internet address (URL) shown on the screen. You will be directed to a page where you can sign in to your Amazon account first, if you are not already signed in. Then you will be directed to a page where you can enter the authentication code you see on the TV and link your TV to your Amazon account.
- If the linking process was successful you will be asked to determine a name for your TV, called 'Friendly Name'(**FN**). A 'Friendly Name' is a name that reminds you of your TV, such as 'Living Room TV', 'Kitchen TV', 'Dining Room TV', etc. Choose an easy-to-say name. You will say this name to tell Alexa which TV to control. When you are done, highlight **OK** and press **OK**.
- • Examples about the use of the feature will be displayed on the next screen. Press **OK** to finish the setup.

If you carried out the setup after the first time installation you will return to the first screen of the setup wizard when you press **OK**. In that case press **Exit** or highlight **Setup Later** and press **OK** in order to exit the setup.

Once the setup is complete, you will be able to control the functions of your TV with Alexa.

*Note: Make sure that the devices are connected to the internet.*
### **Example Commands**

Here are some voice commands that you can use:

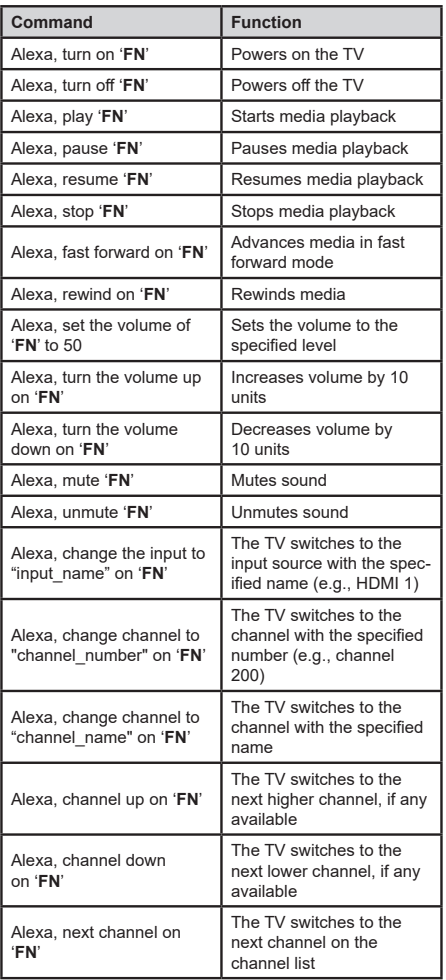

*FN is the abbreviation for 'Friendly Name'.*

#### **Mobile TV Instructions**

### **Switching the TV On Using 12 Volt**

- **1.** Connect the cigarette lighter plug cable into the cigarette lighter socket of your car.
- **2.** Plug the other side of 12 volt cable into DC 12 socket on the back side of the TV. Then the standby LED will light up.
- **3.** Press the **Standby** button, **Programme +/-** buttons or a numeric button on the remote control or press the control button on the TV. The TV will then switch on.
- **4.** Adjust the antenna position for better reception or reinstall TV channels if necessary.

### **Switching the TV Off**

- **1.** Press the **Standby** button on the remote control or press the control button on the TV, the function options menu will be displayed. The focus will be on the **Standby** option. Press and hold the button for about 2 seconds to activate this option. The icon colour of the option will change. Then press the button once again, the TV will switch into standby mode.
- **2.** Unplug cable connectors and power plugs.

#### **ATTENTION: 12 V Input**

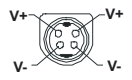

#### **AC Adaptor Specifications**

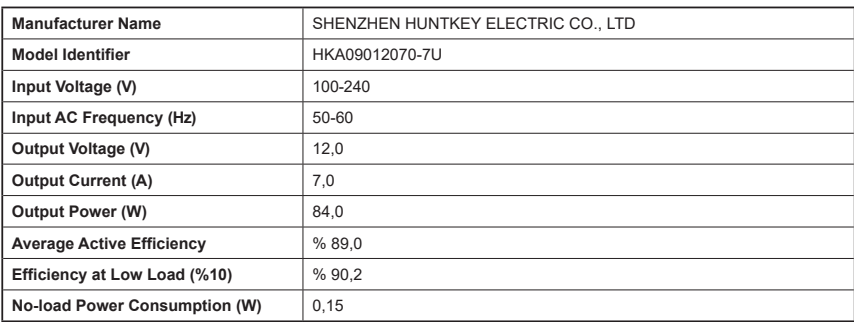

#### **DVB functionality information**

This DVB receiver is only suitable for use in the country which it was designed to be used in.

Although this DVB receiver conforms to the latest DVB specifications at the time of manufacture, we cannot guarantee compatibility with future DVB transmissions due to changes that may be implemented in broadcast signals and technologies.

Some digital television functions may not be available in all countries.

We continually strive to improve our products: therefore, specifications may change without prior notice.

For advice on where to purchase accessories, please contact the store where you purchased your equipment.

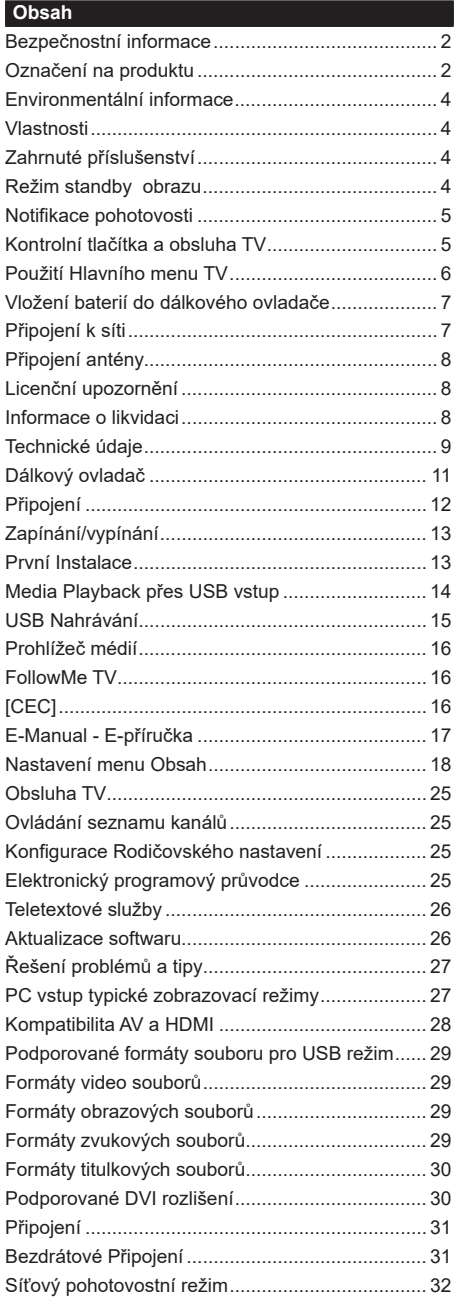

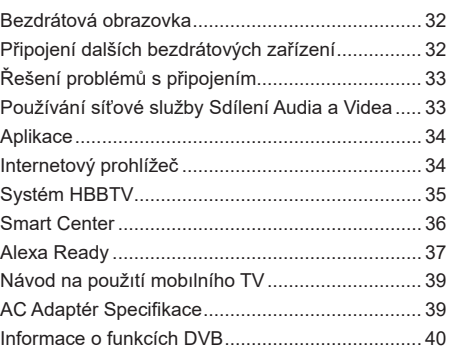

OPRAVITELNÉ UŽIVATELEM. PRO OPRAVU SE OBRAŤTE NA KVALIFIKOVANÝ SERVIS.

Za extrémního počasí (bouře, blesky) a dlouhé období nečinnosti (odjezdu na dovolenou) odpojte televizor od elektrické sítě.

Síťová zástrčka slouží k odpojení TV ze sítě, a proto musí zůstat snadno přístupná. Pokud televizor není odpojen od elektrické sítě, zařízení stále odebírá energii pro všechny situace, i když je televizor v pohotovostním režimu nebo je vypnutý.

*Poznámka: Pro obsluhu příslušných funkcí následujte pokyny na obrazovce.*

### **DŮLEŽITÉ - Před zahájením instalace a používání si prosím pečlivě přečtěte návod k použití.**

**VAROVÁNÍ: Tento přístroj je určen pro použití osobami (včetně dětí), kteří jsou schopni/ zkušení provozování takového zařízení bez dozoru, pokud nejsou pod dohledem nebo jim nebyly poskytnuty instrukce týkající se použití přístroje osobou zodpovědnou za jejich bezpečnost.**

- Použijte tento televizor v nadmořské výšce menší než 5000 metrů nad mořem, v suchých místech a v oblastech s mírným nebo tropickým podnebím.
- Televizor je určen pro použití v domácnostech a na podobné vnitřní použití, ale může být také používán na veřejných místech.
- Pro zajištění ventilace, kolem televizoru nechte alespoň 5 cm volného prostoru.
- Nezabraňujte větrání zakrytím nebo blokováním větracích otvorů předměty, jako jsou noviny, ubrusy, závěsy atd.
- Síťový kabel by měl být snadno přístupný. Nepokládejte na síťový kabel nábytek, TV nebo jiné věci. Poškozený síťový kabel může způsobit požár, nebo elektrický šok. Kabel odpojujte vytažením za zástrčku, nikoli zatažením za kabel. Nikdy nesahejte na síťový kabel mokrýma rukama, může to způsobit zkrat nebo elektrický šok. Nikdy kabel neuzlujte nebo nevažte s jinými kabely. Pokud je kabel poškozený, musí být vyměněn. Toto musí být provedeno kvalifikovanou osobou.
- Nevystavujte televizor kapajícím nebo stříkajícím tekutinám a na nebo pod TV nepokládejte nádoby naplněné tekutinou, jako jsou například vázy, sklenice atd. (např. na policích nad zařízením).
- Nevystavujte televizor přímému slunečnímu záření nebo neumisťujte zdroje otevřeného ohně, jako jsou zapálené svíčky na vrch nebo do blízkosti televizoru.
- Nepokládejte žádné zdroje tepla jako jsou elektrické ohřívače, radiátory, atd. do blízkosti televizoru.
- Nepokládejte televizor na podlahu a na šikmé plochy.
- Abyste předešli nebezpečí udušení, igelitové sáčky držte mimo dosah kojenců, dětí a domácích zvířat.
- Opatrně připojte podstavec k televizoru. Pokud je stojan opatřen šrouby, pevně utáhněte šrouby, aby se zabránilo naklánění televizoru. Šrouby příliš nepřetahujte a řádně namontujte i stojanové gumy.
- Nevhazujte baterie do ohně nebo mezi nebezpečné nebo hořlavé materiály.
- Tento televizor je určen pro mobilní použití ve vozidlech, jako jsou karavany, motorové domy, čluny atd. Nikdy by se však neměl instalovat v žádné poloze, kde by mohl být viditelný pro řidiče, nebo by mohl narušit bezpečný provoz vozidla.

### **VAROVÁNÍ**

- Dodávaný síťový adaptér je určen pouze pro použití s výrobkem, nepoužívejte jej pro jiné účely.
- Baterie se nesmí vystavovat nadměrné teplotě, jako např. slunci, ohni a podobně.
- Nadměrná hladina zvuku ze sluchátek může způsobit ztrátu sluchu.

**PŘEDEVŠÍM – NIKDY nenechávejte nikoho, především děti, tlačit nebo udeřit na obrazovku, vsunovat něco do děr, konektorů nebo dalších otvorů na zařízení.**

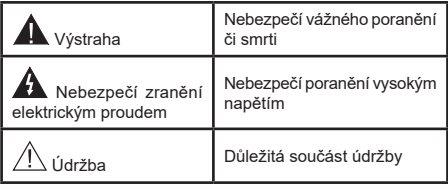

### **Označení na produktu**

Následující symboly jsou použity na produktu jako indikátory omezení a bezpečnostní opatření a bezpečnostní pokyny. Každé vysvětlení je platné pouze pro vztahující se místo označení na produktu. Dbejte na tyto informace z bezpečnostních důvodů.

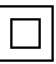

**Produkt ochranné třídy II:** Tento spotřebič je navržen takovým způsobem, že nevyžaduje

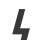

bezpečnostní elektrické uzemnění. **Nebezpečný terminál pod proudem:**

Označený(é) terminál(y) je/jsou za normálních provozních podmínek pod proudem životu nebezpečné.

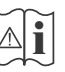

**i Pozor, viz Návod k obsluze:** V označeném<br>
prostoru(ech) se nachází(jí) mincové nebo<br>
kpoflíkové baterie vyměnitelné uživatelem knoflíkové baterie vyměnitelné uživatelem.

### **Laserový produkt třídy 1:**

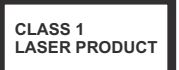

Tento produkt obsahuje laserový zdroj Třídy 1, který je bezpečný za rozumně předvídatelných podmínek

# **VAROVÁNÍ**

Dejte pozor, ať baterie nespolknete, hrozí nebezpečí chemického popálení

Tento výrobek nebo jeho příslušenství dodávané s výrobkem může obsahovat knoflíkovou/mincovou baterii. Pokud dojde k požití knoflíkové baterie, může to způsobit vážné vnitřní popáleniny během 2 hodin a může to vést ke smrti.

Udržujte nové a použité baterie mimo dosah dětí. Pokud část s baterií není možné bezpečně uzavřít, přestaňte výrobek používat a odložte ho mimo dosah dětí.

Pokud si myslíte, že baterie byly spolknuty nebo vloženy do jakékoliv části těla, okamžitě vyhledejte lékařskou pomoc.

**– – – – – – – – – – – –** 

TV může spadnout a způsobit vážné zranění nebo smrt. Velkému množství zranění, najme dětí, je možné se vyhnout jednoduchými opatřeními;

- VŽDY používejte skříňky nebo podstavce nebo způsoby montáže doporučené výrobcem televizoru.
- VŽDY používejte nábytek, který poskytuje bezpečnou oporu pro televizor.
- VŽDY se ujistěte, aby televizor nepřesahoval přes hrany podpůrného nábytku.
- VŽDY naučte děti o nebezpečí vylézt na nábytek na televizor nebo na jeho ovládací prvky.
- VŽDY nasměrujte vedení a kabely připojené k televizoru, abyste o ně nemohli zakopnout, protáhnout je nebo zachytit.
- NIKDY nepokládejte televizor na nestabilní místa.
- NIKDY neumísťujte televizor na vysoký nábytek (například skříně a knihovny) bez ukotvení nábytku i televizoru k vhodné podpoře.
- NIKDY neumisťujte televizor na tkaniny nebo jiné materiály, které mohou být umístěny mezi televizorem a podpůrným nábytkem.
- NIKDY neumisťujte předměty, které by mohly děti lákat, jako jsou hračky a dálkové ovladače, na horní část televizoru nebo nábytek, na který je televizor umístěn.
- Vybavení je vhodné pouze pro montáž do výšky nad 2 m.

Při přemístění vašeho současného televizoru byste měli stejně použít výše uvedená opatření.

**– – – – – – – – – – – –** Přístroj připojen k ochrannému uzemnění instalace budovy prostřednictvím připojení do ELEKTRICKÉ sítě nebo k jinému přístroji s připojením k ochrannému uzemnění a k televiznímu distribučnímu systému pomocí koaxiálního kabelu může za určitých okolností představovat riziko požáru. Napojení na systém televizních rozvodů musí být proto provedeno prostřednictvím zařízení, které elektrická izolace spadá do určitého frekvenčního pásma (galvanicky izolátor)

provozu.

# **UPOZORNĚNÍ PŘI MONTÁŽI NA ZEĎ**

- Před montáží televizoru na zeď si přečtěte pokyny.
- Sada pro montáž na stěnu je volitelná. Pokud není součástí dodávky televizoru, můžete ji získat od místního prodejce.
- Neinstalujte televizor na strop nebo na šikmou stěnu.
- Použijte přiložené šrouby pro montáž na stěnu a další příslušenství.
- Pevně utáhněte šrouby na montáž na stěnu, abyste zabránili pádu televizoru. Šrouby nepřetahujte.

Obrázky a ilustrace v tomto návodu mají pouze informativní charakter a mohou se lišit od skutečného vzhledu výrobku. Design a technické parametry produktu mohou být změněny bez předchozího upozornění.

### **Environmentální informace**

Tento TV přijímač byl navržen tak, aby byl šetrný k životnímu prostředí. Pro snížení spotřeby energie postupujte podle následujících kroků:

Pokud nastavíte **Úsporu energie** na **Minimální**, **Střední, Maximální**nebo **Automatickou,** televizor v souladu s tím sníží spotřebu energie. Chcete-li nastavit **Podsvícení** na pevnou hodnotu, nastavte ji jako **Vlastní** a nastavte **Podsvícení**(umístěné pod nastavením **Úspory energie**) manuálně pomocí levého nebo pravého tlačítka na dálkovém ovladači. Pro vypnutí tohoto nastavení nastavte jako **Vypnuto**.

*Poznámka: Dostupné možnosti Úspory energie se mohou lišit v závislosti na zvoleném Režimu v nabídce Nastavení>Obraz.*

Nastavení **Úspory energie** můžete najít v nabídce **Nastavení>Obraz**. Některá nastavení obrazu není možné změnit.

Pokud stisknete Pravé nebo Levé tlačítko, na obrazovce se zobrazí zpráva, "**Obrazovka se vypne do 15 sekund.**". Zvolte **Pokračovat** a stiskněte **OK** pro okamžité vypnutí obrazovky. Pokud nestisknete žádné tlačítko, displej se vypne za 15 sekund. Pro opětovné zapnutí obrazu stiskněte libovolné tlačítko na dálkovém ovladači nebo na TV.

*Poznámka: Možnost Vypnutí obrazovky není k dispozici, pokud je nastaven režim Hry.*

Když se TV nepoužívá, vypněte ji nebo ji odpojte ze sítě. Tím se také sníží spotřeba energie.

### **Vlastnosti**

- Dálkově ovládaná barevná TV
- Plně integrovaný digitální/kabelový/satelitní TV (DVB-T-T2/C/S2)
- HDMI vstup pro připojení dalších zařízení s HDMI zásuvky
- USB vstup
- OSD menu systém
- Zadní AV vstupy pro externí zařízení (jako video, video hry, audio set, atd.).
- Stereo zvukový systém
- Teletext
- Připojení pro sluchátka
- Automatický programovací systém
- Ruční ladění
- Automatické vypnutí po uplynutí osmi hodin.
- Časovač vypnutí
- Dětská pojistka
- Automatické ztlumení zvuku, když není přenos.
- Přehrávání NTSC
- AVL (Automatické Omezování Hlasitost)
- PLL (Hledání frekvence)
- PC vstup
- Režim pro hry (volitelný)
- Funkce Vypnutí obraz
- Nahrávání programů
- Nahrávání programů časovým posunem
- 802.11 a/b/g/n zabudovaná WLAN podpora
- Sdílení Audia a Videa
- HbbTV

### **Vysoký dynamický rozsah (HDR) / Hybridní loggama (HLG)**

Pomocí této funkce televizor dokáže reprodukovat větší dynamický rozsah světelnosti zachycením a následnou kombinací několika různých expozic. HDR/HLG slibuje lepší kvalitu obrazu díky jasnějším, realističtějším zvýrazněným, mnohem realističtější barvy a další vylepšení. To přináší pohled o dosažení kterého se výrobci filmu snažili, umožňující skryté oblasti tmavých stínů a slunečního světla s plnou jasností, barev a detailů. Obsahy HDR/HLG jsou podporovány prostřednictvím nativních a portálových aplikací, HDMI, vstupů USB a přes vysílání DVB-S.

### **Zahrnuté příslušenství**

- Dálkový ovladač
- Baterie: 2 x AAA
- Návod k obsluze
- DC 12V Vstupní napájecí adaptér

#### **Režim standby obrazu**

Svou televizi můžete používat i jako rám pro digitální obraz pomocí funkce režimu Standby obrazu. Funkci nastavíte následovně.

- Nastavte možnost **Režim standby obraz**u **Nastavení**>**Systém**>**Další** menu, na **Zapnuto**. Ve výchozím nastavení je tato funkce nastavena na **Vypnuto** .
- Vytvořte samostatnou složku nazvanou jako **standby\_obraz** v hlavním adresáři USB úložiště a zkopírujte soubory, které chcete použít do složky, a pak zapojte USB úložiště do své televize.
- Stiskněte krátce tlačítko Standby na dálkovém ovladači, abyste tím přepli televizi do Režimu Standby obrazu.

Upozorňujeme, že jakmile je funkce **režimu Standby obrazu** nastavena na **Zapnuto**, funkce tlačítka **Standby** se na dálkovém ovladači změní. Poté musíte stisknout a držet tlačítko pro přepnutí televize do standby režimu, když je televize v běžném provozním režimu.

Pokud je ve složce více než 1 obrázek, všechny soubory s obrázky budou zobrazovány postupně za sebou. Pokud není vytvořena požadovaná složka, nebo ve složce není žádný obrázek, zobrazí se na obrazovce výstražná hláška na několik sekund a pak zmizí.

V režimu standby obrazu bude úroveň podsvícení obrazovky snížena o 50 % a funkce Smart Center nebude možné používat pokud ke Smart Center na Vaší televizi k dispozici.

Chcete-li přepnout televizor z pohotovostního režimu zpět do normálního provozního režimu, krátce stiskněte tlačítko Pohotovostního režimu na dálkovém ovládání.

Kromě dálkového ovladače můžete také použít ovládací jednotku na televizi pro přepnutí do režimu standbyobrazu a pro návrat zpět do provozního režimu. Při tom postupujte podle stejných pokynů uvedených v části **Ovládání & provoz televize**, která uvádí přepnutí televise do standby režimu. Upozorňujeme, že nebude moct přepnout televizi do standby režimu pomocí ovládací jednotky na televizi, pokud je televize v režimu standby obrazu.

*Poznámka: Dostupnost této funkce závisí na modelu televize a jejích funkcích.*

*Podporované formáty souborů jsou uvedeny v části Podporované formáty souborů pro USB režim .*

#### **Notifikace pohotovosti**

Pokud TV nepřijímá žádný signál (např. z antény nebo zdroje HDMI) po 3 minuty, přepne se do pohotovostního režimu. Po opětovném zapnutí TV se zobrazí následující zpráva: **"TV se automaticky přepne do pohotovostního režimu, protože po delší dobu nepřijímal žádný signál."** Tuto funkci můžete deaktivovat příslušným nastavením možnosti **Bez časovače signálu** v nabídce **Nastavení**> **Systém**> **Nastavení zařízení**.

Možnost **Automatické vypnutí** TV (v nabídce **Nastavení>Systém**>**Další**) může být ve výchozím nastavení nastavena na hodnotu mezi 1 a 8 hodinou. Pokud je toto nastavení nenastaveno jako **Vypnuto** a TV byl ponechán zapnutý a není provozován po uplynutí nastaveného času, po uplynutí nastaveného času se přepne do pohotovostního režimu. Po opětovném zapnutí TV se zobrazí následující zpráva: **"TV se automaticky přepne do pohotovostního režimu, protože po delší dobu nebyla vykonána žádná operace."** Předtím než se TV přepne do pohotovostního režimu se objeví dialogové okno. Pokud nestisknete žádné tlačítko, televizor se po 5 minutách přepne do pohotovostního režimu. Pro okamžité uvedení TV do pohotovostního režimu zvýrazněte tlačítko **Ano** a zmáčkněte **OK**. Pokud zvýrazníte **Ne** a zmáčknete **OK**, TV zůstane aktivní. V dialogovém okně také můžete deaktivovat funkci **Automatické vypnutí**. Označte **Zakázat** a zmáčkněte **OK**, TV zůstane aktivní a funkce bude zrušena. Funkci můžete opět povolit změnou nastavení pro volbu **Automatické vypnutí** v nabídce **Nastavení>Systém>Další**.

### **Kontrolní tlačítka a obsluha TV**

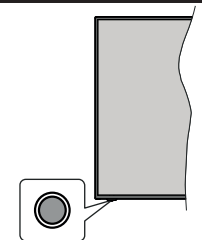

*Poznámka: Poloha ovládacích tlačítek se může lišit v závislosti na modelu.*

Váš televizor má jediné ovládací tlačítko. Toto tlačítko umožňuje ovládat funkce na televizoru jako jsou Zapnutí / Zdroj / Programy a televizoru.

#### **Ovládání jediného tlačítka**

- Stiskněte ovládací tlačítko pro zobrazení menu volby funkcí.
- Potom postupným stisknutím tlačítka zaostřete na požadovanou možnost, kterou potřebujete.
- Podržte tlačítko po dobu 2 sekundy pro aktivaci vybrané volby. Barva ikony možnosti se při aktivaci změní.
- Opětovným stisknutím tlačítka použijte tuto funkci nebo vstupte do podmenu.
- Chcete-li vybrat jinou funkci, nejdříve musíte deaktivovat poslední aktivovanou možnost. Přidržením tlačítka ho deaktivujete. Barva ikony možnosti se při deaktivaci změní.
- Chcete-li zavřít nabídku funkcí, netiskněte tlačítko po dobu přibližně 5 sekund. Nabídka možností funkcí zmizí.

**Vypnutí televizoru:** Stisknutím ovládacího tlačítka zobrazte nabídku možností funkcí, zaostření se bude nacházet v **Pohotovostním** režimu. Podržte tlačítko po dobu 2 sekundy pro aktivaci této volby. Barva ikony možnosti se při aktivaci změní. Stiskněte tlačítko znovu pro vypnutí TV.

**Zapnutí televizoru:** Stiskněte ovládací tlačítko, televizor se zapne.

**Pro změnu hlasitosti:** Stisknutím ovládacího tlačítka zobrazíte nabídku funkcí a následně stisknutím tlačítka přesunete zaostření na možnost **Volume +** nebo **Volume -**. Podržte tlačítko po dobu 2 sekundy pro aktivaci vybrané volby. Barva ikony možnosti se při aktivaci změní. Poté stisknutím tlačítka zvyšte nebo snižte hlasitost.

**Ke změně kanálů:** Stisknutím ovládacího tlačítka zobrazíte nabídku funkcí a následným stisknutím tlačítka přesunete zaostření na možnost **Program +** nebo **Program -**. Podržte tlačítko po dobu 2 sekundy pro aktivaci vybrané volby. Barva ikony možnosti se při aktivaci změní. Poté stiskněte tlačítko pro přepnutí na další nebo předchozí kanál v seznamu kanálů.

**Pro změnu zdroje:** Stisknutím ovládacího tlačítka zobrazíte nabídku funkcí a následně stisknutím tlačítka přesunete zaostření na možnost **Zdroj**. Podržte tlačítko po dobu 2 sekundy pro aktivaci této volby. Barva ikony možnosti se při aktivaci změní. Následně stiskněte tlačítko znovu pro zobrazení seznamu zdrojů. Procházejte dostupné zdroje stisknutím tlačítka. Televizor se automaticky přepne na zvýrazněný zdroj.

*Poznámka: Hlavní OSD menu nelze zobrazit prostřednictvím ovládacího tlačítka.* 

#### **Ovládání dálkovým ovladačem**

Stiskněte tlačítko **Menu** na dálkovém ovladači pro zobrazení obrazovky hlavního menu. Pro navigování a nastavení použijte směrová tlačítka a tlačítko **OK**. Stiskněte tlačítko **Zpět/Návrat** nebo **Menu** pro ukončení menu obrazovky.

#### **Výběr vstupu**

Jestliže jste zapojili všechna externí zařízení k vaší TV, můžete přepínat k různým zdrojům vstupů. Stiskněte tlačítko **Zdroj** na dálkovém ovladači pro přímou volbu zdroje.

#### **Změna kanálů a Hlasitost**

S použitím tlačítek **Hlasitost +/- a Program +/-** na dálkovém ovládání můžete nastavit hlasitost a změnit kanál.

#### **Použití Hlavního menu TV**

Po stisknutí tlačítka **Menu** se na obrazovce zobrazí hlavní TV menu. Pro navigování v menu použijte směrová tlačítka na dálkovém ovladači. Pokud chcete vybrat danou funkci nebo rozbalit vedlejší menu, zvýrazněte danou záložku a zmáčkněte tlačítko **OK**. Pokud zvýrazníte některou z voleb hlavního menu, pro urychlení přístupu se může vedlejší menu objevit v horní části obrazovky. Pro použití rychlého přístupu, označte vaši volbu, zmáčkněte **OK** a k nastavení použijte Levé/Pravé směrové tlačítko. Po dokončení stiskněte **OK** nebo **Zpět/Návrat** tlačítko a opusťte tak menu.

Informace o poloze, počasí, čase a datu můžete vidět i na obrazovce hlavní nabídky televizoru. Malé zelené ikony označují aktuální stav času, sítě a synchronizace aplikací. Pokud se tyto ikony zobrazí zelenou barvou, znamená to, že informace o čase jsou aktualizovány, síť je připojena a synchronizace je úspěšně dokončena. V opačném případě se ikony zobrazí bílou barvou.

Tlačítkem **Exit** nabídku zavřete a opustíte.

### **1. Domů**

Pokud je hlavní menu otevřeno, lišta nabídky **Domů** bude zvýrazněna. Obsah nabídky **Domů** lze přizpůsobit. Chcete-li přejít do nabídky **TV**, zvýrazněte možnost **Upravit domů** a stiskněte tlačítko **OK**. Nabídka **Domů** se přepne do režimu úprav. V režimu editování můžete odstranit nebo změnit pozici jakékoli položky v nabídce Domů. Zvýrazněte tuto funkci a stiskněte **OK**. Vyberte možnost **Vymazat** nebo **Posunout** a stiskněte **OK**. Pro přesunutí položky použijte směrová tlačítka Vpravo, Vavo a Hore a Dolů a vyberte směr, kterým chcete položku přesunout a potvrďte **OK**.

Do nabídky **Domů** můžete také přidat možnosti z jiných nabídek. Jednoduše zvýrazněte volbu a zmáčkněte Směrové tlačítko Dolů na dálkovém ovladači. Pokud vidíte možnost **Přidat Domů**, můžete tuto funkci přidat do nabídky **Domů**.

#### **2. Vyhledávat**

Pomocí této možnosti můžete vyhledávat kanály, průvodce, TV nabídky, aplikace, web, YouTube a videa. Stiskněte **OK** a pomocí virtuální klávesnice zadejte klíčové slovo. Potom zvýrazněte **OK** a stiskem **OK** spusťte vyhledávání. Výsledek se zobrazí na obrazovce. Pomocí směrových tlačítek vyberte požadovaný výsledek a stisknutím tlačítka **OK** jej otevřete.

### **3. TV**

#### **3.1. Průvodce**

Pomocí této možnosti se můžete dostat k elektronickému programovému průvodci. Pro více informací viz bod **Elektronický programový průvodce**.

#### **3.2. Kanály**

Pomocí této možnosti se můžete dostat k nabídce **Kanály**. Pro více informací viz **Použití seznamu kanálů**.

## **3.3. Časovače**

Použitím možností této nabídky můžete nastavit časovače pro budoucí události. V této nabídce si také můžete znovu prohlédnout dříve vytvořené časovače.

Pro přidání nového časovače vyberte pomocí tlačíte Vlevo/Vpravo záložku Přidat Časovač a potvrďte **OK**. Volby vedlejší nabídky nastavte podle potřeby a pro ukončení potvrďte **OK**. Nový časovač bude vytvořen.

Pro editování dříve vytvořeného časovače jej zvýrazněte, vyberte záložku **Editovat Vybraný Časovač** a potvrďte **OK**. Podle potřeby změňte možnosti ve vedlejší nabídce a pro uložení nastavení potvrďte **OK**.

Pro smazání dříve vytvořeného časovače jej zvýrazněte, vyberte záložku **Smazat Vybraný Časovač** a potvrďte **OK**. Zobrazí se dialogová správa pro potvrzení. Zvýrazněte **Ano** a stiskněte tlačítko **OK** k pokračování. Časovač bude zrušen.

Není možné nastavit časovače pro dva nebo více programů na jednotlivých kanálech vysílaných ve stejném časovém intervalu. V takovém případě budete požádáni o smazání jednoho z časovačů. Zvýrazněte časovač, který chcete vymazat a potvrďte **OK**, objeví se nabídka **Možnosti**. Poté zvýrazněte **Nastavit/ Smazat** a potvrďte **OK**, časovač bude smazán. Poté budete muset změny uložit. K tomu zmáčkněte **OK**, zvýrazněte **Uložit Změny** (Save Changes) a znovu potvrďte **OK**.

### **3.4. Nahrávky**

Použitím možností této nabídky můžete ovládat vaše nahrané soubory. Můžete přehrávat, upravovat, mazat nebo třídit dříve zaznamenané události. Pro zobrazení dostupných možností zvýrazněte záložku použitím Pravého či Levého směrového tlačítka a potvrďte **OK**.

### **3.5. Další aplikace**

Tuto možnost můžete použít na správu aplikací nainstalovaných v televizoru. Zvýrazněte a stiskněte **OK**. Můžete přidat nainstalovanou aplikaci do nabídky **Home**, spustit ji nebo odstranit. Zvýrazněte aplikaci a stiskněte **OK pro zobrazení dostupných možností.**

### **3.6. Obchod**

Pomocí této možnosti můžete přidat nové aplikace z trhu aplikací. Zvýrazněte a stiskněte **OK**. Zobrazí se dostupné aplikace. Na trh aplikací se můžete dostat také z nabídky **Více aplikací**.

# **3.7. Nastavení pro zdravotně postižené**

Pomocí této možnosti se dostanete přímo do nabídky nastavení přístupu.

# **3.8. Nastavení ochrany osobních údajů**

Pomocí této možnosti se dostanete přímo do nabídky nastavení ochrany osobních údajů. Tato funkce v procesu První instalaci nemusí být dostupná v závislosti na modelu televizoru a zvolené země.

# **4. Nastavení**

Použitím možností této nabídky můžete ovládat vaši TV. Pro více informací viz **Obsah nabídky nastavení**.

Pomocí možnosti **Obnovit aplikaci** můžete upravit své přizpůsobení v nabídce **Domů** na výchozí hodnoty (dostupnost závisí na modelu televizoru a jeho funkcí). Zvýrazněte a stiskněte **OK**. Zobrazí se dialogová správa pro potvrzení. Zvýrazněte **Ano** a stiskněte tlačítko **OK** k pokračování. Upozorňujeme vás, že tuto operaci nebudete moci provést znovu během následujících několik minut.

### **5. Zdroje**

Předvolby vstupního zdroje můžete spravovat pomocí možností této nabídky. Pro změnu stávajícího zdroje zvýrazněte ten, který si přejete použít a potvrďte **OK**.

### **5.1. Nastavení Zdroje**

Pomocí této možnosti se dostanete přímo do nabídky nastavení zdroje. Zde můžete měnit jména, povolit či zakázat vybrané zdroje.

### **Vložení baterií do dálkového ovladače**

Dálkový ovladač může mít šroub, který upevňuje kryt prostoru pro baterii na dálkovém ovladači (nebo se může nacházet v samostatné tašce). Odstraňte šroub, pokud byl kryt předtím našroubován. Potom odstraňte kryt prostoru pro baterie, abyste odkryli prostor pro baterie. Vložte dvě baterie 1,5 V velikosti **AAA**. Ujistěte se, že označení (+) a (-) souhlasí (dbejte na správnou polaritu). Nemíchejte staré a nové baterie. Vyměňujte pouze za stejný nebo ekvivalentní typ. Nasaďte zpět kryt. Kryt, pokud existuje, opět zajistěte šroubem,

Na displeji se zobrazí zpráva, pokud jsou baterie skoro vybité a musí být vyměněny. Vězte, že pokud je stav baterie nízký, výkon dálkového ovladače může být narušen.

Baterie nesmí být vystaveny nadměrnému teplu, jako třeba sluneční svit, oheň, atd.

### **Připojení k síti**

**DŮLEŽITÉ :** Televizor je určen k provozu na **12 V DC** stejnosměrný proud. Proto se používá adaptér, který dává napětí **12 V**. Připojte tento adaptér do sítě, která dodává **100-240V AC, 50/60Hz**.

Po vybalení nechte televizor získat pokojovou teplotu, než přístroj připojíte do sítě.

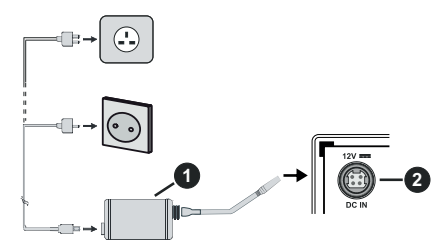

- **1.** Síťový adaptér
- **2.** ZAPOJENÍ DC 12 V VSTUPNÍHO TERMINÁLU

### **Důležité bezpečnostní informace**

### **Dbejte na správné uzemnění zapojení**

S pomocí přiloženého napájecího kabelu připojte zemnící terminál AC adaptéru k zemnícímu terminálu zásuvky. Pokud koncovka kabelu nelze vsunout do síťové zásuvky, poraďte se s elektrikářem o výměně vaší staré zásuvky.

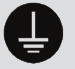

Nezapomeňte uzemnění připojit.

### **Připojení antény**

Připojte zástrčku antény nebo kabelové televize do konektoru VSTUP ANTÉNY (ANT) nebo připojte satelit do konektoru SATELITNÍ VSTUP (LNB) přední boční straně televizoru.

### **Zadní strana TV**

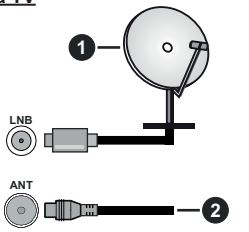

- **1.** Satelit
- **2.** Anténa nebo kabel

 Chcete-li připojit zařízení k televizoru, před provedením jakékoli připojení zkontrolujte, zda televizor i zařízení jsou vypnuty. Po uskutečnění připojení můžete jednotky zapnout používat.

### **Licenční upozornění**

Pojmy HDMI a HDMI High-Definition Multimedia Interface a rovněž logo HDMI jsou ochranné známky nebo zapsané ochranné známky společnosti HDMI Licensing Administrator.

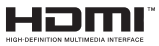

Vyrobeno v licenci Dolby Laboratories. Dolby Dolby Audio a dvojitý-D symbol jsou ochranné známky společnosti Dolby Laboratories Licensing Corporation.

"YouTube a logo YouTube jsou ochranné známky společnosti Google Inc."

Tento produkt obsahuje technologie podléhající právům duševního vlastnictví společnosti Microsoft. Použití nebo distribuce této technologie mimo tento produkt je bez příslušné licence(í) od společnosti Microsoft zakázána.

Vlastníci obsahu používají technologii přístupu k obsahu Microsoft PlayReady™ k ochraně svého duševního vlastnictví, včetně obsahu chráněného autorskými právy. Toto zařízení používá technologii PlayReady pro přístup k PlayReady-chráněnému obsahu a/nebo k WMDRM-chráněnému obsahu. V případě, že přístroj přestane správně prosazovat omezení týkající se používání obsahu, vlastníci obsahu mohou vyžadovat po společnosti Microsoft odvolání schopnosti zařízení na spotřebu PlayReadychráněného obsahu. Odvolání by nemělo mít vliv na nechráněný obsah ani obsah chráněný jinými technologiemi. Vlastníci obsahu mohou vyžadovat aktualizaci PlayReady pro přístup k jejich obsahu. Pokud aktualizaci odmítnete, nebudete moci přistupovat k obsahu, který vyžaduje aktualizaci.

Logo "CI Plus" je ochranná známka společnosti CI Plus LLP.

Tento produkt je chráněn určitými právy duševního vlastnictví společnosti Microsoft Corporation. Použití nebo distribuce takové technologie mimo tento produkt je bez licence od společnosti Microsoft nebo od autorizované dceřiné společnosti Microsoft zakázáno.

#### **Informace o likvidaci**

#### **Evropská Unie**

Tyto symboly označují, že elektrické a elektronické přístroje a baterie s tímto symbolem nesmí být vyhozeny s běžným domácím odpadem na konci jejich životnosti. Místo toho, produkt, stejně jako i baterie by měly být předány na sběrných místech pro recyklaci elektrických a elektronických zařízení, z důvodu správného zpracování, využití a recyklace v souladu s vašimi vnitrostátními právními předpisy a Směrnice 2012/19/EU a 2013/56/EU.

Správnou likvidací těchto výrobků pomáháte zachovat přírodní zdroje a zamezit potenciálním negativním vlivům na životní prostředí a lidské zdraví, ke kterým by jinak mohlo dojít následkem nevhodného zacházení s tímto produktem při likvidaci.

Pro více informací o sběrných centrech a recyklací těchto produktů, kontaktujte váš místní úřad, služby pro vyvážení odpadu nebo obchod, ve kterém jste výrobek zakoupili.

Za nesprávnou likvidaci tohoto odpadu lze obdržet pokutu v závislosti na státní legislativě.

#### **Pro podnikatele**

Pokud si tento produkt přejete vyhodit do odpadu, kontaktujte svého dodavatele a přečtěte si všeobecné obchodní podmínky kupní smlouvy.

### **Další země mimo Evropskou Unii**

Tyto symboly jsou platné pouze v Evropské Unii.

Pro informace o tom, jak likvidovat a recyklovat, kontaktujte místní úřad.

Výrobek i obal odneste k recyklaci.

Některé sběrny přijímají výrobky zdarma.

**Poznámka**: Znak Pb pod symbolem znamená. □e baterie *obsahuje olovo.*

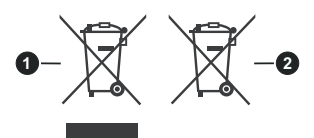

- **1.** Produkty
- **2.** Baterie

### **Technické údaje**

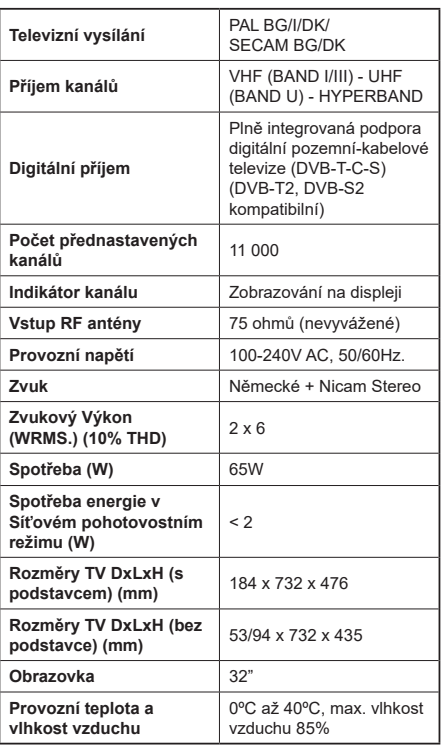

# **Vlastnosti bezdrátového LAN vysílače**

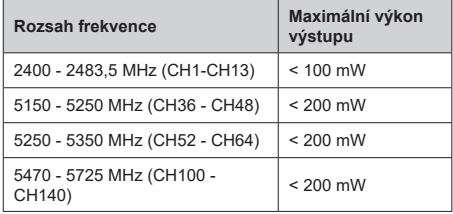

# **Omezení v závislosti na zemi**

Tento přístroj je určen pro domácí a kancelářské použití ve všech zemích EU (a dalších zemích používajících příslušné směrnice EU) bez jakéhokoliv omezení s výjimkou zemí uvedených níže.

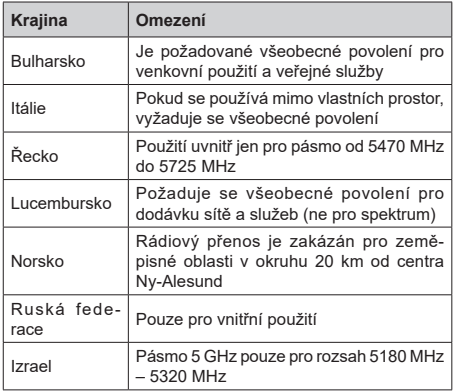

Požadavky pro kterékoliv země mohou být kdykoliv změněny. Doporučuje se, aby uživatel u místních úřadech zkontroloval aktuální stav vnitrostátních právních předpisů pro 5 GHz bezdrátové sítě LAN.

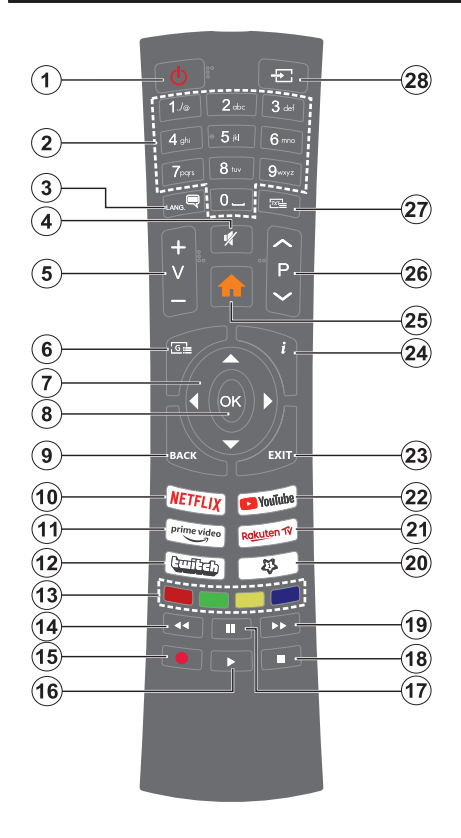

### **(\*) MOJE TLAČÍTKO 1**

Toto tlačítko může mít různou výchozí funkci v závislosti na modelu. Nicméně speciální funkce tohoto tlačítka můžete nastavit podržením tlačítka po dobu více než tří sekund na požadovaný zdroj, kanál nebo aplikaci. Na obrazovce se zobrazí potvrzující zpráva. Teď je Moje tlačítko 1 přiřazené k vybrané funkci.

Pokud znovu provádíte **První instalaci**, Moje tlačítko 1 se navrátí zpět do původní funkce.

- **1. Standby (Pohotovostní režim):** Zapnutí/Vypnutí TV
- **2. Číselná tlačítka:** Přepne kanál, zadá číslo nebo písmeno v textovém poli na obrazovce.
- **3. Jazyk:** Přepíná mezi režimy zvuku (analog televize), zobrazuje a mění jazyk zvuku / titulků a zapíná a vypíná titulky (digitální TV, pokud je k dispozici)
- **4. Mute (Ztlumit):** Úplně vypne zvuk TV
- **5. Hlasitost +/-**
- **6. Guide (Průvodce):** Zobrazí elektronického programového průvodce
- **7. Směrová tlačítka:** Pomáhá při pohybování se v menu, obsahu, atd. a při stisknutí tlačítka Vpravo nebo Vlevo v režimu TXT se zobrazí podstránky
- **8. OK:** Potvrzuje uživatelské volby, podrží stránky (v TXT režimu), zobrazí nabídku **Kanály** (DTV režim)
- **9. Back/Return (Zpět/Návrat):** Vrátí se na předchozí obrazovku, předchozí nabídku, otevírá indexování stránky (v režimu TXT) Rychle cykluje mezi předchozími a stávajícími programy nebo zdroji
- **10. Netflix:** Spustí aplikaci Netflix
- **11. Prime Video:** Spustí aplikaci Amazon Prime Video
- **12. Twitch:** Spustí aplikaci Twitch.
- **13. Barevná tlačítka:** Pro funkce barevných tlačítek postupujte podle pokynů na obrazovce
- **14. Rewind (Přetočit):** Přesune obraz dozadu v médiích, jako jsou filmy
- **15. Nahrávání:** Nahrává programy
- **16. Play (Přehrát):** Spouští přehrávání zvoleného média
- **17. Pauza:** Pozastavuje přehrávány média, spouští nahrávání s časovým posunem
- **18. Stop (Zastavit):** Zastaví přehrávány média
- **19. Fast Forward (Rychlé přetáčení vpřed):** Přesune obraz dozadu v médiích, jako jsou filmy
- **20. Moje tlačítko 1(\*)**
- **21.** Televizor Rakuten Spustí aplikaci Rakuten TV
- **22. YouTube:** SpustíaplikaciYouTube
- **23.** Opustit: Zavírá a opouští zobrazené nabídky a vrátí se na předchozí obrazovku
- **24. Info:** Zobrazuje informace o obsahu na obrazovce, zobrazuje skryté informace (odhalit - v režimu TXT)
- **25.** Režim: Zobrazí TV menu
- **26. Program +/-**
- **27. Text:** Zobrazí teletext (pokud je k dispozici), stiskněte znovu pro zobrazení teletextu přes normální vysílací obraz (mix)
- **28. Source (Zdroj):** Zobrazuje všechny dostupné vysílání a zdroje obsahu

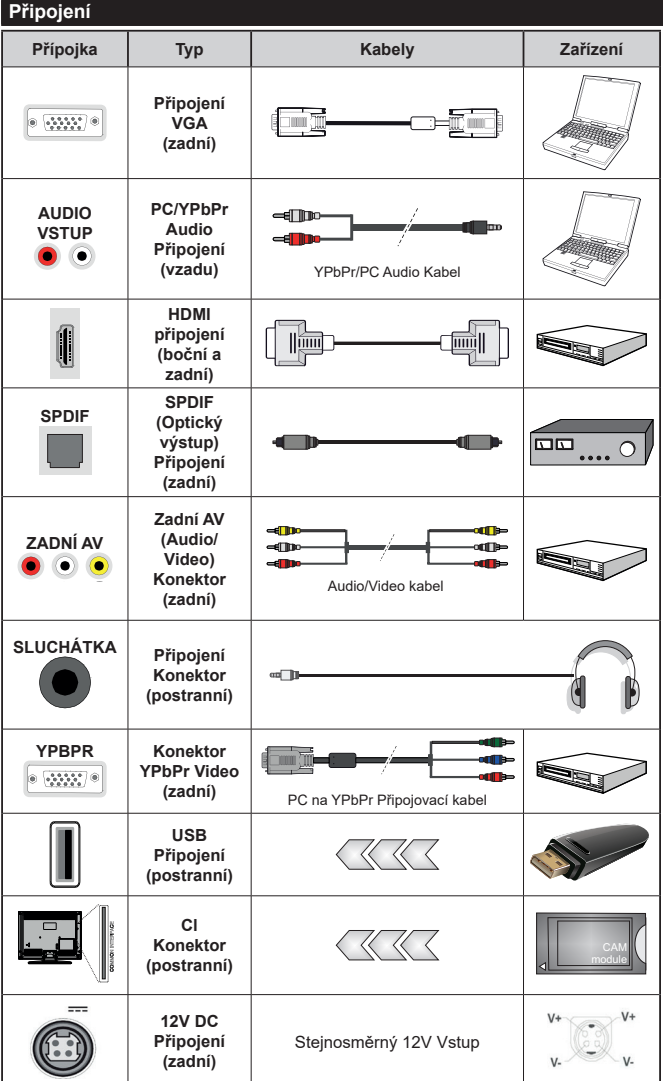

*Viz ilustrace na levé straně. Můžete použít YPbPr na VGA kabel pro propojení YPbPr signálu skrz VGA vstup. VGA a YPbPr nelze použít najednou. Chcete-li povolit PC/ YPbPr audio, použijte pro připojení audia zadní audio vstupy s audito kabelem YPbPr/PC. Při použití montážní sady na stěnu (dostupná u externích prodejců, pokud není součástí dodávky), doporučujeme před montáží na stěnu zapojit všechny kabely na zadní straně televizoru. | Vložte nebo vyjměte CI jednotku, pouze pokud je TV VYPNUTÁ. Měli byste si prohlédnout v návodu k obsluze modulu návod pro podrobnosti o nastavení. Každý vstup USB na TV podporuje zařízení do 500mA. Připojení zařízení nad 500mA může poškodit Váš TV. Při připojení zařízení k televizoru pomocí HDMI kabelu, který zajistí dostatečnou odolnost proti parazitnímu frekvenčnímu záření, budete muset použít stíněný HDMI kabel s ferity (kvalitní) HDMI kabel.*

 Chcete-li připojit zařízení k televizoru, před provedením jakékoli připojení zkontrolujte, zda televizor i zařízení jsou vypnuty. Po uskutečnění připojení můžete jednotky zapnout a používat

### **Zapínání/vypínání**

#### **Zapnutí televizoru**

Připojte napájecí kabel k napájecímu zdroji, jako je například zásuvky (220-240V AC, 50 Hz).

K zapnutí televizoru z pohotovostního režimu můžete zvolit jednu z možností:

- Stiskněte tlačítko **Pohotovostní**, **Program +/-** nebo číselné tlačítko na dálkovém ovládání.
- Stiskněte tlačítko ovládání na TV.

### **Vypnutí TV**

- Stiskněte tlačítko **Pohotovostní režim** na dálkovém ovladači.
- Stiskněte tlačítko ovládání na TV pro zobrazení menu volby funkcí. Zostření bude na možnosti pohotovostního režimu. Podržte tlačítko po dobu 2 sekundy pro aktivaci této volby. Barva ikony možnosti se změní. Poté opět stiskněte tlačítko, televizor se přepne do pohotovostního režimu.

#### **Pro úplné vypnutí televizoru vypojte napájecí kabel ze zásuvky.**

*Poznámka: Pokud je TV vypnutá do pohotovostního režimu, LED pohotovostního režimu může blikat. Tímto ukazuje, že funkce jako třeba Hledání v pohotovostním režimu, Stahování, anebo Časovač jsou aktivní. Kontrolka LED může také blikat když TV přepnete z pohotovostního režimu.*

### **První Instalace**

Při prvním zapnutí se objeví výběrová obrazovka. Vyberte požadovaný jazyk a stiskněte **OK.** V následujících krocích průvodce instalací nastavte vaše preference a to použitím směrových tlačítek a tlačítkem **OK**.

Po výběru jazyka se zobrazí dotaz, zda chcete změnit nastavení přístupu. Zvýrazněte **Ano** a stiskněte tlačítko **OK** pro změnu. Podrobné informace o dostupných možnostech najdete v části **Obsah systémové nabídky**.

Na další obrazovce nastavte preference vaší země. V závislosti na nastavení **Země** můžete být v této chvíli vyzváni k nastavení a potvrzení kódu PIN. Zvolený PIN kód nemůže být 0000. Budete ho muset zadat později při každé výzvě k zadání PIN kódu při operacích v menu.

Poznámka: Typ operátora M7 (\*) bude definován v souladu s volbou Jazyka a Země, kterou jste provedli při První instalaci.

(\*) M7 je poskytovatel digitálních satelitních služeb.

V tomto bodě můžete aktivovat **Režim Obchod**. Tato možnost konfiguruje nastavení úložiště vašeho televizoru a bude použita v závislosti na modelu televizoru, na kterém se podporované funkce mohou objevit boční horní část obrazovky jako informační banner. Tato možnost je určena pouze pro účely vystavení výrobku v obchodě. Pro domácí použití se doporučuje zvolit **Domácí Režim**. Tato možnost bude k dispozici v nabídce **Nastavení> Systém> Více** a vaše preference pro toto nastavení můžete později změnit. Upřesněte vaši volbu a stiskněte tlačítko **OK** pro pokračování.

Zobrazí se obrazovka výběru režimu obrazu. Pokud chcete, aby televizor spotřeboval méně energie a byl šetrnější k životnímu prostředí, vyberte možnost **Přirozený** a pokračujte stisknutím tlačítka **OK**. Svůj výběr můžete později změnit pomocí možnosti **Režim** v nabídce **Nastavení> Obraz**.

V tomto okamžiku se podle modelu televizoru může zobrazit nabídka **Nastavení soukromí**. Pomocí tohoto menu můžete nastavit své oprávnění. Zvýrazněte funkci a pomocí směrových tlačítek doleva a doprava zapnutí nebo vypnutí. Před provedením jakýchkoli změn si pozorně příslušné vysvětlení zobrazené na obrazovce pro každou zvýrazněnou funkci. Pomocí tlačítek **Program +/-** můžete text posouvat nahoru a dolů, abyste si ho přečetli celý. Vaše předvolby budete moci později kdykoliv změnit v nabídce **Nastavení>Systém> Nastavení** Ochrany osobních údajů. Pokud je možnost **Připojení k internetu** zakázána, obrazovka **Nastavení sítě/Internetu** se vynechá a nezobrazí se. Pokud máte jakékoli dotazy, stížnost či poznámky k této politice ochrany soukromí nebo k jejímu vymáhání, obraťte se na nás na email smarttvsecurity@vosshub.com.

Zvýrazněte tlačítko **Další** a pro pokračování stiskněte tlačítko **OK** na dálkovém ovladači; na obrazovce se zobrazí nabídka **Nastavení sítě/Internetu**. Pro nakonfigurování sítového připojení viz část **Připojení**. Pokud chcete, aby váš televizor v pohotovostním režimu spotřeboval nižší spotřebu, můžete funkci **Síťový pohotovostní režim** vypnout tak, že jej nastavíte jako **Vypnuto.** Po dokončení nastavení zvýrazněte tlačítko **Další** a stiskněte tlačítko **OK** pro pokračování.

Na další obrazovce můžete nastavit typy vysílání k vyhledávání, šifrované vyhledávání kanálů a preference časového pásma (dle vybrané země). Navíc můžete nastavit typ vysílání jako své oblíbené. Během hledání bude mít přednost zvolený typ vysílání a dané kanály budou uvedeny na začátku Seznamu kanálů. Máte-li hotovo, zvýrazněte tlačítko **Další** a stiskněte **OK** pro pokračování.

### **O výběru Typu vysílání**

Chcete-li zahájit vyhledávání jistého typu vysílání zvýrazněte jej a zmáčkněte **OK**. Zaškrtávací okénko vybrané možnosti se zaškrtne. Chcete-li vypnout možnost hledání, zrušte zaškrtnutí políčka stisknutím tlačítka **OK** po přesunutí pozornosti na požadovanou volbu typu vysílání.

**Digitální Anténa:** Pokud je zapnutá volba vyhledávání **D. Anténního** vysílání, po dokončení dalších počátečních nastavení TV vyhledá pozemní digitální vysílání.

**Digitální Kabel:** Pokud je zapnutá volba vyhledávání **D. Kabelového** vysílání, po dokončení dalších počátečních nastavení TV vyhledá kabelové digitální vysílání. Před zahájením vyhledávání se zobrazí zpráva s dotazem, zda chcete provést vyhledávání v kabelové síti. Pokud zvolíte **Ano** a zmáčknete **OK**, můžete zvolit Síť nebo nastavit hodnoty jako **Frekvence, ID sítě a Krok vyhledávání** na následující obrazovce. Pokud zvolíte **Ne** a zmáčknete **OK,** budete moci nastavit **Frekvenci Start, Frekvenci Stop a Krok vyhledávání** na následující obrazovce**.** Máte-li hotovo, zvýrazněte tlačítko **Další** a stiskněte **OK** pro pokračování.

*Poznámka: Doba vyhledávání se mění podle vybraných Vyhledávacích Kroků.*

- Satelit: Pokud je zapnutá volba vyhledávání Satelitního vysílání, tak po dokončení dalších počátečních nastavení, TV vyhledá programy satelitního digitálního vysílání. Před zahájením satelitního vyhledávání musíte provést některá nastavení. Nejprve se zobrazí nabídka, kde můžete zvolit spuštění instalace programů operátora M7 (SKYLINK FASTSCAN) nebo standardní instalaci. Chcete-li spustit instalaci operátora M7 (SKYLINK FASTSCAN) nastavte Typ instalace jako Operátor a Satelitního operátora jako Skylink. Volbu Nastavení antény vždy nechte jako Nastavit anténu ručně a stiskněte tlačítko OK.
- Typ antény můžete zvolit Přímý, Jednoduchý kabelový systém nebo Přepínač DiSEqC, pomocí použití tlačítek "<" nebo ">".
- • Přímý: Pokud máte satelitní anténu pro příjem z jedné družice, vyberte tento typ antény. Pro pokračování stiskněte OK. Na následující obrazovce vyberte dostupný satelit (pro Skylink je to Astra 23.5°) a stiskněte OK pro vyhledání služeb.
- • Jednoduchý satelitní kabelový systém: Tento typ antény zvolte v případě, že máte instalován tzv. jednokabelový rozvod satelitního signálu pro více účastníků vybavený LNB typu Unicable. Pro pokračování stiskněte OK. Konfigurujte nastavení podle pokynů na následující obrazovce. Pro vyhledání služeb stiskněte OK.
- • Přepínač DiSEqC: Toto je nejčastější typ antény, je to anténa pro příjem z dvou družic (Astra 19.2°a 23.5°) s univerzálním LNB typu MONOBLOK. Tento typ antény zvolte také v případě, že máte satelitní anténu pro příjem z více družic ovládanou samostatným DiSEqC přepínačem. Pro pokračování stiskněte OK. Na následující obrazovce nastavte možn**osti DiSEqC (pokud jsou dostupné) a poté pro vyhledání služeb stiskněte OK.**
- **• Pro vyhledávání jiných kanálů, než jsou M7 kanály, musíte spustit standardní instalaci.**

Vyberte Typ instalace jako Standardní a stiskněte tlačítko OK pro pokračování. Následně se zobrazí Typ antény a po jeho nastavení vyberete družici (družice) a tlačítkem OK spustíte vyhledávání.

**Analog:** Pokud je zapnutá volba vyhledávání **Analogového** vysílání, po dokončení dalších počátečních nastavení TV vyhledá Analogové vysílání.

Po ukončení počátečních nastavení TV začne vyhledávat dostupné vysílání vybraných typů vysílání. Během vyhledávání se budou aktuální výsledky zobrazovat v dolní části obrazovky. Po uložení všech dostupných stanic se zobrazí nabídka **Kanály**. Zde můžete upravovat seznam kanálů podle svých preferencí, a to použitím možností záložky **Editovat**, nebo stiskněte tlačítko **Menu** pro ukončení a zobrazení vysílání TV.

Zatímco probíhá hledání, zobrazí se zpráva s dotazem, zda chcete třídit kanály podle LCN**(\*)**. Zvolte **Ano** a stiskněte tlačítko **OK** pro potvrzení.

*(\*) LCN je logické číslo kanálu, která organizuje dostupná vysílání podle rozeznatelné sekvence kanálu (pokud je dostupné).*

*Poznámka: Nevypínejte TV zatímco probíhá první instalace. Pamatujte, že některé možnosti nemusí být k dispozici v závislosti na výběru země.*

*Pro vyhledávání M7 kanálů po První instalaci musíte znovu provést První instalaci. Nebo stiskněte tlačítko Menu a vstupte do nabídky Nastavení>Instalace>Automatické ladění kanálů> Satelit. Pak postupujte podle stejných kroků uvedených výše v části pro satelit.*

#### **Media Playback přes USB vstup**

*Do bočního USB vstupu TV lze připojit 2.5" a 3.5" palcový externí hardisk (HDD s externím napájením) nebo USB paměť.*

**DŮLEŽITÉ!** Před připojením k televizoru své soubory na paměťové zařízení zálohujte. Výrobce nezodpovídá za poškození nebo ztrátu dat. Je možné, že některé typy USB zařízení (např. MP3 přehrávače) nebo USB hardisky/paměťové karty nebudou s touto TV kompatibilní. TV podporuje formátování disku FAT32 a NTFS, ale nahrávání nebude při NTFS fungovat.

Při formátování USB pevné disky, které mají více než 1 TB (Tera Byte) úložného prostoru, může dojít k určitým problémům v procesu formátování.

Počkejte chvilku před každým připojením a odpojením, protože přehrávač může ještě číst soubory. Nedodržení tohoto pokynu může způsobit fyzické poškození USB přehrávače a USB zařízení. Během přehrávání souboru USB paměť nevytahujte.

Lze použít USB hub. Doporučeny jsou disky s externím napájením.

Pokud připojujete USB hardisk, zapojte jej přímo.

**Poznámka:** *Při prohlížení obrazových souborů může menu Mediálního prohlížeče zobrazit jen 1000 snímků uložených na připojeném USB zařízení.*

### **USB Nahrávání**

### **Nahrávání programu**

**DŮLEŽITÉ!** Pokud se chystáte použít nový pevný disk USB, doporučujeme jej nejdříve naformátovat pomocí TV položky **Formátovat disk** v nabídce **TV>Nahrávání>Nastavení**.

Pro nahrávání programu nejdříve připojte USB disk zatímco je TV vypnutá. Poté TV zapněte pro umožnění funkce nahrávání.

Pokud chcete nahrávat, potřebujete USB disk s kapacitou 2 GB volného prostoru a musí být kompatibilní s USB 2.0. Pokud USB zařízení není kompatibilní, zobrazí se chybová zpráva.

Chcete-li nahrávat programy s dlouhým trváním, jako jsou filmy, doporučuje se používat USB pevné disky (HDD).

Nahrané programy se uloží do připojeného USB disku. Pokud si přejete, můžete nahrávky ukládat/ kopírovat do počítače. soubory však nebude možno na počítači přehrávat. Nahrávky lze přehrávat pouze pomocí vaší TV.

Během nahrávání časovým posunem se může objevit zpoždění Lip Sync. Nahrávání z rádia není podporováno. TV může nahrávat programy dlouhé až 10 hodin.

Nahrané programy jsou rozděleny do 4GB částí.

Není-li rychlost připojeného USB disku dostatečná, nahrávání se nemusí podařit a funkce časového posunu nemusí být dostupná.

Doporučujeme používat USB hardisk na nahrávání HD programů.

Během nahrávání nevytahujte USB/HDD. Může to poškodit připojený USB/HDD disk.

Lze vytvořit více partitionů. Podporovány jsou maximálně dva různé partitiony. První partition na USB disku je použita pro funkce USB nahrávání. Rovněž musí být naformátován jako primární oddíl pro použití s funkcemi USB nahrávání.

Některé streamové bloky se nemusí nahrát kvůli problémům se signálem, z tohoto důvodu může video někdy během přehrávání zmrznout.

Pokud je zapnutý teletext, nepoužívejte tlačítka Záznam, Přehrát, Pauza, Displej (pro dialog seznamu nahrávek). Pokud se nahrávání spustí z časovače, když je teletext zapnutý, teletext se automaticky vypne. Pokud právě probíhá nahrávání či přehrávání, teletext je nedostupný.

Při nahrávání programu na pozadí můžete používat možnosti nabídky, přepnout na jiný zdroj nebo používat funkce **Media Browser** jako prohlížení fotografií, přehrávání videa a hudebních souborů, a to včetně přehrávání probíhajícího nahrávání.

#### **Nahrávání s časovým posunem**

Pro přepnutí do režimu Posunutí času stiskněte během sledování vysílání tlačítko **Pauza**. • V timeshift re⊡imu je program pozastaven a zároveň nahráván n apøipojenı USB disk (\*).

Pro pokračování sledování pozastaveného programu z bodu, kdy byl zastaven, stiskněte tlačítko **Přehrávání** . Pokud chcete ukončit nahrávání časovým posunem a vrátit se k živému vysílání, stiskněte tlačítko Zastavit.

V režimu Rádio nelze použit nahrávání časovým posunem.

Funkci převíjení časového posunu můžete použít po obnovení normálního přehrávání nebo rychlého posunu vpřed.

#### **Okamžité nahrávání**

Pro okamžité nahrávání sledovaného programu stiskněte tlačítko **Nahrávat**. Pro zrušení okamžitého stiskněte tlačítko **Zastavit**.

Během režimu nahrávání nelze přepnout na vysílání. Pokud není rychlost USB zařízení dostatečná, při nahrávání programu nebo při nahrávání časovým posunem se zobrazí varovná zpráva.

#### **Sledování nahraných programů**

Zvolte **Nahrávky** z nabídky **TV**. Ze seznamu vyberte nahranou položku (byla-li dříve nahrána). Stiskněte tlačítko **OK** pro prohlížení menu **Volby**. Vyberte jednu z možností a stiskněte tlačítko **OK**.

*Poznámka: Během přehrávání nebude možné prohlížet hlavní nabídku ani položky nabídky.*

Pro zastavení přehrávání a navrácení se do **Nahrávek**stiskněte tlačítko **Zastavit**.

#### **Pomalý posun vpřed**

Pokud stiskněte tlačítko **Pauza** při sledování nahraného programu, bude dostupná funkce Pomalu dopředu. Můžete použít tlačítko **Rychlé přehrávání dopředu** pro zpomalení přehrávání vpřed. Stisknutím tlačítka **Rychlé přehrávání dopředu**postupně budete měnit rychlost přehrávání pomalu vpřed.

#### **Nastavení nahrávání**

V nabídce **Nahrané soubory** můžete pomocí záložky **Nastavení** konfigurovat vaše preference nahrávání. Zvýrazněte záložku **Nastavení** stiskem tlačítka **Vlevo** nebo **Vpravo** a stiskněte **OK**. Poté vyberte požadovanou položku ve vedlejší nabídce a nastavte pomocí tlačítka **Vlevo** nebo **Vpravo**.

**Spustit dříve:** Toto nastavení umožňuje nastavit, aby časovač nahrávání začal dříve, než je jeho čas začátku.

**Ukončit později** Toto nastavení umožňuje nastavit, aby časovač nahrávání končil později, než je jeho čas ukončení.

**Max. časový posun:** Toto nastavení vám umožňuje nastavit maximální dobu záznamu s časovým posunem. Dostupné možnosti jsou přibližné, skutečný čas nahrávání se v praxi může měnit v závislosti na vysílání. Hodnoty vyhrazeného a volného místa pro ukládání se změní podle tohoto nastavení. Ujistěte se,

že máte dostatek volného místa. V opačném případě nebude možné nahrávání realizovat.

**Automatické odstranění Typ Zrušení můžete** nastavit jako **Žádné**, **Nejstarší Nejdelší** a **Nejkratší**. Není-li tato možnost nastavena na možnost **Žádné**, můžete nastavit možnost **Nehrané** jako **Zahrnuté** nebo **Vyloučené**. Tato možnost určuje preference pro vymazávání nahrávek za účelem uvolnění úložného místa pro probíhající nahrávání.

**Informace o pevném disku:** Můžete zobrazit podrobné informace o USB paměťovém zařízení připojeném k Vašemu televizoru. Pro vizualizaci zvýrazněte a zmáčkněte **OK** a pro zavření zmáčkněte **Zpět/Návrat**.

**Formátování disku:** Chcete-li vymazat všechny soubory na připojeném USB zařízení a převést formát disku na FAT32, můžete použít tuto možnost. Zvýrazněte možnost **Formátovat disk** a stiskněte tlačítko **OK**. Na obrazovce se zobrazí výzva k zadání PIN kódu**(\*)**. Po zadání PIN se zobrazí potvrzující zpráva. Vyberte **Ano** a stiskněte tlačítko **OK** pro spuštění formátování paměťového zařízení USB. Zvolte **Ne** a stiskněte **OK** pro zrušení.

*(\*) Výchozí PIN mohl být nastaven na 0000 nebo 1234. Pokud jste definovali PIN (je požadováno v závislosti na volbě země) během* **První Instalace** *použijte PIN kód, který jste definovali.*

**DŮLEŽITÉ!** Formátování vašeho USB disku vymaže VŠECHNA data na něm a jeho souborový systém bude převeden na FAT32. Ve většině případů budou provozní chyby po formátování odstraněny, ale ztratíte VŠECHNY data.

Pokud se během spouštění záznamu zobrazí zpráva **"USB je příliš pomalé pro nahrávání"**, zkuste znovu spustit nahrávání. Pokud se opět zobrazí stejná chyba, je možné, že váš USB disk nesplňuje požadavky na přenosovou rychlost. Zkuste zapojit jiný USB disk.

#### **Prohlížeč médií**

Můžete přehrávat hudbu a filmy a zobrazit fotografie uložené na USB disku a to zapojením do vaší TV. Připojte USB disk k jednomu z USB vstupů umístěných na boční straně televizoru.

Po připojení USB paměťového zařízení k Vašemu televizoru se zobrazí Lišta **Zdroje** se zvýrazněným USBx. Stiskněte **OK**, na obrazovce se zobrazí nabídka **Prohlížeč médií** Vyberte soubor dle uvážení , zmáčkněte **OK** pro jeho vizualizaci či přehrání. K obsahu připojeného zařízení USB se můžete dostat kdykoliv později a to z nabídky **Zdroje**. Můžete také stisknout tlačítko **Source** (Zdroj) na dálkovém ovladači a potom ze seznamu zdrojů vyberte paměťové zařízení USB.

Použitím okna **Nastavení** můžete nastavit předvolby Prohlížeče medií. Do nabídky **Nastavení** lze přistupovat prostřednictvím informačního pruhu, který je zobrazen na spodní části obrazovky během přehrávání video nebo audio souborů nebo zobrazování obrazového souboru. Pokud informační lišta zmizí, stiskněte tlačítko Info, označte symbol ozubeného kola umístěn na pravé straně informační lišty a stiskněte **OK**. V závislosti na typu mediálního souboru a modelu televizoru a jeho funkcí mohou být dostupné nabídky **Nastavení obrazu**, **Nastavení zvuku**, **Nastavení prohlížeče médií** a **Možnosti**. Obsah těchto nabídek se může lišit v závislosti na typu zrovna otevřeného souboru. Během přehrávání zvukových souborů bude dostupná pouze nabídka **Nastavení Zvuku**.

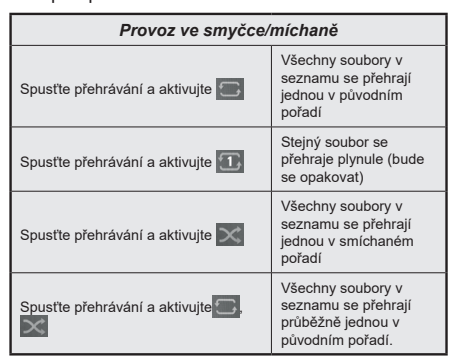

Pro použití funkcí na informační liště zvýrazněte symbol dané funkce a zmáčkněte **OK**. Chcete-li změnit stav funkce, zvýrazněte symbol funkce a zmáčkněte **OK** tolikrát, kolikrát bude potřeba. Pokud je symbol přeškrtnut červeným křížkem, znamená to, že funkce není dostupná.

#### **FollowMe TV**

S vaším mobilním zařízením můžete streamovat aktuální vysílání z vašeho Smart TV pomocí funkce **FollowMe TV**. Nainstalujte vhodnou aplikaci Smart Center do vašeho mobilního zařízení. Spusťte aplikaci.

Další informace o použití této funkce najdete v návodu k použití vámi používané aplikace.

*Poznámka: V závislosti na modelu, Vaše TV nemusí tuto funkci podporovat. Tato aplikace nemusí být kompatibilní se všemi mobilními přístroji. UHD (4K, Ultra HD) kanály nejsou podporovány a obě zařízení musí být připojeny do stejné sítě.*

#### **[CEC]**

Tato funkce umožňuje ovládat CEC zařízení které jsou připojené přes HDMI port, pomocí dálkového ovládání televizoru.

Možnost **CEC** v nabídce**Nastavení>Systém>Další** by měla být přednastavena jako **Zapnuta**. Stiskněte tlačítko **Zdroj** a zvolte HDMI vstup připojeného CEC zařízení z nabídky **Seznam zdrojů**. Po připojení nového zdrojového zařízení CEC bude toto zařízení uvedeno v nabídce zdrojů pod vlastním názvem, nikoli pod názvem připojeného portu HDMI (jako DVD přehrávač, Rekordér 1 apod.).

Dálkový ovladač bude po zvolení připojeného zdroje HDMI automaticky schopen plnit základní funkce. Pokud chcete ukončit provoz a znovu ovládat televizor pomocí dálkového ovladače, stiskněte a podržte tlačítko "0 - Zero" na dálkovém ovladači na 3 sekundy.

Můžete také vypnout funkci CEC v nastavení v příslušné volbě v **Nastavení>Systém>Další**.

TV podporuje funkci ARC (Audio Return Channel). Tato funkce představuje audio linkou s cílem nahradit jiné kabely mezi televizorem a audio systémem (A/V přijímač nebo reproduktorový systém).

Pokud je ARC aktivní, televizor automaticky ztlumí ostatní zvukové výstupy, kromě jack konektoru pro sluchátka, a tlačítka pro ovládání hlasitosti budou nasměrována na připojené zvukové zařízení. Chceteli ARC aktivovat nastavte **Výstup zvuku** v menu **Nastavení> Zvuk** jako **HDMI ARC**.

*Poznámka: ARC je podporováno prostřednictvím HDMI2 vstupu.*

#### **Kontrola zvuku systému**

Umožňuje pro Audio zesilovač/přijímač jeho použití s televizorem. Hlasitost lze ovládat pomocí dálkového ovládání televizoru. Chcete-li tuto funkci aktivovat nastavte možnost **Výstup zvuku** v menu **Nastavení> Zvuk** jako **HDMI ARC**. Pokud je zvolena možnost **HDMI ARC**, možnost **CEC** se automaticky nastaví na hodnotu **Povolené**, pokud ještě není nastavena. Reproduktory televizoru se ztlumí a zvuk sledovaného zdroje bude vysílán z připojeného zvukového systému.

*Poznámka: Audio zařízení musí podporovat funkci System Audio Control (Kontrola zvuku systému).*

### **E-Manual - E-příručka**

V elektronické příručce najdete pokyny pro funkce vašeho televizoru.

Chcete-li použít elektronickou příručku, vstupte do nabídky **Nastavení**, zvolte **Manuál** a stiskněte **OK**. Pro rychlý přístup do elektronické příručce stiskněte tlačítko **Menu** a poté tlačítko **Informace**.

Pomocí směrových tlačítek vyberte požadovanou kategorii. Každá z kategorií obsahuje různá témata. Vyberte téma a pro přečtení si pokynů stiskněte **OK**. Pokud chcete zavřít obrazovku elektronické příručky E-Manuál, stiskněte tlačítko **Exit** nebo **Menu**.

*Poznámka: V závislosti na modelu, Vaše TV nemusí tuto funkci podporovat. Obsah E-příručky se může lišit v závislosti na modelu.*

# **Nastavení menu Obsah**

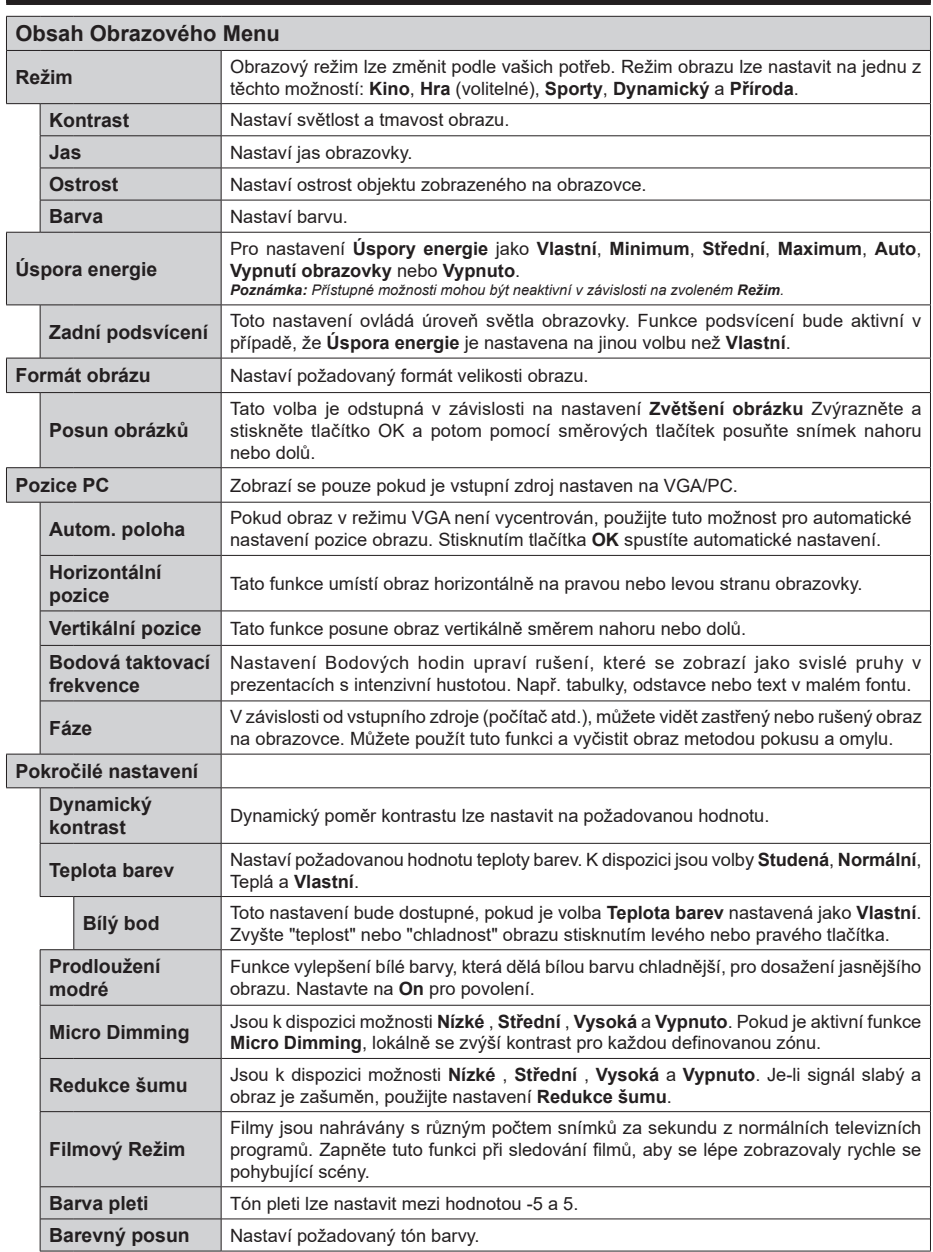

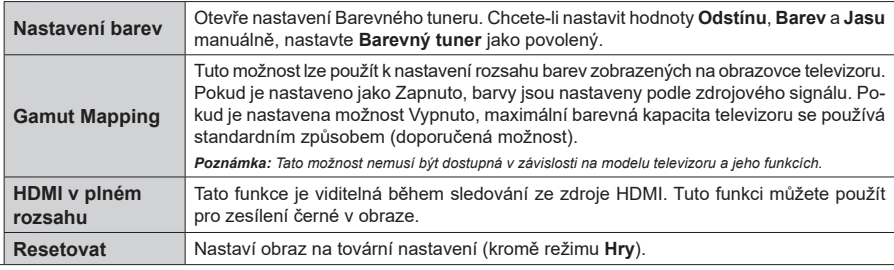

*Pokud jste v VGA (PC) režimu, některé položky v nabídce Obrazu nebudou dostupné. Namísto toho zatímco jste v PC režimu, nastavení VGA režimu bude přidáno do nabídky* **Obrázek***.*

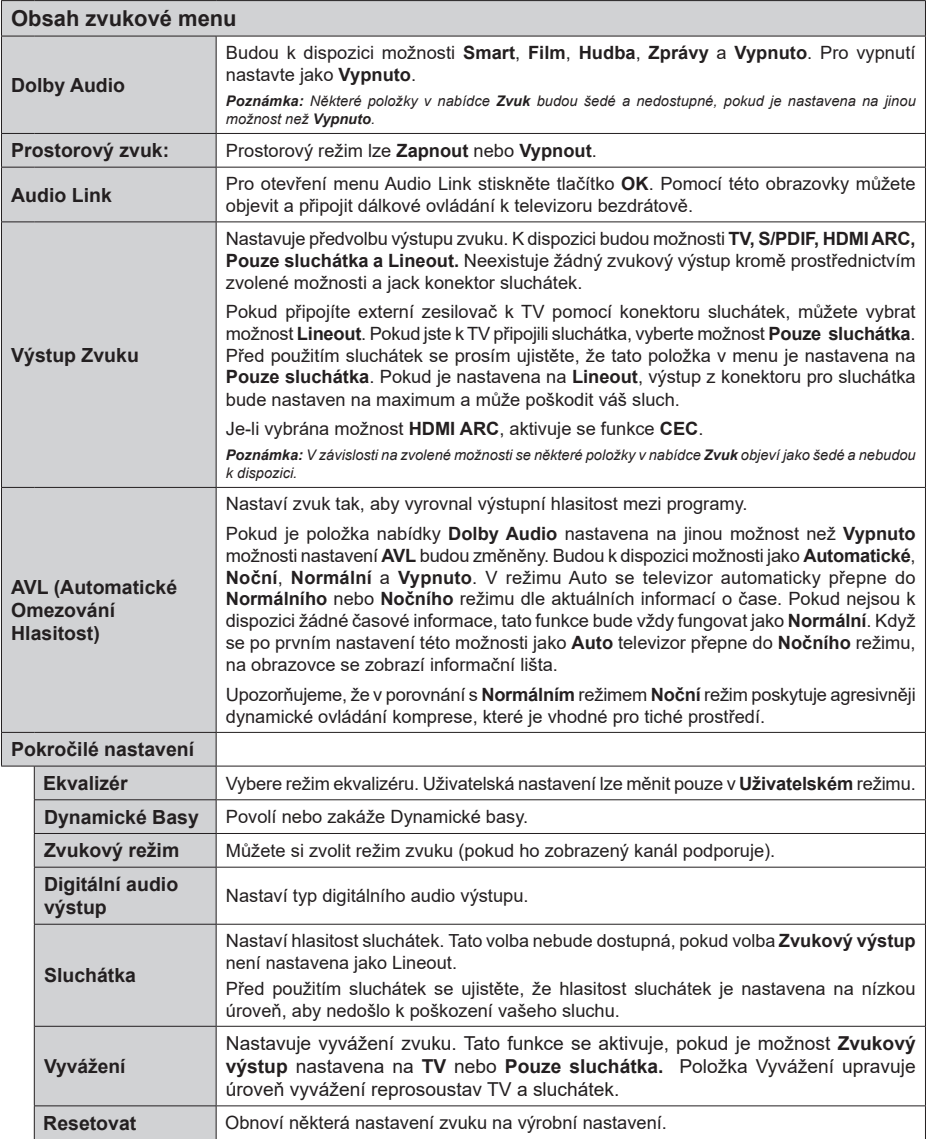

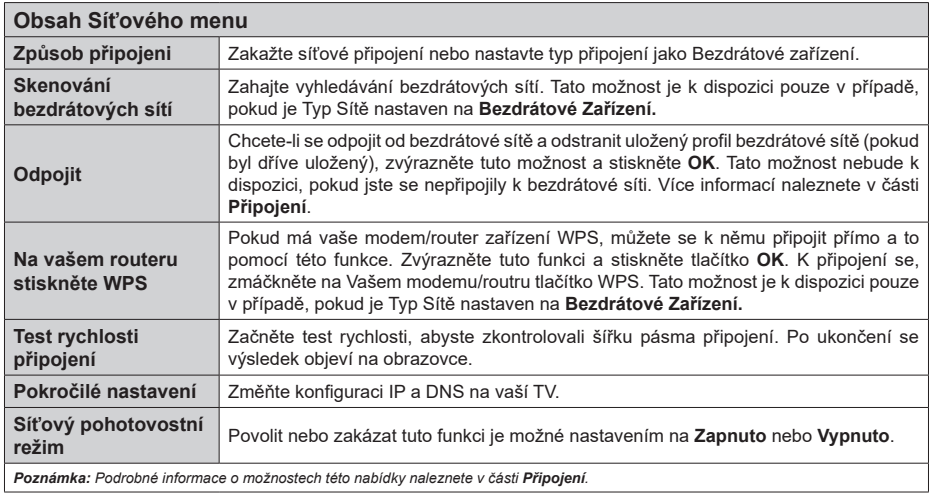

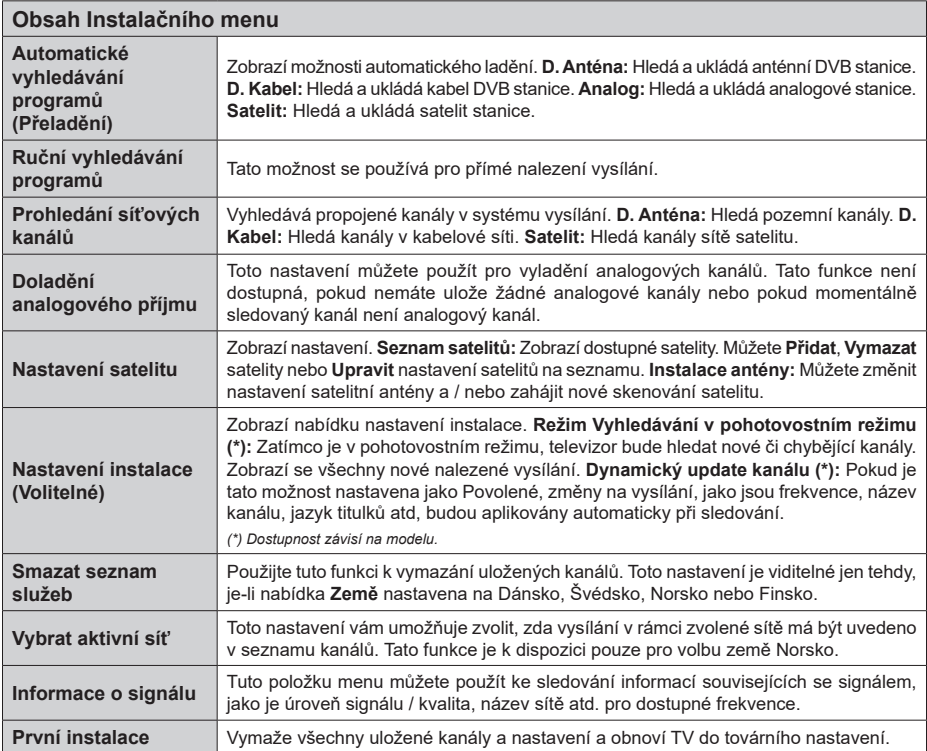

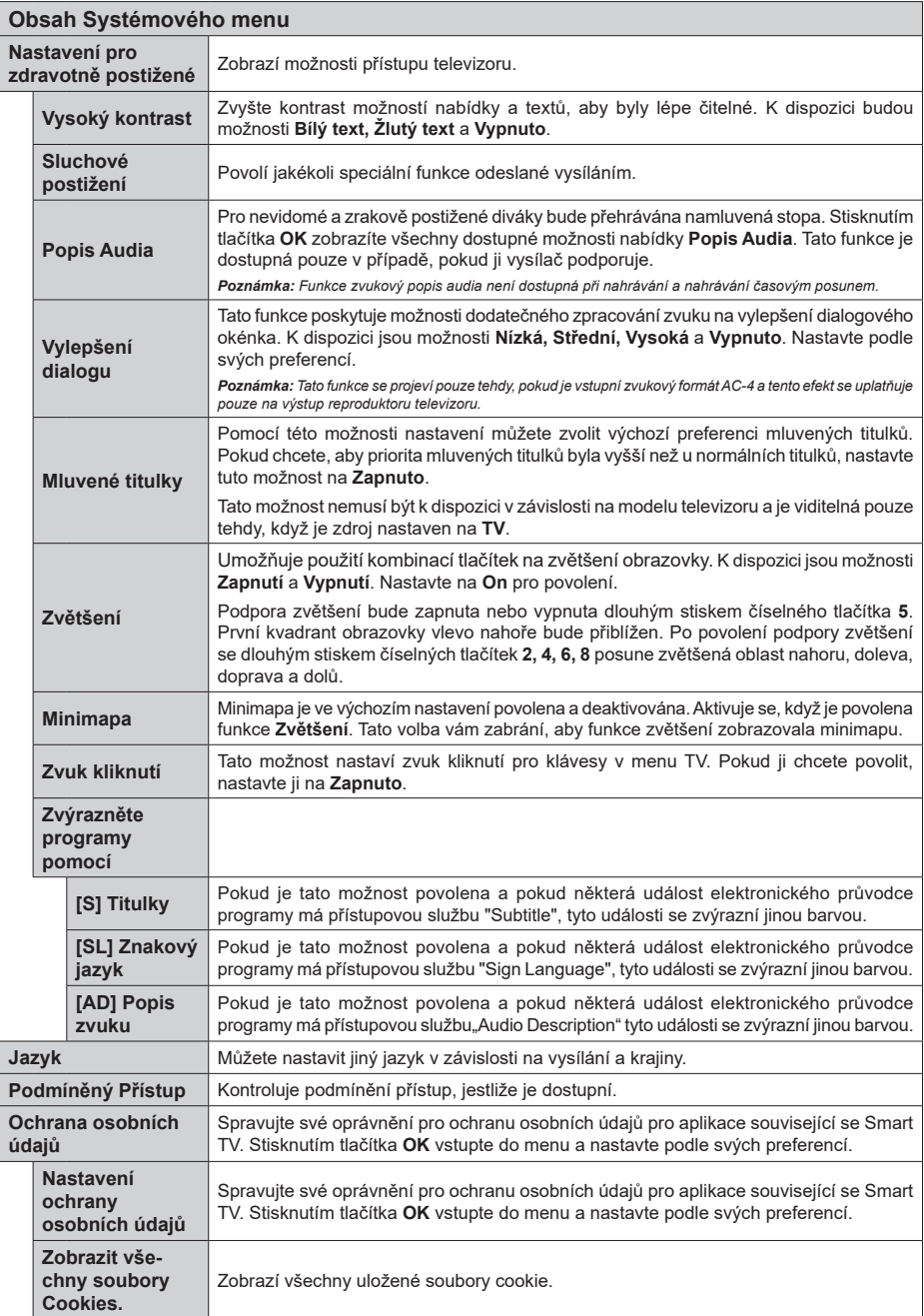

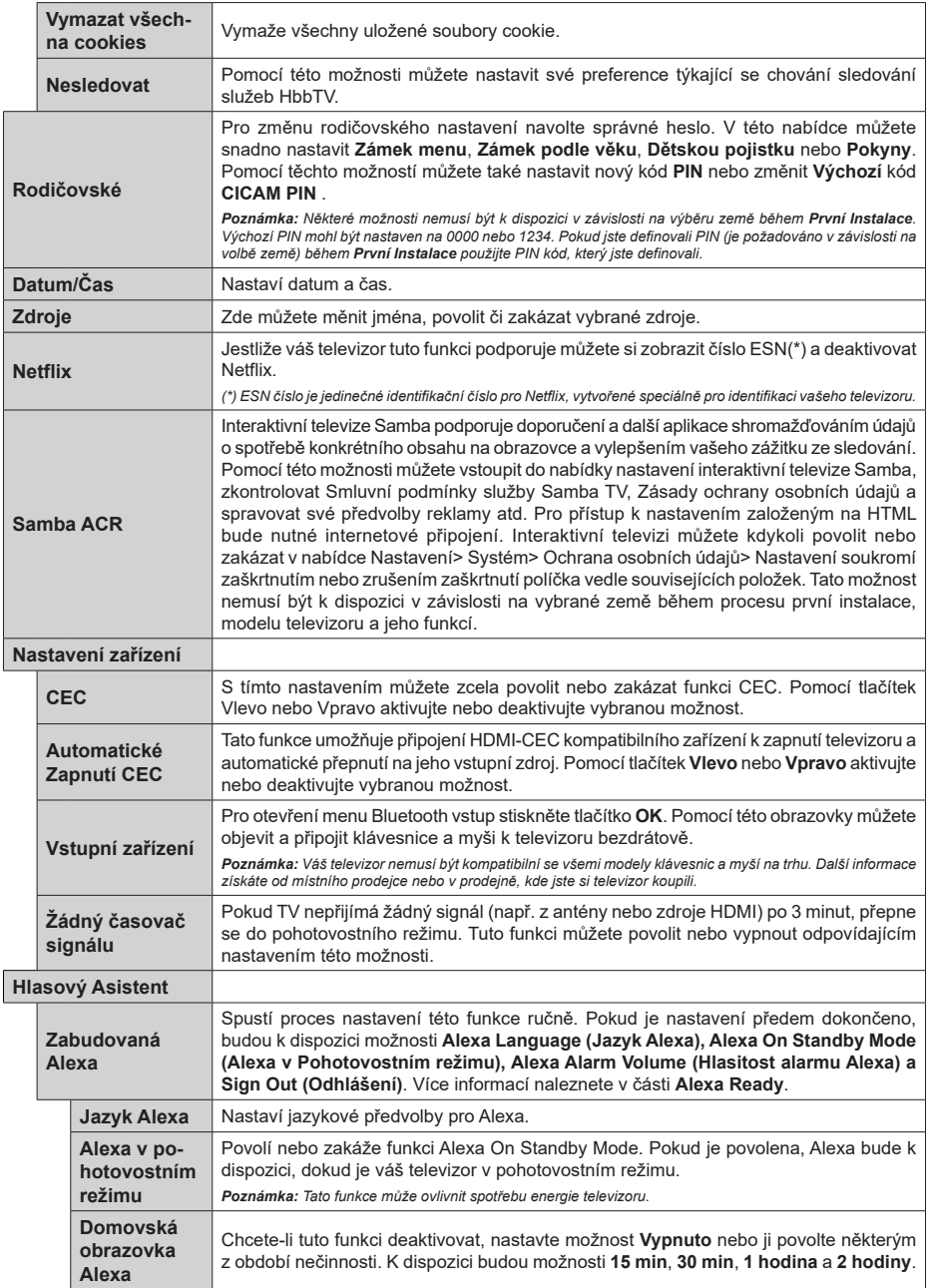

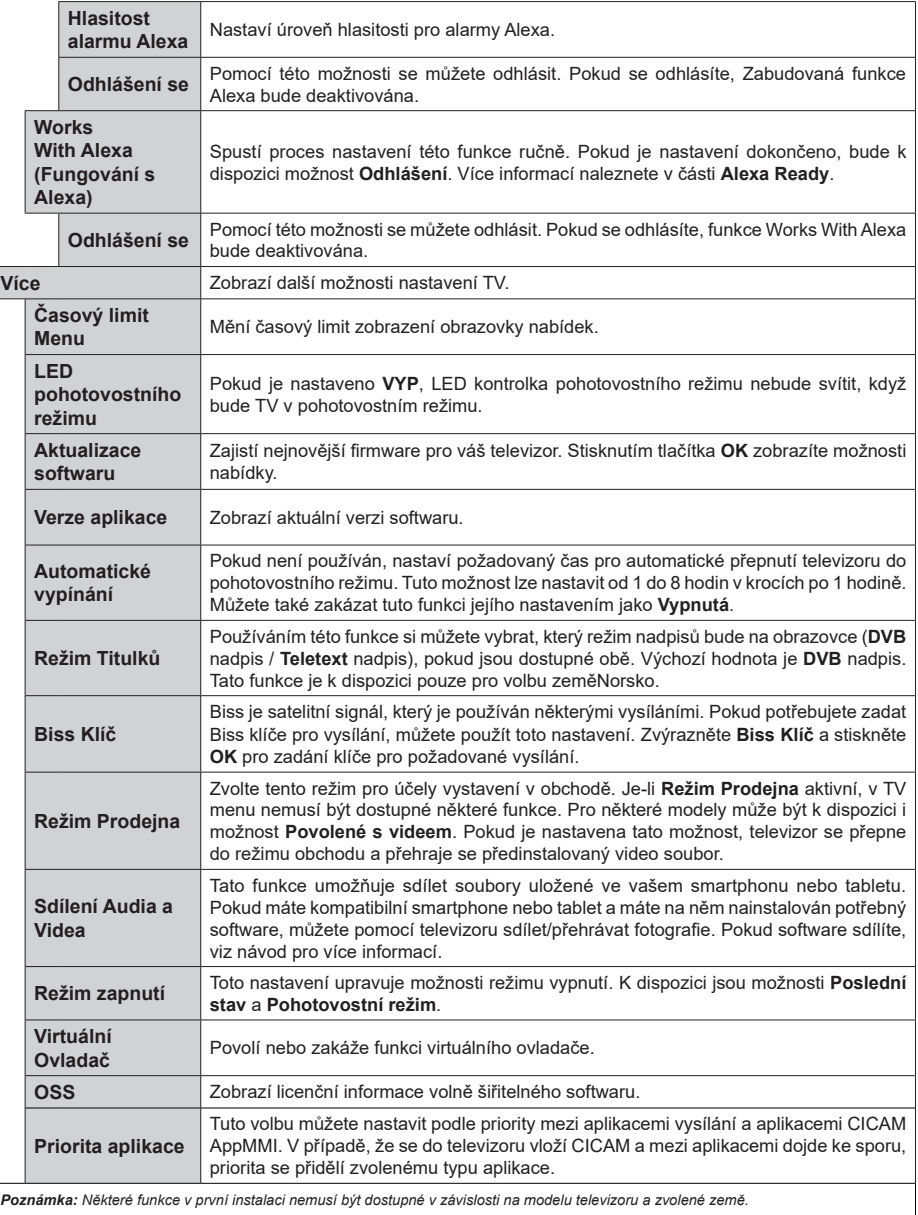

# **Obsluha TV**

### **Ovládání seznamu kanálů**

TV uspořádá všechny uložené stanice v Seznamu kanálů. Tento seznam kanálů můžete upravit, nastavit oblíbené nebo aktivní stanice použitím možností nabídky **Kanály**. Stiskněte tlačítko **OK** pro otevření nabídky Seznamu kanálů. Pomocí voleb na záložce **Filtr** a **Editování** můžete filtrovat uvedené kanály nebo provádět pokročilé změny v aktuálním seznamu. Pro zobrazení dostupných možností zvýrazněte záložku, kterou si přejete použít a potvrďte **OK**.

Chcete-li přidat kanál, který právě sledujete, do nabídky **Home**, zvýrazněte možnost **Add to Home** na kartě **Edit** v nabídce **Channels** a stiskněte tlačítko **OK**.

*Poznámka: Příkazy* **Přesunout** *do pozice, Vymazat a Upravit název v nabídce TV>Kanály>Editovat nejsou k dispozici pro kanály, které jsou vysílány provozovatelem M7 .* 

#### **Správa Seznamu oblíbených**

Můžete vytvořit čtyři různé seznamy Vašich oblíbených kanálů. Pro otevření nabídky **Kanály** vstupte do nabídky **TV>Kanály** nebo zmáčkněte **OK**. Zvýrazněte záložku **Editovat** a potvrďte **OK**, možnosti editování se zobrazí. Zvolte možnost **Označit/Odznačit kanál**. Pro zvolení příslušného kanálu jej označte a potvrďte **OK**. Můžete zvolit několik možností. Použitím možnosti **Označit/Odznačit kanál** můžete také označit všechny kanály v seznamu. Poté zmáčkněte **Zpět/Návrat** tlačítko čímž se vrátíte k možnostem nabídky **Editovat**. Vyberte možnost **Přidat/Odstranit Oblíbené** a stiskněte **OK**. Zobrazí se seznam oblíbených kanálů. Nastavte požadovanou možnost seznamu na **Zapnuto**. Vybrané kanál/y budou přidány do seznamu. S cílem odstranit kanál nebo kanály ze seznamu oblíbených kanálů postupujte stejnými kroky a nastavte požadovanou možnost v seznamu na **Vypnuto**.

Pro trvalé filtrování kanálů v seznamu kanálů dle vašich preferencí můžete použít funkci filtr v nabídce **Kanály**. Například pomocí voleb na kartě **Filtr** můžete nastavit zobrazení seznamu oblíbených kanálů při každém otevření seznamu kanálů. Vybrané možnosti filtrování se zobrazí v horní části obrazovky nabídky **Kanály**.

#### **Konfigurace Rodičovského nastavení**

Volbou nabídky **Rodičovské Ochrany** lze uživatelům zakázat prohlížení některých programů, kanálů a používání nabídek. Tato nastavení se nacházejí v nabídce **Nastavení>Rodičovská ochrana**.

Pro zobrazení možností uzamčené nabídky rodičovské ochrany, musíte vložit PIN. Po zadání správného PIN se zobrazí nabídka **Rodičovská Ochrana.**

**Zámek Nabídky:** Toto nastavení povolí nebo zakáže přístup ke všem menu nebo instalačním menu televizoru.

**Zámek podle věku:** Pokud je tato možnost nastavena, TV získává informace o přístupnosti vysílaných

pořadů, pokud je pořad pro mladistvé nevhodný, přístup k vysílání zakáže.

*Poznámka: Pokud je volba země v První Instalaci nastavena jako Francie, Itálie nebo Rakousko, bude výchozí hodnota Zámku Podle Věku nastavena na 18.*

**Dětský zámek:** Když je tato funkce **ZAPNUTÁ**, lze televizor ovládat jen dálkovým ovladačem. V takovém případě nebudou ovládací tlačítka na TV fungovat.

**Zámek internetu:** Pokud je tato možnost nastavena na **On (Zapnuto)**, aplikace využívající internet budou zakázány. Nastavením na Off (Vypnuto) **tyto aplikace opět povolíte**.

**Nastavení kódu PIN:** Nastaví nový PIN.

**Výchozí CICAM PIN:** Tato možnost se zobrazí jako šedá, pokud do CI slotu televizoru není vložen CI modul. Pomocí této volby můžete změnit výchozí PIN CI CAM.

**TV PIN(\*):** Povolením nebo zakázáním této možnosti můžete povolit nebo omezit některé kanály provozovatele M7 odesláním požadavků na PIN. Tyto požadavky na PIN poskytují přístup ke kontrolním mechanismem příslušných kanálů. Pokud je tato volba **Zapnuta**, kanály, které vysílají požadavky PIN kódu nelze přistupovat bez zadání správného PIN kódu.

*(\*) Tato volba bude dostupná pouze tehdy, je-li provedena instalace operátora M7.*

*Poznámka: Výchozí PIN mohl být nastaven na 0000 nebo 1234. Pokud jste definovali PIN (je požadováno v závislosti na volbě země) během První Instalace použijte PIN kód, který jste definovali.*

*Některé možnosti nemusí být k dispozici v závislosti od modelu a/nebo na výběru země během První Instalace***.**

#### **Elektronický programový průvodce**

Prostřednictvím funkce elektronického programového průvodce vašeho televizoru můžete procházet program aktuálně nainstalovaných kanálů v seznamu kanálů. Závisí na souvisejícím vysílání, zda je tato funkce podporována nebo ne.

Pro přístup do programového průvodce zmáčkněte tlačítko **Průvodce** na dálkovém ovladači. Můžete také použít funkci **Průvodce** v nabídce **TV**.

K dispozici jsou 2 různé typy rozvržení, **Plán časové osy** a **Nyní/Další**. Pro přepnutí těchto rozvržení, zvýrazněte rozvržení, které si přejete použít na horní straně obrazovky a zmáčkněte **OK**.

Pro procházení programového průvodce použijte směrová tlačítka. Pro použití záložek možností na horní straně obrazovky použijte tlačítko **Zpět/Návrat**.

#### **Harmonogram na časové ose**

V této možnosti rozvržení budou veškeré události kanálů uvedených v seznamu zobrazeny na časové ose. K procházení událostí uvedených v seznamu můžete použít směrová tlačítka. K zobrazení nabídky možností události zvýrazněte danou událost a zmáčkněte **OK**.

K použití přístupných možností zmáčkněte tlačítko **Zpět/Návrat**. Pro zobrazení možností filtrování, zvýrazněte záložku **Filtr** a stiskněte tlačítko **OK**. Pro změnění rozvržení zvýrazněte **Nyní/Další** a zmáčkněte **OK**. K zobrazení událostí předchozího a následujícího dne, můžete použít možnosti **Předchozí Den** a **Následující Den**.

Pro zobrazení možností níže uvedených, zvýrazněte záložku **Extra** a stiskněte tlačítko **OK**.

**Volba žánru:** Zvýrazní menu **Volbu žánru**. Zvolte žánr a stiskněte tlačítko **OK**. Všechny události v programovém průvodci, které odpovídají vybranému žánru, budou zvýrazněny.

**Průvodce hledáním:** Zobrazí možnosti hledání. Použitím této funkce můžete vyhledávat v databázi programového průvodce žánry, které odpovídají vybraným kritériím. Odpovídající výsledky budou seřazeny do seznamu.

**Teď:** Zobrazí aktuální událost zvýrazněného kanálu. **Zoom** Pro zobrazení událostí v širším časovém úseku, zvýrazněte a zmáčkněte tlačítko **OK**.

#### **Současný/Další Seznam**

V této možnosti rozložení budou uvedeny jen současné a budoucí události kanálů v seznamu. K procházení událostí uvedených v seznamu můžete použít směrová tlačítka.

K použití přístupných možností zmáčkněte tlačítko **Zpět/Návrat**. Pro zobrazení možností filtrování, zvýrazněte záložku **Filtr** a stiskněte tlačítko **OK**. Pro změnění rozložení zvýrazněte **Plán časové osy** a zmáčkněte **OK**.

#### **Možnosti událostí**

Pomocí směrových tlačítek zvýrazněte událost a stisknutím tlačítka **OK** otevřete nabídku **Možnosti**. K dispozici jsou následující možnosti.

**Zvolte Kanál:** Pomocí této možnosti můžete přepnout do vybraného kanálu a sledovat jej. Programový průvodce se zavře.

**Více informací** Zobrazte podrobné informace o vybrané události. Pro procházení textem použijte směrová tlačítka nahoru a dolů.

**Časovač na událost / Odstranění časovače na událost:** Vyberte **možnost Nastavit** časovač **na Možnosti události** a stiskněte tlačítko **OK**. Můžete nastavit časovače pro budoucí události. Pokud chcete zrušit již nastaven časovač, zdůrazněte danou událost a stiskněte tlačítko **OK**. Pak vyberte možnost **Odstranit časovač na** událost. Časovač bude zrušen. **Nahrávání / Vymazání nahrávacího Časovače:**  Vyberte možnost **Nahrávání** a stiskněte tlačítko **OK**. Pokud se událost bude vysílat v budoucnu, bude přidán do seznamu **Časovače** pro nahrávání. Pokud je zvolená událost vysílána ve správném čase, nahrávání začne okamžitě.

Pro zrušení nastaveného nahrávání zvýrazněte událost a stiskněte tlačítko **OK** a vyberte možnost **Vymazat Nahrávání. Časovač**. Časovač nahrávání bude zrušen.

**DŮLEŽITÉ!** *Zapojte USB disk do TV. TV musí být vypnutá. Poté TV zapněte pro umožnění funkce nahrávání.*

*Poznámky: Je-li na současném kanálu aktivní nahrávání nebo časovač, nelze přepnout na jiný kanál.*

*Časovač nebo časovač nahrávání nelze nastavit pro dva nebo více programů ve stejném časovém intervalu.*

#### **Teletextové služby**

Stiskněte tlačítko **Text** pro vstup. Stiskněte znovu pro aktivování režimu Mix, který umožňuje zobrazit stránku teletextu a televizní vysílání současně. Pro opuštění stiskněte ještě jednou. Pokud jsou k dispozici, sekce teletextových stránek budou barevně kódované a mohou být vybrány stisknutím barevných tlačítek. Následujte instrukce zobrazené na obrazovce.

#### **Digitální teletext**

Pro shlédnutí informací z digitálního teletextu stiskněte tlačítko **Text**. Ovládejte ho pomocí barevných tlačítek, šipek a tlačítka **OK**. Možnosti se mohou měnit v závislosti na obsahu digitálního teletextu. Následujte instrukce zobrazené na obrazovce digitálního teletextu. Když stisknete tlačítko **Text**, TV se vrátí na sledování televizního vysílání.

#### **Aktualizace softwaru**

Váš televizor může automaticky vyhledávat a aktualizovat firmware pomocí anténního signálu nebo přes internet.

#### **Vyhledávání aktualizací softwaru přes uživatelské rozhraní**

V hlavní nabídce vyberte položku **Nastavení**, **potom přejděte na položku Aktualizace softwaru a stiskněte tlačítko OK.** Poté vyberte **Vyhledat Aktualizace** a stiskněte tlačítko **OK** pro kontrolu nové aktualizace softwaru. Možnost **Aktualizace softwaru** je dostupná i v nabídce **Nastavení> Systém> Více.**

Je-li nalezena nová aktualizace, zahájí se její stahování. Po dokončení stahování se zobrazí varování, stiskněte tlačítko OK pro dokončení procesu aktualizace softwaru a pro restartování televizoru.

#### **Režim vyhledávání a aktualizace 3 AM**

Televizor bude vyhledávat nové aktualizace vždy ve 3:00, jestliže jste **Povolili** možnost **Automatické skenování** a jestliže je televizor připojen k signálu z antény nebo k Internetu. Pokud byl nalezen a úspěšně stažen nový software, bude nainstalován při příštím zapnutí.

*Poznámka: Neodpojujte napájecí kabel, pokud kontrolka během restartu bliká. Pokud se televizor po aktualizaci nezapne, odpojte televizor po dobu 2 minut a zapojte ho znovu.*

*Všechny aktualizace jsou prováděny automaticky. Pokud je provedeno ruční vyhledání a není nalezen žádný software, pak se jedná o aktuální verzi.*

### **Řešení problémů a tipy**

#### **TV se nezapne**

Ujistěte se, že je anténa správně připojena do zásuvky. Stiskněte hlavní tlačítko zapnutí/vypnutí na TV.

#### **Špatný obraz**

- Zkontrolujte, zda jste správně naladili TV.
- Špatný obraz může způsobovat slabý signál. Zkontrolujte prosím anténní připojení.
- Pokud jste provedli manuální ladění, zkontrolujte, zda jste navolili správnou frekvenci.

### **Žádní obraz**

- TV nepřijímá žádný signál. Ujistěte se, že byl vybrán správný zdroj vstupu.
- Je anténa připojena správně?
- Je kabel antény připojen správně?
- Jsou použity vhodné zástrčky pro zapojení antény?
- Pokud máte pochybnosti, kontaktujte prodejce.

#### **Není zvuk**

- Zkontrolujte, zda zvuk televizoru není odmlčení. Pro zrušení ztlumení, stiskněte tlačítko **Mute** nebo zvyšte hlasitost.
- Zvuk může vycházet pouze z jednoho reproduktoru. Zkontrolujte nastavení vyvážení z menu zvuku.

### **Dálkové ovládání - nefunguje**

- Mohou být vybité baterie. Vyměňte baterie za nové.
- Možná jsou baterie vloženy nesprávně. Viz část "Vložení baterií do dálkového ovladače"

### **Žádný signál na vstupním zdroji**

- Je možné, že není připojeno žádné zařízení.
- Zkontrolujte AV kabely a spojení z přístroje.
- Zkontrolujte, zda je přístroj zapnutý.

### **Obraz není centrovaný ve zdroji VGA**

Pokud chcete, aby váš televizor automaticky centroval obraz, vstupte do nabídky **Pozice PC** v nabídce **Obraz**, zvýrazněte položku **Autopozícia** a stiskněte tlačítko **OK**. Vyčkejte, až se proces dokončí. Chcete-li ručně nastavit pozici obrazu, můžete použít možnosti **H Position** a **V Position**. Vyberte možnost a nastavte ji pomocí směrových tlačítek doleva a doprava na dálkovém ovládání.

#### **Nahrávání nedostupné**

Pro nahrávání programu nejdříve správně připojte USB zařízení pro ukládání dat zatímco je TV vypnutá. Potom TV zapněte, aby se spustila funkce nahrávání. Pokud nemůžete nahrávat, zkontrolujte, zda je paměťové zařízení správně formátované a zda je na něm dostatek místa.

#### **USB příliš pomalé**

Pokud se během spouštění záznamu zobrazí zpráva "USB disk writing speed too slow to record" ("USB je příliš pomalé pro nahrávání"), zkuste znovu spustit nahrávání. Pokud se opět zobrazí stejná chyba, je možné, že vaše USB zařízení pro ukládání dat nesplňuje požadavky na přenosovou rychlost. Zkuste použít jiné USB paměťové zařízení.

#### **PC vstup typické zobrazovací režimy**

V následující tabulce jsou uvedené některé typické režimy zobrazení videa. Váš televizor nemusí podporovat všechna rozlišení.

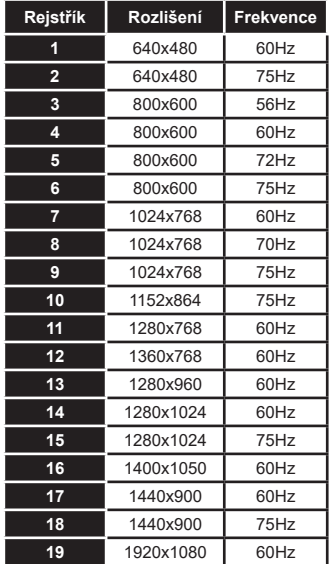

#### **Kompatibilita AV a HDMI**

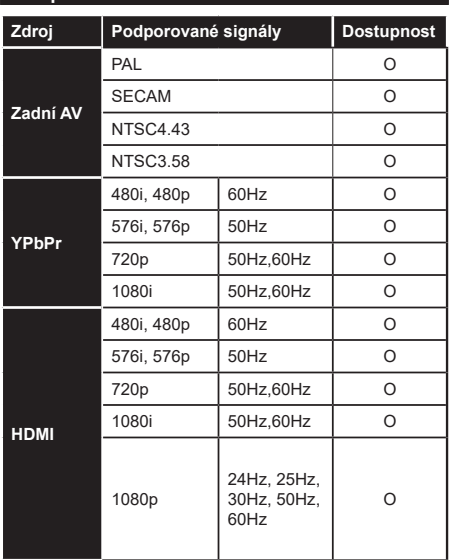

# **(X: Není k dispozici, O: Dostupné)**

V některých případech se může stát, že signál TV není zobrazen správně. Problém může být v neslučitelnosti s vybavením (DVD, Set-top box, atd.). Jestliže se setkáte s tímto problémem, kontaktujte vašeho prodejce a také výrobce vybavení.

# **Podporované formáty souboru pro USB režim**

# **Formáty video souborů**

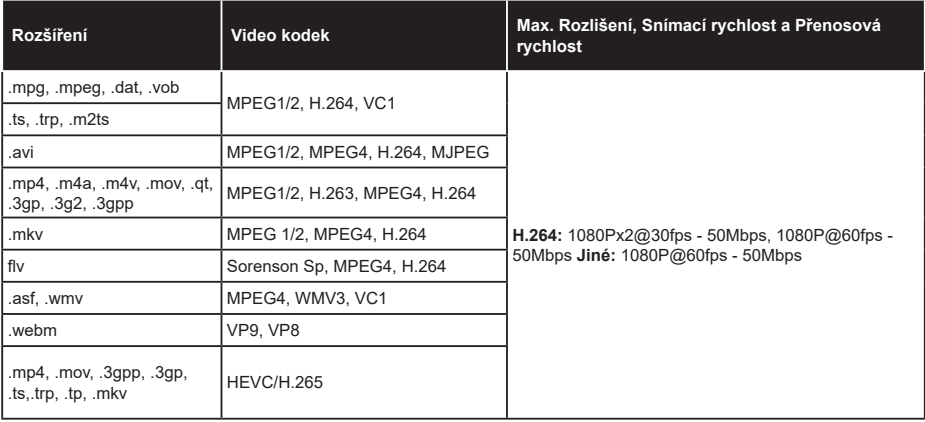

### **Formáty obrazových souborů**

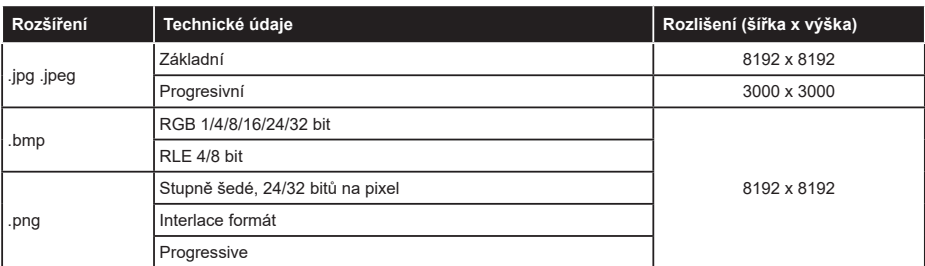

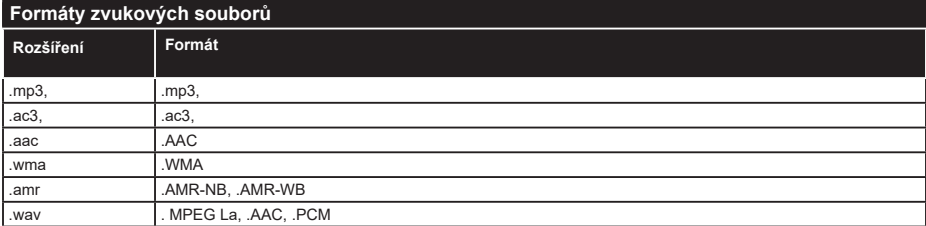

#### **Formáty titulkových souborů**

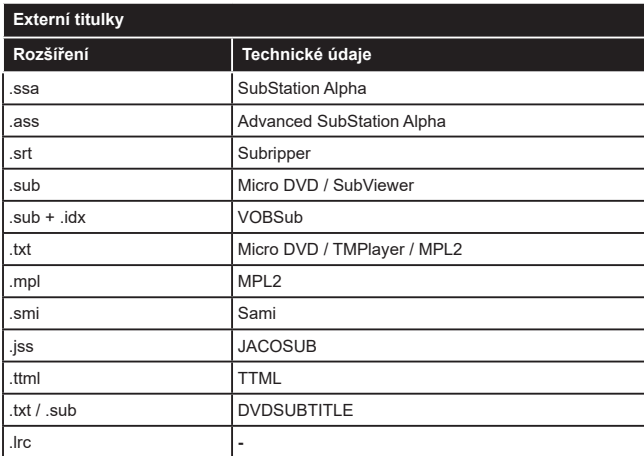

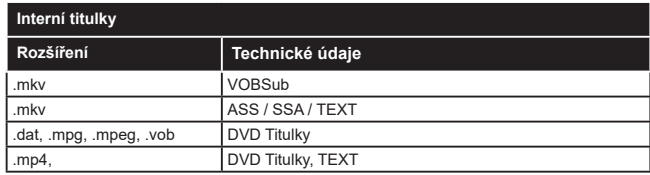

### **Podporované DVI rozlišení**

Pokud připojujete přístroje k TV konektorům pomocí DVI konvertor kabelů (DVI do HDMI kabel - nejsou dodávány), shlédněte následující informace o rozlišení.

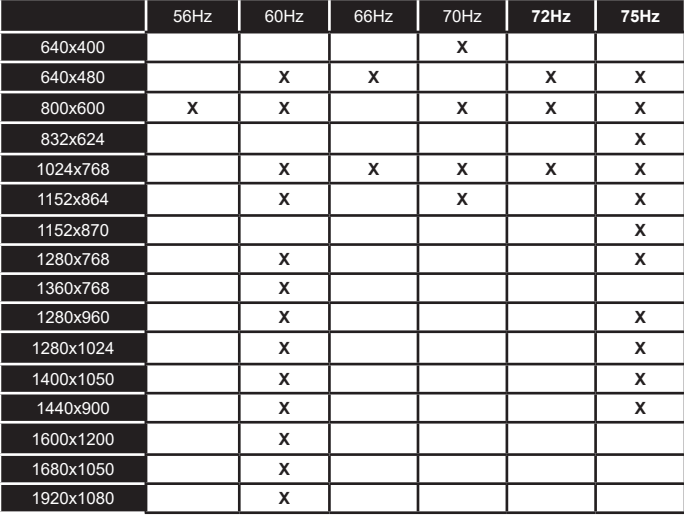

# **Připojení**

## **Bezdrátové Připojení**

### **Připojení k bezdrátové síti**

TV se nemůže připojit k sítím se skrytým SSID. Pro zviditelnění vašeho modemu SSID změňte nastavení modemu v jeho systém.

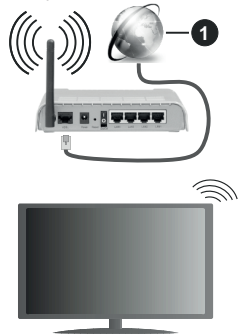

### **1.** Širokopásmové připojení k ISP

Wireless-N router (IEEE 802.11a/b/g/n) se současným využíváním pásma 2,4 a 5 GHz je navržen tak, aby zvýšil šířku pásma. Je optimalizován pro plynulejší a rychlejší HD video streaming, přenosy souborů a bezdrátové hraní her.

- Frekvence a kanály se liší v závislosti na oblasti.
- Přenosová rychlost se liší v závislosti na vzdálenosti a počtu překážek mezi přenosovými produkty, konfiguraci produktů, podmínky rádiových vln, na provozu a produktech, které užíváte. Přenos může být také přerušen nebo odpojen v závislosti na podmínkách rádiových vln, DECT telefonů nebo jakýchkoli jiných zařízení WLAN 11b. Běžní hodnoty rychlosti přenosu je teoretické maximum pro bezdrátové standardy. Nejedná se o účinnou rychlost přenosu dat.
- Místa, kde je přenos nejefektivnější, se liší v závislosti na uživatelském prostředí.
- Wireless možnost TV podporuje typ modemů 802.11 a,b,g & n . Důrazně se doporučuje používání IEEE 802.11n komunikačního protokolu, aby nedocházelo k případným problémům při sledování videa.
- Pokud jsou v blízkosti umístěny modemy se stejným SSID, musíte změnit SSID jednoho z nich. Jinak nastanou problémy při připojení.

#### **Konfigurace nastavení bezdrátového zařízení**

Proces připojení lze spustit z nabídky **Nastavení sítě**, kde nastavíte **Typ sítě** na možnost **Bezdrátové zařízení**.

Pokud si přejete vyhledat dostupné bezdrátové sítě, zvýrazněte **Skenování bezdrátových sítí** zmáčkněte **OK.** Objeví se seznam všech nalezených sítí. K připojení k síti vyberte žádanou síť ze seznamu a stiskněte tlačítko **OK**. Síť se skrytým SSID není možné zijstit jinými zařízeními. Chcete-li se připojit k síti se skrytým identifikátorem SSID, přejděte dolů v seznamu nalezených bezdrátových sítí, zvýrazněte možnost **Přidat novou síť** a stiskněte tlačítko **OK**. Zadejte název sítě a pomocí příslušných možností připojení vyberte typ zabezpečení.

*Poznámka: Pokud modem podporuje režim N, můžete provést jeho nastavení.*

Pokud je vybraná síť chráněna heslem, vložte správné heslo pomocí virtuální klávesnice. Pomocí směrových tlačítek a tlačítka **OK** na dálkovém ovladači můžete použít tuto klávesnici.

Vyčkejte, dokud se nezobrazí IP adresa.

To znamená, že připojení bylo navázáno. Chcete-li se od bezdrátové sítě odpojit, zvolte položku **Typ sítě** a tlačítkem Vlevo nebo Vpravo nastavte možnost **Vypnuto**.

Pokud jste se připojili k bezdrátové síti, v nabídce **Síť** se zobrazí možnost **Odpojit** a uloží se i váš profil bezdrátové sítě, takže se televizor připojí ke stejné síti automaticky při každém přepnutí na bezdrátové připojení. Chcete-li se odpojit od bezdrátové sítě a odstranit uložený profil bezdrátové sítě, zvýrazněte položku **Odpojit** a stiskněte tlačítko **OK**.

Pokud váš router má WPS, můžete se přímo připojit k modemu/routeru bez předchozího zadání hesla nebo přidání sítě. Zvolte volbu **Na vašem routeru stiskněte WPS** a stiskněte tlačítko **OK**. K připojení se, zmáčkněte na Vašem modemu/routru tlačítko WPS. Po tom, co se zařízení spojila, na Vašem TV se objeví potvrzující zpráva. Pro pokračování vyberte **OK**. Další nastavení není vyžadováno.

Zvýrazněte položku **Test rychlosti internetu Připojení** a tlačítkem **OK** zkontrolujte rychlost připojení k Internetu. Zvýrazněte položku **Pokročilé nastavení** a tlačítkem **OK** otevřete nabídku pokročilých nastavení. Pro nastavení použijte směrová a číselná tlačítka. Máte-li hotovo a chcete nastavení uložit, zvýrazněte **Uložit** a zmáčkněte **OK**.

#### **Další informace**

Pokud je zřízeno spojení, stav připojení se zobrazí jako **Připojeno** nebo **Nepřipojeno** a aktuální IP adresa.

#### **Připojení vašeho mobilního zařízení přes WLAN**

• Pokud váš mobilní přístroj disponuje s funkcí WLAN, můžete jej připojit k televizoru přes router pro zpřístupnění obsahu vašeho zařízení. V takovém případě musí vaše mobilní zařízení disponovat odpovídajícím softwarem pro sdílení.

Pro připojení Vaší TV k routeru se řiďte následujícími kroky.

Poté spárujte Vaše mobilní zařízení s routerem a aktivujte software pro sdílení na Vašem mobilním zařízení. Následně vyberte soubory, které chcete sdílet s TV.

Pokud je spojení navázáno správně, měli byste nyní mít přístup ke sdíleným souborům z vašeho mobilního zařízení prostřednictvím Audio Video Sharing (Sdílení audia a videa), které je součástí Vaší TV.

Zvýrazněte možnost **Audio Video Sharing** v nabídce **Zdroje** a zmáčkněte **OK**, zobrazí se dostupná zařízení v síti. Zvolte si své mobilní zařízení a stiskněte tlačítko **OK** pro pokračování.

• Pokud je k dispozici, můžete si stáhnout aplikaci virtuálního dálkového ovladače ze serveru poskytovatele aplikací pro vaše mobilní zařízení.

*Poznámka: Tato funkce nemusí být podporována na všech mobilních zařízeních.*

### **Síťový pohotovostní režim**

**Síťový pohotovostní režim** je standard, který umožňuje zapnout nebo probudit zařízení prostřednictvím síťové zprávy. Zpráva bude odeslána do zařízení prostřednictvím programu běžícího na vzdáleném zařízení, které je připojeno ke stejné lokální síti, jako chytří telefon.

Váš televizor je WoWLAN kompatibilní. Tato funkce může být nedostupná při Prvním Instalačním procesu. Chcete-li tuto funkci povolit, nastavte možnost **Síťový pohotovostní režim** v nabídce **Síť** jako **Zapnuto**. Je třeba, aby zařízení, ze kterého bude odeslána síťová správa do televizoru a televizor byly připojeny do stejné sítě. Funkce Síťový pohotovostní režim je podporován pouze pro zařízení s operačním systémem Android a lze je používat pouze prostřednictvím aplikací YouTube a Netflix.

Chcete-li používat tuto funkci, televizor a vzdálené zařízení by měly být připojeny, dokud je televizor zapnutý. Pokud je televizor vypnutý, mělo by se připojení obnovit při jeho dalším zapnutí. V opačném případě nebude tato možnost k dispozici. To neplatí, když je televizor přepnut do pohotovostního režimu.

Výkon některých zařízení na trhu se může lišit v závislosti na architektuře softwaru. Chcete-li použít funkci Síťový pohotovostní režim s lepším výkonem, ujistěte se, že vaše zařízení má nejnovější verzi firmwaru.

Pokud chcete, aby váš televizor v pohotovostním režimu měl nižší spotřebu, můžete tuto funkci deaktivovat nastavením možnosti **Síťový pohotovostní režim** na **Off**.

#### **Bezdrátová obrazovka**

Bezdrátová obrazovka je standardem pro streamování videa a zvukového obsahu. Tato funkce poskytuje možnost používat televizor jako bezdrátové zobrazovací zařízení.

### **Použití s mobilními zařízeními**

Existují různé technologie, které umožňují sdílení obrazovek, včetně grafického-, video a audio obsahu mezi Vaším mobilním zařízením a TV.

Siskněte tlačítko **Zdroj** na dálkovém ovládání a přejděte na zdroje **Wireless Display**.

Zobrazí se obrazovka která oznámí, že TV je připraven k připojení.

Otevřete aplikaci pro sdílení na vašem mobilním zařízení. Tyto aplikace jsou pojmenovány odlišně pro jednotlivé značky, podrobné informace naleznete v návodu k použití vašeho mobilního zařízení.

Vyhledat zařízení. Po volbě televizoru a připojení se, se obrazovka vašeho zařízení zobrazí na televizoru.

*Poznámka: Tuto funkci je možné použít pouze v případě, že mobilní přístroj podporuje tuto funkci. Pokud se vyskytnou potíže s připojením, zkontrolujte, zda verze operačního systému, kterou používáte, tuto funkci podporuje. Mohou se vyskytnout problémy s nekompatibilitou s verzemi operačního systému, které jsou vydány až po výrobě tohoto televizoru. Procesy skenování a připojování se liší v závislosti na programu, který používáte.*

#### **Připojení dalších bezdrátových zařízení**

Váš televizor podporuje i další bezdrátovou technologii krátkého dosahu. Před použitím bezdrátového zařízení s televizorem je třeba jejich spárování. Pro spárování svého přístroje s televizorem proveďte následující:

• \* Nastavte přístroj do režimu spárování

• \* Začněte vyhledávání zařízení na televizoru

*Poznámka: Z uživatelské příručky bezdrátového zařízení se dozvíte, jak nastavit zařízení do režimu párování.*

Ke svému televizoru můžete bezdrátově připojit audio zařízení, klávesnice a myši. V zájmu správného fungování funkcí bezdrátového připojení odpojte nebo vypněte všechna další připojená audio zařízení. Pro **Audio zařízení** používejte volbu Audio Odkaz (**Audio Link**) v nabídce **Nastavení>** Zvuk, pro klávesnice a myši možnost Vstupní zařízení v nabídce **Nastavení>Systém>Nastavení zařízení**. Pro otevření příslušné nabídky vyberte položku z menu a stiskněte tlačítko **OK**. Pomocí této nabídky můžete objevit a připojit zařízení, která používají stejnou bezdrátovou technologii a začít je používat. Postupujte podle pokynů na obrazovce. Spusťte vyhledávání zařízení. Zobrazí se seznam dostupných bezdrátových zařízení. Ze seznamu vyberte zařízení, které chcete připojit a stiskněte tlačítko **OK** pro připojení. Pokud se zobrazí hlášení "**Zařízení připojené**", spojení je úspěšně navázáno. Pokud připojení selže, zkuste to znovu.

*Poznámka: Váš televizor nemusí být kompatibilní se všemi modely klávesnic a myší na trhu. Další informace získáte od místního prodejce nebo v prodejně, kde jste si televizor koupili.*

#### **Přenos obrazu a streamování audia**

Tento typ připojení můžete také použít pro přenos snímků nebo streamování audia z vašeho mobilního zařízení do televizoru.

Spárujte mobilní zařízení a TV, jak je popsáno výše. Ve vašem přenosném zařízení spusťte vyhledávání zařízení. Ze zařízení si zvolte váš TV. Na obrazovce vaší TV potvrďte žádost o připojení a udělejte totéž na obrazovce vašeho mobilního zařízení. Pokud se neuskuteční spárování, přenos obrazu či streamování audio na TV nebude možné.

Pokud je soubor obrazu vhodný, snímky odeslané mobilním zařízením se zobrazí na televizoru bez požadavky na potvrzení. Obrázkový soubor můžete také uložit na připojené USB paměťové zařízení nebo je podporována tato funkce a soubor je vhodný, nastavit ho jako logo při startu. Stiskněte tlačítko **Exit**  pro ukončení zobrazení obrázku.

Po potvrzení bude zvuk směrován přes reproduktory televizoru. Pro spuštění streamingu audio odpařuje zařízení z vašeho TV, pokud bylo před tím spárované s vaším TV. Po ukončení spárování se zobrazí potvrzující zpráva s dotazem, zda chcete spustit audio streaming z vašeho mobilního zařízení. Vyberte **Ano** a stiskněte tlačítko **OK** na dálkovém ovladači televizoru. Pokud je spojení navázáno, budou všechny skladby směrovány přes reproduktory televizoru. Zatímco je připojení audio streamingu aktivně, na horní straně TV se zobrazí symbol. Pokud chcete ukončit audio streaming, vypněte bezdrátové připojení vašeho mobilního zařízení.

Pro bezproblémový přenos na televizoru ukončete všechny spuštěné aplikace a všechny nabídky. Jsou vhodné pouze obrazové soubory s rozměry menšími než 5 MB a v následujících formátech: *.jpg, .jpeg, .png, bmp.* Pokud soubor odeslán mobilním zařízením těmto požadavkům nevyhovuje, nebude zobrazen na televizoru.

Pokud je volba **Audio Video Sharing** v nabídce **Nastavení> Systém> Další** vypnutá, televizor ignoruje žádosti o párování a na obrazovce se nezobrazí žádná informační zpráva. Pokud je zařízení již před deaktivací **Audio Video Sharing** spárované s televizorem, i když je možnost **Audio Video Sharing** zakázána.

*Poznámka: Bezdrátové zařízení pracují ve stejném pásmu rádiových frekvencí a mohou se navzájem rušit. Pokud chcete zvýšit výkon vašeho bezdrátového zařízení, umístěte jej nejméně 1 metr od jiných bezdrátových zařízení.*

### **Řešení problémů s připojením**

### **Není dostupná bezdrátová síť**

- Ujistěte se, že každá brána firewall ve vaší síti umožňuje bezdrátové připojení TV.
- Zkuste znovu vyhledat bezdrátové sítě použitím nabídky **Sítě**.

• Zkontrolujte modem (router). Pokud router funguje, zkontroluite internetové připojení modemu.

### **Připojení je pomalé**

Pro více informací o vnitřní oblasti služeb modemu, rychlosti připojení, kvality signálu a jiných nastavení viz návod k použití modemu. Musíte mít vysokorychlostní připojení modemu.

### **Přerušení během přehrávání nebo pomalé reakce**

V takovém případě zkuste následující:

Udržujte vzdálenost alespoň tři metry od mikrovlnné trouby, mobilních telefonů, zařízení Bluetooth nebo jiných zařízení kompatibilních s WLAN. Zkuste změnit aktivní kanál na WLAN routeru.

### **Připojení k internetu není k dispozici / Sdílení audia a videa nefunguje**

Pokud byla MAC adresa (jedineční identifikační číslo) vašeho PC nebo modemu registrována dočasně, může se stát, že se TV nepřipojí k internetu. V takovémto případě je MAC adresa ověřována vždy, když se připojíte k internetu. Toto je opatření proti neoprávněnému přístupu. Protože váš televizor má svou vlastní MAC adresu, váš poskytovatel internetových služeb nemůže ověřit MAC adresu vašeho televizoru. Z tohoto důvodu se nemůžete připojit k TV. Zkontaktujte vašeho poskytovatele internetu a požadujte informace o připojení k internetu.

Je také možné, že se připojení nezdařilo kvůli firewallu. Pokud si myslíte, že toto způsobuje váš problém, kontaktujte poskytovatele internetu. Příčinou problémů s připojením při používání TV v režimu Sdílení audia a videa nebo při surfování prostřednictvím Sdílení audia a videa může být brána firewall.

### **Neplatná doména**

Před sdílením souborů v programu multimediálního serveru ve vašem počítači zkontrolujte, zda přihlášeni k PC pod ověřeným uživatelským jménem/heslem a že je vaše doména aktivní. Je-li doména neplatná, může způsobit problémy při prohlížení souborů v režimu Sdílení audia a videa.

### **Používání síťové služby Sdílení Audia a Videa**

Funkce Sdílení audia a videa používá standard, který zjednodušuje proces sledování digitální elektroniky a je tedy vhodný pro použití v domácí síti.

Tento standard umožňuje prohlížet a přehrávat fotografie, hudbu a video uložené na mediálním serveru, který je připojen k domácí síti.

#### **1. Instalace softwaru pro server**

Funkci sdílení Audia a videa nelze použít, pokud do počítače není nainstalován program serveru, nebo v případě, že požadovaný software serveru médií není nainstalován na doprovodném zařízení. Připravte si svůj počítač správným serverovým programem.
## **2. Připojení se k bezdrátové síti**

Pro podrobnější informace o konfiguraci viz kapitola Bezdrátové připojení.

## **3. Sdílení Audia a Videa**

Vstupte **do nabídky Nastavení>Systém>Další** a povolte možnost **Audio Video Sharing**.

## **4. Přehrávání Sdílených souborů přes Prohlížeč Medií**

Zvýrazněte možnost **Audio Video Sharing** v nabídce **Zdroje** pomocí směrových tlačítek a stiskněte tlačítko **OK**. Zobrazí se dostupná zařízení v síti. Zvolte si jedno z nich a stiskněte tlačítko **OK** pro pokračování. Zobrazí se prohlížeč médií.

Pro další informace o přehrávání souborů viz nabídka **ProhlížečMedií.**

Pokud nastane problém se sítí, odpojte televizor ze zásuvky a znovu jej zapojte. Režim Trick a Skok není s funkcí Sdílení audia a videa podporován.

*Poznámka: Některé počítače nemusí být schopny využít funkci Sdílení audia a videa z důvodu oprávnění správce a nastavení zabezpečení (například firemní PC).*

## **Aplikace**

K aplikacím nainstalovaným na Vaší TV se můžete dostat v nabídce **Home**. Na dálkovém ovládání stiskněte tlačítko **Menu**, zobrazí se nabídka **Home**. Zvýrazněte aplikace a stiskněte tlačítko **OK** k pokračování.

Chcete-li spravovat aplikace nainstalované v televizoru, můžete v nabídce **TV** použít možnost **Další aplikace**. Můžete přidat nainstalovanou aplikaci do nabídky **Home**, spustit ji nebo odstranit. Zvýrazněte aplikaci a stiskněte **OK** pro zobrazení dostupných možností.

Můžete přidávat i nové aplikace dostupné na trhu aplikací. Pro přístup na trh zvýrazněte **Trh** v menu **TV** a stiskněte tlačítko **OK**. Zobrazí se dostupné aplikace. Na trh aplikací se můžete dostat také z nabídky **Více aplikací**.

Své přizpůsobení můžete resetovat v nabídce **Domů** včetně přizpůsobení týkajících se aplikací na výchozí hodnoty pomocí možnosti **Obnovit aplikace** v nabídce **Nastavení** (dostupnost závisí na modelu televizoru a jeho funkcí). Zvýrazněte tuto funkci a stiskněte tlačítko **OK**. Zobrazí se dialogová správa pro potvrzení. Zvýrazněte **Ano** a stiskněte tlačítko **OK** k pokračování. Upozorňujeme vás, že tuto operaci nebudete moci provést znovu během následujících několik minut.

## *Poznámky:*

*Možné problémy s aplikacemi mohou být způsobeny poskytovateli aplikací.*

*Internetové služby třetích stran se mohou kdykoli změnit, přerušit nebo omezit.* 

# **Internetový prohlížeč**

Pokud chcete používat internetový prohlížeč, nejprve otevřete nabídku **Domů**. Pak spusťte aplikaci prohlížeče, která má na sobě oranžové logo se symbolem země.

Na úvodní obrazovce prohlížeče se miniatury z předdefinovaných odkazů na webové stránky (pokud existují) zobrazí jako možnosti **Rychlého vytáčení** spolu s možnostmi **Editování Rychlého vytáčení** a **Přidat do voleb rychlého vytáčení**.

Chcete-li přejít do webového prohlížeče, použijte směrová tlačítka na dálkovém ovladači. Chcete-li zobrazit řádek pro možnosti prohlížeče, přesuňte kurzor do horní části stránky. Zde jsou k dispozici možnosti **Historie**, **Karty** a **Záložky** a řádek prohlížeče, který obsahuje tlačítka předchozí/další, tlačítko Aktualizovat a adresní/vyhledávací panel, **Rychlá volba** a tlačítka prohlížeče **Vewd**.

Pro přidání požadované internetové stránky do seznamu **Rychlé volby** pro rychlý přístup, přesuňte kurzor do horní části stiskněte stránky, nebo stiskněte. Zobrazí se řádek prohlížeče. Označte tlačítko **Rychlá volba** - **ili** a stiskněte tlačítko OK. Dále vyberte možnost **Přidat do rychlé volby** a stiskněte tlačítko **OK**. Vyplňte pole **Jméno** a **Adresa**, zvýrazněte položku **OK** a stisknutím tlačítka **OK** proveďte přidání. Jste-li na stránce, kterou chcete přidat do seznamu **Rychlá volba**, zvýrazněte tlačítko **Vewd** a stiskněte tlačítko **OK**. Dále zvýrazněte možnost **Přidat do rychlé volby** a stiskněte tlačítko **OK**. Pole **Jméno** a **Adresa** se vyplní automaticky v závislosti na stránkách, které jste navštívili. Zvýrazněte **OK** a stisknutím tlačítka **OK** proveďte přidání.

Pro správu prohlížeče můžete také využít možnosti nabídky **Vewd**. Zvýrazněte tlačítko **Vewd** a tlačítkem **OK** si zobrazte dostupné stránky pro specifické i obecné možnosti.

Existují různé způsoby hledání a procházení webových stránek pomocí webového prohlížeče.

Zadejte adresu webové stránky (URL) do vyhledávacího/adresního řádku, zvýrazněte tlačítko **Enter** na virtuální klávesnici a stiskněte tlačítko **OK**.

Pro vyhledávání požadované webové stránky zadejte klíčové slovo do vyhledávacího/adresního řádku, zvýrazněte tlačítko **Enter** na virtuální klávesnici a stiskněte tlačítko **OK**.

Pro návštěvu požadované webové stránky označte miniaturu Rychlé vytáčení a stiskněte tlačítko **OK**.

Váš televizor je kompatibilní s USB myší. Pro snadnější a rychlejší navigaci připojte do portu USB na vašem televizoru myš nebo adaptér bezdrátové myši.

Některé webové stránky obsahují flashový obsah. Ty nejsou podporovány prohlížečem.

Váš televizor nepodporuje žádné procesy stahování z Internetu ve webovém prohlížeči.

Ne všechny stránky na internetu jsou podporovány. V závislosti na místě mohou nastat problémy s obsahem. V některých případech nebude možné přehrát video obsah.

## **Systém HBBTV**

HbbTV (Hybrid Broadcast Broadband TV) je nový průmyslový standard, který hladce kombinuje TV služby doručené prostřednictvím vysílání se službami doručenými prostřednictvím širokopásmového připojení. Umožňuje také přístup k internetovým službám pouze pro spotřebitele pomocí připojeného TV a set-top boxy. Služby poskytované prostřednictvím HbbTV zahrnují tradiční vysílací kanály TV, catch-up služby, video na vyžádání,EPG, interaktivní reklamu, personalizaci, hlasování, hry, sociální sítě a další multimediální aplikace.

Aplikace HbbTV jsou k dispozici na kanálech, kde jsou označeny poskytovatelem vysílání. Vysílání označí jednu aplikaci jako "automatické spuštění" a ta se spustí na platformu automaticky. Aplikace automatické spuštění jsou obvykle označeny malou červenou ikonou tlačítka a upozorňují uživatele, že na tomto kanálu je přístupná aplikace HbbTV. Pro otevření stránky aplikace stiskněte červené tlačítko. Poté, co se stránka zobrazí, můžete se vrátit do původního stavu červené ikonky stisknutím červeného tlačítka. Můžete přepínat mezi režimem ikony červeného tlačítka stisknutím červeného tlačítka. Je třeba poznamenat, že schopnost přepínání červeného tlačítka je zajištěna aplikací a některé aplikace se mohou chovat odlišně (jiné barevné tlačítka, jako například zelená, žlutá, modrá, mohou být definovány pro některé další funkce, např. zkratky).

V případě, že uživatel přepne na jiný kanál v době, kdy je HbbTV aplikace aktivní (v režimu ikony červeného tlačítka nebo v režimu plného UI), může se stát následující.

- Aplikace může běžet dál.
- Aplikace může být ukončena.
- Aplikace může být ukončena a může být spuštěna další aplikace autostart červeného tlačítka.

HbbTV umožňuje aplikace, které chcete získat jak z širokopásmového připojení nebo televizního vysílání. Vysílatel může umožnit oběma směry nebo v jednom z nich. Nemá-li daná platforma k dispozici funkční širokopásmové připojení, může stále spouštět aplikace přenášené přes televizní vysílání.

Aplikace červeného tlačítka poskytuje odkazy k jiným aplikacím. Uživatel pak může přejít na jiné aplikace pomocí uvedených odkazů. Aplikace musí poskytnout způsob vlastního ukončení; obvykle k tomu slouží tlačítko**Exit**.

HbbTv aplikace používají tlačítka na dálkovém ovládání pro interakci s uživatelem. Je-li zahájena HbbTV aplikace, ovládání některých tlačítek vykonává aplikace. Příklad: číselná volba kanálů nebude fungovat na aplikaci teletextu, kde čísla ukazují stránky teletextu.

HbbTV vyžaduje schopnost AV streaming pro danou platformu. Existuje mnoho aplikací, které poskytují VOD (video on demand - video na zakázku) a catch-up TV služby. Uživatel může na dálkovém ovladači použít tlačítka spustit, pauza, stop, dopředu a přetočit, aby mohl pracovat s AV obsahem.

*Poznámka: Tuto funkci můžete povolit nebo zakázat z nabídky*  **Ochrany osobních údajů** *v nabídce* **Nastavení>Systém***.* 

## **Smart Center**

Smart Center je mobilní aplikace, která běží na platformách iOS a Android. Prostřednictvím vašeho mobilního zařízení můžete snadno přenášet své oblíbené koncerty a programy z vašeho inteligentního televizoru. Také, můžete spustit své aplikace, používat vaše mobilní zařízení jako dálkový ovladač televizoru a sdílet multimediální soubory.

*Poznámka: Schopnost využití všech funkcí této aplikace závisí na vlastnostech vašeho televizoru.*

## **Začínáme**

Pro využití funkcí s podporou internetu, váš modem / router musí být připojen k internetu.

*DŮLEŽITÉ! Ujistěte se, že televizor a mobilní zařízení jsou připojeny ke stejné síti.*

Pro možnosti sdílení médií musí být povolena funkce **Sdílení Audia a Videa** (pokud je k dispozici). Stiskněte tlačítko **Menu** na dálkovém ovladači, zvolte **Nastavení>Systém>Další** a stiskněte tlačítko **OK**. Označte **Sdílení Audia a Videa** a změňte na **Povolené**. Nyní je váš televizor připraven pro připojení k mobilním zařízením.

Nainstalujte aplikaci **Smart Center** do vašeho mobilního zařízení.

Spusťte aplikaci Smart Center. Pokud jsou všechna připojení správně nakonfigurovány, zobrazí se název vašeho televizoru na vašem mobilním zařízení. Pokud se název vašeho televizoru nezobrazí v seznamu, počkejte chvilku a klepněte na widget **Obnovit**. Ze seznamu vyberte TV.

## **Obrazovka Mobilní zařízení**

Na hlavní obrazovce můžete najít karty pro přístup k různým funkcím.

Když se spustí, jako první aplikace načte aktuální seznam kanálů z televizoru.

**MOJE KANÁLY:** Zobrazí se program prvních čtyř kanálů ze seznamu kanálů získaných z televizoru. Zobrazené kanály lze změnit. Stiskněte a přidržte miniaturu kanálu. Zobrazí se seznam kanálů a můžete si vybrat požadovaný kanál, který má být nahrazen.

**TV:** Můžete sledovat obsah na TV kartě. V tomto režimu můžete procházet seznamem kanálů vyvolaným z vašeho televizoru, klikněte na náhled pro zobrazení podrobností o stránkách.

**NAHRÁVKY:** Prostřednictvím této karty si můžete prohlédnout své aktivní nahrávky a připomínky (pokud jsou k dispozici). Chcete-li odstranit všechny položky, stiskněte ikonu Odstranit která se nachází v každém řádku.

**EPG** (Elektronický programový průvodce): Prostřednictvím této karty si můžete prohlédnout vysílací plány vybraných seznamů kanálů. Můžete také procházet kanály stisknutím tlačítka na vybraném kanálu na mřížce EPG. Upozorňujeme, že aktualizace / obnovení informací EPG může chvíli trvat v závislosti na síti a kvalitě webových služeb.

*Poznámka: Pro WEBOVÉ EPG informace se vyžaduje připojení k internetu.*

**NASTAVENÍ:** Nakonfigurujte aplikaci podle vašich představ. Můžete změnit

**Automatické povolení FollowMeTV:** Funkce FollowMeTV (pokud je k dispozici) se spustí automaticky, pokud je toto nastavení povoleno. Ve výchozím nastavení je zakázáno.

**Automatické připojení k televizoru:** Pokud je povoleno, vaše mobilní zařízení se budou automaticky připojovat k naposledy připojenému TV a přeskočí obrazovku vyhledávání na TV.

**Změna TV:** Zobrazuje aktuálně připojený televizor. Po stisknutí tohoto nastavení přejdete na obrazovku "Vyhledat TV" a můžete změnit na jiný TV.

**Upravit vlastní seznam kanálů:** Pomocí tohoto nastavení můžete editovat svůj vlastní seznam kanálů.

**Volba zdroje seznamu kanálů:** Můžete si zvolit zdroj seznamu kanálů , který bude použit v aplikaci. K dispozici jsou možnosti " TV seznam" a "Vlastní seznam". Navíc můžete aktivovat možnost " Pamatovat si mou volbu" pro nastavení zvoleného zdroje seznamu kanálu jako konstantní volbu. V tomto případě, pokud je k dispozici, v aplikaci se bude používat vybraný zdroj.

**Verze č.:** Zobrazí aktuální verzi aplikace.

## **Stránka podrobností**

Pro otevření podrobností o stránce klikněte na program. Na obrazovce Stránka podrobností můžete získat podrobné informace o vámi zvolených programech. Na této stránce naleznete karty "Podrobnosti", "Cast & Crew" a "Video" .

**PODROBNOSTI:** Tato karta poskytuje přehled a informace o vybraném programu.

**CAST&CREW:** Zobrazí všechny lidi, kteří přispěli k aktuálnímu programu.

**VIDEA:** Poskytuje videa na YouTube týkající se zvoleného programu.

*Poznámka: Pro některé funkce může být nutné připojení k internetu.*

## **Funkce FollowMe TV (pokud jsou dostupné)**

Klikněte na widget **FOLLOW ME TV**, nacházející se v pravém horním rohu obrazovky vašeho mobilního zařízení pro změnu rozvržení pro funkce **FollowMe TV**.

Klikněte na ikonu přehrávání pro spuštění streamování obsahu z televizoru do mobilního zařízení. Dostupný je li vaše zařízení v dosahu provozu vašeho routeru.

## **Režim zrcadlení**

Tento režim FollowMe TV je povolen jako výchozí a umožňuje streamování obsahu z jakýchkoli jiných vybraných televizních zdrojů a Mediálního přehrávače.

## *Poznámky:*

*Nezapomeňte, že podporované jsou jen digitální (DVB-T/C/S) a HD kanály.*

*Vícejazyčná podpora zvuku a funkce zapnutí/vypnutí titulků jsou nefunkční.*

*Výkon streamování se může měnit v závislosti na kvalitě vašeho připojení.*

## **Stránka Media Share**

Chcete-li získat přístup k widget **Media Share** , klepněte na **Šipku nahoru** na horní pravé straně obrazovky.

Pokud stisknete widget Media Share, zobrazí se obrazovka, kde můžete vybrat typ mediálních souborů pro sdílení s vaší TV.

*Poznámka: Nejsou podporovány všechny formáty obrazových souborů. Pokud funkce Sdílení Audia a Videa není podporována, tato funkce nebude pracovat.*

#### **Funkce Inteligentního ovladače Chytré Dálkové ovládání**

Vaše mobilní zařízení můžete používat jako dálkové ovládání televizoru, jakmile je připojen k televizoru. Chcete-li získat přístup k úplným funkcím inteligentního dálkového ovladače, můžete použít nabídku v dolní střední části obrazovky.

## **Rozpoznání hlasu**

Klikněte na widget **Mikrofon( )** a můžete spravovat aplikace hlasovými příkazy, jako "Volume Up / Down!" (Zvýšení / Snížení Hlasitost!), "Program Up / Down!" (Program Nahoru / Dolů!).

*Poznámka: Tato funkce je dostupná pouze pro zařízení na bázi androidu.*

## **Stránka klávesnice**

Stránku klávesnice je možné otevřít dvěma způsoby, stisknutím widgetu **Klávesnice( )** na obrazovce aplikace nebo automaticky, příjmem pokynu z televizoru.

## **Požadavky**

- **1.** Smart TV
- **2.** Síťové připojení
- **3.** Mobilní zařízení založené na Android nebo iOS platformě (Android OS 5.1 nebo vyšší; verze IOS 12 nebo vyšší)
- **4.** Aplikace Smart Center. (k dispozici v on-line obchodech pro aplikace založené na Android a iOS platformách)
- **5.** Router modem
- **6.** USB zařízení pro ukládání dat ve formátu FAT32 (požadované pro funkce USB nahrávání, pokud je k dispozici)

#### *Poznámky:*

*Pro zařízení se systémem Android, jsou podporovány velikosti obrazovky Normal (mdpi), Large (hdpi) a Extra Large (xhdpi). Zařízení s 3" nebo menší velikostí obrazovky nejsou podporovány.*

*Pro zařízení se systémem iOS, jsou podporovány všechny velikosti obrazovky.*

*Uživatelské rozhraní aplikace Vestel Smart Center se může měnit v závislosti na verzi nainstalované na vašem zařízení.*

## **Alexa Ready**

Alexa je hlasová služba od Amazonu uložená na cloudu dostupná v mnoha hlasových pomocných zařízeních. Prostřednictvím zabudovaných funkcí Alexa a funkcí Works with Alexa můžete používat svůj televizor jako zařízení Alexa a ovládat funkce vašeho televizoru pomocí Alexa.

## **Zabudovaná Alexa**

Svůj televizor můžete používat jako zařízení Alexa. Abyste to mohli udělat, budete potřebovat Microphone Box **(\*)**. Po připojení mikrofonní skříňky Microphone Box k televizoru bude proces nastavení dokončen. Nastavení je možné provést způsoby popsanými níže.

*(\*) Microphone Box lze zakoupit samostatně, pokud se nedodává s jednotkou. Další informace získáte od místního prodejce nebo v prodejně, kde jste si televizor koupili.*

- Připojte Microphone Box do Vašeho televizoru
- Použijte funkci **Zabudovaná Alexa** v nabídce **Nastavení> Systém> Hlasový asistent**
- Proveďte první instalaci ve Vašem televizoru. Po dokončení procesu instalace se zobrazí Průvodce nastavením

Průvodce vás provede procesem nastavení. V uživatelské příručce naleznete podrobné informace k Microphone Box.

## **Domovská obrazovka Alexa**

Po dokončení nastavení bude integrovaná funkce Alexa Home Screen. Tato funkce představuje ambientní obrazovku, která se zobrazí, když není zjištěna žádná aktivita uživatele. Na hlavní obrazovce Alexa se zobrazí obrázek na pozadí, informace o čase a datu a návrhy hlasových příkazů.

Na konfiguraci nastavení této funkce můžete použít možnost **Alexa Home Screen** v nabídce **Settings> System> Voice Assistant> Alexa Built-in**. Můžete nastavit jedno z trvání nečinnosti, které chcete povolit nebo **Vypnout**, pokud chcete zakázat.

Obrazovka Alexa se zobrazuje pouze tehdy, když je spuštěn webový prohlížeč nebo jakákoliv jiná aplikace na požádání kromě Netflix. Zobrazí se, pokud během předdefinovaného období nečinnosti není zjištěna žádná aktivita uživatele, pokud neprobíhá přehrávání média. Například sledování filmu se nepovažuje za nečinnost uživatele.

Stisknutím tlačítek dálkového ovladače zmizí. Výjimečně můžete pomocí tlačítek **Hlasitost +/-** ovládat úroveň hlasitosti, i když je spuštěna domovská obrazovka Alexa.

## **Works With Alexa (Fungování s Alexa)**

Pomocí Alexa můžete ovládat funkce televizoru. Za tímto účelem dokončete proces nastavení. Nastavení je možné provést způsoby popsanými níže.

- Použijte funkci **Works With Alexa** v nabídce **Nastavení> Systém> Hlasový asistent**
- Proveďte první instalaci ve Vašem televizoru. Po dokončení procesu instalace se zobrazí Průvodce nastavením

## **Proces nastavení**

Průvodce vás provede procesem nastavení.

• Pokud provádíte první instalaci na televizoru, po dokončení procesu instalace se zobrazí Průvodce nastavením Alexa. Na první obrazovce zvýrazněte možnost **Další informace** a stiskněte tlačítko **OK**. Na následující obrazovce budete informováni o této funkci. Zvýrazněte **Start** a stiskněte tlačítko **OK** pro pokračování.

Pokud po první instalaci vynecháte průvodce nastavením, můžete použít volbu **Works With Alexa** v nabídce **Nastavení> Systém>Hlasový asistent** a provést manuální nastavení později. Na první obrazovce budete informováni o této funkci. Zvýrazněte **Start** a stiskněte tlačítko **OK** pro pokračování.

- Na obrazovce se vytvoří a zobrazí autentizační kód. Pomocí počítače nebo jiného zařízení s přístupem na internet přejděte na internetovou adresu (URL) zobrazenou na obrazovce. Pokud ještě nejste přihlášeni, budete přesměrováni na stránku, kde se můžete přihlásit do svého účtu Amazon. Pak budete přesměrováni na stránku, kde můžete zadat ověřovací kód, který vidíte na televizoru, a propojit svůj televizor na váš Amazonské účet.
- Pokud byl proces propojení úspěšný, budete požádáni o určení názvu Vašeho televizoru s názvem "Friendly Name" (FN). "Friendly Name" je jméno, podle kterého rozeznáte Váš televizor, např. "TV obývací pokoj", TV kuchyň", "TV jídelna" atd. Vyberte jméno

jednoduché na výslovnost. Toto jméno pak budete používat, když budete ovládat TV skrz Alexu. Po dokončení zvýrazněte **OK** a stiskněte **OK**.

• Příklady použití této funkce se zobrazí na následující obrazovce. Pro ukončení nastavení stiskněte **OK**.

Pokud jste nastavení provedli po první instalaci, po stisknutí tlačítka **OK** se vrátíte na první obrazovku průvodce nastavením. V takovém případě stiskněte **Exit** nebo zvýrazněte **Setup Later** a stiskem **OK** ukončete nastavení.

Po dokončení nastavení budete moci ovládat funkce vašeho televizoru pomocí Alexa.

*Poznámka: Zkontrolujte, zda je zařízení připojeno k Internetu.* **Příklad Příkazů**

Zde je několik hlasových příkazů, které můžete použít:

| Příkaz                                               | <b>Funkce</b>                                                        |
|------------------------------------------------------|----------------------------------------------------------------------|
| Alexa, turn on 'FN'                                  | Zapni TV                                                             |
| Alexa, turn off 'FN'                                 | Vypni TV                                                             |
| Příkaz                                               | <b>Funkce</b>                                                        |
| Alexa, play 'FN'                                     | Zapni přehrávání                                                     |
| Alexa, pause 'FN'                                    | Pozastav přehrávání.                                                 |
| Alexa, resume 'FN'                                   | Obnov přehrávání.                                                    |
| Alexa, stop 'FN'                                     | Pozastav přehrávání.                                                 |
| Alexa, fast forward on 'FN'                          | Zrychli přetáčení vpřed                                              |
| Alexa, rewind on 'FN'                                | Přetoč přehrávání                                                    |
| Alexa, set the volume of<br>$'FN'$ to 50             | Nastav hlasitost na určitý<br>stupeň                                 |
| Alexa, turn the volume up<br>on 'FN'                 | Zvyš hlasitost o 10 stupňů                                           |
| Alexa, turn the volume<br>down on 'FN'               | Sniž hlasitost o 10 stupňů                                           |
| Alexa, mute 'FN'                                     | Vypni zvuk                                                           |
| Alexa, unmute 'FN'                                   | Zapni zvuk                                                           |
| Alexa, change the input to<br>"input name" on 'FN'   | TV přepni na vstupní zdroj<br>se pecifickým jménem<br>(např. HDMI 1) |
| Alexa, change channel to<br>"channel number" on 'FN' | Přepni TV na kanál se<br>specifickým číslem (např.<br>kanál 200)     |
| Alexa, change channel to<br>"channel name" on 'FN'   | TV přepni na kanál se spe-<br>cifickým jménem                        |
| Alexa, channel up on 'FN'                            | TV přepni na další vyšší<br>kanál, pokud je dostupný.                |
| Alexa, channel down<br>on 'FN'                       | TV přepni na další nižší<br>kanál, pokud je dostupný.                |
| Alexa, next channel on<br>'FN'                       | TV přepni na další kanál v<br>seznamu                                |

*FN* je zkratka pro "Friendly Name".

## **Návod na použıtí mobılního TV**

## **Zapínání televizoru pomocí 12 Volt-ové zástrčky**

- **1.** Připojte kabel konektoru zapalovače cigaret do cigaretového zapalovače v autě.
- **2.** Připojte druhou stranu 12V kabelu do DC 12 zásuvky na zadní straně televizoru. Rozsvítí se pohotovostní kontrolky LED.
- **3.** Stiskněte tlačítko **Pohotovostní režim**, **Program +/-** nebo číselné tlačítko na dálkovém ovladači nebo stiskněte kontrolní tlačítko na televizoru. TV se poté zapne.
- **4.** Upravte polohu antény pro lepší příjem, nebo v případě potřeby přeinstalujte televizní kanály.

## **Zapnutí TV**

- **1.** Stiskněte tlačítko **Pohotovostní režim** na dálkovém ovladači nebo stiskněte kontrolní tlačítko na televizoru, zobrazí se nabídka možností funkcí. Zostření bude na možnosti pohotovostního režimu. Podržte tlačítko po dobu 2 sekundy pro aktivaci této volby. Barva ikony možnosti se změní. Poté opět stiskněte tlačítko, televizor se přepne do pohotovostního režimu.
- **2.** Odpojte kabelové konektory a elektrické zástrčky.

## **POZOR: 12 V Vstup**

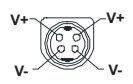

## **AC Adaptér Specifikace**

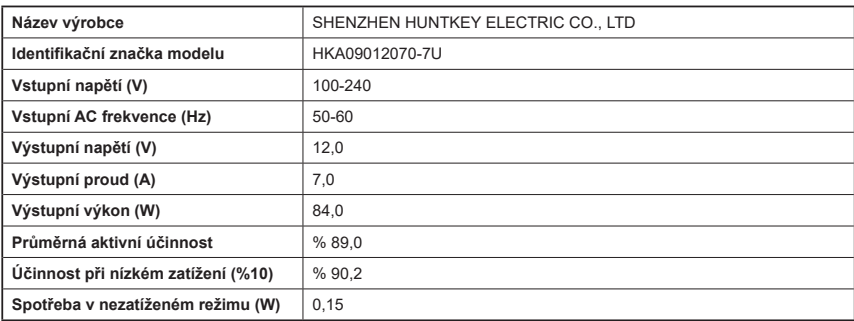

#### **Informace o funkcích DVB**

Tento DVB přijímač je pouze vhodný pro použití v zemi, pro niž byl navrhnut.

I když je tento DVB přijímač v souladu s nejnovější specifikací DVB v době výroby, nemůžeme garantovat kompatibilitu s budoucím DVB vysíláním v důsledku změn, které mohou nastat ve vysílání signálů a technologií.

Některé digitální funkce nemusí být ve všech zemích k dispozici.

Neustále se snažíme zlepšovat naše výrobky, a proto se může specifikace změnit bez předchozího upozornění.

O radu, kde nakoupit příslušenství, se obraťte na prodejnu, kde jste zakoupili zařízení.

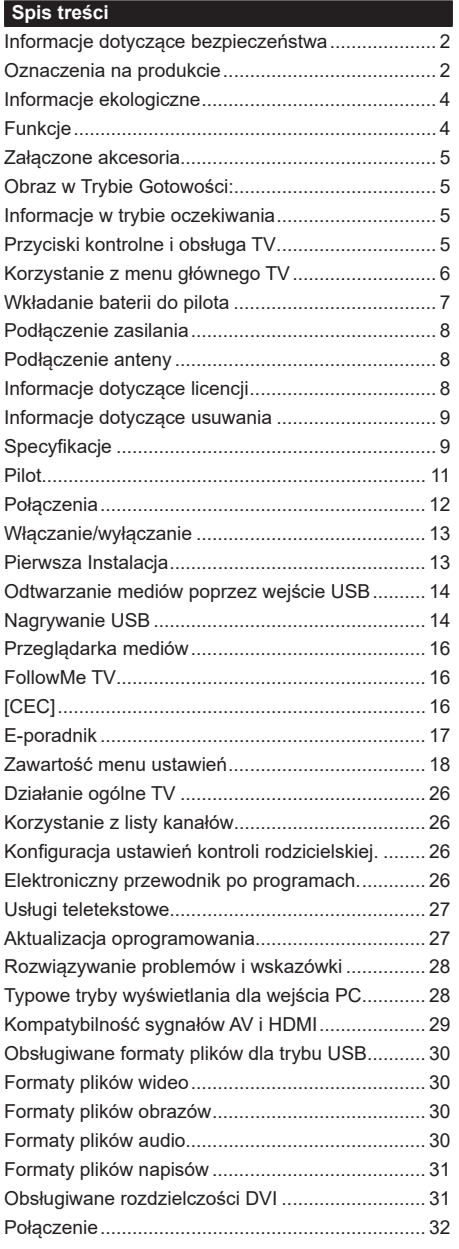

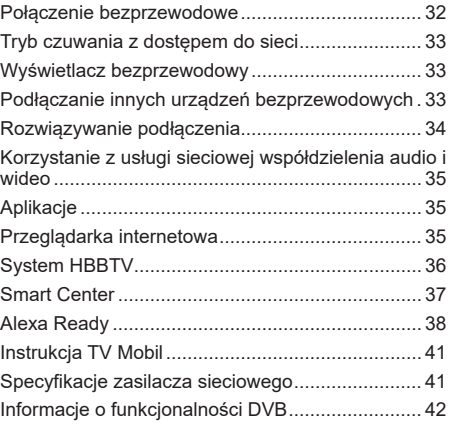

## **Informacje dotyczące bezpieczeństwa**

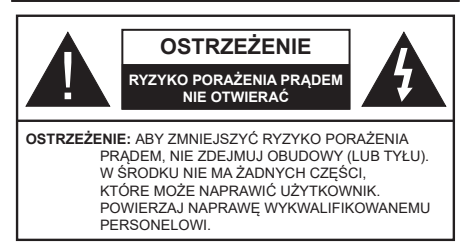

W przypadku ekstremalnych warunków pogodowych (burze, błyskawice) i długich okresów nieużywania (wyjazd wakacyjny) wyciągnij wtyczkę telewizora z kontaktu.

Wtyczka zasilająca urządzenia służy do odcięcia TV od zasilania, powinna więc być łatwo dostępna. Jeżeli telewizor nie jest odłączony od sieci elektrycznej, urządzenie będzie nadal pobierało moc w każdej sytuacji, nawet wtedy, gdy telewizor jest w trybie gotowości lub wyłączony.

*Uwaga: W celu skorzystania z odpowiednich opcji, postępuj zgodnie ze wskazówkami wyświetlanymi na ekranie.*

## **WAŻNE - Proszę przeczytać całą instrukcję przed instalacją i użytkowaniem**

**OSTRZEŻENIE: To urządzenie jest przeznaczone do użytku przez osoby (w tym dzieci), które są zdolne do obsługi/posiadają doświadczenie w obsłudze takiego urządzenia bez nadzoru, chyba że znajdują się pod nadzorem lub zostały poinstruowane na temat korzystania z urządzenia przez osobę odpowiedzialną za ich bezpieczeństwo.**

- Korzystaj z telewizora na wysokości poniżej 5000 metrów nad poziomem morza, w miejscach suchych i w regionach o klimacie umiarkowanym lub tropikalnym.
- Telewizor jest przeznaczony do użytku domowego i podobnych pomieszczeniach, ale może być również używany w miejscach publicznych.
- Dla celów wentylacji, należy pozostawić co najmniej 5 cm wolnej przestrzeni wokół telewizora.
- Nie powinno się zakłócać wentylacji poprzez zakrywanie otworów wentylacyjnych przedmiotami takimi, jak gazety, obrusy, zasłony, itp.
- Wtyczka kabla zasilania powinna być łatwo dostępna. Nie kładź urządzenia ani innych elementów wyposażenia mieszkania na przewodzie zasilającym. Uszkodzony przewód zasilania/wtyczka może spowodować pożar lub porażenie prądem elektrycznym. Wyciągając wtyczkę z gniazdka trzymaj za wtyczkę, a nie za kabel zasilania. Nigdy nie dotykaj kabla zasilania/wtyczki mokrymi rękami, jako że może to spowodować spięcie lub porażenie prądem. Nigdy nie należy na przewodzie zawiązywać supłów ani wiązać go z innymi przewodami. Jeśli się uszkodzi, musi zostać wymienione przez osobę wykwalifikowaną.
- Nie wystawiaj telewizora na kapanie lub rozlanie płynów i nie stawiaj przedmiotów wypełnionych płynami, takich jak wazony, kubki, itp. na telewizorze lub nad nim (np.: na półkach nad urządzeniem).
- Nie wystawiaj telewizora na bezpośrednie działanie promieni słonecznych ani nie stawiaj na nim źródeł otwartego ognia, takich jak zapalone świece na telewizorze lub w jego pobliżu.
- Nie należy umieszczać żadnych źródeł ciepła, takich jak grzejniki elektryczne, grzejniki, itp. pobliżu telewizora.
- Nie ustawiaj telewizora na podłodze i pochyłych powierzchniach.
- Aby uniknąć niebezpieczeństwa uduszenia, należy przechowywać plastikowe torby w miejscu niedostępnym dla niemowląt, dzieci i zwierząt domowych.
- Ostrożnie przymocuj podstawkę do telewizora. Jeśli podstawa jest wyposażona w śruby, dokręcić je mocno, aby zapobiec przechylaniu się telewizora. Nie należy nadmiernie dokręcać śrub i należy prawidłowo zamontować gumowe nóżki.
- Nie wyrzucaj baterii do ognia lub wraz z materiałami niebezpiecznymi i łatwopalnymi.
- Telewizor ten jest przeznaczony do zastosowań mobilnych w pojazdach, takich jak przyczepy kempingowe, kampery, łodzie itp. Mimo to nigdy nie należy go instalować w miejscu widocznym dla kierowcy lub w miejscu zakłócającym bezpieczną obsługę pojazdu.

## **OSTRZEŻENIE**

- Dostarczony zasilacz jest przeznaczony wyłącznie do użytku z urządzeniem, nie należy go używać do innych celów.
- Baterii nie wolno wystawiać na działanie źródeł ciepła takich jak promieniowanie słoneczne, ogień itp.
- Nadmierny poziom dźwięku ustawiony na słuchawkach może spowodować utratę słuchu.

**NADE WSZYSTKO – NIGDY nie pozwalaj nikomu, a zwłaszcza dzieciom popychać lub uderzać w ekran, wpychać cokolwiek do otworów, gniazd i innych szczelin w obudowie.**

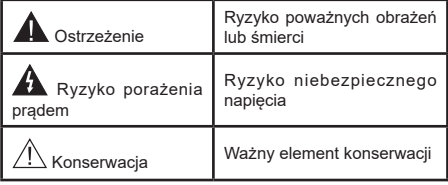

## **Oznaczenia na produkcie**

Następujące symbole zostały użyte na produkcie, żeby zaznaczyć ograniczenia, środki ostrożności i zasady bezpieczeństwa. Każde z wyjaśnień należy brać pod uwagę, kiedy produkt posiada odpowiednie oznaczenie. Proszę zwracać uwagę na te informacje ze względów bezpieczeństwa.

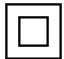

**Klasa II, Wyposażenie:** Urządzenie to jest tak zaprojektowane, że nie wymaga zabezpieczenia w postaci uziemienia w gniazdku.

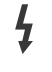

**Niebezpieczne przyłącze pod napięciem:** Zaznaczone przyłącze(a) jest/są niebezpieczne w normalnych warunkach użytkowania.

**i Uwaga, patrz: instrukcje użytkowania:** Zaznaczy(e) obszar(y) zawiera(ją) baterie pastylkowe lub guzikowe, które mogą zostać wymienione przez użytkownika.

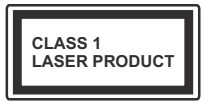

**Urządzenie laserowe klasy 1:** Urządzenie wyposażone jest w laser klasy 1, b e z p i e c z n v w p r z e w i d y w a l n y c h ,

rozsądnych warunkach użytkowania.

# **OSTRZEŻENIE**

Nie połykaj baterii, ryzyko poparzeń chemicznych Produkt ten lub dołączone do niego akcesoria mogą zawierać baterię pastylkową. Jeśli zostanie ona połknięta, może spowodować groźne wewnętrzne poparzenia już w czasie 2 godzin i może doprowadzić do śmierci. Trzymaj nowe i zużyte baterie z dala od dzieci. Jeśli przegródki na baterie nie da się bezpiecznie zamknąć, przestań korzystać z urządzenia i trzymaj go z dala od dzieci. Jeśli podejrzewasz, że baterie mogły zostać połknięte lub umieszczone w jakiejkolwiek części ciała, natychmiast udaj się do lekarza. **– – – – – – – – – – – –** Telewizor może spaść, powodując poważne obrażenia ciała lub śmierć. Wiele obrażeń, szczególnie u dzieci, można uniknąć poprzez zastosowanie następujących, prostych środków ostrożności: • ZAWSZE używaj szafek lub stojaków polecanych przez producenta telewizora. • ZAWSZE używaj mebli mogących bezpiecznie udźwignąć telewizor. • ZAWSZE upewnij się, że telewizor nie wystaje poza krawędź mebla, na którym stoi. • ZAWSZE informuj dzieci o niebezpieczeństwach związanych ze wspinaniem się na meble, aby dosięgnąć przycisków na telewizorze. • zawsze prowadź kable i przewody podłączone do telewizora tak, aby nie można było się o nie potknąć, pociągnąć ich ani chwycić. • NIGDY nie stawiaj telewizora na niestabilnym podłożu. • NIGDY nie umieszczaj telewizora na wysokich meblach (np.: półki na książki i szafki) bez przymocowania zarówno mebla, jak i telewizora do odpowiedniej podpórki. • NIGDY nie umieszczaj telewizora na serwetkach i innych materiałach znajdujących się pomiędzy telewizorem, a meblem na którym stoi. • NIGDY nie umieszczaj przedmiotów, które mogłyby skusić dzieci do wspinania się, np. zabawki i piloty, na telewizorze lub meblach, na których telewizor jest umieszczony. • Urządzenie nadaje się tylko do montażu na wysokości ≤2 m. Jeśli obecny telewizor ma być przeniesiony, powinny być zachowane te same powyższe zasady co do jego ustawienia. **– – – – – – – – – – – –** Urządzenie podłączone do przewodu uziemienia budynku poprzez przewód ZASILANIA lub inne urządzenie wyposażone w podłączenie uziemienia oraz do systemu dystrybucji TV poprzez kabel koncentryczny w pewnych warunkach może stwarzać zagrożenie pożarem. Podłączenie do systemu dystrybucji TV musi więc być zapewnione poprzez urządzenie zapewniające izolację elektryczną poniżej pewnego zakresu częstotliwości (izolator galwaniczny)

# **OSTRZEŻENIA DOTYCZĄCE MONTAŻU NAŚCIENNEGO**

- Przed przystąpieniem do montażu telewizora na ścianie zapoznaj się z instrukcją.
- Zestaw do montażu naściennego jest opcjonalny. Można go nabyć u lokalnego dystrybutora, jeśli nie znajduje się w zestawie z telewizorem.
- Nie należy instalować telewizora na suficie lub na pochyłej ścianie.
- Korzystaj z określonych śrub mocujących i innych akcesoriów.
- Dokręć śruby mocujące mocno tak, aby zabezpieczyć telewizor przed upadkiem. Nie należy nadmiernie dokręcać śrub.

Rysunki i ilustracje w tym podręczniku użytkownika są dostarczane wyłącznie jako odnośniki i mogą różnić się od rzeczywistego wyglądu produktu. Wzornictwo i specyfikacje produktu mogą ulec zmianie bez uprzedniego powiadomienia.

## **Informacje ekologiczne**

Telewizor ten jest skonstruowany tak, aby być przyjaznym dla środowiska. Aby zmniejszyć zużycie energii, można wykonać kroki:

Jeśli ustawisz **oszczędzanie energii** na **minimalne**, **średnie**, **maksymalne** lub **auto**, TV odpowiednio zmniejszy zużycie energii. Jeśli chcesz, możesz ustawić **podświetlenie** na określoną wartość ustawioną jako **osobistą** i ustawić **podświetlenie** (umiejscowione w ustawieniach **oszczędzania energii**) ręcznie, korzystając z przycisków lewo i prawo na pilocie. Ustaw jako **wyłączone**, aby wyłączyć to ustawienie.

**Uwaga:** *Dostępne opcje* **oszczędzania energii** *mogą różnić się w zależności od wybranego* **trybu** *w menu*  **Ustawienia>Obraz.**

Opcje **oszczędzania energii** można odnaleźć w menu **Ustawienia>Obraz**. Zwróć uwagę na to, że niektóre ustawienia obrazu nie będą mogły zostać zmienione.

Jeśli naciśniesz kilkakrotnie prawy lub lewy przycisk, wiadomość: "**Ekran wyłączy się po 15 sekundach.**" pojawi się na ekranie. Wybierz **wykonaj** i naciśnij **OK**, aby wyłączyć ekran od razu. Jeśli nie naciśniesz żadnego przycisku, ekran wyłączy się po 15 sekundach. Naciśnij dowolny przycisk na pilocie lub telewizorze, aby ponownie włączyć ekran.

**Uwaga:** *Opcja* **wyłączania ekranu** *jest niedostępna, jeśli tryb ustawiony jest na* **grę***.*

Kiedy telewizor nie jest używany, wyłącz go albo odłącz wtyczkę zasilania z gniazdka. To także zredukuje zużycie energii.

## **Funkcje**

- Telewizor kolorowy obsługiwany za pomocą pilota.
- W pełni zintegrowana TV cyfrowa naziemna/ kablowa/satelitarna (DVB-T-T2/C/S2)
- Wejścia HDMI do podłączania innych urządzeń wyposażonych w gniazda HDMI
- Wejście USB
- System menu OSD
- Tylne wejścia AV przeznaczone dla urządzeń zewnętrznych (takich jak odtwarzacze DVD, PVR, gry telewizyjne, itd.)
- System dźwięku stereofonicznego
- Teletekst
- Podłączenie słuchawek
- Automatyczny System Programowania
- Stroienie reczne
- Automatyczna wyłączanie po maksimum ośmiu godzinach.
- Wyłącznik czasowy
- Blokada klawiszy
- Automatyczne wyłączanie dźwięku, jeżeli nie jest odbierana żadna transmisja.
- Odtwarzanie w standardzie NTSC
- AVL (Funkcja automatycznego ograniczania głośności)
- PLL (Wyszukiwanie Częstotliwości)
- Wejście PC
- Tryb Gry (Opcja)
- Funkcja wyłączania obrazu
- Nagrywanie programu
- Programowanie przesunięcia czasu
- Wbudowana obsługaWLAN 802.11 a/b/g/n
- Współdzielenie Audio i Wideo
- HbbTV

## **Wysoki Zakres Dynamiki (HDR)/Hybrydowa Gamma Logarytmiczna (HLG)**

Za pomocą tej funkcji telewizora można odtworzyć większy dynamiczny zakres jasności poprzez przechwytywanie i następnie łączenie kilku różnych ekspozycji. HDR/HLG zapewnia lepszą jakość obrazu dzięki jaśniejszym, bardziej realistycznym podświetleniom, bardziej realistycznym kolorom i innym udoskonaleniom. Zapewnia obraz, jaki filmowcy zamierzali osiągnąć, pokazując ukryte obszary ciemnego cienia i światło słoneczne z pełnią jasności, kolorów i szczegółów. Zawartość HDR/HLG jest obsługiwana przez aplikacje natywne i rynkowe, wejścia HDMI i USB i nadajniki DVB-S.

#### **Załączone akcesoria**

- Pilot
- Baterie: 2 x AAA
- Instrukcja obsługi
- Zasilacz DC 12 V

## **Obraz w Trybie Gotowości:**

Z telewizora można korzystać jako cyfrowej ramki do zdjęć za pomocą funkcji obrazu w trybie gotowości. Aby to zrobić, wykonaj następujące czynności:

- Ustaw opcję **Obraz w trybie gotowości** w menu **Ustawienia**>**System**>**Więcej** jako **włączoną**. Opcja ta jest domyślnie wyłączona.
- Utwórz osobny folder o nazwie **standby\_picture** w katalogu głównym urządzenia pamięci USB i skopiuj pliki, których chcesz użyć do tego folderu, a następnie podłącz urządzenie pamięci USB do telewizora.
- Naciśnij przycisk **Gotowości** na pilocie, aby przełączyć telewizor w stan obrazu wtrybie gotowości.

Zauważ, że jeśli opcja **Obraz w trybie gotowości** jest ustawiona jako **włączona**, funkcja przycisku **Gotowości** na pilocie ulegnie zmianie. Następnie należy nacisnąć i przytrzymać przycisk, aby przełączyć telewizor w tryb gotowości, gdy telewizor znajduje się w normalnym trybie działania.

Jeśli w folderze jest dostępny więcej niż 1 plik graficzny, wszystkie pliki będą wyświetlane po kolei jako pokaz slajdów. Jeśli niezbędny folder nie zostanie utworzony lub w folderze nie ma plików graficznych, na ekranie na kilka sekund zostanie wyświetlony komunikat ostrzegawczy, a następnie zniknie.

W trybie czuwania poziom podświetlenia ekranu zostanie zmniejszony o 50%, a funkcje Smart Center nie będą dostępne, jeśli Smart Center jest dostępne dla twojego modelu telewizora.

Aby przełączyć telewizor z stan obrazu w trybie gotowości z powrotem do normalnego trybu pracy, naciśnij krótko przycisk **Gotowości** na pilocie.

Oprócz pilota możesz również użyć jednostki sterującej w telewizorze, aby przełączyć się w stan obrazu w trybie gotowości czuwania i wrócić do normalnego trybu pracy. W tym celu postępuj zgodnie z tymi samymi instrukcjami, jak opisano w części **Sterowanie i obsługa telewizora** dla przełączania telewizora w tryb gotowości. Należy pamiętać, że nie można przełączyć telewizora w tryb gotowości za pomocą jednostki sterującej telewizora, gdy telewizor jest w trybie Obrazu w trybie gotowości.

**Uwaga:** *Dostępność tej funkcji zależy od modelu telewizora i jego funkcji.*

*Patrz: część Obsługiwane formaty plików dla trybu USB w celu uzyskania szczegółowych informacji dotyczących obsługiwanych formatów plików multimedialnych.*

#### **Informacje w trybie oczekiwania**

Jeśli TV nie odbiera żadnego sygnału (np.: z anteny lub źródła HDMI) przez 3 minuty, przełączy się on w tryb oczekiwania. Gdy następnie włączysz TV. zostanie wyświetlona następująca wiadomość: **"TV automatycznie przełączył się w tryb oczekiwania z powodu braku sygnału przez dłuższy okres czasu".** Możesz wyłączyć tę funkcję, odpowiednio, ustawiając opcję **Brak sygnału** w menu **Ustawienia>System>Ustawienia urządzenia**.

Opcja **Automatyczne wyłączanie TV** (w menu **Ustawienia>System>Więcej**) może być domyślnie ustawiona na wartość od 1 do 8 godzin. Jeśli to ustawienie nie jest ustawione jako **wyłączone** i TV nie będzie używany przez ustalony czas, po jego upłynięciu, telewizor przełączy się automatycznie w tryb oczekiwania. Gdy następnie włączysz TV, zostanie wyświetlona następująca wiadomość: **"TV automatycznie przełączył się w tryb oczekiwania z powodu niekorzystania z niego przez dłuższy okres czasu."** Zanim telewizor przełączy się w tryb gotowości, wyświetli się okno dialogowe. Jeśli nie naciśniesz żadnego przycisku, telewizor przełączy się w tryb gotowości po upływie około 5 minut. Możesz podświetlić **Tak** i nacisnąć **OK**, aby natychmiast przełączyć telewizor w tryb gotowości. Jeśli podświetlisz **Nie** i naciśniesz **OK**, telewizor pozostanie włączony. Możesz również wyłączyć funkcję Automatyczne wyłączanie TV w tym oknie dialogowym. Podświetl **Wyłącz** i naciśnij **OK**, telewizor pozostanie włączony, a funkcja zostanie anulowana. Możesz ponownie włączyć tę funkcję, zmieniając ustawienie opcji Automatyczne wyłączanie TV w menu **Ustawienia>System>Więcej**.

## **Przyciski kontrolne i obsługa TV**

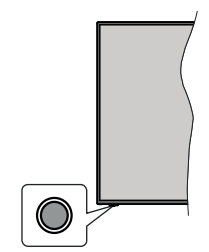

**Uwaga:** *Umiejscowienie przycisku sterowania może się różnić w zależności od modelu.*

Telewizor jest wyposażony w jeden przycisk sterowania. Przycisk sterowania umożliwia obsługę głośności/ kanałów/ źródła i funkcji uśpienia telewizora.

#### **Obsługa telewizora za pomocą przycisku sterowania**

- Naciśnij przycisk sterowania, aby wyświetlić menu opcji funkcji.
- Następnie naciskaj przycisk ponownie raz za razem, aby podświetlić żądaną opcję.
- Naciśnij i przytrzymaj przycisk przez około 2 sekundy, aby aktywować wybraną opcję. Kolor ikony opcji zmieni się po jej włączeniu.
- Ponowne naciśnięcie przycisku spowoduje użycie funkcji lub wejście do podmenu.
- Aby wybrać inna opcie funkcii, należy najpierw wyłączyć ostatnio aktywowaną opcję. Naciśnij i przytrzymaj przycisk , aby ją wyłączyć. Kolor ikony opcji zmieni się po jej wyłączeniu.
- Aby zamknąć menu opcji funkcji, nie naciskaj przycisku przez około 5 sekund. Menu opcji funkcji zniknie.

**Aby wyłączyć telewizor:** Naciśnij przycisk sterowania, aby wyświetlić menu opcji funkcji. Zostanie podświetlona opcja uśpienia **Standby** . Naciśnij i przytrzymaj przycisk przez około 2 sekundy, aby włączyć tę opcję. Kolor ikony opcji zmieni się po jej włączeniu. Naciśnij przycisk ponownie, aby wyłączyć telewizor.

**Aby włączyć telewizor:** Naciśnij przycisk sterowania, a telewizor się włączy.

**Aby zmienić poziom głośności:** Naciśnij przycisk sterujący, aby wyświetlić menu opcji funkcji, a następnie naciskaj ten przycisk raz za razem, aby podświetlić opcję **Głośność +** lub **Głośność –** . Naciśnij i przytrzymaj przycisk przez około 2 sekundy, aby aktywować wybraną opcję. Kolor ikony opcji zmieni się po jej włączeniu. Następnie naciśnij przycisk , aby zwiększyć lub obniżyć poziom głośności.

**Aby zmienić kanał:** Naciśnij przycisk sterowania, aby wyświetlić menu opcji funkcji, a następnie naciskaj ten przycisk raz za razem, aby podświetlić opcję **Program +** lub **Program –** . Naciśnij i przytrzymaj przycisk przez około 2 sekundy, aby aktywować wybraną opcję. Kolor ikony opcji zmieni się po jej włączeniu. Następnie naciśnij przycisk, aby przełączyć się na następny lub poprzedni kanał na liście kanałów.

**Aby zmienić źródło:** Naciśnij przycisk sterujący, aby wyświetlić menu opcji funkcji, a następnie naciskaj ten przycisk raz za razem, aby podświetlić opcję **Źródło** . Naciśnij i przytrzymaj przycisk przez około 2 sekundy, aby włączyć tę opcję. Kolor ikony opcji zmieni się po jej włączeniu. Następnie ponownie naciśnij przycisk, aby wyświetlić listę źródeł. Przewijaj dostępne źródła poprzez naciśnięcie przycisku sterowania. Telewizor automatycznie przełączy się na podświetlone źródło.

**Uwaga:** *Nie można wyświetlić menu głównego OSD przy użyciu przycisku kontrolnego.* 

## **Obsługa za pomocą pilota**

Naciśnij przycisk **Menu** na pilocie, aby wyświetlić główne menu. Użyj przycisków kierunkowych i przycisku **OK**, aby nawigować i ustawić. Naciśnij przycisk **Wyjdź/Powrót** lub **Menu**, aby wyjść z ekranu menu.

## **Wybór wejścia**

Po podłączeniu systemów zewnętrznych do telewizora, można go przełączyć na różne źródła wejściowe. Naciskaj przycisk **Źródła** na pilocie, aby wybrać inne źródła.

## **Zmiana kanałów i głośności**

Używając przycisków **Program+/- i Głośność+/-** na pilocie można zmienić kanał i dopasować głośność.

## **Korzystanie z menu głównego TV**

Gdy przycisk **Menu** zostanie naciśnięty, główne menu TV pojawi się na ekranie. Możesz poruszać się po elementach menu za pomocą przycisków kierunkowych na pilocie. Aby wybrać pozycję lub wyświetlić opcje podmenu podświetlonego menu, naciśnij przycisk **OK**. Po podświetleniu opcji menu, niektóre pozycje podmenu tego menu mogą pojawiać się w górnej części paska menu w celu szybkiego dostępu. Aby szybko uzyskać dostęp do danego elementu, podświetl go, naciśnij przycisk **OK** i ustaw zgodnie z wymaganiami za pomocą przycisków kierunkowych w lewo/w prawo. Po zakończeniu wciśnij przycisk **OK** lub **Powrót/Wyjdź**, aby wyjść.

Możesz także zobaczyć informacje o lokalizacji, pogodzie, czasie i dacie na głównym ekranie menu telewizora. Zielone ikonki wskazują aktualny stan czasu, sieci i synchronizacji aplikacji. Jeśli te ikony pojawiają się na zielono, oznacza to, że informacje o czasie zostały zaktualizowane, sieć jest podłączona, a synchronizacja zakończyła się pomyślnie. W przeciwnym razie ikony będą miały kolor biały.

Naciśnij przycisk **Wyjdź**, aby zamknąć menu główne.

## **1. Strona główna**

Kiedy otwiera się menu główne, pasek menu **Strony głównej** zostanie podświetlony. Zawartość menu głównego można dostosować. W tym celu przejdź do menu **TV**, podświetl opcję **Edytuj stronę główną** i naciśnij **OK**. Menu **Strony głównej** przełączy się w tryb edycji. W trybie edycji można usunąć lub zmienić położenie każdego elementu w menu **strony głównej**. Podświetl tę opcję i naciśnij **OK**. Wybierz **Usuń** lub **Przenieś** i naciśnij **OK**. Aby przesunąć pozycję menu, użyj przycisków kierunkowych w prawo, w lewo i na dół, aby wybrać pozycję, na którą chcesz przenieść element, i naciśnij przycisk **OK**.

Można równie z dodać opcje z innych menu do **menu głównego**. Po prostu podświetl opcję i naciśnij przycisk kierunkowy w dół na pilocie. Jeśli widzisz

opcję **Dodaj do strony głównej**, można dodać go do menu **strony głównej**.

## **2. Szukaj**

Korzystając z tej opcji, możesz wyszukiwać kanały, przewodnik, menu TV, aplikacje, Internet, YouTube i filmy. Naciśnij **OK** i wprowadź słowo kluczowe za pomocą wirtualnej klawiatury. Podświetl i naciśnij **OK**, aby rozpocząć wyszukiwanie. Wyniki pojawią się na ekranie. Wybierz żądany wynik za pomocą przycisków kierunkowych i naciśnij przycisk **OK**, aby otworzyć.

## **3. TV**

## **3.1. Przewodnik**

Możesz uzyskać dostęp do elektronicznego menu przewodnika po programach, używając tej opcji. Aby uzyskać więcej informacji, patrz: **Elektroniczny przewodnik po programach**.

## **3.2. Kanały**

Możesz uzyskać dostęp do menu **Kanałów**, używając tej opcji. Aby uzyskać więcej informacji, patrz: **Korzystanie z listy kanałów**.

## **3.3. Harmonogramy nagrań**

Możesz ustawić harmonogram dla przyszłych programów, korzystając z opcji tego menu. Możesz także przejrzeć w tym menu wcześniej utworzone harmonogramy.

Aby dodać nowy harmonogram, wybierz zakładkę **Dodaj harmonogram** przy użyciu przycisków kierunkowych w lewo/w prawo i naciśnij **OK**. Ustaw opcje podmenu według potrzeb i po zakończeniu naciśnij **OK** . Zostanie utworzony nowy harmonogram.

Aby edytować wcześniej utworzony harmonogram, podświetl go, wybierz zakładkę **Edytuj wybrany harmonogram** i naciśnij **OK**. Zmień opcje podmenu według potrzeb i naciśnij **OK,** aby zapisać ustawienia.

Aby anulować wcześniej utworzony harmonogram, podświetl go, wybierz zakładkę **Usuń wybrany harmonogram** i naciśnij **OK**. Pojawi się komunikat potwierdzający wybór. Wybierz **TAK** i naciśnij **OK**, aby kontynuować. Zaprogramowane nagrywanie zostanie usunięte.

Nie można ustawić harmonogramów dla dwóch lub więcej programów wyświetlanych w tym samym przedziale czasowym na różnych kanałach. W takim przypadku zostaniesz poproszony o wybranie jednego z tych harmonogramów i anulowanie innych. Podświetl harmonogram, który chcesz anulować i naciśnij **OK.** Zostanie wyświetlone menu **Opcji**. Następnie podświetl **Ustaw/Anuluj** i naciśnij **OK,** aby anulować ten harmonogram. Następnie, konieczne będzie zapisanie zmian. W tym celu naciśnij **OK**, podświetl **Zapisz zmiany** i ponownie naciśnij **OK**.

## **3.4. Nagrania**

Możesz zarządzać nagraniami korzystając z opcji tego menu. Możesz odtwarzać, edytować, usuwać lub sortować wcześniej nagrane programy. Podświetl kartę za pomocą przycisku kierunkowego w lewo lub w prawo i naciśnij **OK,** aby wyświetlić dostępne opcje.

## **3.5. Więcej aplikacji**

Aby zarządzać aplikacjami zainstalowanymi na telewizorze, możesz skorzystać z tej opcji. Podświetl i naciśnij przycisk **OK**. Za pomocą tej opcji menu możesz dodać zainstalowaną aplikację do menu **Głównego**, uruchomić ją lub ją usunąć. Podświetl aplikację i naciśnij **OK**, aby zobaczyć dostępne opcje.

## **3.6. Market**

Możesz także dodać nowe aplikacje ze sklepu używając tej opcji. Podświetl i naciśnij przycisk **OK**. Wyświetlone zostaną wszystkie aplikacje. Możesz również uzyskać dostęp do aplikacji z menu **Więcej aplikacji**.

## **3.7. Ułatwienia dostępu**

Za pomocą tej opcji możesz uzyskać bezpośredni dostęp do menu ustawień dostępności.

## **3.8. Ustawienia prywatności**

Możesz uzyskać bezpośredni dostęp do menu Ustawienia prywatności, korzystając z tej opcji. Ta opcja może być niedostępna w zażności od modelu i kraju wybranego przy pierwszej instalacji.

## **4. Ustawienia**

Możesz zarządzać ustawieniami swojego TV korzystając z opcji tego menu. Aby uzyskać więcej informacji, patrz: **Zawartość menu ustawień**.

Za pomocą tej opcji możesz przywrócić ustawienia domyślne w menu głównym, korzystając z opcji **Resetuj aplikacje** (dostępność zależy od modelu telewizora i jego funkcji). Podświetl i naciśnij przycisk **OK**. Pojawi się komunikat potwierdzający wybór. Wybierz **TAK** i naciśnij **OK**, aby kontynuować. Pamiętaj, że przez najbliższe kilka minut nie będzie można wykonać tej operacji ponownie.

## **5. Źródła**

Możesz zarządzać źródłami korzystając z opcji tego menu. Aby zmienić bieżące źródło, podświetl jedną z opcji i naciśnij **OK**.

## **5.1. Ustawienia źródeł**

Możesz uzyskać bezpośredni dostęp do menu Źródła, korzystając z tej opcji. Edytuj źródła, włączaj lub wyłączaj wybrane opcje źródła.

## **Wkładanie baterii do pilota**

Pilot może mieć śrubkę zabezpieczającą osłonę przegródki na baterie (lub może się ona znajdować w osobnym woreczku). Odkręć śrubkę, jeśli pokrywa jest przykręcona. Następnie zdejmij osłonę przegródki na baterie. Włóżdwiebaterie1,5V -rozmiar **AAA** . Upewnij się, że + i - są skierowane we właściwą stronę (zwróć uwagę na polaryzację). Nie mieszaj starych i nowych baterii. Baterie wymieniać należy na inne tego samego

lub równoważnego typu. Zamocuj klapkę z powrotem. Następnie ponownie zabezpiecz pokrywę za pomocą śrubki.

Podczas niskiego poziomu naładowania baterii na ekranie pojawi się komunikat, że należy wymienić. Zwróć uwagę, że gdy baterie są rozładowane, działanie pilota może być osłabione.

Baterii nie wolno wystawiać na działanie źródeł ciepła takich jak promieniowanie słoneczne, ogień itp.

## **Podłączenie zasilania**

**WAŻNE**: Ten telewizor został zaprojektowany do zasilania prądem **12 V DC**. W tym celu używany jest zasilacz prądu stałego o napięciu **12V**. Podłącz zasilacz do sieci zasilanej prądem zmiennym **100-240 V AC, 50/60 Hz**.

Po rozpakowaniu, należy pozwolić urządzeniu osiągnąć temperaturę otoczenia przed podłączeniem go do prądu.

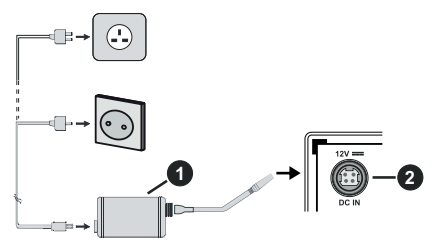

- **1.** Zasilacz AC
- **2.** Do terminala wejścia prądu stałego o napięciu 12V

## **Ważne informacje dotyczące bezpieczeństwa**

## **Upewnij się, aby poprawnie uziemić połączenie.**

Podłącz przyłącze uziemienia zasilacza do przyłącza uziemienia w gniazdku elektrycznym korzystając z dołączonego do zestawu kabla. Jeśli wtyczka nie pasuje do gniazdka, skonsultuj się z elektrykiem, aby wymienił przestarzałe gniazdko.

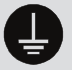

Solidnie podłącz przewód uziemienia

## **Podłączenie anteny**

Proszę podłączyć antenę lub telewizję kablową do WEJŚCIA ANTENOWEGO (ANT.) lub antenę satelitarną do WEJŚCIA SATELITARNEGO (LNB) znajdującego z tyłu telewizora.

## **Tylna część telewizora**

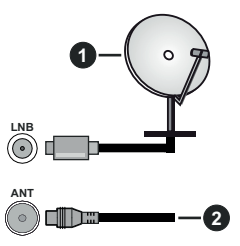

- **1.** Satelitarne
- **2.** Antena lub TV kablowa

Jeśli chcesz podłączyć urządzenie do telewizora, upewnij się najpierw, że i to urządzenie, i telewizor są wyłączone. Po podłączeniu, możesz włączyć oba urządzenia i zacząć z nich korzystać.

## **Informacje dotyczące licencji**

Terminy HDMI, HDMI High Definition Multimedia Interface oraz logo HDMI są znakami towarowymi lub zarejestrowanymi znakami towarowymi HDMI Licensing Administrator, Inc.

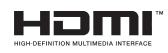

Wyprodukowane na licencji Dolby Laboratories. Dolby, Dolby Audio i podwójne-D są znakami towarowymi Dolby Laboratories.Licensing Corporation.

YouTube i YouTube logo są znakami towarowymi Google Inc.

Ten produkt zawiera technologię objętymi pewnymi prawami własności intelektualnej firmy Microsoft. Używanie i rozpowszechnianie tej technologii poza tym produktem jest zabronione bez odpowiedniej/ odpowiednich licencji firmy Microsoft.

Właściciele zawartości używają technologii Microsoft PlayReady™ do ochrony swojej własności intelektualnej, w tym treści chronionych prawem autorskim. To urządzenie wykorzystuje technologię PlayReady, aby uzyskać dostęp do treści chronionych przez PlayReady i/lub WMDRM. Jeśli urządzenie nie wymusi prawidłowo ograniczeń na wykorzystanie zawartości, jej właściciele mogą zażądać od firmy Microsoft unieważnić zdolność urządzenia do konsumpcji treści chronionych przez PlayReady. Unieważnienie nie powinno wpływać na treści niechronione lub treści chronione przez inne technologie dostępu do treści. Właściciele treści mogą wymagać uaktualnienia PlayReady w celu uzyskania dostępu do ich zawartości. Jeżeli nie wyrazisz zgody na aktualizację, nie będziesz w stanie uzyskać dostępu do zawartości, która wymaga aktualizacji.

Logo "CI Plus" jest znakiem towarowym CI Plus LLP.

Ten produkt jest objęty pewnymi prawami własności intelektualnej firmy Microsoft. Używanie i rozpowszechnianie tej technologii poza tym produktem jest zabronione bez odpowiedniej licencji firmy Microsoft lub jej autoryzowanych przedstawicielstw.

## **Informacje dotyczące usuwania**

## **[Tylko dla krajów UE]**

Symbole te wskazują, iż urządzenia elektryczne i elektroniczne oraz baterie z tym symbolem nie powinny być wyrzucane wraz z innymi odpadkami domowymi po zużyciu. Zamiast tego, produkty te powinny być oddane we właściwym punkcie odbioru urządzeń elektrycznych i elektronicznych oraz baterii w celu ich właściwego potraktowania, odzysku i przetworzenia w zgodzie z przepisami obowiązującymi w Twoim kraju oraz z Dyrektywami 2012/19/EU i 2013/56/EU.

Pozbywając się tych produktów we właściwy sposób pomożesz chronić zasoby naturalne i pomożesz zapobiegać ich potencjalnemu negatywnemu efektowi na środowisko i ludzkie zdrowie, co mogłoby się przydarzyć w przypadku niewłaściwego pozbycia się tych produktów.

Aby uzyskać więcej informacji o punktach zbieranie i utylizacji tych produktów, proszę skontaktować się z lokalnym urzędem miejskim, służbami wywozu odpadów lub sklepem, w którym zakupili Państwo ten produkt.

Kary mogą zostać nałożone za niewłaściwe pozbycie się odpadów, zgodnie z prawem obowiązującym w danym kraju.

## **[Użytkownicy prowadzący działalność handlową]**

Jeśli chcą się Państwo pozbyć tego produktu, proszę skontaktować się ze swym dostawcą i sprawdzić warunki zakupu.

## **[Inne kraje poza Unią Europejską]**

Te symbole są ważne tylko w Unii Europejskiej.

Skontaktuj się z lokalnymi władzami, aby uzyskać informacje dotyczące utylizacji i recyklingu.

Urządzenie i opakowanie powinno zostać oddane do miejscowego punktu skupu w celu ich recyklingu.

Niektóre punkty skupu nie pobierają opłat.

*Uwaga: Litery Pb pod symbolem baterii oznaczają, że bateria zawiera ołów.*

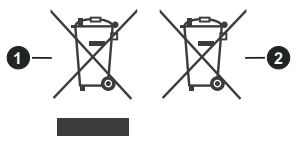

- **1.** Produkty
- **2.** Baterie

## **Specyfikacje**

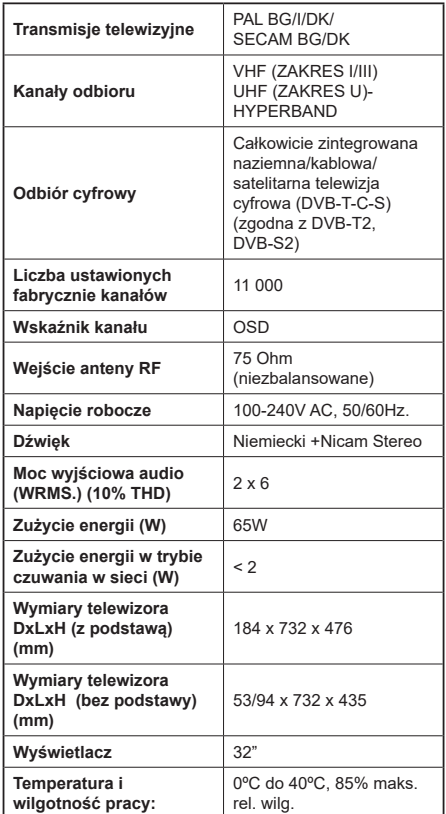

#### **Specyfikacje bezprzewodowego przekaźnika LAN**

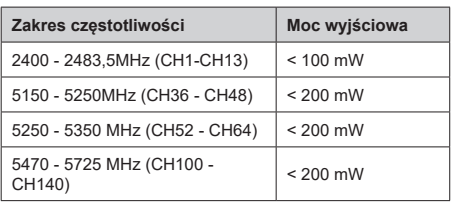

## **Krajowe restrykcje**

To urządzenie jest przeznaczone do użytku domowego i biurowego we wszystkich krajach UE (i innych krajach stosujących się do odpowiedniej dyrektywy UE) bez żadnych ograniczeń, z wyjątkiem krajów wymienionych poniżej.

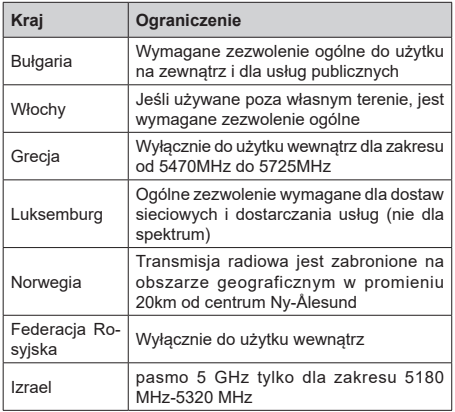

Wymagania dla każdego kraju mogą się zmienić w każdej chwili. Zaleca się użytkownikowi zasięgnięcie informacji u władz lokalnych na temat aktualnego stanu przepisów krajowych dotyczących bezprzewodowego LAN 5GHz.

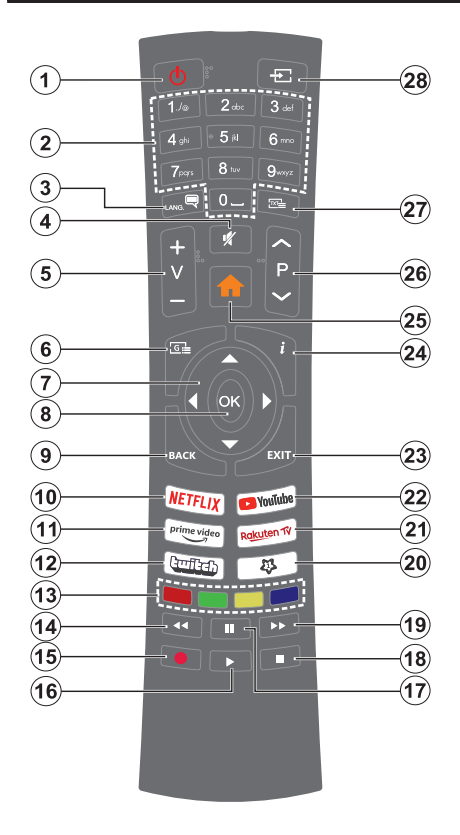

## **(\*) MÓJ PRZYCISK 1:**

Przycisk ten może mieć różne funkcje domyślne, w zależności od modelu. Niemniej jednak, możesz ustawić specjalne funkcje dla tego przycisku naciskając go dłużej niż 3 sekundy, gdy TV przełączony jest na żądane źródło, kanał lub aplikację. Na ekranie pojawi się komunikat potwierdzający wybór. Mój przycisk 1 został skojarzony z wybraną funkcją.

Zauważ, że po przeprowadzeniu **pierwszej instalacji**, Mój przycisk 1 przywróci swoją domyślną funkcję.

- **1. Tryb oczekiwania:** Włącza/wyłącza TV
- **2. Przyciski numeryczne:** Włącza kanał, wprowadza liczbę lub literę do pola tekstowego na ekranie.
- **3. Język:** Przełącza pomiędzy trybami dźwięku (tele- wizja analogowa), wyświetla i zmienia audio/język napisów i włącza oraz wyłącza napisy (telewizja cyfrowa, gdy dostępna)
- **4. Wyciszenie:** Całkowicie wyłącza dźwięk TV
- **5. Głośność +/-**
- **6. Przewodnik:** Wyświetla elektroniczny przewodnik po programach
- **7. Przyciski kierunkowe:** Pomagają poruszać się po menu, zawartości, itp. oraz wyświetlają podstrony w trybie teletekstu po naciśnięciu prawego lub lewego przycisku
- **8. OK:** Potwierdza wybory użytkownika, wstrzymuje stronę (w trybie teletekstu), wyświetla menu **kanałów** (w trybie DVT)
- **9. Wstecz/Powrót:** Powraca do poprzedniego ekranu, poprzedniego menu, otwiera stronę indeksu (w trybie teletekstu) Szybko przeskakuje pomiędzy poprzednim i bieżącymi kanałami lub źródłami
- **10. Netflix:** Uruchamia aplikację Netflix
- **11. Prime Video:** Uruchamia aplikację Amazon Prime Video
- **12. Twitch:** Uruchamia aplikację Twitch
- **13. Kolorowe Przyciski:** Postępuj zgodnie ze wskazówkami wyświetlanymi na ekranie, aby skorzystać z funkcji kolorowych przycisków
- **14. Przewijanie do tyłu:** Przewija klatki do tyłu w mediach takich, jak filmy
- **15. Nagrywanie:** Nagrywa programy
- **16. Odtwarzanie:** Rozpoczyna odtwarzanie wybranych mediów
- **17. Pauza:** Pauzuje odtwarzane media, rozpoczyna nagrywanie z przesunięciem czasu
- **18. Zatrzymanie:** Zatrzymuje odtwarzanie mediów
- **19. Przewijanie do przodu:** Przewija klatki do przodu w mediach takich, jak filmy
- **20. MÓJ PRZYCISK 1 (\*)**
- **21.** Rakuten TV: Uruchamia aplikację Rakuten TV
- **22. YouTube:** Uruchamia aplikację YouTube
- **23. Wyjdź:** Zamyka i wychodzi z wyświetlanych menu lub powraca do poprzedniego ekranu
- **24. Info:** Wyświetla informacje o treściach wyświetlanych na ekranie, pokazuje ukryte informacje (odsłoń - w trybie teletekstu)
- **25. Menu:** Wyświetla menu TV
- **26. Program + / -**
- **27. Teletekst:** Wyświetla teletekst (gdy dostępny), naciśnij ponownie, aby nałożyć teletekst na obraz telewizyjny (mix)
- **28. Źródło:** Wyświetla dostępne audycje i źródła

#### **Połączenia**

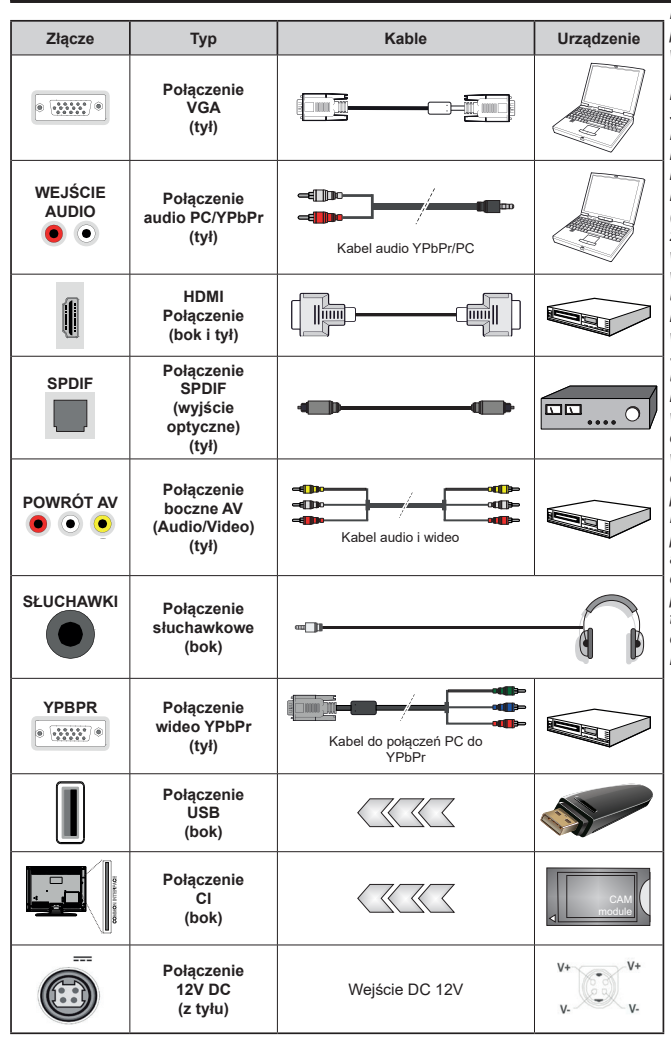

*Patrz: rysunki po lewej stronie. Aby przesłać sygnał YPbPr poprzez wejście VGA, można użyć kabla YPbPr do VGA. Nie można korzystać z VGA i YPbPr w tym samym czasie. | Aby włączyć dźwięk PC/YPbPr , do połączenia audio należy użyć tylnych wejść audio i kabla YPbPr/PC audio. Przy korzystaniu z montażu naściennego (dostępnego na rynku, jeśli poza zestawem), zalecamy podłączenie wszystkich kabli do tylnych wejść w TV przed zamontowaniem urządzenia na ścianie. Moduł CI można wprowadzić lub wyjąć tylko wtedy, ady TV jest WYŁACZONY.* Szczegółowe informacje o *ustawieniach znajdą Państwo w instrukcji obsługi modułu. Każde wejście USB odbiornika TV obsługuje urządzenia do 500mA włącznie. Podłączanie urządzeń o natężeniu prądu elektrycznego powyżej 500mA może uszkodzić TV. Podczas podłączania urządzeń za pomocą kabla HDMI do telewizora, aby zagwarantować wystarczającą odporność przeciw pasożytniczemu promieniowaniu częstotliwości, t r z e b a u ż y ć s z y b k i e g o , ekranowanego (wysokiej klasy) kabla HDMI z rdzeniem ferrytowym .*

Jeśli chcesz podłączyć urządzenie do telewizora, upewnij się najpierw, że i to urządzenie, i telewizor są wyłączone. Po podłączeniu, możesz włączyć oba urządzenia i zacząć z nich korzystać.

## **Włączanie/wyłączanie**

#### **Aby włączyć telewizor**

Podłącz kabel do źródła zasilania, np.: gniazdko elektryczne (220-240V AC, 50 Hz).

Aby włączyć telewizor, kiedy znajduje się on w trybie oczekiwania:

- Wcisnąć na pilocie przycisk **oczekiwania**, **program +/-** lub przycisk numeryczny.
- Naciśnij przycisk kontrolny w telewizorze.

#### **Aby wyłączyć telewizor**

- Wciśnij na pilocie przycisk oczekiwania.
- Wciśnij przycisk sterowania na telewizorze, a pojawi się menu opcji funkcji. Podświetlona zostanie funkcja **Oczekiwania**. Naciśnij i przytrzymaj przycisk przez około 2 sekundy, aby włączyć tę opcję. Kolor ikony opcji zmieni się. Następnie naciśnij przycisk ponownie, a telewizor przełączy się w tryb oczekiwania.

#### **Aby całkowicie wyłączyć TV, wyciągnij wtyczkę kabla z gniazdka.**

**Uwaga:** *Gdy telewizor przełącza się w tryb oczekiwania, dioda LED trybu oczekiwania może migać, wskazując, że funkcje takie jak wyszukiwanie, pobieranie danych OAD lub timer są aktywne. Dioda LED może także mrugać podczas włączania TV z trybu oczekiwania.*

## **Pierwsza Instalacja**

Przy pierwszym włączeniu TV pojawi się ekran wyboru języka. Wybierz żądany język i naciśnij **OK**. W poniższych krokach przewodnika instalacji ustaw swoje preferencje za pomocą przycisków kierunkowych i przycisku **OK** .

Po wybraniu języka zostaniesz zapytany, czy chcesz zmienić ustawienia dostępności. Wybierz **TAK** i naciśnij **OK**, aby zmienić. Sprawdź Zawartość menu systemowego, aby uzyskać szczegółowe informacje na temat dostępnych opcji.

Ustaw preferencje kraju na następnym ekranie. W zależności od wybranego **Kraju**, w tym miejscu może być konieczne potwierdzenie kodu PIN. Wybrany PIN nie może być 0000. Musisz go wprowadzić, jeśli później zostaniesz poproszony o PIN, w celu dokonania jakichkolwiek zmian w menu.

W następnym kroku można uruchomić **Tryb sklepu**. Opcja ta skonfiguruje ustawienia TV dla otoczenia sklepu w zależności od modelu i może wyświetlić z boku ekranu pasek z informacjami na temat funkcji obsługiwanych przez TV lub odtworzyć wstępnie zainstalowany plik wideo. To ustawienie jest przeznaczone wyłącznie do wykorzystania w sklepie. Dla użytku domowego zaleca się wybranie **Trybu domowego.** Opcja ta będzie dostępna w menu **Ustawienia>System>Więcej** i można ją będzie później zmienić. Dokonaj wyboru i naciśnij **OK**, aby kontynuować.

Wyświetlony zostanie ekran wyboru trybu obrazu. Aby telewizor zużywał mniej energii i był bardziej przyjazny dla środowiska, wybierz **Naturalny** i naciśnij **OK**, aby kontynuować. Tryb obrazu można później zmienić, korzystając z **Trybu obrazu** w menu **Ustawienia>Tryb obrazu**.

W tym momencie może pojawić się menu **ustawień prywatności w** zależności od modelu telewizora i wybranego kraju. Korzystając z tego menu można ustawić uprawnienia prywatności. Podświetl opcję i naciśnij przycisk w lewo lub w prawo, aby włączyć lub wyłączyć. Przeczytaj wyjaśnienia wyświetlane na ekranie dla każdej wyróżnionej funkcji przed wprowadzeniem jakichkolwiek zmian. Za pomocą przycisków **Program +/-** można przewijać w górę i w dół, aby przeczytać cały tekst. Później, w dowolnym momencie możesz zmienić swoje preferencje w menu **Ustawienia>System>Ustawienia prywatności**. Jeśli opcja **Połączenie z Internetem** jest wyłączona, ekran **Sieci/Ustawień internetowych** zostanie pominięty i nie zostanie wyświetlony. W przypadku jakichkolwiek pytań, skarg lub komentarzy dotyczących niniejszej polityki prywatności lub jej egzekwowania, prosimy o kontakt przez e-mail pod adresem smarttvsecurity@ vosshub.com.

Aby kontynuować, podświetl **Dalej** i naciśnij przycisk **OK** na pilocie, a na ekranie wyświetli się menu **Sieci/Ustawień internetowych**. Aby skonfigurować sieć, zapoznaj się z częścią **Łączność**. Jeśli chcesz, aby telewizor zużywał mniej energii w trybie gotowości, możesz wyłączyć funkcję **Trybu czuwania z dostępem** do sieci, ustawiając ją jako **wyłączoną**. Po zakończeniu konfiguracji podświetl **Dalej** i naciśnij **OK**, aby kontynuować.

Na następnym ekranie możesz ustawić typy audycji, które mają być wyszukane, ustawić wyszukiwanie zaszyfrowanych kanałów i strefę czasową (w zależności od wyboru kraju). Dodatkowo, możesz ustawić typ nadawania sygnału telewizyjnego, jako swój ulubiony. Podczas procesu wyszukiwania pierwszeństwo przypadnie wybranym typom audycji, a kanały zostaną umieszczone na początku listy kanałów. Po zakończeniu, podświetl **Dalej** i naciśnij **OK**, aby kontynuować.

## **Wybór typu nadawania sygnału telewizyjnego**

Aby włączyć opcję wyszukiwania dla typu audycji, podświetl ją i naciśnij **OK** . Pole wyboru obok wybranej opcji zostanie zaznaczone. Aby wyłączyć opcję wyszukiwania, usuń zaznaczenie pola wyboru, naciskając przycisk **OK** po przesunięciu fokusu na żądaną opcję typu audycji.

**Antena cyfrowa:** Jeśli wybrana jest opcja **anteny cyfrowej**, po ukończeniu innych ustawień wstępnych, TV wyszuka naziemne sygnały telewizji cyfrowej.

**Kablowa TV cyfrowa:** Jeśli wybrana jest opcja kablowej telewizji cyfrowej, po ukończeniu innych ustawień wstępnych, TV wyszuka cyfrowe sygnały telewizji kablowej. Przed rozpoczęciem wyszukiwania zostanie wyświetlony komunikat z zapytaniem, czy chcesz przeprowadzić wyszukiwanie w sieci kablowej. Jeśli wybierzesz **Tak** i naciśniesz **OK,** na następnym ekranie możesz wybrać **Sieć** lub ustawić wartości, takie jak **Częstotliwość**, **ID sieci** i **Krok wyszukiwania**. Gdy wybierzesz **Nie** i naciśniesz **OK**, na następnym ekranie możesz ustawić **Częstotliwość początkową**, **Częstotliwość końcową** i **Krok wyszukiwania**. Po zakończeniu, podświetl **Dalej** i naciśnij przycisk **OK**, aby kontynuować.

*Uwaga: Czas trwania wyszukiwania będzie zależeć od wybranego* **Kroku Wyszukiwania***.*

**Satelita:** Jeśli wybrana jest opcja **Satelita**, po ukończeniu innych ustawień wstępnych, TV wyszuka cyfrowe sygnały telewizji satelitarnej**.** Przed wykonaniem wyszukiwania telewizji satelitarnej należy zmienić pewne ustawienia.

Jeśli wybierzesz **typ instalacji** jako **standardowa** i naciśniesz **OK**, najpierw zostanie wyświetlone menu **typu anteny**. Można wybrać **typ anteny** jako **Direct**, **pojedynczy kabel satelitarny** lub **przełącznik DiSEqC**, używając przycisków Lewo lub Prawo. Po wybraniu typu anteny naciśnij **OK**, aby wyświetlić opcje w celu kontynuacji. Dostępne będą opcje **Kontynuuj** , **Lista transponderów** i **Konfiguracja LNB**. Możesz zmienić ustawienia transpondera i LNB korzystając z odpowiednich opcji menu.

- **• Direct:** Wybierz ten typ anteny, jeśli masz jeden odbiornik i antenę satelitarną. Naciśnij **OK**, aby kontynuować. Wybierz dostępnego satelitę na następnym ekranie i naciśnij **OK** żeby wyszukać programy.
- **• Pojedynczy kabel satelitarny:** Wybierz ten typ anteny, jeśli masz wiele odbiorników i system pojedynczy kabel satelitarny. Naciśnij **OK**, aby kontynuować. Skonfiguruj ustawienia zgodnie z instrukcjami na następnym ekranie. Naciśnij **OK**, aby wyszukać programy.
- **• Przełącznik DiSEqC:** Wybierz ten typ anteny, jeśli masz kilka anten satelitarnych i **przełącznik DiSEqC**. Następnie ustaw wersję DiSEqC i naciśnij OK, aby kontynuować. Na następnym ekranie możesz ustawić do czterech satelitów (jeśli są dostępne) dla wersji v1.0 i do szesnastu satelitów dla wersji v1.1. Wciśnij przycisk **OK** aby przeszukać pierwszego satelitę z listy.

**Analogowy:** Jeśli wybrana jest opcja **Analogowa**, po ukończeniu innych ustawień wstępnych, TV wyszuka naziemne sygnały telewizji analogowej.

Po zakończeniu wprowadzania ustawień wstępnych, TV rozpocznie wyszukiwanie dostępnych audycji wybranego typu nadawania sygnału telewizyjnego.

Podczas wyszukiwania, aktualne rezultaty wyszukiwania będą wyświetlane u dołu ekranu. Po zapisaniu wszystkich dostepnych stacji, wyświetlone zostanie menu **Kanałów**. Możesz zmienić listę kanałów zgodnie ze swoimi preferencjami korzystając z zakładki **Edycji** lub nacisnąć przycisk **Menu** aby wyjść i oglądać TV.

Podczas wyszukiwania pojawi się wiadomość pytająca, czy chcesz posortować kanały według LCN**(**\***)**. Wybierz **Tak** i naciśnij **OK**, aby potwierdzić.

**(\*)** *LCN to system logicznego numerowania kanałów, organizujący dostępne programy zgodnie z rozpoznawalną sekwencję numerów kanałów (jeśli dostępny).*

*Uwaga: Nie wyłączaj telewizora podczas inicjalizacji pierwszej instalacji. Należy zwrócić uwagę, iż niektóre opcje mogą być niedostępne, zależnie od wybranego kraju.*

#### **Odtwarzanie mediów poprzez wejście USB**

*Używając wejść USB można podłączyć do telewizora dysk twardy 2.5" i 3.5" (HDD z zasilaniem zewnętrznym) lub pendrive.*

**WAŻNE!** Przed podłączeniem nośnika danych do telewizora, wykonaj kopię zapasową znajdujących się na nim danych. Producent nie ponosi żadnej odpowiedzialności za uszkodzenie plików lub utratę danych. Pewne typy urządzeń USB (np. odtwarzacze MP3), lub dyski twarde/pendrivy mogą nie być kompatybilne z tym odbiornikiem TV. TV obsługuje formatowanie dysku w systemie plików FAT32 i NTFS, ale nagrywanie nie będzie dostępne na dyskach sformatowanych w systemie plików NTFS.

Podczas formatowania twardych dysków USB o pojemności większej niż 1 TB (Terabajt), mogą pojawić się pewne problemy.

Odczekaj chwilę przez każdym podłączaniem i odłączaniem, gdyż odtwarzacz może nadal czytać pliki. Nie zastosowanie się do tej wskazówki może spowodować uszkodzenie fizyczne odtwarzacza USB, oraz samego urządzenia USB. Nie wyjmuj napędu podczas odtwarzania pliku.

Do wejść USB telewizora można podłączyć hub USB. W tym przypadku zalecamy huby USB z zewnętrznym zasilaniem.

Jeśli zamierzasz podłączyć dysk twardy USB zalecamy podłączyć go bezpośrednio do wejścia USB telewizora.

**Uwaga:** *Podczas oglądania plików graficznych, menu*  **przeglądarki mediów** *może wyświetlić tylko 1000 plików graficznych przechowywanych na podłączonym urządzeniu USB.*

#### **Nagrywanie USB**

#### **Nagrywanie programu**

**WAŻNE:** Używając nowego dysku USB, zaleca się go najpierw sformatować, używając opcji telewizora **Formatuj dysk** w menu **TV>Nagrania>Ustawienia**.

Aby nagrać program, powinieneś najpierw podłączyć dysk USB do TV, gdy jest on wyłączony. Powinieneś następnie włączyć TV, aby włączyć funkcję nagrywania. Aby móc wykorzystać napęd USB do nagrywania, powinien on posiadać 2 GB wolnego miejsca i być kompatybilny z USB 2.0. Jeśli urządzenie USB nie jest kompatybilne, pojawi się wiadomość o błędzie.

Do zapisu długich programów, takich jak filmy, zaleca się stosowanie napędów Twardych dysków (HDD) USB.

Nagrane programy są zapisywane na podłączony dysk USB. Jeśli chcesz, możesz zapisać/skopiować nagrania na swój komputer; niemniej jednak, nie będzie można odtwarzać tych nagrań na komputerze. Nagrania można odtwarzać wyłącznie na telewizorze.

Podczas korzystania z przesunięcia czasu, mogą wystąpić zakłócenia synchronizacji obrazu z dźwiękiem. Nagrywanie radia nie jest obsługiwane. TV może nagrać do dziesięciu godzin programów.

Nagrane programy są dzielone na partycje 4GB. Jeśli prędkość zapisu podłączonego dysku USB jest niewystarczająca, nagrywanie może nie powieść się, i opcja przesunięcia czasu może być niedostępna.

Do nagrywania programów HD zaleca się stosowanie dysków twardych USB.

Nie wyciągaj USB/HDD podczas nagrywania. Może to uszkodzić podłączony USB/HD.

Dostepna jest obsługa kilku partycji. Obsługiwane są maksymalnie dwie różne partycje. Pierwsza partycja dysku USB wykorzystywana jest do funkcji Nagrywania USB. Aby ją móc wykorzystać do funkcji Nagrywania USB, musi zostać ona sformatowana jako partycja podstawowa.

Niektóre pakiety strumieniowe mogą nie zostać nagrane z powodu problemów z sygnałem, co może czasem spowodować zamrażanie obrazu podczas odtwarzania.

Przyciski Nagrywaj, Odtwarzaj, Pauza, Wyświetl (dla dialogu listy odtwarzania) nie mogą być używane podczas włączonego teletekstu. Jeśli nagrywanie jest rozpoczęte przez timer, teletekst jest wyłączany automatycznie. Również korzystanie z teletekstu podczas trwającego nagrywania lub odtwarzania jest niemożliwe.

Podczas nagrywania programu w tle możesz korzystać z opcji menu, przełączać na inne źródło lub używać funkcji **przeglądarki multimedialnej** i oglądać zdjęcia, odtwarzać wideo lub pliki muzyczne, a nawet odtwarzać trwające nagrywanie.

## **Nagrywanie z przesunięciem czasu**

Naciśnij przycisk **Pauzy** podczas oglądania audycji, aby przełączyć na tryb przesunięcia czasu. W trybie przesunięcia czasu, program jest zatrzymany i jednocześnie nagrywany na podłączony dysk USB.

Naciśnij przycisk **Odtwarzania**ponownie, aby kontynuować oglądanie programu od momentu jego zatrzymania. Naciśnij przycisk **Stop**, aby zatrzymać tryb przesunięcia czasu i powrócić do oglądania audycji na żywo.

Przesunięcie czasu nie może być używane w trybie radia.

Można użyć funkcji szybkiego przewijania do tyłu lub do przodu z przesunięciem czasu po powrocie do normalnego odtwarzania.

#### **Natychmiastowe nagrywanie**

Naciśnij przycisk **Nagrywaj**, aby rozpocząć natychmiastowe nagrywanie oglądanego właśnie programu. Proszę nacisnąć **Stop**, aby anulować natychmiastowe nagrywanie.

W trybie nagrywania nie można pozałączać programów. Jeśli na pamięci USB nie ma wystarczająco dużo miejsca podczas nagrywania programu lub podczas oglądania z przesunięciem czasu, wyświetli się komunikat ostrzegawczy.

#### **Oglądanie nagranych programów**

Wybierz **Nagrania** z menu **TV**. Wybierz nagrany program z listy (jeśli został on uprzednio nagrany). Aby wyświetlić menu **Opcji**, naciśnij **OK**. Wybierz opcję i naciśnij przycisk **OK**.

*Uwaga: Dostęp do menu głównego i elementów menu nie będzie możliwy podczas odtwarzania.*

Naciśnij **Zatrzymaj**, aby zatrzymać odtwarzanie i powrócić do menu **nagrań**.

## **Powolne odtwarzanie do przodu**

Naciskając **Pauza** podczas odtwarzania nagranego programu, uaktywni się opcję powolnego odtwarzania do przodu. Możesz użyć przycisku **Szybkiego przewijania** do przodu,aby włączyć powolne przewijania do przodu. Naciskając przycisk **Szybkiego przewijania** do przodu, można zmienić prędkość wolnego przewijania do przodu.

## **Ustawienia nagrywania**

Możesz skonfigurować swoje preferencje nagrywania za pomocą zakładki **Ustawienia** w menu **TV>Nagrania**. Podświetl zakładkę **Ustawień** używając przycisków w **lewo** lub w **prawo**, a następnie naciśnij **OK**. Następnie wybierz żądany element w podmenu i ustaw go za pomocą przycisku w **lewo** lub w **prawo** .

**Wczesny start:** Przy użyciu tego ustawienia można zmienić czas nagrania na wcześniejszy.

**Późny koniec:** Przy użyciu tego ustawienia można zmienić czas zakończenia nagrania na późniejszy.

**Maks. przesunięcie czasu:** To ustawienie pozwala na określenie maksymalnego czasu trwania nagrania z przesunięciem czasu. Dostępne opcje są przybliżone, a rzeczywisty czas nagrywania może się zmienić w praktyce w zależności od transmisji. Zarezerwowane i wolne miejsca w pamięci zostaną zmienione zgodnie z tym ustawieniem. Upewnij się, że masz wystarczająco dużo wolnego miejsca, bo nagrywanie może nie być możliwe.

**Automatyczne wyrzucanie:** Możesz ustawić typ **usuwania** na **Żadne**, **Najstarsze**, **Najdłuższe** lub **Najkrótsze**. Jeśli typ usuwania nie jest ustawiony na **Żadne**, możesz ustawić opcję **nieodtworzone**, jako **objęte** lub **wykluczone**. Te opcje określają preferencje dotyczące usuwania nagrań w celu uzyskania większej ilości miejsca dla aktualnych nagrań.

**Informacje o twardym dysku:** Możesz wyświetlić szczegółowe informacje o urządzeniu pamięci masowej USB podłączonego do Twojego TV. Podświetl i naciśnij **OK**, aby wyświetlić i naciśnij **Powrót**, aby zamknąć.

**Formatuj dysk:** Jeśli chcesz usunąć wszystkie pliki na podłączonym urządzeniu pamięci masowej USB i przekonwertować format dysku na FAT32, możesz użyć tej opcji. Proszę nacisnąć **OK**, podczas gdy podświetlona jest opcja **Formatuj dysk**. Na ekranie pojawi się komunikat proszący o wprowadzenie numeru PIN **(\*)**. Po wprowadzeniu numeru PIN, na ekranie pojawi się komunikat potwierdzający. Wybierz **TAK** i naciśnij **OK**, aby rozpocząć formatowanie urządzenia pamięci masowej USB. Wybierz **NIE** i naciśnij **OK**, aby anulować.

*(\*) Domyślny PIN może być ustawiony na 0000 lub 1234. Jeśli określono PIN (jest wymagany w zależności od wybranego kraju) podczas* **Pierwszej instalacji***, użyj go.*

**WAŻNE:** Formatowanie napędu USB usunie z niego WSZYSTKIE dane, a jego system plików zostanie skonwertowany na FAT32. W większości przypadków błędy pracy zostaną naprawione po formatowaniu, lecz utracisz WSZYSTKIE dane.

Jeśli komunikat "**Dysk USB jest zbyt wolny do zapisu**" pojawi się na ekranie podczas rozpoczęcia nagrywania, spróbuj zrestartować nagrywanie. Jeśli nadal występuje ten sam błąd, możliwe, że Państwa urządzenie USB nie spełnia wymogów technicznych dotyczących prędkości. Spróbuj podłączyć inny dysk USB.

## **Przeglądarka mediów**

Można odtwarzać muzykę i filmy oraz wyświetlać zdjęcia przechowywane na pamięci USB po jego podłączeniu do TV. Podłącz pamięć USB do jednego z wejść USB znajdujących się z boku TV.

Po podłączeniu pamięci USB do telewizora,, pasek Źródła zostanie wyświetlony z podświetlonym USBx. Naciśnij **OK**, a na ekranie pojawi się menu przeglądarki mediów. Następnie wybierz żądany plik i naciśnij **OK,** aby go wyświetlić lub odtworzyć. Dostęp do zawartości podłączonego urządzenia USB można uzyskać później w menu **Źródła** . Możesz także nacisnąć przycisk **Źródło** na pilocie, a następnie wybrać urządzenie pamięci masowej USB z listy.

Możesz zmienić ustawienia **Przeglądarki mediów** przy pomocy menu **Ustawień**. Dostęp do menu **Ustawień** można uzyskać za pomocą paska informacyjnego wyświetlanego na dole ekranu podczas odtwarzania pliku wideo, audio lub wyświetlania pliku obrazu. Naciśnij przycisk **Info**, jeśli pasek informacyjny zniknął, podświetl symbol koła zębatego umieszczonego po prawej stronie na paska informacyjnego i naciśnij **OK**. Ustawienia obrazu, ustawienia dźwięku, ustawienia przeglądarki mediów i menu opcji mogą być dostępne w zależności od typu pliku oraz modelu telewizora i jego funkcji.. Zawartość tych menu może różnić się w zależności od typu aktualnie otwartego pliku multimedialnego. Tylko menu **Ustawień dźwięku** będzie dostępne podczas odtwarzania plików audio.

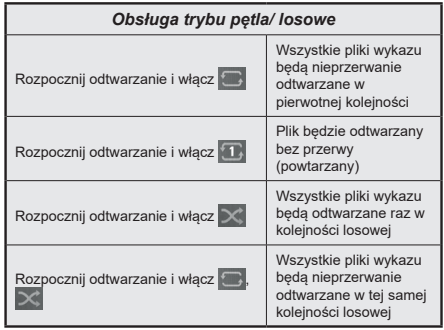

Aby skorzystać z funkcji na pasku informacyjnym, podświetl symbol funkcji i naciśnij **OK**. Aby zmienić status funkcji, podświetl symbol funkcji i naciśnij **OK** tyle razy, ile potrzeba. Jeśli symbol jest oznaczony czerwonym krzyżem, oznacza to, że jest dezaktywowany.

#### **FollowMe TV**

Ze swoim urządzeniem przenośnym możesz strumieniować bieżącą audycję ze swojego TV przy pomocy opcji FollowMe TV. Zainstaluj odpowiednią aplikację Smart Center na swoim urządzeniu przenośnym. Uruchom aplikację.

Więcej informacji na temat korzystania z tej aplikacji odnajdziesz w instrukcji dołączonej do tej aplikacji.

**Uwaga:** *W zależności od modelu, telewizor może nie obsługiwać tej funkcji. Aplikacja ta może nie być kompatybilna ze wszystkimi urządzeniami przenośnymi. Kanały UHD (4K, Ultra HD) nie są obsługiwane, a oba urządzenia muszą być podłączone do tej samej sieci.*

#### **[CEC]**

Ta funkcja pozwala na sterowanie urządzeniami z aktywnym CEC, połączonymi portami HDMI przy pomocy pilota TV.

Należy najpierw ustawić opcję **CEC** jako aktywną w menu **Ustawienia>System>Ustawienia urządzenia** Naciśnij przycisk **Źródło** i wybierz wejście HDMI podłączonego urządzenia CEC z menu **Listy źródeł**. W przypadku podłączenia nowego urządzenia źródłowego CEC, zostanie ono wymienione w menu źródeł z nazwą własną zamiast nazwą podłączonego portu HDMI (jak np.: Odtwarzacz DVD, Rejestrator 1, itp.).

Pilot TV jest automatycznie zdolny do wykonania głównych funkcji po wybraniu podłączonego źródła HDMI. Aby przerwać operację i ponownie kontrolować TV za pomocą pilota, należy nacisnąć i przytrzymać na 3 sekundy przycisk "0-Zero" na pilocie.

Możesz wyłączyć funkcjonalność CEC, ustawiając odpowiednią opcję w menu **Ustawienia> System> Ustawienia urządzenia**

TV obsługuje funkcję ARC (kanał zwrotny audio). Ta funkcja oznacza łącze audio mające zastąpić inne kable pomiędzy telewizorem a systemem audio (odbiornikiem A/V lub układem głośnikowym).

Gdy funkcja ARC jest aktywna, telewizor wyciszy inne wyjścia audio, z wyjątkiem gniazda słuchawkowego, a przyciski sterowania głośnością zostaną połączone z urządzeniem audio. Aby uruchomić ARC, należy ustawić opcję **wyjścia dźwięku** w menu **Ustawienia>dźwięk** jako **HDMI ARC**.

**Uwaga:** *ARC obsługiwane jest tylko poprzez wejście HDMI2.*

## **Sterowanie systemem audio**

Pozwala zastosować wzmacniacz/odbiornik audio razem z TV. Głośność można regulować pilotem TV. Aby uruchomić tę funkcję, należy ustawić opcję **wyjścia dźwięku** w menu **Ustawienia>dźwięk** jako **HDMI ARC**. Po wybraniu opcji **HDMI ARC,** opcja **CEC** zostanie automatycznie ustawiona jako **Włączona**, jeśli nie jest jeszcze ustawiona. Głośniki telewizora zamilkną, a dźwięk oglądanego źródła będzie emitowany z podłączonego systemu audio.

**Uwaga:** *Urządzenie audio powinno obsługiwać funkcję System Audio Control.*

## **E-poradnik**

Instrukcję obsługi dotyczącą możliwości Twojego TV możesz znaleźć w E-poradniku.

Aby skorzystać z E-instrukcji, wejdź do menu **Ustawień**, wybierz **Instrukcje** i naciśnij **OK**. Aby uzyskać szybki dostęp, naciśnij przycisk **Menu**, a następnie przycisk **Info**.

Wybierz żądaną kategorię przy pomocy przycisków kierunkowych. Każda kategoria zawiera kilka tematów. Wybierz dany temat i naciśnij **OK**, aby przeczytać instrukcje.

Aby zamknąć E-instrukcję naciśnij przycisk **Wyjdź** lub **Menu**.

**Uwaga:** *W zależności od modelu, telewizor może nie obsługiwać tej funkcji. Zawartość E-poradnika może się różnić w zależności od modelu.*

# **Zawartość menu ustawień**

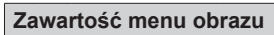

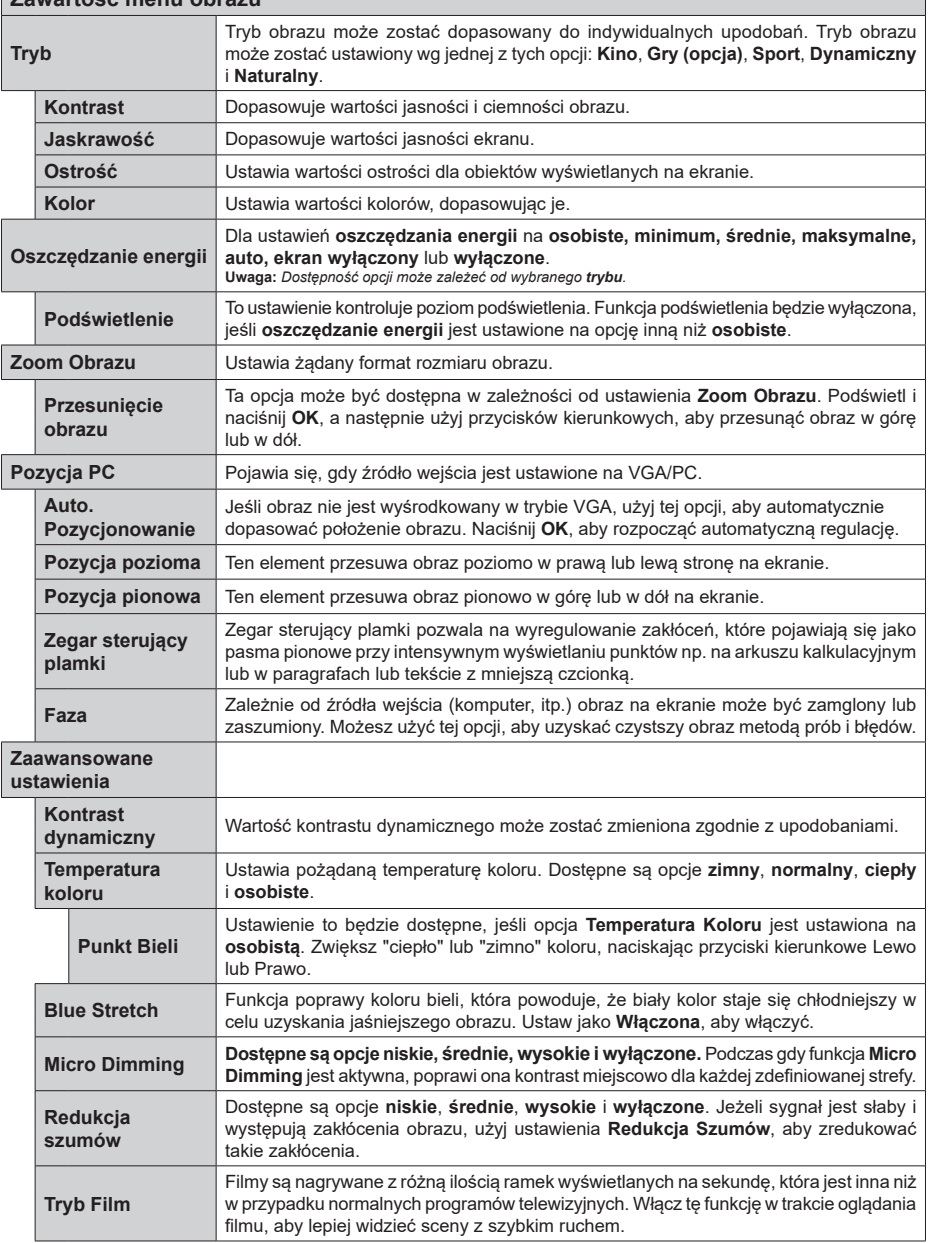

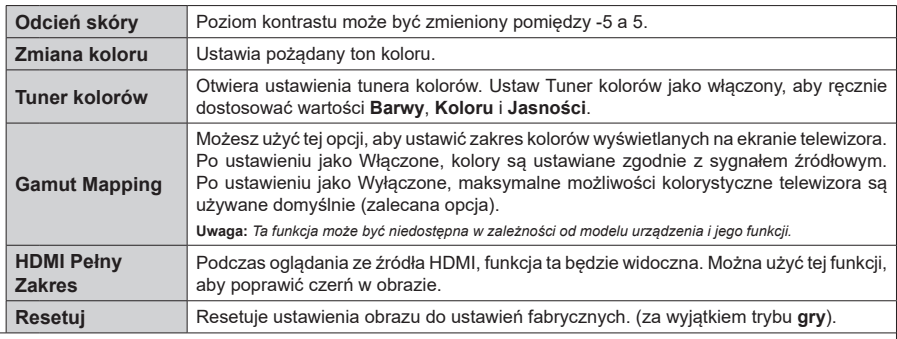

*W trybie VGA (PC), niektóre opcje w menu* **Obrazu** *będą niedostępne. Zamiast tego, ustawienia trybu VGA zostaną dodane do menu* **obrazu** *w trybie PC.*

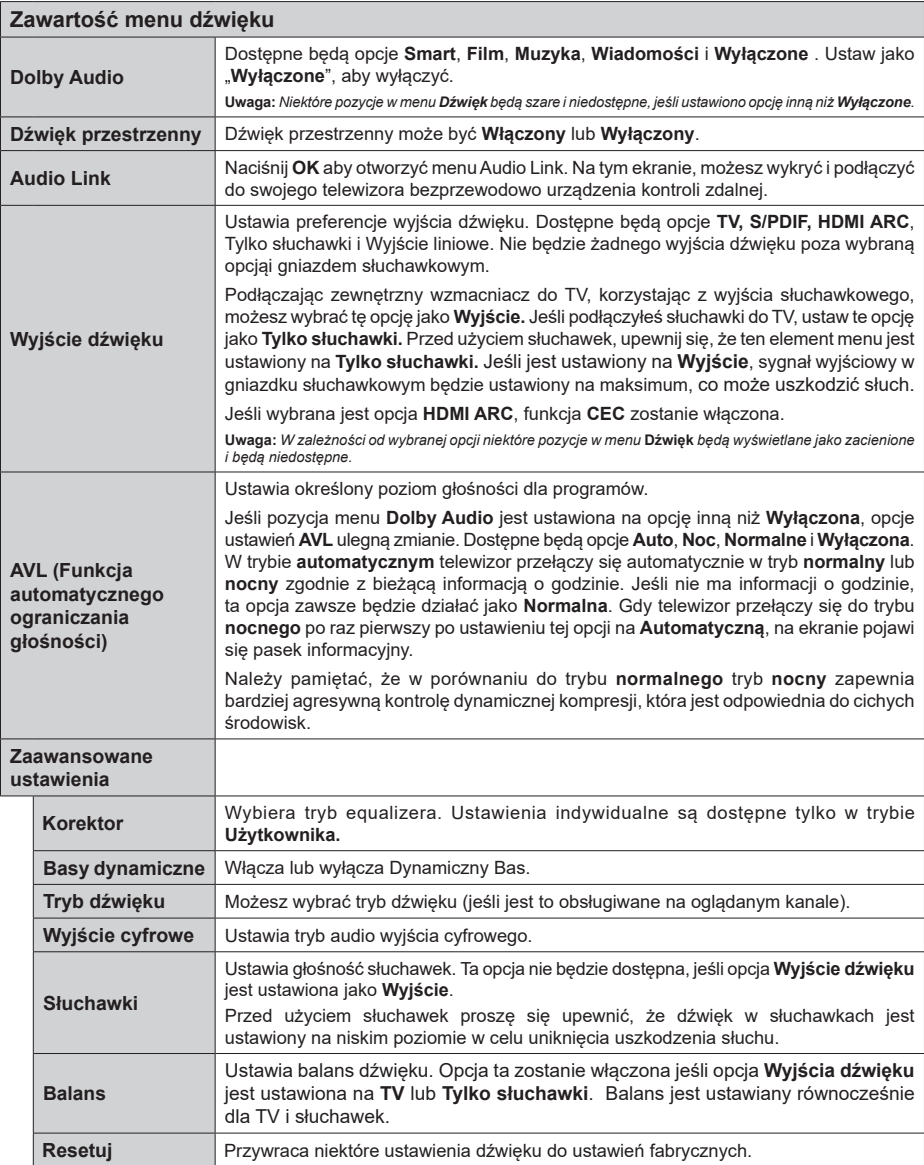

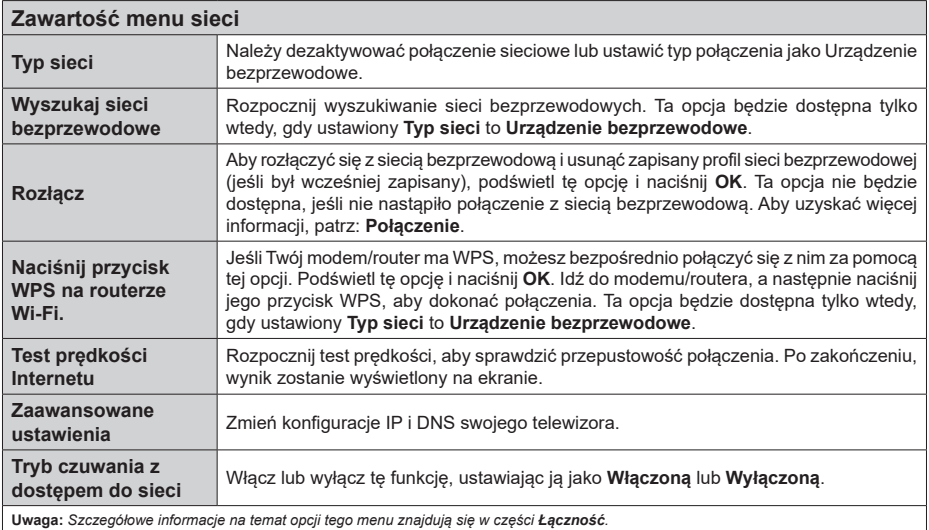

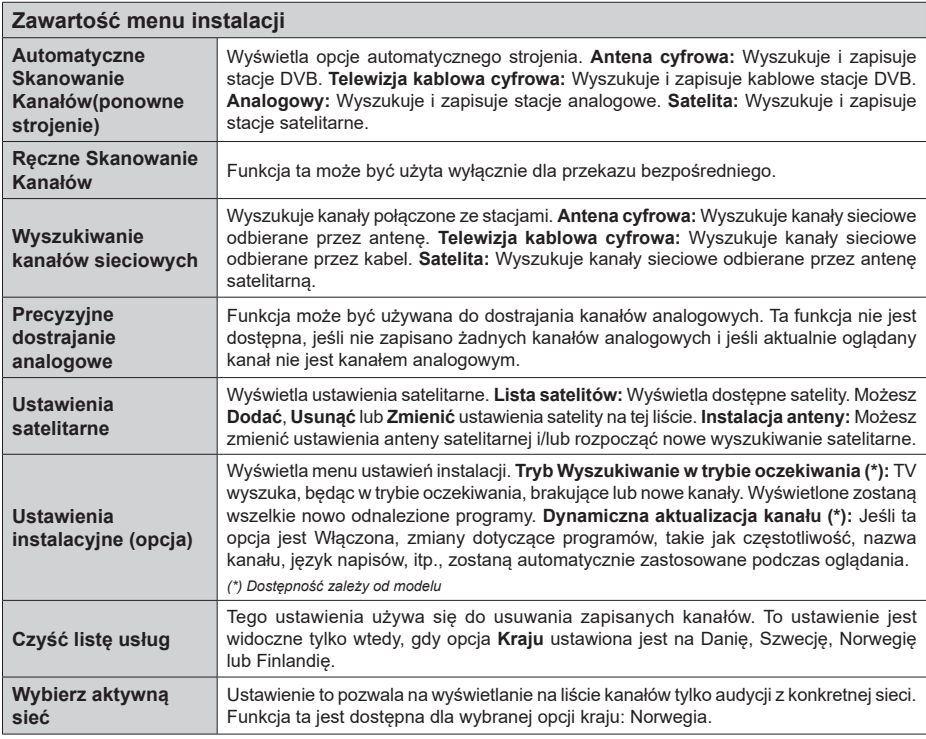

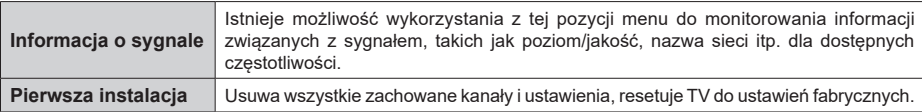

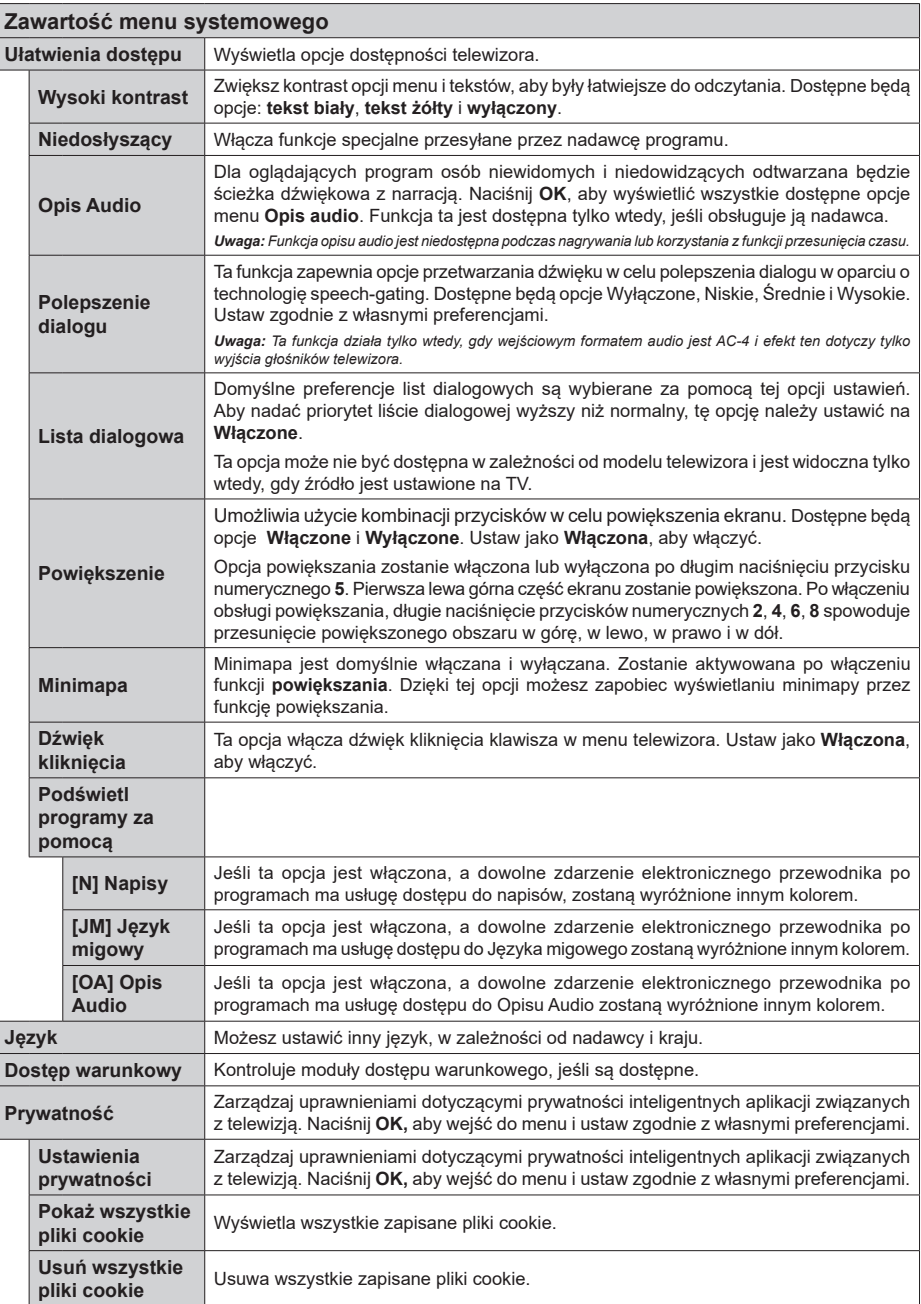

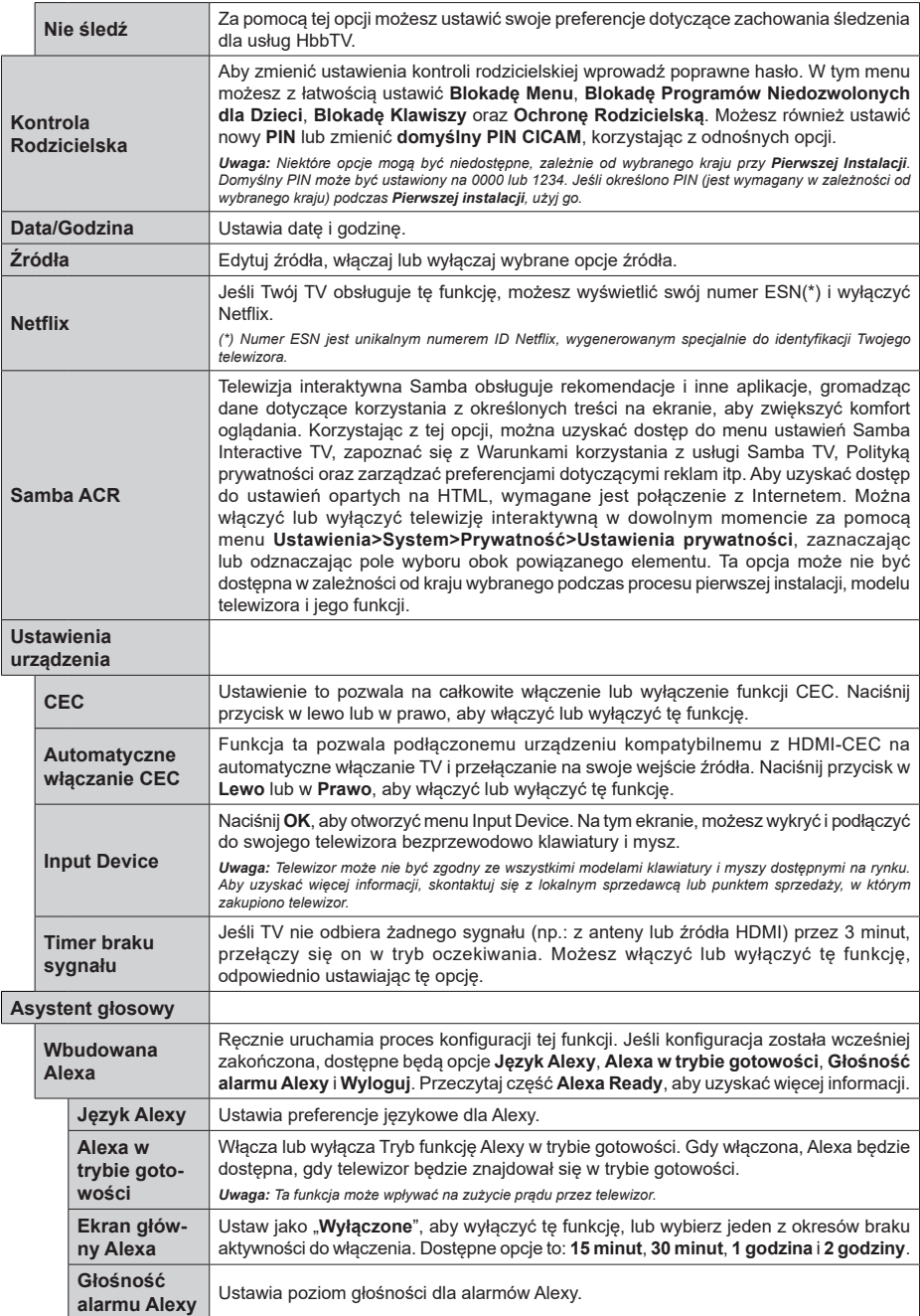

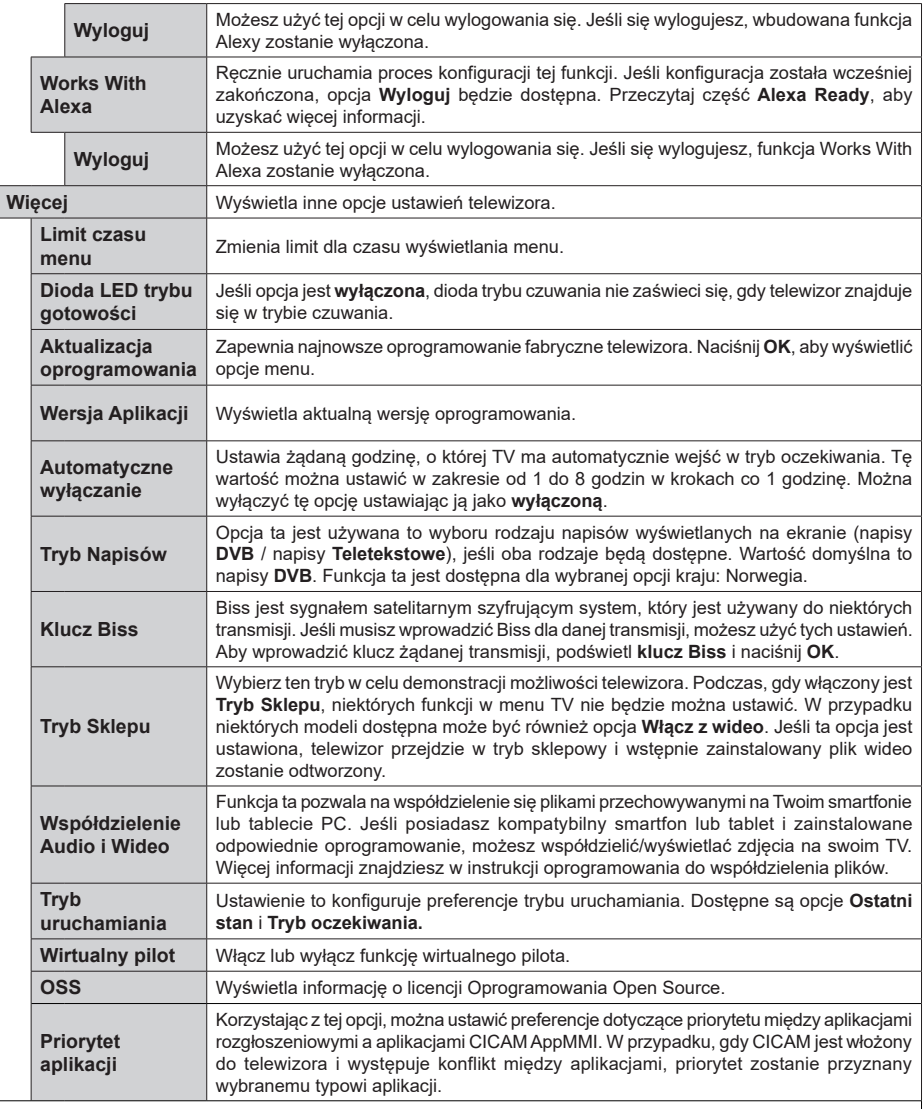

 $\overline{\phantom{a}}$ 

*Uwaga: Niektóre opcje mogą być niedostępne, zależnie od modelu i kraju wybranego przy pierwszej instalacji.*

# **Działanie ogólne TV**

# **Korzystanie z listy kanałów**

Telewizor sortuje wszystkie stacje zapisane na liście kanałów. Listę kanałów możesz edytować, ustawiać ulubione lub aktywne stacje przy użyciu opcji menu **Kanałów**. Naciśnij przycisk **OK**, aby otworzyć listę kanałów. Możesz filtrować wymienione kanały lub wprowadzać zaawansowane zmiany na bieżącej liście za pomocą opcji karty **Filtruj** i **edytuj**. Podświetl żądaną kartę i naciśnij **OK**, aby wyświetlić dostępne opcje.

Aby dodać kanał, który aktualnie oglądasz do menu **Dom**, podświetl opcję **Dodaj do domu** w zakładce **Edytuj** w menu **Kanały** i naciśnij **OK**.

*Uwaga: Komendy Przenieś* **do pozycji***, Usuń i Edytuj nazwę w menu TV>Kanały>***Edycja** *są niedostępne dla kanałów nadawanych przez operatora M7.* 

## **Zarządzanie listą ulubionych**

Możesz utworzyć cztery różne listy swoich ulubionych kanałów. Wejdź do menu **TV>Kanały** lub naciśnij przycisk **OK**, aby otworzyć menu **Kanałów**. Podświetl kartę **Edycja** i naciśnij przycisk **OK**, aby wyświetlić opcje edycji i wybierz opcję **Zaznacz/Odznacz kanał**. Wybierz żądany kanał z listy, naciskając przycisk **OK**, gdy kanał jest podświetlony. Możesz dokonać wielu wyborów. Możesz także użyć opcji **Zaznacz/ Odznacz wszystkie**, aby wybrać wszystkie kanały z listy. Następnie naciśnij przycisk **Powrót**, aby powrócić do opcji menu Edycji. Wybierz opcję **Dodaj/Usuń ulubione** i naciśnij ponownie **OK**. Pojawią się opcje listy ulubionych kanałów. Zmień żądane ustawienie opcji listy na **włączone**. Wybrane kanały zostaną dodane do listy. Aby usunąć kanał lub kanały z listy ulubionych, postępuj w ten sam sposób, ustawiając żądaną opcję listy na **wyłączoną.**

Możesz skorzystać z funkcji filtrowania w menu **Kanałów**, aby na stałe filtrować kanały na liście kanałów, zgodnie z własnymi upodobaniami. Na przykład, korzystając z opcji zakładki **filtrowania,** możesz ustawić jedną ze swych list ulubionych tak, aby była każdorazowo wyświetlana po otworzeniu listy kanałów. Wybrane opcje filtrowania zostaną wyświetlone w górnej części ekranu menu **Kanały**.

## **Konfiguracja ustawień kontroli rodzicielskiej.**

Opcje menu **Rodzicielskiego** mogą być użyte do zabronienia użytkownikom oglądania pewnych programów, kanałów lub korzystania z menu. Ustawienia te można odnaleźć w menu **Ustawienia>System>Rodzicielskie**.

Aby wyświetlić menu opcji blokady rodzicielskiej, powinno się wprowadzić numer PIN. Po wpisaniu poprawnego PINu, pojawi się menu **Rodzicielskie**.

**Blokada menu:** Ustawienie to zezwala na dostęp lub blokuje dostęp do wszystkich menu lub menu instalacvinego TV.

**Blokada programów niedozwolonych dla dzieci:** Gdy opcja jest aktywna, TV pobiera ze stacji nadawczej informacje o poziomie klasyfikacji treści programów i jeśli ten poziom jest wyłączony, uniemożliwia dostep do audycji.

**Uwaga:** *Jeśli opcja kraju przy* **Pierwszej instalacji** *jest ustawiona na Francję, Włochy lub Austrię, wartość* **Blokady Programów** *niedozwolonych dla dzieci ustawi się na 18 jako wartość domyślna.*

**Blokada klawiszy:** Kiedy blokada klawiszy zostanie **włączona**, telewizor będzie mógł być sterowany jedynie za pomocą pilota. W tym przypadku przyciski kontrolne na TV nie będą działać.

**Blokada Internetu:** Jeśli ta opcja zostanie **włączona**, aplikacje obsługiwane przez Internet zostaną wyłączone. **Wyłącz** opcję, aby włączyć ponowniete aplikacje.

**Ustawianie kodu PIN:** Definiuje nowy numer PIN.

**Domyślny PIN CICAM:** Opcja ta będzie zacieniowana jeśli moduł CI nie będzie obecny w gnieździe CI telewizora. Korzystając z tej opcji można zmienić domyślny PIN CI CAM.

**PIN TV(\*):** Poprzez włączenie lub wyłączenie tej opcji można zezwolić lub zabronić niektórym kanałom operatora M7 do wysyłania zapytań o PIN. Te zapytania o PIN stanowią mechanizm kontroli dostępu do odnośnych kanałów. Jeśli opcja ta jest ustawiona jako **włączona,** nie można uzyskać dostępu do kanałów, które wysyłają zapytania o PIN bez uprzedniego wprowadzania poprawnego kodu PIN.

*(\*) Opcja ta będzie dostępna tylko, jeśli wykonano instalację operatora M7.*

**Uwaga:** *Domyślny PIN może być ustawiony na 0000 lub 1234. Jeśli określono PIN (jest wymagany w zależności od wybranego kraju) podczas* **Pierwszej instalacji,** *użyj go.*

*Niektóre opcje mogą być niedostępne, zależnie od modelu i/ lub wybranego kraju przy* **Pierwszej instalacji***.*

## **Elektroniczny przewodnik po programach.**

Za pomocą funkcji elektronicznego przewodnika po programach telewizora można przeglądać harmonogram wydarzeń aktualnie zainstalowanych kanałów na liście kanałów. Czy ta funkcja jest obsługiwana, czy nie, zależy od odnośnej transmisji.

Aby uzyskać dostęp do przewodnika po programach, naciśnij przycisk **Przewodnika** na pilocie. Możesz także skorzystać z opcji **Przewodnika** w menu **TV**.

Dostępne są 2 tryby wyświetlania programu: **Program godzinny** i **Teraz/następny**. Aby przełączać się między tymi układami, podświetl zakładkę z nazwą alternatywnego układu w górnej części ekranu i naciśnij **OK** .

Użyj przycisków kierunkowych, aby poruszać się po przewodniku po programach. Użyj przycisku **Wstecz/ Wróć**, aby użyć opcji zakładki w górnej części ekranu.

## **Program godzinny**

W tej opcji układu wszystkie programy na wymienionych kanałach będą wyświetlane na osi czasu. Za pomocą przycisków kierunkowych można przewijać listę programów. Podświetl program i naciśnij przycisk **OK,** aby wyświetlić menu opcji programu.

Naciśnij przycisk **Wstecz/Wróć**, aby użyć dostępnych opcji zakładek. Podświetl zakładkę **Filtr** i naciśnij **OK**, aby zobaczyć wszystkie dostępne opcje filtrowania. Aby zmienić układ, podświetl **Teraz/następny** i naciśnij **OK** . Możesz użyć opcji **Poprzedni dzień** i **Następny dzień,** aby wyświetlić programy z poprzedniego i następnego dnia.

Podświetl zakładkę **Ekstra** i naciśnij **OK**, aby uzyskać dostęp do poniższych opcji.

Podświetl gatunek: Wyświetla menu **podświetlonego gatunku**. Wybierz program i naciśnij **OK**. Programy w przewodniku po programach pasujące do wybranego gatunku zostaną podświetlone.

**Przeszukiwanie przewodnika:** Wyświetla opcje wyszukiwania. Przy pomocy tych opcji można przeszukać bazę danych przewodnika po programach zgodnie z wybranymi kryteriami. Pasujące wyniki zostaną wyświetlone.

**Teraz:** Wyświetla bieżący program na podświetlonym kanale.

**Powiększenie:** Podświetl i naciśnij **OK**, aby zobaczyć programy w większym przedziale czasowym.

## **Teraz/Następny program**

W tej opcji wyświetlania, będą pokazane tylko aktualne i przyszłe programy na wyświetlonych kanałach. Za pomocą przycisków kierunkowych można przewijać listę programów.

Naciśnij przycisk **Wstecz/Wróć**, aby użyć dostępnych opcji zakładek. Podświetl zakładkę **Filtr** i naciśnij **OK**, aby zobaczyć wszystkie dostępne opcje filtrowania. Aby zmienić układ, podświetl **Program godzinny** i naciśnij **OK** .

## **Opcje programów**

Skorzystaj z przycisków kierunkowych, aby podświetlić program i naciśnij **OK**, by wyświetlić menu **Opcji**. Dostępne są następujące opcje:

**Wybór kanału:** Używając tej opcji, możesz przełączyć na wybrany kanał, aby go oglądać. Przewodnik po programach zostanie zamknięty.

**Więcej informacji:** Wyświetla szczegółowe informacje o wybranym programie. Użyj przycisków kierunkowych góra/dół, aby przewijać tekst.

**Zaprogramowane nagranie audycji / Usuń zaprogramowane nagranie audycji: Wybierz Zaprogramuj nagrywanie dla programu i naciśnij**  **przycisk OK .** Możesz zaprogramować przyszłe programy. Aby usunąć zaprogramowane nagrywanie, podświetl dany program i naciśnij przycisk **OK** . Następnie, wybierz opcję **Usuń zaprogramowane nagrywanie.** Zaprogramowane nagrywanie zostanie usunięte.

**Nagrywanie / Usunięcie nagr. Timer:** Wybierz opcję **Nagraj** i naciśnij przycisk **OK.** Jeśli program będzie nadawany w przyszłości, zostanie on dodany do listy **timerów** w celu nagrania. Jeśli program jest aktualnie nadawany, nagranie rozpocznie się natychmiast.

Aby anulować ustawione już nagrywanie, podświetl program, naciśnij **OK** i wybierz opcję **Usuń nagr.**  Timer. Zaprogramowane nagrywanie zostanie anulowane.

*WAŻNE: Podłączaj dysk USB do wyłączonego telewizora. Powinieneś następnie włączyć TV, aby włączyć funkcję nagrywania.*

*Uwagi: Nie można zmieniać kanałów podczas aktywnego nagrywania lub timera na aktualnym kanale.*

*Nie można ustawić timera lub nagrywania dla dwóch lub więcej programów wyświetlanych w tym samym przedziale czasowym.*

## **Usługi teletekstowe**

Naciśnij przycisk **TEXT**, aby wejść. Naciśnij ponownie, aby włączyć tryb Mix, pozwalający na jednoczesne oglądanie stron teletekstu i audycji TV. Naciśnij ponownie, aby wyjść. Gdy dostępne, sekcje na stronie teletekstu są kodowane kolorami i można je wybrać poprzez wciśnięcie przycisku o odpowiednim kolorze. Postępuj zgodnie z instrukcjami wyświetlonymi na ekranie.

## **Cyfrowy teletekst**

Naciśnij przycisk **Text**, aby wyświetlić informacje teletekstu cyfrowego. Do jego obsługi służą kolorowe przyciski, przyciski kursora i przycisk **OK**. Metoda obsługi może się różnić w zależności od zawartości teletekstu cyfrowego. Postępuj zgodnie z instrukcjami teletekstu cyfrowego wyświetlonymi na ekranie. Po ponownym wciśnięciu przycisku **Text** telewizor powraca do trybu transmisji telewizyjnej.

#### **Aktualizacja oprogramowania**

TV jest w stanie automatycznie znaleźć i zaktualizować oprogramowanie układowe poprzez sygnał radiowy lub z Internetu.

#### **Wyszukiwanie aktualizacji oprogramowania poprzez interfejs**

W głównym menu wybierz **Ustawienia, a** następnie przejdź do Aktualizacja oprogramowania i naciśnij przycisk OK. Wybierz **Poszukaj aktualizacji** i naciśnij przycisk **OK**, aby wyszukać nową aktualizację oprogramowania. Opcja **Aktualizacja oprogramowania** jest również dostępna w menu **Ustawienia>System>Więcej**.

Jeśli aktualizacja zostanie odnaleziona, telewizor rozpocznie jej pobieranie. Po zakończeniu pobierania

zostanie wyświetlone ostrzeżenie, naciśnij przycisk **OK,** aby zakończyć proces aktualizacji oprogramowania i ponownie uruchom telewizor.

## **Tryb wyszukiwania i aktualizacji o 3 nad ranem**

Telewizor wyszuka nowe oprogramowanie o godzinie 3 nad ranem, jeśli **Automatyczne wyszukiwanie** jest **włączone**, a telewizor odbiera sygnał z anteny lub Internetu. Jeśli nowe oprogramowanie zostanie znalezione i pomyślnie pobrane, zainstaluje się przy następnym włączeniu.

*Uwaga: Nie odłączaj kabla zasilania, gdy miga kontrolka LED w trakcie procesu restartu. Jeśli po aktualizacji TV nie będzie chciał się włączyć, wyciągnij na 2 minuty wtyczkę z kontaktu i włącz go ponownie.*

*Wszystkie aktualizacje są automatycznie kontrolowane. Jeśli zostanie przeprowadzone ręczne wyszukiwanie i nie zostanie znalezione żadne oprogramowanie, jest to bieżąca wersja.*

#### **Rozwiązywanie problemów i wskazówki**

#### **TV nie chce się włączyć**

Upewnij się, że wtyczka jest bezpiecznie włożona do gniazdka. Naciśnij włącznik na TV.

#### **Słaba jakość obrazu**

- Sprawdź, czy poprawnie dostrojono telewizor.
- Słaby sygnał może spowodować zakłócenia obrazu. Sprawdź podłączenie anteny.
- Sprawdź, czy wprowadzono właściwą częstotliwość kanału, jeśli dostrajano TV manualnie.

#### **Brak obrazu**

- Telewizor nie odbiera żadnego sygnału. Upewnij się, że zostało wybrane prawidłowe źródło.
- Czy antena jest podłączona prawidłowo?
- Czy kabel anteny jest uszkodzony?
- Czy do podłączenia anteny użyto odpowiednich wtyczek?
- W przypadku wątpliwości proszę się skonsultować ze sprzedawcą.

## **Brak dźwięku**

- Sprawdź, czy dźwięk nie jest wyłączony. Aby to sprawdzić, naciśnij przycisk **wyciszania** lub zwiększ poziom głośności.
- Dźwięk może dochodzić tylko z jednego głośnika. Sprawdź ustawienia balansu w menu dźwięku.

#### **Pilot nie działa**

- Być może wyczerpały się baterie. Wymień baterie.
- Baterie mogą być nieprawidłowo włożone. Patrz cześć "Wkładanie baterii do pilota".

## **Brak sygnału na źródle sygnału wejściowego**

- Jest możliwe, że żadne urządzenie nie jest podłączone.
- Sprawdź kable AV i połączenia z urządzeniem.

• Sprawdzić, czy urządzenie jest włączone.

## **Obraz nie jest wyśrodkowany w źródle VGA**

Aby telewizor automatycznie wypośrodkował obraz, przejdź do menu **Pozycja PC** w menu **Obraz**, podświetl **Automatyczne pozycjonowanie** i naciśnij przycisk **OK** . Zaczekaj, aż czynność zostanie zakończona. Aby ustawić pozycję obrazu ręcznie można użyć opcji **Pozycja H** i **V**. Wybierz żądaną opcję i użyj przycisków kierunkowych w lewo i w prawo na pilocie, aby ustawić.

## **Nagrywanie niedostępne**

Aby nagrać program, należy najpierw poprawnie podłączyć dysk USB do wyłączonego telewizora. Powinieneś następnie włączyć TV, aby włączyć funkcję nagrywania. Jeśli nie można nagrywać, należy sprawdzić czy urządzenie pamięci jest prawidłowo sformatowane i czy ma wystarczająco dużo miejsca.

#### **USB jest zbyt wolny**

Jeśli podczas rozpoczęcia nagrywania pojawi się na ekranie komunikat "Dysk USB jest zbyt wolny do zapisu", spróbuj zrestartować nagrywanie. Jeśli nadal występuje ten sam błąd, możliwe, że Twoje urządzenie USB nie spełnia wymogów technicznych dotyczących prędkości. Spróbuj użyć innego urządzenia pamięci masowej USB.

## **Typowe tryby wyświetlania dla wejścia PC**

Poniższa tabela przedstawia niektóre podstawowe tryby obrazu. Telewizor może nie obsługiwać wszystkich rozdzielczości.

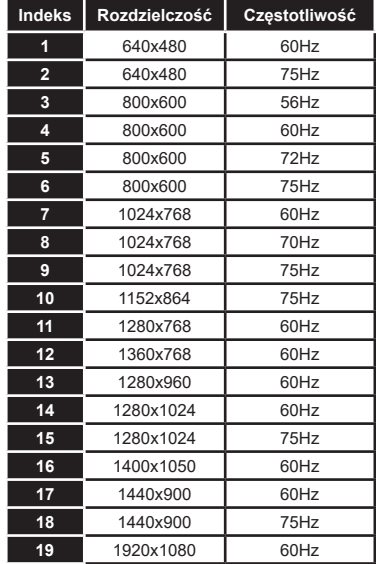

## **Kompatybilność sygnałów AV i HDMI Źródło Obsługiwane sygnały Dostępne Tylne AV** PAL O SECAM O NTSC4.43 O NTSC3.58 O **YPbPr**  480i, 480p 60Hz O 576i, 576p 50Hz 0 720p 50Hz,60Hz O 1080i 50Hz,60Hz O **HDMI** 480i, 480p 60Hz O 576i, 576p 50Hz 0 720p 50Hz,60Hz O 1080i 50Hz,60Hz O 1080p 24Hz, 25Hz, 30Hz, 50Hz, 60Hz O

#### **(X: Niedostępne, O: Dostępne)**

W niektórych przypadkach sygnał może nie być wyświetlany prawidłowo na ekranie. Problem może być spowodowany niekompatybilnością ze standardami urządzenia źródłowego (DVD, dekoder TV cyfrowej itp.) W razie wystąpienia takich problemów proszę się skontaktować ze sprzedawcą oraz producentem sprzętu.
# **Obsługiwane formaty plików dla trybu USB**

## **Formaty plików wideo Rozszerzenie Kodek wideo Max. rozdzielczość i ilość klatek na sekundę i szybkość transmisji** .mpg, .mpeg, .dat, .vob MPEG1 / 2 H.264 VC1 **H.264:** 1080Px2@30fps - 50Mbps, 1080P@60fps - 50Mbps **Inne:** 1080P@60fps - 50Mbps .ts, .trp, .m2ts .avi MPEG1/2, MPEG4, H.264, MJPEG .mp4, .m4a, .m4v, .mov, .qt, MPEG1/2, H.263, MPEG4, H.264 .mkv MPEG 1/2, MPEG4, H.264 flv Sorenson Sp, MPEG4, H.264 .asf, .wmv MPEG4, WMV3, VC1 webm  $|VP9. VP8$ .mp4, .mov, .3gpp, .3gp, .mp4, .mov, .3gpp, .3gp,<br>.ts,.trp, .tp, .mkv HEVC/H.265

### **Formaty plików obrazów**

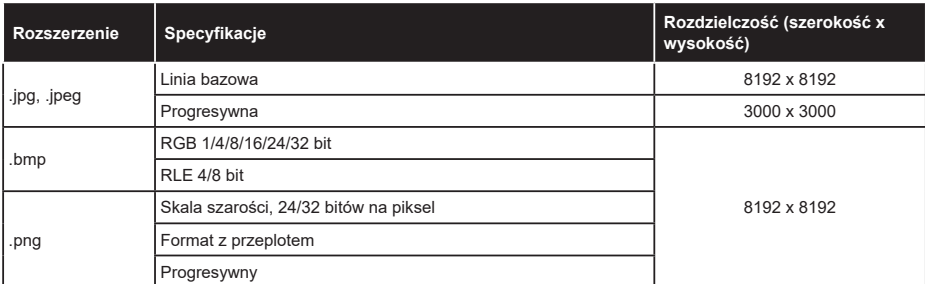

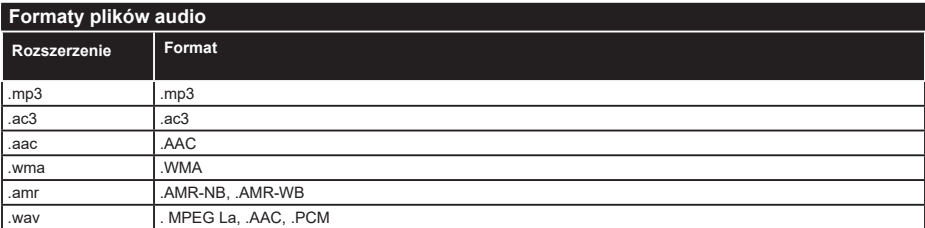

### **Formaty plików napisów**

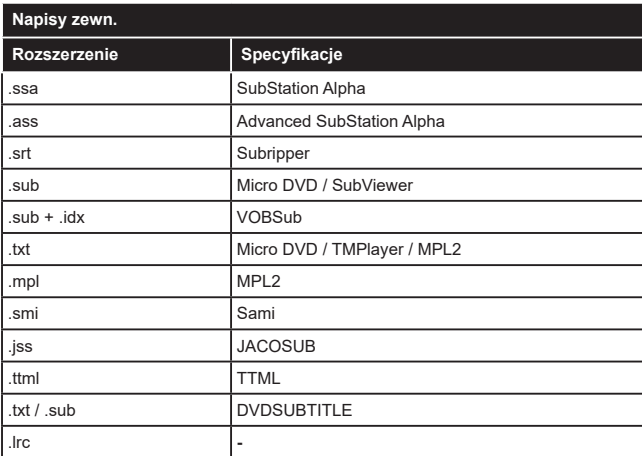

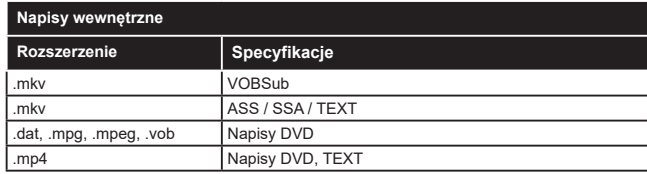

# **Obsługiwane rozdzielczości DVI**

Podłączając urządzenia do telewizora używając kabli/przelotek typu DVI do HDMI (do kupienia osobno), możesz sprawdzić ustawienia rozdzielczości poniżej.

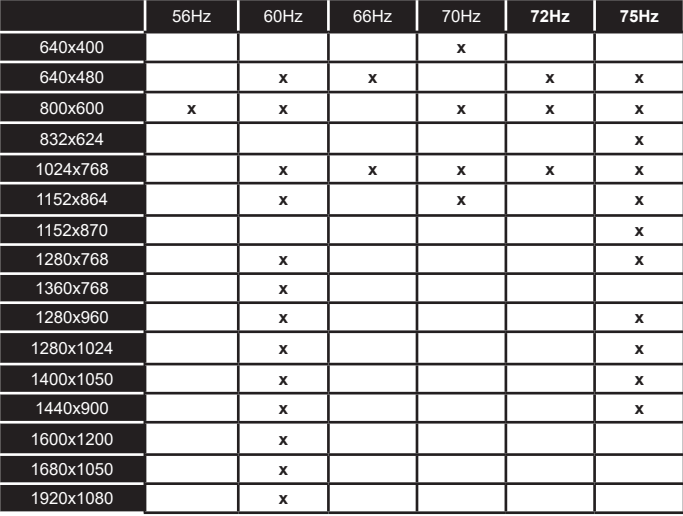

# **Połączenie**

### **Połączenie bezprzewodowe**

### **Aby podłączyć do sieci bezprzewodowej**

TV nie może podłączyć się do sieci z niewidocznym SSID. Aby uczynić SSID modemu widocznym, powinieneś zmienić swoje ustawienia SSID w oprogramowaniu modemu.

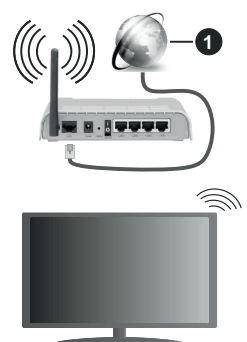

**1.** Łącze szerokopasmowe ISP

Router Wireless-N (IEEE 802.11a/b/g/n) z równoczesnymi pasmami 2.4 i 5 GHz przeznaczony do zwiększania przepustowości. Są one zoptymalizowane dla gładszego i szybszego przesyłu obrazu HD, transferu plików oraz gier bezprzewodowych.

- Częstotliwość i kanał różnią się, w zależności od rejonu.
- Prędkość transmisji różni się w zależności od odległości i liczby przeszkód pomiędzy produktami transmisji, konfiguracji produktów, stanu fal radiowych, ruchu na linii oraz produktów, których używasz. Transmisja może zostać również odcięta lub rozłączona w zależności od stanu fali radiowej telefonów DECT lub jakichkolwiek innych urządzeń WLAN 11b. Standardowe wartości dla szybkości transmisji to teoretycznie maksymalne wartości sieci bezprzewodowej. Nie są one rzeczywistymi szybkościami transmisii danych.
- Miejsce, gdzie przesył jest najefektywniejszy zależy od otoczenia użytkowania.
- Bezprzewodowa funkcja TV obsługuje modemy typu 802.11 a,b,g oraz n. Zaleca się bardzo używanie protokołu komunikacyjnego IEEE 802.11n w celu uniknięcia wszelkich problemów podczas oglądania wideo.
- Gdy w pobliżu znajdują się inne modemy z takim samym SSID, musisz zmienić SSID swojego modemu. W innym przypadku możesz napotkać problemy z połączeniem.

### **Konfiguracja ustawień urządzenia bezprzewodowego**

Otwórz menu **Sieci** i wybierz **typ sieci** jako **urządzenie bezprzewodowe**, aby rozpocząć proces łączenia.

Zaznacz opcję **Wyszukaj sieci bezprzewodowe** i naciśnij przycisk **OK,** aby rozpocząć wyszukiwanie dostępnych sieci bezprzewodowych. Wszystkie znalezione sieci zostaną wymienione. Podświetl żądaną sieć z listy i naciśnij **OK**, aby się podłączyć. Sieć z ukrytym SSID nie może zostać wykryta przez inne urządzenia. Jeśli chcesz połączyć się z siecią z ukrytym identyfikatorem SSID, przewiń listę wykrytych sieci bezprzewodowych, zaznacz opcję **Dodaj nową sieć** i naciśnij **OK**. Wprowadź nazwę sieci i wybierz typ zabezpieczeń, korzystając z powiązanych opcji połączenia.

*Uwaga: Jeśli modem działa w trybie N, powinno się wybrać ustawienia trybu N.*

Jeśli wybrana sieć jest zabezpieczona hasłem, wprowadź go korzystając z wirtualnej klawiatury. Klawiatury tej można używać korzystając z klawiszy kierunkowych i przycisku **OK** na pilocie.

Poczekaj, aż adres IP pojawi się na ekranie.

Oznacza to, że ustanowione zostało połączenie. W celu odłączenia się od sieci, należy podświetlić **Typ Sieci**, a przyciskami w lewo lub w prawo ustawić połączenie jako **Wyłączone**.

Jeśli połączyłeś się z siecią bezprzewodową, opcja **Rozłącz** pojawi się w menu **Sieć**, a profil sieci bezprzewodowej zostanie zapisany, dzięki czemu telewizor będzie automatycznie łączył się z tą samą siecią przy każdym przełączeniu na połączenie bezprzewodowe. Aby rozłączyć się z siecią bezprzewodową i usunąć zapisany profil, podświetl **Rozłącz** i naciśnij **OK**.

Jeśli router posiada przycisk WPS, można bezpośrednio podłączyć wyświetlacz do modemu/ routera bez konieczności uprzedniego wprowadzania hasła lub dodawania sieci. Zaznacz opcję **Naciśnij przycisk WPS na routerze wifi** i naciśnij **OK**. Idź do modemu/routera, a następnie naciśnij jego przycisk WPS, aby dokonać połączenia. Po sparowaniu urządzeń zobaczysz potwierdzenie połączenia na ekranie telewizora. Wybierz **OK**, aby kontynuować. Dalsza konfiguracja nie jest wymagana.

Podświetl **Test prędkości Internetu** i naciśnij przycisk **OK**, aby sprawdzić prędkość połączenia z Internetem. **Podświetl Zaawansowane ustawienia** i naciśnij przycisk **OK** aby otworzyć menu ustawień zaawansowanych. Użyj przycisków kierunkowych i numerycznych, aby ustawić element. Po zakończeniu podświetl **zapisz** i naciśnij przycisk **OK**, aby zapisać ustawienia.

### **Inne informacje**

Stan połączenia zostanie wyświetlony jako **połączony** lub **niepołączony** oraz zostanie wyświetlony aktualny adres IP, jeśli połączenie zostało ustanowione.

### **Podłączanie urządzenia przenośnego poprzez WI AN**

• Jeśli Twoje urządzenie przenośne wyposażone jest w funkcję WLAN, możesz je podłączyć do TV poprzez router, aby móc uzyskać dostęp do zawartości urządzenia. Aby móc to zrobić, urządzenie przenośne musi posiadać odpowiednie oprogramowanie do współużytkowania.

Podłącz telewizor do routera, wykonując czynności wymienione powyżej .

Następnie, połącz swoje urządzenie przenośne z routerem i uaktywnij na nim oprogramowanie do współużytkowania. Wybierz następnie pliki, które chcesz współdzielić ze swoim TV.

Jeśli połączenie zostanie ustanowione poprawnie, uzyskasz dostęp do współdzielonych plików na swoim urządzeniu przenośnym przy pomocy opcji współdzielenia mediów na swoim TV.

Podświetl opcję **AVS** w menu **Źródła** i naciśnij **OK.** Zostaną wyświetlone dostępne serwery multimediów w sieci. Wybierz swoje urządzenie przenośne i naciśnij przycisk **OK** aby kontynuować.

• Jeśli dostępne, możesz pobrać z serwera dostawcy aplikacji swojego urządzenia przenośnego aplikację wirtualnego pilota.

*Uwaga: Funkcja ta może nie być obsługiwana przez wszystkie urządzenia przenośne.*

### **Tryb czuwania z dostępem do sieci**

Tryby czuwania z dostępem do sieci to standard, który umożliwia włączenie urządzenia lub obudzenia przez wiadomości sieciowe. Komunikat jest wysyłany do urządzenia za pomocą programu uruchamianego na zdalnym urządzeniu podłączonym do tej samej sieci lokalnej, takim jak smartfon.

Twój telewizor jest zgodny ze standardem WoWLAN. Ta funkcja może być wyłączona podczas procesu pierwszej instalacji. Aby uruchomić tę funkcję, należy ustawić opcję **Tryby czuwania z dostępem do sieci** w menu **Sieci** jako **Włączoną**. Konieczne jest, aby zarówno urządzenie, z którego wiadomość sieciowa zostanie wysłana do telewizora, jak i telewizor były podłączone do tej samej sieci. Funkcja Trybu czuwania z dostępem do sieci jest obsługiwana tylko w urządzeniach z systemem Android i może być używana tylko przez aplikacje YouTube i Netflix.

Aby korzystać z tej funkcji, telewizor i urządzenie zdalne należy połączyć co najmniej raz, gdy telewizor jest włączony. Jeśli telewizor jest wyłączony, należy ponownie nawiązać połączenie przy następnym włączeniu. W innym przypadku, funkcja ta będzie niedostępna. Nie ma to zastosowania, gdy telewizor jest przełączony w tryb gotowości.

Wydajność niektórych urządzeń na rynku może się różnić w zależności od architektury oprogramowania. Aby korzystać z funkcji Trybu czuwania z dostępem do sieciwydajniej, upewnij się, że urządzenie posiada najnowszą wersję oprogramowania.

Jeśli chcesz, aby telewizor zużywał mniej energii w trybie gotowości, możesz wyłączyć te funkcje, ustawiając opcję **Trybu czuwania z dostępem do sieci** jako **wyłączoną**.

### **Wyświetlacz bezprzewodowy**

Wyświetlacz bezprzewodowy jest standardem strumieniowania obrazu i dźwięku. Funkcja ta umożliwia korzystanie z telewizora jako bezprzewodowego ekranu.

### **Używanie w połączeniu z urządzeniami przenośnymi**

Istnieją różne standardy umożliwiające współdzielenie ekranów pomiędzy Twoim urządzeniem mobilnym, a telewizorem, w celu wyświetlania plików graficznych, odtwarzania filmów i dźwięku.

Naciśnij przycisk **Źródło** na pilocie i przełącz na **wyświetlacz bezprzewodowy**.

Pojawi się ekran informujący o gotowości telewizora do nawiązania połączenia.

Otwórz aplikację do współdzielenia plików na swoim urządzeniu przenośnym. Różne firmy różnie nazywają swoje aplikacje, sprawdź więc w instrukcji obsługi swojego urządzenia przenośnego odnośne szczegóły.

Wyszukaj urządzenia. Po wybraniu swojego telewizora i dokonaniu połączenia, ekran Twojego urządzenia przenośnego zostanie wyświetlony na telewizorze.

*Uwaga: Z funkcji można korzystać wyłącznie, jeśli urządzenie przenośne obsługuje tę funkcję. Jeśli wystąpią problemy z połączeniem, sprawdź, czy używana wersja systemu operacyjnego obsługuje tę funkcję. Mogą wystąpić problemy z kompatybilnością z wersjami systemu operacyjnego, które zostaną wypuszczone na rynek po wyprodukowaniu tego telewizora. Procesy wyszukiwania i łączenia różnią się w zależności od używanego programu.*

### **Podłączanie innych urządzeń bezprzewodowych**

Telewizor obsługuje również inną technologię łączności bezprzewodowej krótkiego zasięgu. Przed korzystaniem z tego typu urządzeń bezprzewodowych w połączeniu z TV wymagane jest ich sparowanie. Aby sparować urządzenie z TV należy wykonać następujące czynności:

- \*Przełącz urządzenie w tryb parowania
- \*Włącz wykrywanie urządzeń na TV

*Uwaga: Informacje o tym, jak ustawić swoje urządzenie bezprzewodowe w tryb parowania odnajdziesz w jego instrukcji obsługi.*

Do telewizora można bezprzewodowo podłączyć urządzenia audio, klawiatury i myszkę. Odłącz lub wyłącz wszelkie inne podłączone urządzenia audio, aby funkcja połączenia bezprzewodowego działała poprawnie. Dla urządzeń audio skorzystaj z opcji **Audio Link** w menu **Ustawienia>Dźwięk**, dla klawiatur i myszy skorzystaj z opcji **Input Device** w menu **Ustawienia>System>Urządzenie**. Wybierz opcję menu i naciśnij przycisk **OK**, aby wejść w wybrane menu. Korzystając z tego menu możesz wykryć i podłączyć urządzenia wykorzystujące tę samą technologię bezprzewodową i rozpocząć ich używanie. Postępuj zgodni z instrukcjami pojawiającymi się na ekranie. Włącz wykrywanie urządzeń. Zostanie wyświetlona lista dostępnych urządzeń bezprzewodowych. Wybierz urządzenie, które chcesz podłączyć z listy i naciśnij przycisk **OK**, aby się połączyć. Jeśli wyświetli się informacja "**Urządzenie podłączone**", połączenie zostało pomyślnie ustanowione. Jeśli połączenie nie powiedzie się, spróbuj ponownie.

*Uwaga: Telewizor może nie być zgodny ze wszystkimi modelami klawiatury i myszy dostępnymi na rynku. Aby uzyskać więcej informacji, skontaktuj się z lokalnym sprzedawcą lub punktem sprzedaży, w którym zakupiono telewizor.*

### **Strumieniowanie obrazów i audio**

Można również korzystać z tego typu połączenia do przesyłania obrazów lub strumieniowania audio z urządzenia mobilnego do telewizora.

Sparuj telefon i telewizor tak, jak to opisano wcześniej. Rozpocznij wyszukiwanie urządzeń na swoim urządzeniu mobilnym. Wybierz swój TV z listy urządzeń. Potwierdź żądanie połączenia na ekranie telewizora i zrób to samo na ekranie swojego urządzenia mobilnego. Jeśli parowanie nie zostanie wykonane, przesyłanie obrazów lub strumieniowanie audio do telewizora nie będzie możliwe.

Obrazy wysyłane przez urządzenie mobilne będą wyświetlane na telewizorze bez żądania potwierdzenia, jeśli plik obrazu jest odpowiedni. Można również zapisać plik obrazu na podłączony nośnik USB lub ustawić go jako logo startowe, jeśli ta funkcja jest obsługiwana, a plik jest odpowiedni. **Naciśnij** przycisk **Wyjdź**, aby zakończyć wyświetlanie obrazu.

Dźwięk będzie przesyłany przez głośniki telewizora, po potwierdzeniu. Aby rozpocząć strumienia audio, odłącz urządzenie od telewizora, jeśli zostało sparowane z nim wcześniej. Po zakończeniu parowania, zostanie wyświetlony komunikat potwierdzenia z pytaniem, czy chcesz rozpocząć strumieniowanie audio z urządzenia mobilnego. Wybierz **Tak** i naciśnij przycisk **OK** na pilocie telewizora. Jeśli połączenie zostało pomyślnie ustanowione, wszelkie audio będzie przesłane przez głośniki telewizora. W górnej części ekranu telewizora pojawi się symbol na tak długo, jak długo aktywne będzie połączenie strumieniowania audio. Aby zakończyć strumieniowanie audio, należy zakończyć połączenie bezprzewodowe urządzenia mobilnego.

Dla bezproblemowego transferu zamknij wszystkie uruchomione aplikacje i wszystkie menu telewizora. Tylko pliki obrazów o wielkości mniejszej niż 5MB oraz w następujących formatach plików są odpowiednie: *.jpg, .jpeg, .png, bmp.* Jeśli plik wysyłany przez urządzenie mobilne nie spełnia tych wymagań, nie zostanie wyświetlony na ekranie telewizora.

Jeśli opcja **AVS** w menu **Ustawienia>System>Więcej** jest wyłączona, telewizor zignoruje żądania parowania i na ekranie nie zostanie wyświetlony żaden komunikat informacyjny. Urządzenie jest już połączone przed wyłączeniem udostępniania **audio i wideo** z telewizorem, nawet jeśli opcja udostępniania **audio i wideo** jest wyłączona.

*Uwaga: Urządzenia bezprzewodowe mogą działać w tym samym zakresie częstotliwości radiowych i mogą się wzajemnie zakłócać. Aby poprawić pracę urządzenia bezprzewodowego, umieść go w odległości co najmniej 1 metra od innych urządzeń bezprzewodowych.*

### **Rozwiązywanie podłączenia**

### **Sieć bezprzewodowa niedostępna**

- Upewnij się, że systemy firewall zezwalają na bezprzewodowe połączenie TV.
- Spróbuj ponownie wyszukać sieci bezprzewodowe, używając ekranu menu **Sieci**.
- Sprawdź modem (router). Jeśli nie ma problemów z routerem, sprawdź połączenie internetowe swojego modemu.

### **Połączenie jest wolne**

Sprawdź instrukcję obsługi swojego modemu, aby uzyskać informacje na temat zasięgu wewnątrz budynków, szybkości połączenia, jakości sygnału i innych ustawień. Będziesz potrzebować szybkiego łącza dla swojego modemu.

### **Przerwy podczas odtwarzania lub zwolnione reakcje**

W taki przypadku powinieneś spróbować następujących kroków:

Zachowaj odległość co najmniej trzech metrów od kuchenek mikrofalowych, telefonów komórkowych, urządzeń Bluetooth i jakichkolwiek innych urządzeń kompatybilnych z WLAN. Spróbuj zmienić aktywny kanał routera WLAN.

### **Połączenie z Internetem jest niedostępne/ Współdzielenie audio i wideo nie działa**

Jeśli adres MAC (unikalny identyfikator) Twojego PC lub modemu został zarejestrowany permanentnie, możliwe jest, że Twój TV nie może połączyć się z Internetem. W takim przypadku adres MAC będzie potwierdzany za każdym razem, kiedy połączysz się z internetem. Jest to ochrona przed brakiem brawa dostępu. Jako, że telewizor ma swój adres MAC, Twój dostawca usług internetowych nie może potwierdzić adresu MAC twojego telewizora. Z tego powodu nie połączenie telewizora z internetem nie będzie możliwe. Skontaktuj się ze swoim dostawcą usług internetowych i poproś o informacje, jak połączyć inne urządzenie twój telewizor, z internetem.

Możliwe również, że problem z systemem firewall uniemożliwia połączenie z Internetem. Jeśli myślisz, że to jest przyczyną problemu, skontaktuj się ze swoim dostawcą usług internetowych. Firewall może być przyczyną problemu z połączeniem i odkryciem, podczas użytkowania telewizora w trybie współdzielenia audio i wideo lub podczas wyszukiwania poprzez funkcję współdzielenia audio i wideo.

### **Niewłaściwa domena**

Upewnij się, że zalogowałeś się do PC z użyciem ważnej nazwy użytkownika/hasłem oraz upewnij się, że twoja domena jest aktywna przed udostępnieniem jakichkolwiek plików z Twojego PC na serwer mediów. Jeśli domena jest niewłaściwa, może spowodować problemy podczas przeglądanie plików w trybie współdzielenia audio i wideo.

### **Korzystanie z usługi sieciowej współdzielenia audio i wideo**

Funkcja współdzielenia audio i wideo korzysta ze standardu, który ułatwia proces oglądania w elektronice cyfrowej oraz sprawia, że jest on dogodniejszy w użyciu w sieci domowej.

Standard ten umożliwia oglądanie I odtwarzanie zdjęć, muzyki oraz filmów wideo przechowywanych na serwerze medialnym DLNA podłączonym do Państwa sieci domowej.

### **1. Instalacja oprogramowania serwera**

Funkcja współdzielenia audio i wideo nie może być używana, jeśli oprogramowanie serwera nie jest zainstalowane na komputerze lub jeśli wymagane oprogramowanie serwera multimedialnego nie jest zainstalowane na urządzeniu towarzyszącym. Przygotuj swój komputer za pomocą odpowiedniego programu serwera.

### **2. Podłącz się do sieci bezprzewodowej.**

Szczegółowe informacje na temat konfiguracji znajdują się w rozdziale "Komunikacja bezprzewodowa".

### **3. Włącz współdzielenie audio i wideo**

**Wejdź do menu Ustawienia>System>Więcej i włącz opcję Audio Video Sharing.**

### **4. Odtwarzanie plików współdzielonych poprzez przeglądarkę mediów**

Podświetl opcję **Audio Video Sharing** w menu **Źródła** za pomocą przycisków kierunkowych i naciśnij **OK**. Dostępne serwery multimediów w sieci zostaną wyświetlone. Wybierz jeden z nich i naciśnij **OK**. Wyświetli się przeglądarka mediów.

Więcej informacji na temat odtwarzania plików znajdziesz w części menu **przeglądarki mediów**.

Jeśli wystąpi problem z siecią, wyłącz TV poprzez wyciągnięcie wtyczki z gniazdka elektrycznego, a następnie włącz go ponownie. Tryb trick i przeskok nie są obsługiwane przez funkcję współdzielenia audio i wideo.

*Uwaga: W niektórych PC nie będzie można używać funkcji współdzielenia audio i wideo z powodu ustawień administratora lub zabezpieczeń (takich, jak komputery firmowe).*

### **Aplikacje**

Dostęp do aplikacji zainstalowanych na telewizorze można uzyskać z menu **głównego**. Po naciśnięciu przycisku **Menu** na pilocie, na ekranie wyświetli się ekran **menu głównego**. Podświetl aplikację i naciśnij **OK,** aby uruchomić.

Aby zarządzać aplikacjami zainstalowanymi na telewizorze, możesz skorzystać z **Więcej aplikacji** w menu **TV**. Za pomocą tej opcji menu możesz dodać zainstalowaną aplikację do menu **Głównego**, uruchomić ją lub ją usunąć. Podświetl aplikację i naciśnij **OK**, aby zobaczyć dostępne opcje.

Możesz także dodać nowe aplikacje ze sklepu. Aby uzyskać dostęp do rynku, podświetl opcję **Market** w menu **TV** i naciśnij przycisk **OK**. Wyświetlone zostaną wszystkie aplikacje. Możesz również uzyskać dostęp do aplikacji z menu **Więcej aplikacji**.

Możesz przywrócić ustawienia domyślne w **menu głównym**, w tym te związane z aplikacjami, za pomocą opcji **Resetuj aplikacje** w menu **Ustawienia** (dostępność zależy od modelu telewizora i jego funkcji). Podświetl tę opcję i naciśnij **OK**. Pojawi się komunikat potwierdzający wybór. Wybierz **TAK** i naciśnij **OK**, aby kontynuować. Pamiętaj, że przez najbliższe kilka minut nie będzie można wykonać tej operacji ponownie.

### *Uwagi:*

*Możliwe problemy związane z aplikacjami mogą być spowodowane przez dostawcę tych usług.*

*Usługi internetowe dostarczane przez osoby trzecie mogą w dowolnym momencie ulec zmianie lub zostać przerwane albo ograniczone.* 

### **Przeglądarka internetowa**

Aby korzystać z przeglądarki, najpierw wejdź do menu **głównego**. Następnie uruchom aplikację przeglądarki internetowej, która ma pomarańczowe logo z symbolem ziemi.

Ekran początkowy przeglądarki, miniaturki predefiniowanych (jeśli są takowe) linków do dostępnych stron www zostaną wyświetlone jako opcje **szybkiego wybierania** razem z opcjami **edycji szybkiego wybierania** i **dodawania do szybkiego wybierania.**

Aby poruszać się po przeglądarce internetowej, korzystaj z przycisków kierunkowych na pilocie lub z podłączonej myszki. Aby pokazać pasek opcji przeglądarki, przesuń kursor na górę strony. Dostępne są opcje **historii**, **kart** i **zakładek** oraz pasek przeglądarki, zawierający przyciski poprzednia/ następna, odświeżanie, pasek adresu/szukania, przyciski **szybkiego wybierania** i **Vewd**.

Aby dodać żądaną stronę do listy **szybkiego wybierania** w celu uzyskania do niej szybkiego dostępu, przesuń kursor na górę strony lub naciśnij. Pojawi się pasek przeglądarki. Podświetl przycisk szybkie wybierania - **ii** i naciśnij przycisk OK. Następnie wybierz opcję dodawania do szybkiego wybierania, podświetl OK i naciśnij przycisk **OK.** Wypełnij puste pola na **nazwę** i **adres,** podświetl **OK** i naciśnij przycisk **OK**, aby dodać. Podczas gdy jesteś na stronie, którą chcesz dodać do listy **szybkiego wybierania,** zaznacz przycisk **Vewd**, a następnie naciśnij przycisk **OK**. Następnie podświetl opcję **dodawania do szybkiego wybierania** w podmenu i ponownie naciśnij przycisk **OK**. **Nazwa** i **adres** zostaną automatycznie wpisane zgodnie z danymi odwiedzanej strony. Podświetl **OK** i naciśnij przycisk **OK**, aby dodać.

Z przycisku **Vewd** możesz również korzystać do zarządzania przeglądarką. Podświetl przycisk **Vewd** i naciśnij przycisk **OK**, aby wyświetlić szczegóły strony i ogólne opcje.

Istnieją różne sposoby na wyszukanie lub odwiedzenie stron www przy użyciu przeglądarki.

Wprowadź adres strony www (URL) w pasku szukania/adresu i podświetl przycisk **Enter** na wirtualnej klawiaturze oraz naciśnij przycisk **OK**, aby wyświetlić stronę.

Wprowadź słowa kluczowe w pasku szukania/adresu i podświetl przycisk **Enter** na wirtualnej klawiaturze oraz naciśnij przycisk **OK**, aby rozpocząć szukanie odnośnych stron.

Podświetl miniaturkę szybkiego wybierania i naciśnij przycisk **OK**, aby wyświetlić odnośną stronę.

Twój telewizor jest kompatybilny z myszką USB. Podłącz myszkę lub bezprzewodowy adapter myszki do wejścia USB na TV w celu łatwiejszej i szybszej nawigacji.

Niektóre strony internetowe zawierają elementy flash. Nie są one obsługiwane przez przeglądarkę.

Twój TV nie obsługuje żadnych procesów pobierania danych z Internetu poprzez przeglądarkę.

Niektóre strony internetowe mogą nie być obsługiwane. W zależności strony; mogą wystąpić problemy z treściami. W niektórych przypadkach zawartość wideo może być niemożliwa do odtworzenia.

# **System HBBTV**

HbbTV (Hybrydowa transmisja szerokopasmowej TV) jest nowym standardem, który płynnie łączy emitowane programy z usługami dostarczanymi poprzez łącza

szerokopasmowe, oraz umożliwia dostęp do usług wyłącznie internetowych konsumentom korzystających z TV i dekoderów podłączonych do Internetu. Usługi dostarczane przez HbbTV obejmują tradycyjnie emitowane kanały TV, wideo na życzenie, elektroniczny przewodnik po programach, reklamy interaktywne, personalizacje, głosowanie, gry, sieci społecznościowe oraz inne aplikacje multimedialne.

Aplikacje Hbb TV są dostępne na kanałach, gdzie są sygnalizowane przez nadawcę. Nadawca oznacza jedna aplikacje jako "autostart" i to ona uruchamiana jest automatycznie poprzez platformę. Automatyczna aplikacja ta generalnie jest uruchamiana ikonką małego czerwonego przycisku, informując użytkownika, że na danym kanale dostępna jest aplikacja HbbTV. Naciśnij czerwony przycisk, aby otworzyć stronę aplikacji. Po wyświetleniu się strony aplikacji możesz powrócić do stanu początkowego naciskając ponownie czerwony przycisk. Możesz przełączać pomiędzy trybem czerwonej ikonki, a pełnym trybem interfejsu użytkownika aplikacji, naciskając czerwony przycisk. Należy zauważyć, że zdolność przełączania czerwonego przycisku jest zapewniana przez aplikację, a niektóre aplikacje mogą zachowywać się inaczej (inne kolorowe przyciski, takie jak zielony, żółty, niebieski, mogą być zdefiniowane dla niektórych innych funkcji, np. skrótów).

Jeśli przełączysz na inny kanał podczas aktywnej aplikacji HbbTV (albo w trybie czerwonej ikonki, albo w pełnym trybie interfejsu użytkownika), mogą wystąpić następujące sytuacje.

- Aplikacja może działać nadal
- Aplikacja może się zamknąć.
- Aplikacja może się zamknąć i może zostać uruchomiona kolejna aplikacja z czerwonym przyciskiem.

HbbTV zezwala na pobieranie aplikacii albo z łącza szerokopasmowego, albo z transmisji TV. Nadawca może umożliwić oba sposoby lub jeden z nich. Jeśli platforma nie posiada działającego łącza szerokopasmowego, może ona nadal uruchomić aplikację transmitowaną tradycyjnie.

Automatycznie uruchamiające się aplikacje z czerwonym przyciskiem generalnie zapewniają linki do innych aplikacji. Użytkownik może przełączyć na inną aplikację korzystając z podanych linków. Aplikacje powinny zapewnić sposoby na ich wyłączenie, zwykle używa się do tego przycisku Wyjdź.

Aplikacje HbbTV używają przycisków na pilocie do interakcji z użytkownikiem. Kiedy uruchamiana jest aplikacja HbbTV, przejmuje ona kontrolę nad niektórymi przyciskami, Na przykład: numeryczny wybór kanałów może nie działać w aplikacji teletekstu, gdzie przyciski będą odnosić się do numerów stron.

HbbTV wymaga od platform zdolności strumieniowania AV. Istnieją liczne aplikacje dostarczające VOD (wideo na życzenie). Użytkownik może używać przycisków na pilocie, aby odtwarzać zawartość AV, pauzować, zatrzymywać, przewijać do przodu i do tyłu.

**Uwaga:** *Możesz włączyć lub wyłączyć tę funkcję korzystając z menu* **Ustawienia prywatności** *w menu* **Ustawienia>System***.* 

### **Smart Center**

Smart Center jest mobilną aplikacją działającą na platformach iOS i Android. Przy pomocy urządzenia mobilnego możesz z łatwością na żywo strumieniować swoje ulubione programy ze swojego telewizora typu Smart. Możesz także uruchomić swoje aplikacje, korzystając z urządzenia mobilnego jako pilota do telewizora i współdzielić multimedia.

*Uwaga: Możliwość korzystania ze wszystkich funkcji tej aplikacji zależy od właściwości telewizora użytkownika.*

### **Pierwsze Kroki**

Aby móc korzystać z funkcji opartych na połączeniu z Internetem, Twój router/modem musi być do niego podłączony.

*WAŻNE: Proszę się upewnić, że TV i urządzenie przenośne są podłączone do tej samej sieci.*

Aby skorzystać z funkcji współdzielenia mediów, opcja **współdzielenia audio i wideo** powinna być włączona (jeśli dostępna). Naciśnij przycisk **Menu** na pilocie, wybierz menu **Ustawienia>System>Więcej**, a następnie naciśnij **OK**. Podświetl **współdzielenie audio i wideo** i zmień na **Włączone**. Teraz Twój TV jest gotowy na połączenie z urządzeniem przenośnym. Zainstaluj aplikację **Smart Center** na swoim urządzeniu przenośnym.

Uruchom aplikację Smart Center. Jeśli wszystkie połączenia zostały poprawnie skonfigurowane, zobaczysz nazwę swojego TV na urządzeniu przenośnym. Jeśli nazwa Twojego telewizora nie pojawi się na liście, odczekaj chwilę i stuknij widget odświeżania. Wybierz swój TV z listy.

### **Ekran urządzenia przenośnego**

Na głównym ekranie odnajdziesz zakładki pozwalające na dostęp do różnych funkcji.

Po uruchomieniu aplikacja pobiera istniejącą listę kanałów z telewizora.

**MOJE KANAŁY:** Pokazane zostaną programy pierwszych czterech kanałów pobranych z listy z telewizora. Możesz zmienić kanały znajdujące się na liście. Naciśnij miniaturkę kanału i przytrzymaj. Wyświetli się lista kanałów, z której możesz wybrać żądany kanał, który chcesz zastąpić.

**TV:** Możesz oglądać programy pod zakładką TV. W tym trybie możesz poruszać się po liście kanałów uzyskanych z telewizora i kliknąć na miniaturki, aby wyświetlić strony ze szczegółami.

**NAGRANIA:** Pod tą zakładką odnajdziesz aktywne (jeśli dostępne) i zaplanowane nagrania. Aby usunąć którykolwiek z elementów po prostu naciśnij na ikonkę usuwania, znajdującą się w każdym rzędzie.

**EPG (**Elektroniczny przewodnik po programach**):**  Pod tą zakładką możesz znaleźć przewodnik po programach wybranych kanałów. Możesz poruszać się po kanałach, naciskając wybrany kanał na siatce EPG. Zauważ, że aktualizacja / odświeżanie informacji EPG może chwilę potrwać, w zależności od sieci i jakości serwisu www.

*Uwaga: Dla informacji EPG opartych o Internet, potrzebne będzie połączenie z Internetem.*

**USTAWIENIA:** Skonfiguruj aplikacje według własnych upodobań. Zmiana

**Automatyczne uruchamianie FollowMeTV:**  Funkcja FollowMeTV (jeśli dostępna) uruchomi się automatycznie, jeśli to ustawienie jest włączone. Ustawienie domyślne to "wyłączone".

**Automatyczne połączenie z TV:** Jeśli włączone, Twoje urządzenie przenośne automatycznie połączy się z ostatnio podłączonym TV, z pominięciem ekranu wyszukiwania TV.

**Zmiana TV:** Pokazuje aktualnie podłączony telewizor. Możesz nacisnąć to ustawienie, aby przejść do ekranu "szukania TV" i zmienić na inny telewizor.

**Edytuj własną listę kanałów:** Przy użyciu tego ustawienia możesz edytować swoją własną listę kanałów.

**Wybierz źródło listy kanałów:** Możesz wybrać źródło listy kanałów, z którego aplikacja ta będzie korzystać. Dostępne opcje to: "Lista TV" i "Własna lista". Dodatkowo możesz włączyć opcję "Pamiętaj mój wybór", aby ustawić wybraną listę kanałów jako stały wybór. Jeśli wybrane źródło bedzie dostepne, zostanie ono użyte przez aplikację.

**Nr wersji:** Wyświetla bieżącą wersję aplikacji.

# **Strona ze szczegółami**

Aby otworzyć stronę ze szczegółowymi informacjami, stuknij program. Na ekranie strony ze szczegółami możesz odnaleźć szczegółowe informacje dotyczące wybranych programów. Na stronie tej można odnaleźć następujące zakładki: "Szczegóły", "Obsada i ekipa" oraz "Wideo".

**SZCZEGÓŁY:** Zakładka przedstawia streszczenie i informacje o wybranym programie.

**OBSADA I EKIPA:** Pokazuje wszystkie osoby biorące udział w tworzeniu programu.

**WIDEO:** Udostępnia wideo z YouTube odnoszące się do wybranego programu.

*Uwaga: Dla działania niektórych funkcji może być wymagane połączenie z Internetem.*

# **Funkcja FollowMe TV (jeśli dostępna)**

Naciśnij na widget **FOLLOW ME TV** , znajdujący się w górnej prawej części ekranu Twojego urządzenia przenośnego, aby zmienić wygląd funkcji **FollowMe TV**.

Stuknij ikonkę odtwarzania, aby rozpocząć strumieniowanie treści z TV na Twoje urządzenie przenośne. . Dostępne, jeśli Twoje urządzenie znajduje się w zasięgu routera.

## **Tryb Mirror**

Ten tryb funkcji TV FollowMe jest domyślnie włączony i pozwala na strumieniowe treści z innych wybranych źródeł telewizyjnych i przeglądarki mediów.

### *Uwagi:*

*Zauważ, że obsługiwane są wyłącznie kanały cyfrowe i (DVB-T/C/S) SD i HD.*

*Funkcja obsługi wielu języków audio i napisów jest wyłączona.*

*Wydajność strumieniowania może się zmieniać w zależności od jakości Twojego połączenia.*

### **Strona współdzielenia mediów**

Aby uzyskać dostęp do widgeta **Współdzielenia mediów**, naciśnij strzałkę skierowaną **do góry**, znajdującą się w górnej prawej części ekranu.

Po naciśnięciu widgeta Współdzielenia mediów, wyświetli się ekran, na którym możesz wybrać typ mediów, które chcesz współdzielić ze swoim TV.

*Uwaga: Nie wszystkie formaty plików są obsługiwane. Funkcja ta nie będzie działać, jeśli funkcja współdzielenia audio i wideo nie jest obsługiwana.*

# **Funkcja Pilot Smart**

Możesz wykorzystać swoje urządzenie przenośne jako pilot do telewizora po jego połączeniu z TV. Aby uzyskać dostęp do wszystkich funkcji inteligentnego pilota, możesz użyć menu w dolnej środkowej części ekranu.

# **Rozpoznawanie głosu**

Możesz stuknąć widget **Mikrofonu ( )** i zarządzać aplikacją za pomocą poleceń głosowych, takich jak: "Volume Up/Down!", "Programme Up/Down!".

*Uwaga: Funkcja ta jest dostępna wyłącznie dla urządzeń pracujących na platformie Android.*

### **Strona klawiatury**

Stronę klawiatury można otworzyć na dwa sposoby: naciskając widget **Klawiatury** ( ) na ekranie aplikacji lub automatycznie, poprzez polecenie z telewizora.

# **Wymagania**

- **1.** Smart TV
- **2.** Połączenie sieciowe
- **3.** Urządzenie przenośne pracujące na platformie Android lub iOS (wersja Android OS 5.1 lub nowsza; IO 12 lub nowsza)
- **4.** Aplikacja Smart Center (można ją odnaleźć w sklepach internetowych z aplikacjami opartych na platformach Android lub iOS)
- **5.** Router modem
- **6.** Urządzenie pamięci masowej USB w formacie FAT32 (wymagany dla funkcja Nagrywania USB, jeśli dostępna)

### *Uwagi:*

*Dla urządzeń Android obsługiwane są następujące rozmiary ekranu: normalny (mdpi), duży (hdpi) i ekstra duży (xhdpi). Urządzenia z ekranami 3-calowymi lub mniejszymi nie są obsługiwane.*

*Obsługiwane są wszystkie rozmiary ekranu urządzeń iOS.*

*Interfejs użytkownika aplikacji Smart Center może się zmienić w zależności od wersji zainstalowanej na Twoim urządzeniu.*

### **Alexa Ready**

Alexa jest opartą na chmurze usługą głosową Amazon, dostępną na wielu pomocniczych urządzeniach sterowanych głosem. Za pomocą wbudowanej Alexa i funkcjami Works With Alexa, możesz używać telewizora jako urządzenia Alexa i sterować funkcjami telewizora za pomocą Alexy.

## **Wbudowana Alexa**

Możesz używać telewizora jako urządzenia Alexa. Aby to zrobić, wymagane będzie Microphone Box**(\*)**. Po podłączeniu Microphone Box do telewizora należy wykonać proces konfiguracji. Konfigurację można przeprowadzić w sposób opisany poniżej.

*(\*) Microphone Box można kupić osobno, jeśli nie jest dostarczone z urządzeniem. Aby uzyskać więcej informacji, skontaktuj się z lokalnym sprzedawcą lub punktem sprzedaży, w którym zakupiono telewizor.*

- Podłącz Microphone Box do TV
- Użyj opcji **Wbudowana Alexa** w menu **Ustawienia>System>Asystent głosowy**
- Wykonaj pierwszą instalację na telewizorze. Kreator konfiguracji zostanie wyświetlony po zakończeniu procesu instalacji

Kreator przeprowadzi Cię poprzez proces konfiguracji. Zapoznaj się z instrukcją obsługi Microphone Box, aby uzyskać więcej informacji.

### **Ekran główny Alexa**

Po zakończeniu konfiguracji funkcja ekranu głównego Alexa zostanie zintegrowana. Jest to funkcja ekranu dostosowanego do otoczenia, która pojawia się, gdy nie zostanie wykryta żadna aktywność użytkownika. Na ekranie głównym Alexa można wyświetlić obraz tła, informacje o godzinie i dacie oraz sugestie poleceń głosowych.

Aby skonfigurować ustawienia tej funkcji użyj opcji **Ekran główny Alexa** w menu **Ustawienia>System>Asystent głosowy>Wbudowane menu**  **Alexa**. Aby włączyć lub ustawić **Wyłącz** wybierz jeden z okresów bezczynności.

Ekran główny Alexa jest wyświetlany tylko wtedy, gdy działa przeglądarka internetowa lub jakakolwiek inna aplikacja wideo na żądanie z wyjątkiem Netflix. Pojawia się on, gdy nie zostanie wykryta żadna aktywność użytkownika, chyba że trwa odtwarzanie multimediów. Na przykład oglądanie filmu nie jest uważane za brak aktywności użytkownika.

Aby zamknąć ekran naciśnij przyciski na pilocie. W drodze wyjątku możesz użyć przycisków **Głośność** +/- do kontrolowania poziomu głośności, nawet gdy działa Ekran główny Alexa.

### **Works With Alexa**

Możesz sterować funkcjami telewizora za pomocą Alexy. W tym celu należy wykonać proces konfiguracji. Konfigurację można przeprowadzić w sposób opisany poniżej.

- Użyj opcji **Works With Alexa** w menu **Ustawienia>System>Asystent głosowy**
- Wykonaj pierwszą instalację na telewizorze. Kreator konfiguracji zostanie wyświetlony po zakończeniu procesu instalacji

### **Proces konfiguracji**

Kreator przeprowadzi Cię poprzez proces konfiguracji.

• Jeśli przeprowadzasz pierwszą instalację na telewizorze, kreator konfiguracji Alexa wyświetli się po zakończeniu procesu instalacji. Na pierwszym ekranie zaznacz opcję **Dowiedz się więcej** i naciśnij **OK**. Następny ekran dostarczy Ci informacji o funkcji. Podświetl **Start** i naciśnij **OK**, aby kontynuować.

Jeśli pominiesz kreatora instalacji po pierwszej instalacji, możesz użyć opcji **Works With Alexa** w menu **Ustawienia>System>Asystent głosowy**, aby ręcznie przeprowadzić konfigurację później. Pierwszy ekran dostarczy Ci informacji o funkcji. Podświetl **Start** i naciśnij **OK**, aby kontynuować.

- Zostanie utworzony i wyświetlony na ekranie kod uwierzytelniający. Użyj komputera lub innego urządzenia z dostępem do Internetu, aby przejść do adresu internetowego (URL) wyświetlonego na ekranie. Nastąpi przekierowanie do strony, na której możesz najpierw zalogować się na konto Amazon, jeśli jeszcze tego nie zrobiono. Dalej nastąpi przekierowanie na stronę, na której możesz wpisać kod uwierzytelniający widoczny na ekranie telewizora i połączyć telewizor z kontem Amazon.
- Jeśli czynność łączenia udała się, kreator poprosi o określenie nazwy swojego telewizora, tzw. "Przyjazna nazwa" (FN). "Przyjazna nazwa" to nazwa przypominająca Ci Twój telewizor, np.: "Telewizor w pokoju dziennym", "Telewizor w kuchni", "Telewizor w jadalni", itp. Wybierz łatwą do wymówienia nazwę. Wymów to imię, aby powiedzieć Alexa, który

telewizor kontrolować. Po zakończeniu podświetl **OK** i naciśnij **OK**.

• Przykłady użycia tej funkcji zostaną wyświetlone na następnym ekranie. Naciśnij OK, aby zakończyć konfigurację.

Jeśli konfiguracja została przeprowadzona po pierwszej instalacji, po naciśnięciu **OK** wrócisz do pierwszego ekranu kreatora konfiguracji. W takim przypadku naciśnij **Wyjdź** lub podświetl **Skonfiguruj później** i naciśnij **OK**, aby wyjść z konfiguracji.

Po zakończeniu konfiguracji będziesz w stanie kontrolować funkcje swojego telewizora za pomocą Alexy.

**Uwaga:** *Upewnij się, że urządzenia są podłączone do Internetu.*

### **Przykładowe polecenia**

Oto kilka poleceń głosowych, których możesz użyć:

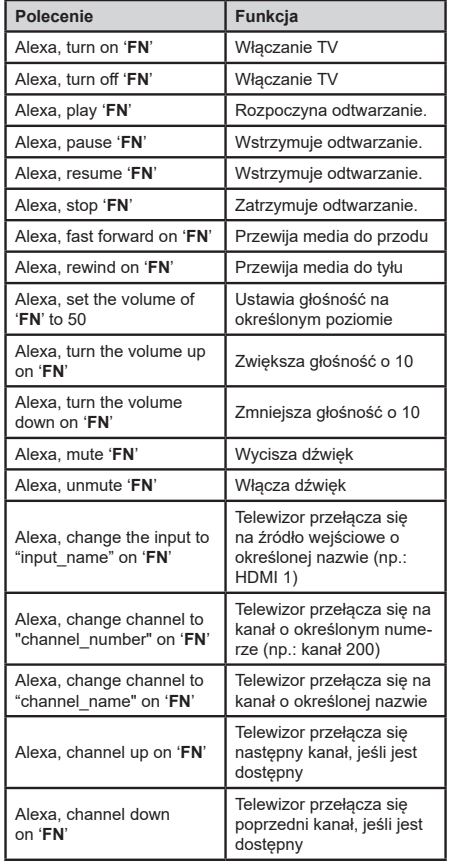

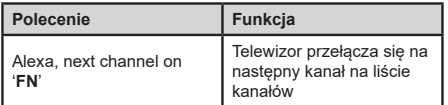

FN to skrót od "Przyjaznej nazwy".

### **Instrukcja TV Mobil**

# **Przełączanie telewizora na pracę 12V**

- **1.** Podłącz wtyczkę kabla zapalniczki do gniazdka zapalniczki w samochodzie.
- **2.** Podłącz drugą końcówkę kabla 12V do gniazdka DC 12 z tyłu telewizora. Zapali się wtedy dioda oczekiwania.
- **3.** Naciśnij przycisk trybu gotowości, przyciski Program +/- lub przycisk numeryczny na pilocie lub przycisk sterowania na telewizorze. TV włączy się.
- **4.** Ustaw pozycję anteny dla lepszego odbioru lub ponownej instalacji kanałów telewizyjnych, jeśli to konieczne.

# **Wyłączanie telewizora**

- **1.** Aby wyświetlić menu opcji funkcji naciśnij przycisk trybu gotowości na pilocie lub przycisk sterowania na telewizorze. Podświetlona zostanie funkcja **Oczekiwania**. Naciśnij i przytrzymaj przycisk przez około 2 sekundy, aby włączyć tę opcję. Kolor ikony opcji zmieni się. Następnie naciśnij przycisk ponownie, a telewizor przełączy się w tryb oczekiwania.
- **2.** Odłącz złącza kablowe i wtyczki zasilania.

### **UWAGA: Wejście 12 V:**

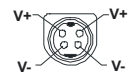

### **Specyfikacje zasilacza sieciowego**

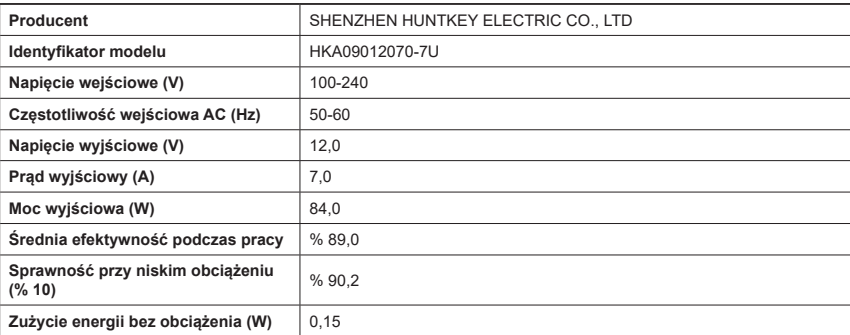

### **Informacje o funkcjonalności DVB**

Ten odbiornik DVB można używać tylko w kraju, dla którego został zaprojektowany.

Chociaż ten odbiornik DVB spełnia najnowsze normy obowiązujące w czasie jego produkcji, nie możemy gwarantować, że będzie on kompatybilny z przyszłymi transmisjami DVB w związku ze zmianami w sygnałach audycji i technologii, które mogą zostać wprowadzone.

Niektóre funkcje telewizji cyfrowej mogą być niedostępne we wszystkich krajach.

Ciagle dażymy to tego, aby udoskonalać nasze produkty, w związku z czym specyfikacje mogą zmienić się bez uprzedzenia.

Informacje o zakupie akcesoriów można uzyskać w sklepie, w którym nabyli Państwo swój sprzęt.

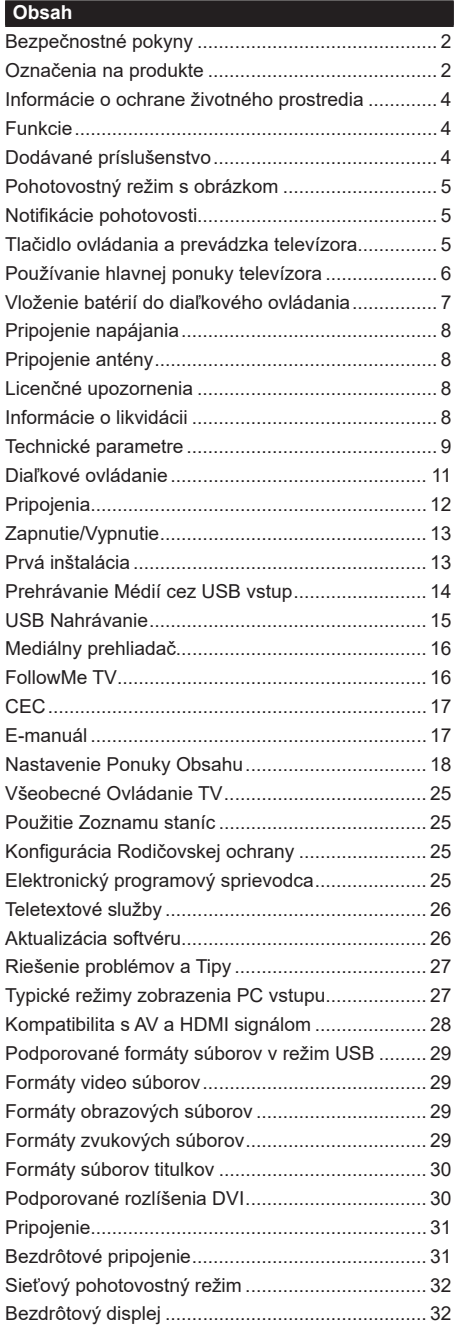

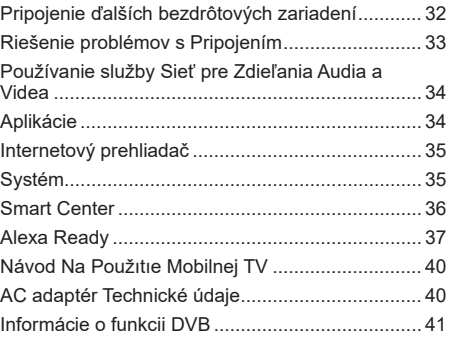

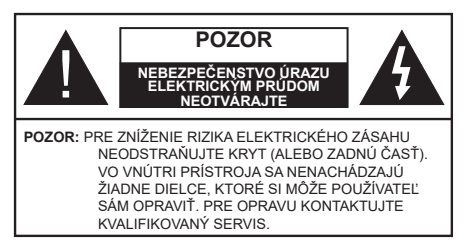

Za extrémneho počasia (búrka, blesky) a dlhej doby nečinnosti (odchodu na dovolenku) odpojte televízor z elektrickej siete.

Sieťová zástrčka sa používa na odpojenie TV zostavy od zdroja a preto musí zostať ľahko prevádzkovateľná. Ak televízor nie je odpojený od elektrickej siete, zariadenie stále odoberá energiu pre všetky situácie, aj keď je televízor v pohotovostnom režime alebo je vypnutý.

*Poznámka: Postupujte podľa pokynov na obrazovke pre vykonávanie súvisiacich funkcií.*

# **Dôležité - Prečítajte si tento návod celý pred inštaláciou alebo prevádzkou**

**VÝSTRAHA: Tento prístroj je určený pre použitie osobami (vrátane detí), ktorí sú schopní / skúsení prevádzkovania takéhoto zariadenia bez dozoru, pokiaľ nie sú pod dohľadom alebo im neboli poskytnuté inštrukcie týkajúce sa použitia prístroja osobou zodpovednou za ich bezpečnosť.**

- Použite tento televízor v nadmorskej výške menšej ako 5000 metrov nad morom, v suchých miestach a v oblastiach s miernym alebo tropickým podnebím.
- Televízor je určený pre použitie v domácnostiach a na podobné vnútorné použitie, ale môže byť tiež používaný na verejných miestach.
- Pre zaistenie ventilácie, okolo televízora nechajte aspoň 5 cm voľného priestoru.
- Nezabraňujte vetraniu zakrytím alebo blokovaním vetracích otvorov predmetmi, ako sú noviny, obrusy, závesy atď.
- Napájací kábel by mal byť ľahko prístupný. Neumiestňujte televízor, nábytok atď. na napájací kábel. Poškodený napájací kábel/zástrčka môže spôsobiť požiar alebo úraz elektrickým prúdom. Uchopte sieťový kábel za zástrčku, neodpájajte TV ťahom za napájací kábel. Nikdy sa nedotýkajte napájacieho kábla / zástrčky s mokrými rukami, mohlo by dôjsť ku skratu alebo úrazu elektrickým prúdom. Nikdy na napájacom kábli nerobte uzol, ani ho nezväzujte s inými káblami. Keď je poškodený, musí byť vymenený, malo by to byť vykonané iba kvalifikovaným personálom.
- Nevystavujte televízor kvapkajúcim alebo striekajúcim tekutinám a na alebo nad TV neklaďte

nádoby naplnené tekutinou, ako sú napríklad vázy, poháre atď. (napr. na policiach nad zariadením).

- Nevystavujte televízor priamemu slnečnému žiareniu alebo neumiestňujte zdroje otvoreného ohňa, ako sú zapálené sviečky na vrch alebo do blízkosti televízora.
- Neklaďte žiadne zdroje tepla ako sú elektrické ohrievače, radiátory, atď. do blízkosti televízora.
- Neklaďte televízor na podlahu a na šikmé plochy.
- Aby ste predišli nebezpečenstvu uduseniu, igelitové sáčky držte mimo dosahu dojčat, detí a domácich zvierat.
- Opatrne pripojte podstavec k televízoru. Ak je stojan opatrený skrutkami, pevne utiahnite skrutky, aby sa zabránilo nakláňaniu televízora. Skrutky príliš nepreťahujte a riadne namontujte aj stojanové gumy.
- Nevhadzujte batérie do ohňa alebo medzi nebezpečné alebo horľavé materiály.
- Tento televízor je určený na mobilné použitie vo vozidlách, ako sú karavany, motorové domy, člny atď. Nikdy by sa však nemal inštalovať v žiadnej polohe, kde by mohol byť viditeľný pre vodiča, alebo by mohol narušiť bezpečnú prevádzku vozidla.

### **VÝSTRAHA**

- Dodávaný sieťový adaptér je určený len na použitie s výrobkom, nepoužívajte ho na iné účely.
- Batérie sa nesmú vystavovať nadmernej teplote, ako napr. slnko, oheň a podobne.
- Tlak nadmerného zvuku zo slúchadiel môže spôsobiť stratu sluchu.

**PREDOVŠETKÝM – NIKDY nenechávajte nikoho, predovšetkým deti, tlačiť alebo udrieť na obrazovku, vsúvať niečo do dier, konektorov alebo ďalších otvorov na zariadení.**

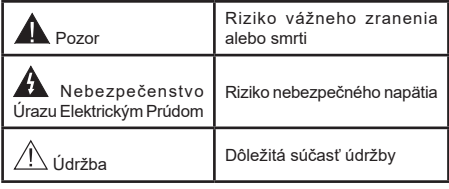

# **Označenia na produkte**

Nasledujúce symboly sú použité na produkte ako indikátory obmedzenia a bezpečnostné opatrenia a bezpečnostné pokyny. Každé vysvetlenie je platné len pre vzťahujúce sa miesto označenia na produkte. Dbajte na tieto informácie z bezpečnostných dôvodov.

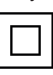

**Produkt Triedy č. II:** Tento spotrebič je navrhnutý takým spôsobom, že si nevyžaduje bezpečnostné uzemnenie.

**Nebezpečný terminál pod prúdom:** Označený(é) terminál(y) je/sú za normálnych prevádzkových podmienok pod prúdom nebezpečné.

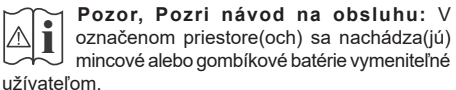

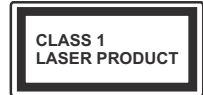

# **Laserový produkt triedy 1:**

Tento produkt obsahuje laserový zdroj triedy 1, ktorý je bezpečný za rozumne predvídateľných podmienok

prevádzky.

# **VÝSTRAHA**

Batérie neprehĺtajte, riziko chemického popálenia Tento výrobok alebo jeho príslušenstvo dodávané s výrobkom môže obsahovať gombíkovú/mincovú batériu. Ak dôjde k požitiu gombíkovej batérie, môže to spôsobiť vážne vnútorné popáleniny v priebehu 2 hodín a môže to viesť k smrti.

Udržujte nové a použité batérie mimo dosahu detí. Ak časť s batériou nie je možné bezpečne uzavrieť, prestaňte výrobok používať a odložte ho mimo dosahu detí.

Ak si myslíte, že batérie by sa mohli prehltnúť alebo dostať do nejakej časti tela, ihneď vyhľadajte zdravotnícku pomoc.

**– – – – – – – – – – – –** 

TV môže spadnúť a spôsobiť vážne zranenia alebo smrť. Veľkému množstvu zranení, najme detí, je možné sa vyhnúť jednoduchými opatreniami;

- VŽDY používajte skrinky alebo podstavce alebo spôsoby montáže odporúčané výrobcom televízora.
- VŽDY používajte nábytok, ktorý poskytuje bezpečnú oporu pre televízor.
- VŽDY sa ubezpečte, aby televízor nepresahoval cez hrany podporného nábytku.
- VŽDY naučte deti o nebezpečenstvách lezenia na nábytok, na televízor alebo na jeho ovládacie prvky.
- VŽDY nasmerujte vedenia a káble pripojené k televízoru, aby ste o ne nemohli zakopnúť, pretiahnuť ich alebo zachytiť.
- Nikdy nepokladajte televízor na nestabilné miesta.
- NIKDY neumiestňujte televízor na vysoký nábytok (napríklad skrine a knižnice) bez ukotvenia nábytku aj televízora k vhodnej podpore.
- NIKDY neumiestňujte televízor na tkaniny alebo iné materiály, ktoré môžu byť umiestnené medzi televízorom a podporným nábytkom.
- NIKDY neumiestňujte predmety, ktoré by mohli deti lákať, ako sú hračky a diaľkové ovládače, na hornú časť televízora alebo nábytok, na ktorý je televízor umiestnený.
- Zariadenie je vhodné len na montáž vo výškach do 2 m.

Pri premiestnení súčasného televízora by ste mali rovnako použiť vyššie uvedené opatrenia.

**– – – – – – – – – – – –** Prístroj pripojený k ochrannému uzemneniu inštalácie budovy prostredníctvom pripojenia do ELEK-TRICKEJ siete alebo k inému prístroju s pripojením k ochrannému uzemneniu a k televíznemu distribučnému systému pomocou koaxiálneho kábla môže za určitých okolností predstavovať riziko požiaru. Napojenie na systém televíznych rozvodov musí byť preto prevedené prostredníctvom zariadení, ktorých elektrická izolácia spadá do určitého frekvenčného pásma (galvanicky izolátor)

# **UPOZORNENIA PRI MONTÁŽI NA STENU**

- Pred montážou televízora na stenu si prečítajte pokyny.
- Sada pre montáž na stenu je voliteľná. Ak nie je súčasťou balenia televízora, môžete ju získať od vášho miestneho predajcu.
- Neinštalujte televízor na strop alebo na šikmú stenu.
- Použite priložené skrutky na montáž na stenu a ďalšie príslušenstvo.
- Pevne utiahnite skrutky na montáž na stenu, aby ste zabránili pádu televízora. Skrutky nepreťahujte.

Obrázky a ilustrácie v tomto návode majú iba informatívny charakter a môžu sa líšiť od skutočného vzhľadu výrobku. Dizajn a technické parametre produktu môžu byť zmenené bez predchádzajúceho upozornenia.

### **Informácie o ochrane životného prostredia**

Tento TV prijímač bol navrhnutý aby bol šetrný k životnému prostrediu. Pre zníženie spotreby energie postupujte podľa nasledujúcich krokov:

Ak nastavíte **Úsporu energie** na **Minimálnu, Strednú, Maximálnu** alebo **Automatickú** televízor v súlade s tým zníži spotrebu energie. Ak chcete nastaviť **Podsvietenie** na pevnú hodnotu, nastavte ju ako **Vlastnú** a nastavte **Podsvietenie** (umiestnené pod nastavením **Úspory energie)** manuálne pomocou ľavého alebo pravého tlačidla na diaľkovom ovládači. Pre vypnutie tohto nastavenia nastavte ako **Vypnuté**.

*Poznámka: Dostupné možnosti Úspory energie sa môžu líšiť v závislosti od zvoleného Režimu v ponuke Nastavenia>Obraz.*

Nastavenie **Úspory energie** môžete nájsť v ponuke **Nastavenia>Obraz.** Všimnite si, že niektoré obrazové nastavenia nebude možné zmeniť.

Ak stlačíte Pravé alebo Ľavé tlačidlo, na obrazovke sa zobrazí správa **"Obrazovka sa vypne do 15 sekúnd"**. Zvoľte **Pokračovať** a stlačte **OK** pre okamžité vypnutie obrazovky. Ak nestlačíte žiadne tlačidlo, displej sa vypne za 15 sekúnd. Pre opätovné zapnutie obrazu stlačte ktorékoľvek tlačidlo na diaľkovom ovládači alebo na TV.

*Poznámka: Možnosť Vypnutie obrazovky nie je k dispozícii, ak je nastavený režim Hry.*

Keď sa televízor nepoužíva, prosím, vypnite ho alebo TV odpojte zo zástrčky. Tým sa tiež zníži spotreba energie.

### **Funkcie**

• Diaľkovo ovládaný farebný televízor

- Plne integrovaný digitálny terestriálny/káblový/ satelitný TV (DVB-T-T2/C/S2)
- HDMI vstup pre pripojenie ďalších zariadení s HDMI konektormi
- USB vstup
- Systém ponúk OSD
- Zadné AV vstupy pre externé zariadenia (napr. DVD prehrávač, PVR, video hry, atď.)
- Stereofónny zvukový systém
- Teletext
- Pripojenie pre slúchadlá
- Automatický programovací systém
- Ručné ladenie
- Automatické vypnutie po uplynutí ôsmych hodín.
- Časované vypnutia
- Detská poistka
- Automatické stlmenie zvuku, keď nie je prenos.
- Prehrávanie NTSC
- Funkcia AVL (automatické obmedzenie hlasitosti)
- Funkcia PLL (vyhľadávanie frekvencie)
- Vstup pre PC
- Herný režim (voliteľné)
- Funkcia vypnutia obrazu
- Nahrávanie programu
- Časový posun programu
- 802.11 a/b/g/n zabudovaná WLAN podpora
- Zdieľanie audio a videa
- HbbTV

### **Vysoký dynamický rozsah (HDR) / Hybridná loggama (HLG)**

Pomocou tejto funkcie televízor dokáže reprodukovať väčší dynamický rozsah svetelnosti zachytením a následnou kombináciou niekoľkých rôznych expozícií. HDR/HLG sľubuje lepšiu kvalitu obrazu vďaka jasnejším, realistickejším zvýrazneniam, omnoho realistickejšie farby a ďalšie vylepšenia. To prináša pohľad o dosiahnutie ktorého sa výrobcovia filmu snažili, zobrazujúc skryté oblasti tmavých tieňov a slnečného svetla s plnou jasnosťou, farieb a detailov. Obsahy HDR/HLG sú podporované prostredníctvom natívnych a trhových aplikácií, HDMI, vstupov USB a cez vysielanie DVB-S.

# **Dodávané príslušenstvo**

- Diaľkový ovládač
- Batérie: 2 x AAA
- Návod na používanie
- DC 12V Vstupný napájací adaptér

### **Pohotovostný režim s obrázkom**

Televízor môžete používať ako digitálny fotorámik pomocou funkcie Obrázka v pohotovostnom režime. Postupujte podľa nasledujúcich krokov.

- Nastavte možnosť **Obrázok v pohotovostnom režime** v ponuke **Nastavenia> Systém> Viac** na možnosť **Zapnuté**. Táto možnosť je v predvolenom nastavení nastavená na **Vypnuté**.
- Vytvorte samostatný priečinok s názvom **standby\_ picture** v kmeňovom adresári úložného zariadenia USB a do tohto priečinka skopírujte súbory, ktoré chcete použiť, a pripojte úložné zariadenie USB k televízoru.
- Krátkym stlačením tlačidla Krátkym stlačením tlačidla **Pohotovostný** režim na diaľkovom ovládači prepnete televízor do pohotovostného režimu s obrázkom.

Keď je možnosť **Obrázok v pohotovostnom režime** nastavená na **Zapnuté**, funkcia tlačidla pohotovostného režimu na diaľkovom ovládaní sa zmení. Ak je televízor v normálnom prevádzkovom režime, budete musieť stlačiť a podržať tlačidlo, aby ste prepli televízor do pohotovostného režimu.

Ak je v priečinku k dispozícii viac ako 1 obrazový súbor, všetky obrazové súbory sa budú postupne zobrazovať ako prezentácia. Ak potrebný priečinok nie je vytvorený alebo sa v priečinku nenachádza žiadny obrazový súbor, na niekoľko sekúnd sa na obrazovke zobrazí varovná správa, ktorá o chvíľu zmizne.

V pohotovostnomrežime s obrázkomsa úroveň podsvietenia obrazovky zníži o 50 % a ak je pre váš model TV k dispozícii inteligentné centrum, funkcie inteligentného centra nebude možné použiť.

Ak chcete prepnúť televízor z pohotovostného režimu späť do normálneho prevádzkového režimu, krátko stlačte tlačidlo **pohotovostného režimu** na diaľkovom ovládaní.

Okrem diaľkového ovládania môžete na prepnutie do pohotovostného režimua späť do normálneho prevádzkového režimu použiť aj ovládaciu jednotku na TV. Pri prepínaní televízora do pohotovostného režimu postupujte podľa pokynov uvedených v časti **Ovládanie a prevádzka TV**. Keď je televízor v pohotovostnom režime, nebudete ho môcť prepnúť do pohotovostného režimu pomocou ovládacej jednotky na televízore.

*Poznámka: Dostupnosť tejto funkcie závisí od modelu televízora a jeho funkcií.*

*Podporované formáty mediálnych súborov nájdete v časti Podporované formáty súborov pre režim USB.*

# **Notifikácie pohotovosti**

Ak televízor neprijíma žiadny vstupný signál (napr. z anténneho alebo HDMI zdroja) po dobu 3 minút, prepne sa do pohotovostného režimu. Pri ďalšom zapnutí sa zobrazí nasledujúca správa: **"TV sa automaticky prepne do pohotovostného režimu, pretože po dlhšiu dobu neprijímal žiadny signál."** Túto funkciu môžete zakázať príslušným nastavením možnosti **Bez časovača signálu** v ponuke **Nastavenia>Systém>Nastavenia zariadenia.**

Možnosť **Automatického vypnutia** (v ponuke **Nastavenia**> **Systém**> **Ďalšie**) mohla byť v predvolenom nastavení nastavená na hodnotu medzi 1 a 8 hodinou. Ak je toto nastavenie nebolo nastavené na **Off**a TV bol ponechaný zapnutý a nie je prevádzkovaný po uplynutí nastaveného času, po uplynutí nastaveného času sa prepne sa do pohotovostného režimu. Pri ďalšom zapnutí televízora, sa zobrazí nasledujúca správa: **"TV sa automaticky prepne do pohotovostného režimu, pretože po dlhšiu dobu nebola vykonaná žiadna operácia."** Predtým, než sa televízor prepne do pohotovostného režimu, sa zobrazí dialógové okno. Ak nestlačíte žiadne tlačidlo, televízor sa prepne do pohotovostného režimu po približne 5-minútovej dobe čakania. Môžete zvýrazniť **Áno** a stlačiť **OK**, aby sa televízor prepol do pohotovostného režimu okamžite. Ak zvýrazníte **Nie** a stlačíte **OK**, televízor zostane zapnutý. Z tohto dialógu môžete tiež vybrať zrušenie funkcie **Automatické vypnutie**. Zvýraznite **Zakázať** a stlačte **OK**, televízor zostane zapnutý a funkcia sa zruší. Túto funkciu môžete znova povoliť zmenou nastavenia možnosti **Automatické vypnutie** z menu **Settings> System> More**.

# **Tlačidlo ovládania a prevádzka televízora**

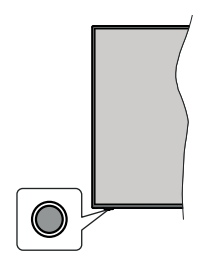

*Poznámka: Poloha ovládacích tlačidiel sa môže líšiť v závislosti od modelu.*

Váš televízor má jediné ovládacie tlačidlo. Toto tlačidlo umožňuje ovládať funkcie na televízore ako sú Zapnutie / Zdroj / Programy a televízora.

# **Ovládanie jediného tlačidla**

- Stlačte ovládacie tlačidlo pre zobrazenie menu voľby funkcií.
- Potom postupným stláčaním tlačidla zaostrite na požadovanú možnosť, ktorú potrebujete.
- Stlačte a podržte tlačidlo po dobu 2 sekundy pre aktiváciu vybranej voľby. Farba ikony možnosti sa pri aktivácii zmení.
- Opätovným stlačením tlačidla použite túto funkciu alebo vstúpte do podmenu.
- Ak chcete vybrať inú funkciu, najskôr musíte deaktivovať poslednú aktivovanú možnosť. Stlačením a podržaním tlačidla ho deaktivujete. Farba ikony možnosti sa pri deaktivácii zmení.
- Ak chcete zatvoriť ponuku funkcií, nestlačte tlačidlo po dobu približne 5 sekúnd. Ponuka možností funkcií zmizne.

**Vypnutie televízora:** Stlačením ovládacieho tlačidla zobrazte ponuku možností funkcií, zaostrenie sa bude nachádzať v **Pohotovostnom režime**. Stlačte a podržte tlačidlo po dobu 2 sekundy pre aktiváciu tejto voľby. Farba ikony možnosti sa pri aktivácii zmení. Stlačte tlačidlo znova pre vypnutie TV.

**Pre zapnutie televízora:** Stlačte ovládacie tlačidlo, televízor sa zapne.

**Ak chcete zmeniť hlasitosť:** Stlačením ovládacieho tlačidla zobrazíte ponuku funkcií a následne stlačením tlačidla presuniete zaostrenie na možnosť **Volume +** alebo **Volume -** . Stlačte a podržte tlačidlo po dobu 2 sekundy pre aktiváciu vybranej voľbu. Farba ikony možnosti sa pri aktivácii zmení. Potom stlačením tlačidla zvýšte alebo znížte hlasitosť.

**Ak chcete zmeniť Kanál:** Stlačením ovládacieho tlačidla zobrazíte ponuku funkcií a následným stlačením tlačidla presuniete zaostrenie na možnosť **Program +** alebo **Program -** . Stlačte a podržte tlačidlo po dobu 2 sekundy pre aktiváciu vybranej voľby. Farba ikony možnosti sa pri aktivácii zmení. Potom stlačte tlačidlo pre prepnutie na ďalší alebo predchádzajúci kanál v zozname kanálov.

**Ak chcete zmeniť zdroj:** Stlačením ovládacieho tlačidla zobrazíte ponuku funkcií a následne stlačením tlačidla presuniete zaostrenie na možnosť **Zdroj**. Stlačte a podržte tlačidlo po dobu 2 sekundy pre aktiváciu tejto voľby. Farba ikony možnosti sa pri aktivácii zmení. Následne stlačte tlačidlo znova pre zobrazenie zoznamu zdrojov. Prechádzajte dostupné zdroje stláčaním tlačidla. Televízor sa automaticky prepne na zvýraznený zdroj.

*Poznámka: Hlavné OSD menu nie je možné zobraziť prostredníctvom ovládacieho tlačidla.* 

### **Používanie diaľkového ovládača**

Stlačte tlačidlo **Menu** na diaľkovom ovládači pre zobrazenie hlavného menu. Na pohyb a nastavenie používajte smerové tlačidlá a tlačidlo **OK**. Stlačte tlačidlo **Return/Back** alebo **Menu** pre ukončenie menu obrazovky.

### **Výber vstupu**

Ihneď, ako ste pripojili k televízoru externé systémy, je možné prepínať medzi zdrojmi vstupu. Stlačením tlačidla **Zdroj** na diaľkovom ovládaní si postupne vyberte z rôznych zdrojov.

### **Prepínanie kanálov a Hlasitosti**

Môžete zmeniť kanál a nastaviť hlasitosť pomocou tlačidiel **Program +/- a Hlasitosť +/-** na diaľkovom ovládači.

### **Používanie hlavnej ponuky televízora**

Keď stlačíte tlačidl **Menu,** na obrazovke sa zobrazí hlavné TV menu. Medzi položkami ponuky sa môžete pohybovať pomocou smerových tlačidiel na diaľkovom ovládači. Ak chcete vybrať položku alebo zobraziť možnosti podponuky zvýraznenej ponuky, stlačte tlačidlo **OK**. Keď zvýrazníte možnosť ponuky, niektoré položky podponuky tejto ponuky sa môžu pre rýchly prístup zobraziť na hornej strane panela ponuky. Ak chcete použiť položku s rýchlym prístupom, zvýraznite ju, stlačte **OK** a nastavte podľa potreby pomocou Ľavého/Pravého smerového tlačidla. Po dokončení stlačte pre ukončenie tlačidlo **OK** alebo **Späť/Návrat**.

Informácie o polohe, počasí, čase a dátume môžete vidieť aj na obrazovke hlavnej ponuky televízora. Malé zelené ikony označujú aktuálny stav času, siete a synchronizácie aplikácií. Ak sa tieto ikony zobrazia zelenou farbou, znamená to, že informácie o čase sú aktualizované, sieť je pripojená a synchronizácia je úspešne dokončená. V opačnom prípade sa ikony zobrazia bielou farbou.

Stlačte tlačidlo **Exit** pre zatvorenie hlavnej ponuky.

### **1. Domov (Home)**

Po otvorení hlavnej ponuky bude zvýraznený panel ponuky **Domov**. Obsah ponuky **Home** je možné prispôsobiť. Ak chcete prejsť do ponuky **TV** , zvýraznite možnosť **Upraviť domov** a stlačte tlačidlo **OK**. Ponuka **Home** sa prepne do režimu úprav. V režime úprav môžete odstrániť alebo zmeniť polohu ľubovoľnej položky v ponuke **Domov**. Zvýraznite túto možnosť a stlačte **OK**. Vyberte možnosť **Vymazať** alebo **Presunúť** a stlačte tlačidlo **OK**. Ak chcete premiestniť položku ponuky, pomocou smerových tlačidiel Vpravo, Vľavo, Hore a Dole vyberte polohu, kam chcete položku premiestniť, a stlačte **OK**.

Do ponuky **Home** môžete tiež pridať možnosti z iných ponúk. Stačí zvýrazniť možnosť a stlačiť smerové tlačidlo Dole na diaľkovom ovládači. Ak vidíte možnosť **Pridať k Domov**, môžete ju pridať k ponuke **Domov**.

### **2. Vyhľadávanie**

Pomocou tejto možnosti môžete vyhľadávať kanály, sprievodcu, TV ponuky, Aplikácie, Web, YouTube a Videá. Stlačte **OK** a pomocou virtuálnej klávesnice zadajte kľúčové slovo. Potom zvýraznite **OK** a stlačením **OK** spustite vyhľadávanie. Výsledok sa zobrazí na obrazovke. Pomocou smerových tlačidiel vyberte požadovaný výsledok a stlačením tlačidla **OK** ho otvorte.

# **3. TV**

# **3.1. Sprievodca**

Pomocou tejto možnosti môžete pristúpiť k ponuke elektronického programového sprievodcu. Viac informácií nájdete v časti **Elektronický programový sprievodca**.

# **3.2. Kanály**

Pomocou tejto možnosti môžete pristúpiť k ponuke **Kanály**. Viac informácií nájdete v časti **Používanie zoznamu kanálov**.

# **3.3. Časovače**

Pomocou možností tejto ponuky môžete nastaviť časovače pre budúce udalosti. V tejto ponuke môžete tiež upraviť predtým vytvorené časovače.

Ak chcete pridať nový časovač, vyberte kartu **Pridať časovač** pomocou Ľavého/Pravého tlačidla a stlačte **OK**. Nastavte možnosti podponuky podľa potreby a po dokončení stlačte **OK**. Vytvorí sa nový časovač.

Ak chcete upraviť predtým vytvorený časovač, zvýraznite daný časovač, vyberte kartu **Upraviť vybratý časovač** a stlačte **OK**. Zmeňte možnosti podponuky podľa potreby a pre uloženie nastavení stlačte **OK**.

Ak chcete zrušiť už nastavený časovač, zvýraznite daný časovať, vyberte kartu **Odstrániť vybratý časovač** a stlačte **OK**. Zobrazí sa správa s potvrdením. Zvýraznite **ÁNO** a stlačte tlačidlo **OK** pre pokračovanie. Časovač sa zruší.

Nie je možné nastaviť časovače pre dve alebo viac udalostí vysielaných na rôznych kanáloch v rovnakom časovom intervale. V tomto prípade budete požiadaný, aby ste si vybrali jeden z týchto časovačov a ostatné zrušili. Zvýraznite časovač, ktorý chcete zrušiť, a stlačte **OK**, zobrazí sa ponuka **Možnosti**. Potom zvýraznite **Nastaviť/Zrušiť** a stlačením **OK** zrušte daný časovač. Potom budete musieť uložiť zmeny. Ak to chcete urobiť, stlačte **OK**, zvýraznite **Uložiť zmeny** a znovu stlačte **OK**.

# **3.4. Nahrávky**

Pomocou možností tejto ponuky môžete spravovať svoje nahrávky. Môžete prehrávať, upravovať, odstrániť alebo usporiadať predtým nahraté udalosti. Pomocou Ľavého alebo Pravého smerového tlačidla zvýraznite kartu a pre zobrazenie dostupných možností stlačte **OK**.

# **3.5. Ďalšie aplikácie**

Túto možnosť môžete použiť na správu aplikácií nainštalovaných v televízore. Zvýraznite a stlačte **OK**. Môžete pridať nainštalovanú aplikáciu do ponuky **Domov**, spustiť ju alebo odstrániť. Zvýraznite aplikáciu a stlačte **OK** pre zobrazenie dostupných možnostíž.

# **3.6. Trh**

Pomocou tejto možnosti môžete pridať nové aplikácie z trhu aplikácií. Zvýraznite a stlačte **OK**. Zobrazia sa dostupné aplikácie. Na trh aplikácií sa môžete dostať aj z ponuky **Viac aplikácií**.

# **3.7. Prístup**

Pomocou tejto možnosti sa dostanete priamo do ponuky nastavení prístupu.

## **3.8. Nastavenia ochrany osobných údajov**

Pomocou tejto možnosti sa dostanete priamo do ponuky nastavení ochrany osobných údajov. Táto funkcia v procese Prvej inštalácii nemusí byť dostupná v závislosti od modelu televízora a zvolenej krajiny.

### **4. Nastavenia**

Pomocou možností tejto ponuky môžete spravovať nastavenia televízora. Viac informácií nájdete v časti **Obsah ponuky Nastavenia**.

# Pomocou tejto možnosti môžete upraviť svoje prispôsobenia v ponuke **Domov** na predvolené hodnoty použitím možnosti **Obnoviť aplikácie** (dostupnosť závisí od modelu televízora a jeho funkcií). Zvýraznite a stlačte **OK**. Zobrazí sa správa

s potvrdením. Zvýraznite **ÁNO** a stlačte tlačidlo **OK** pre pokračovanie. Upozorňujeme vás, že túto operáciu nebudete môcť vykonať znova v priebehu nasledujúcich niekoľko minút.

# **5. Zdroje**

Pomocou možností tejto ponuky môžete spravovať svoje predvoľby vstupných zdrojov. Ak chcete zmeniť aktuálny zdroj, zvýraznite jednu z možností a stlačte **OK**.

# **5.1. Nastavenie Zdroja**

Pomocou tejto možnosti sa dostanete priamo do ponuky nastavení zdroja. Môžete upraviť názvy, aktivovať alebo deaktivovať možnosti zvoleného zdroja.

# **Vloženie batérií do diaľkového ovládania**

Diaľkový ovládač môže mať skrutku, ktorá upevňuje kryt priestoru pre batériu na diaľkovom ovládači (alebo sa môže nachádzať v samostatnej taške). Odstráňte skrutku, ak bol kryt predtým naskrutkovaný. Potom odstráňte kryt priestoru pre batérie, aby ste odkryli priestor pre batérie. Vložte dve batérie 1,5V veľkosti **AAA**. Uistite sa, že označenia (+) a (-) súhlasia (dbajte na správnu polaritu). Nemiešajte staré a nové batérie. Vymieňajte len za ten istý alebo ekvivalentný typ. Umiestnite späť kryt. Kryt, ak existuje.opäť zaistite skrutkou.

Keď majú batérie nízke napätie a je potrebné ich vymeniť, na displeji sa zobrazí správa. Upozorňujeme, že keď sú batérie takmer vybité, výkon diaľkového ovládača sa môže zhoršiť.

Batérie by sa nemali vystavovať nadmernému teplu, ako je slnečný svit, oheň a podobne.

### **Pripojenie napájania**

**DÔLEŽITÉ:** Televízor je určený k prevádzke na **12 V DC** jednosmerný prúd. Z tohto dôvodu sa používa adaptér, ktorý poskytuje napätie **12 V**. Pripojte tento adaptér k systému, ktorý dodáva 100-240V AC, 50/60Hz.

Po vybalení nechajte televízor, aby získal izbovú teplotu pred jeho pripojením do siete.

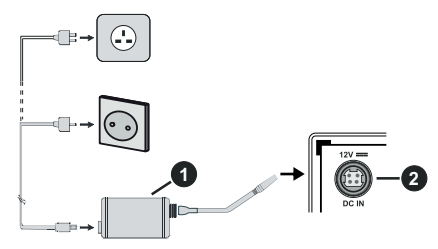

- **1.** AC adaptér
- **2.** Do vstupného konektora DC 12 V napájania

### **Dôležité bezpečnostné informácie**

### **Zaistite správne uzemnené pripojenie**

Pripojte uzemňovací konektor adaptéra k uzemňovaciemu konektoru na elektrickej zásuvke pomocou priloženého kábla. Ak zástrčka na prívodnom kábli televízora nezodpovedá vašej elektrickej zásuvke, obráťte sa na elektrikára a požiadajte ho o výmenu zastaranej zásuvky.

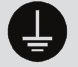

Nezabudnite pripojiť uzemnenie.

## **Pripojenie antény**

Pripojte zástrčku antény alebo káblovej televízie do konektora VSTUP ANTÉNY (ANT) alebo pripojte satelit do konektora SATELITNÝ VSTUP (LNB) na prednej bočnej strane televízora.

### **Zadná strana televízora**

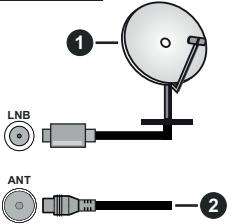

### **2.** Anténa alebo kábel

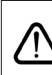

 Ak chcete pripojiť zariadenie k televízoru, skontrolujte, či sú televízor aj zariadenie pred vykonaním akéhokoľvek pripojenia vypnuté. Po uskutočnení pripojenia môžete zariadenie zapnúť a používať ho.

### **Licenčné upozornenia**

Výrazy HDMI, HDMI High-Definition Multimedia Interface a logo HDMI sú obchodnými známkami alebo registrovanými obchodnými známkami spoločnosti HDMI Licensing Administrator, Inc.

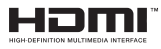

Vyrobené v licencii Dolby Laboratories. Dolby Dolby Audio a dvojitý-D symbol sú ochranné známky spoločnosti Dolby Laboratories Licensing Corporation.

YouTube a logo YouTube sú ochranné známky spoločnosti Google Inc.

Tento produkt obsahuje technológie podliehajúce právam duševného vlastníctva spoločnosti Microsoft. Použitie alebo distribúcia tejto technológie mimo tohto výrobku je bez príslušnej licencie(í) od spoločnosti Microsoft zakázaná.

Vlastníci obsahu používajú technológiu prístupu k obsahu Microsoft PlayReady™ na ochranu svojho duševného vlastníctva, vrátane obsahu chráneného autorskými právami. Toto zariadenie používa technológiu PlayReady na prístup k PlayReadychránenému obsahu a/alebo k WMDRM-chránenému obsahu. V prípade, že prístroj prestane správne presadzovať obmedzenia týkajúce sa používania obsahu, vlastníci obsahu môžu vyžadovať po spoločnosti Microsoft odvolanie schopnosti zariadenia na spotrebu PlayReady-chráneného obsahu. Odvolanie by nemalo mať vplyv na nechránený obsah ani obsah chránený inými technológiami. Vlastníci obsahu môžu vyžadovať aktualizáciu PlayReady pre prístup k ich obsahu. Ak aktualizáciu odmietnete, nebudete môcť pristupovať k obsahu, ktorý si vyžaduje aktualizáciu.

Logo "CI Plus" je ochranná známka CI Plus LLP.

Tento produkt je chránený určitými právami duševného vlastníctva spoločnosti Microsoft Corporation. Použitie alebo distribúcia tejto technológie mimo tohto výrobku je bez príslušnej licencie(í) od spoločnosti Microsoft alebo autorizovaného zástupcu Microsoft zakázaná.

### **Informácie o likvidácii**

### **[Európska únia]**

Tieto symboly znamenajú, že elektrické a elektronické zariadenia a batérie s týmto symbolom nesmú byť likvidované ako všeobecný komunálny odpadu na ich konci životnosti. Namiesto toho, produkt, rovnako ako aj batérie by mali byť odovzdané na zberných miestach

pre recykláciu elektrických a elektronických zariadení, z dôvodu správneho spracovania, zhodnotenia a recyklácie v súlade s vašimi vnútroštátnymi právnymi predpismi a Smernice 2012/19/ES a 2013/56/ES.

Pri správnej likvidácii týchto produktov, pomôžete zachovať prírodné zdroje a pomôžete, aby sa zabránilo možným negatívnym vplyvom na životné prostredie a ľudské zdravie, ktoré by inak boli spôsobené nevhodnou likvidáciou týchto výrobkov.

Podrobnejšie informácie o recyklácii tohto produktu a zberných miestach získate na miestnom úrade obce, v spoločnosti zaisťujúcej likvidáciu odpadu alebo v obchode, v ktorom ste produkt zakúpili.

Pri nesprávnej likvidácii tohto druhu odpadu, v súlade s vnútroštátnymi právnymi predpismi, vám môže byť udelená pokuta.

### **[Firemní používatelia]**

Ak chcete likvidovať tento produkt, obráťte sa na svojho dodávateľa a skontrolujte podmienky kúpnej zmluvy.

### **[Ostatné krajiny mimo Európskej únie]**

[Tieto symboly sú platné len v Európskej únii]

Pre viac informácií o likvidácii a recyklácii kontaktujte svoj miestny správny orgán.

Výrobok a obal odovzdajte na miestnom zbernom mieste pre recykláciu.

Niektoré zberné miesta prijímajú produkty zadarmo.

*Poznámka: Značka Pb pod symbolom batérie znamená, že batérie obsahujú olovo.*

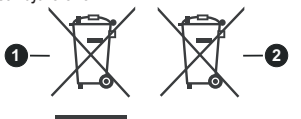

**Technické parametre**

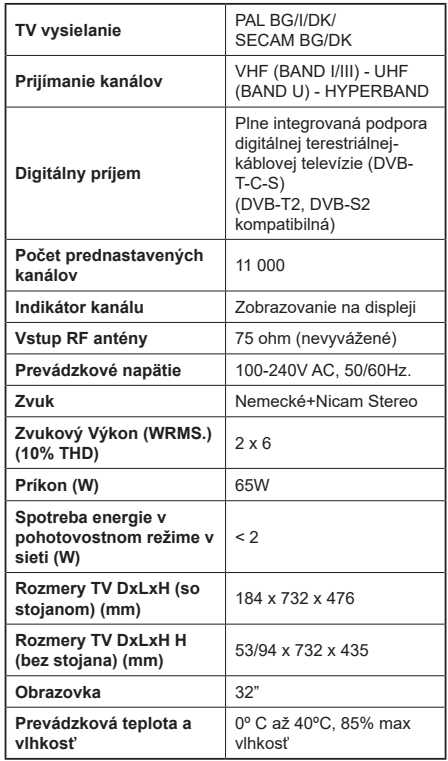

**1.** Produkty

**2.** Batéria

### **Vlastnosti LAN vysielača**

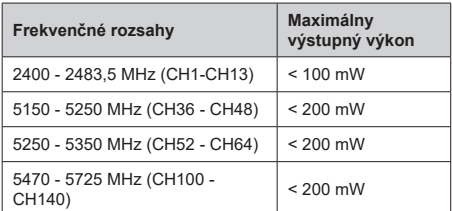

# **Obmedzenia v závislosti od krajiny**

Tento prístroj je určený pre domáce a kancelárske použitie vo všetkých krajinách EÚ (a ďalších krajinách používajúcich príslušné smernice EÚ) bez akéhokoľvek obmedzenia s výnimkou krajín uvedených nižšie.

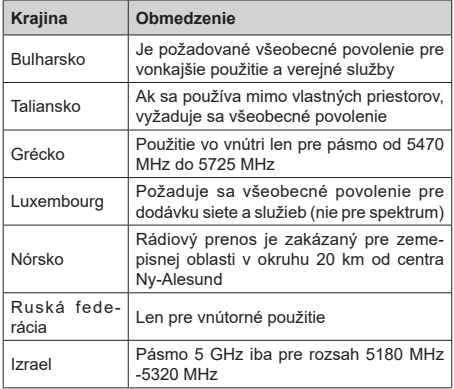

Požiadavky pre ktorékoľvek krajiny môžu byť kedykoľvek zmenené. Odporúča sa, aby používateľ u miestnych úradoch skontroloval aktuálny stav vnútroštátnych právnych predpisov pre 5 GHz LAN bezdrôtovú sieť.

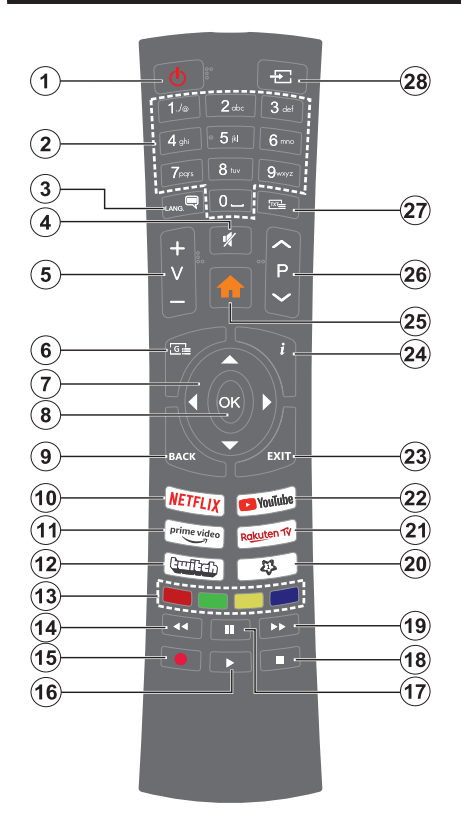

# **(\*) MOJE TLAČIDLO 1:**

Toto tlačidlo môže mať predvolené funkcie v závislosti od modelu. Avšak špeciálne funkcie tohto tlačidla môžete nastaviť podržaním tlačidla po dobu viac ako troch sekúnd na požadovaný zdroj, kanál alebo aplikáciu. Na obrazovke sa zobrazí potvrdzujúca správa. Teraz je Moje tlačidlo 1 spojené s vybranou funkciou.

Pamätajte, že ak budete vykonávať Prvú inštaláciu, Moje tlačidlo 1 sa vráti do svojej východiskovej funkcie.

- **1. Pohotovostný režim:** Zapnutie / Vypnutie televízora
- **2. Číselné tlačidlá:** Prepne kanál, zadá číslo alebo písmeno v textovom poli na obrazovke.
- **3. Jazyk:** Prepína medzi režimami zvuku (analógové TV), zobrazuje alebo mení jazyk zvuku/titulkov a zapína/vypína titulky (digitálna TV, ak je k dispozícii)
- **4. Stlmiť:** Úplne vypne zvuk televízora
- **5. Hlasitosť +/-**
- **6. Sprievodca:** Zobrazí elektronického programového sprievodcu
- **7. Smerové tlačidlá:** Pomáha pri pohybovaní sa v ponuke, obsahu, atď. a pri stlačení Pravého alebo Ľavého tlačidla v režime TXT zobrazí podstránky
- **8. OK:** Potvrdzuje užívateľské voľby, podrží stránku (v TXT režime), zobrazí ponuku **Kanály** (DTV režim)
- **9. Späť/Návrat:** Vráti sa na predchádzajúcu obrazovku, predchádzajúcu ponuku, otvára indexovaciu stránku (v režime TXT) Rýchlo prepína medzi predchádzajúcim a súčasným programom alebozdrojmi
- **10. Netflix:** Spustí aplikáciu Netflix
- **11. Prime Video:** Spustí aplikáciu Amazon Prime Video
- **12. Twitch:** Spustí aplikáciu Twitch
- **13. Farebné Tlačidlá:** Pre funkcie farebných tlačidiel postupujte podľa pokynov na obrazovke
- **14. Posun vzad:** Presunie obraz dozadu v médiách, ako sú filmy
- **15. Nahrávanie:** Nahráva programy
- **16. Prehrať:** Spúšťa prehrávanie zvoleného média
- **17. Pauza:** Pozastavuje prehrávané médiá, spúšťa nahrávanie s časovým posunom
- **18. Stop:** Zastaví prehrávané médiá
- **19. Rýchly posun vpred:** Presunie obraz dopredu v médiách, ako sú filmy
- **20. MOJE TLAČIDLO 1 (\*)**
- **21.** Rakuten TV: Spúšťa aplikáciu Rakuten TV
- **22. YouTube:** Spustí YouTube aplikáciu
- **23. Ukončiť:** Zatvára a opúšťa zobrazené ponuky a vráti sa na predchádzajúcu obrazovku
- **24. Informácie:** Zobrazuje informácie o obsahu na obrazovke, zobrazuje skryté informácie (odhaliť - v režime TXT)
- **25.** Ponuka: Zobrazí ponuku TV
- **26. Program +/-**
- **27. Text:** Zobrazí teletext (ak je k dispozícii), stlačte znovu pre zobrazenie teletextu cez normálny vysielací obraz (mix)
- **28. Zdroj:** Zobrazuje dostupné vysielania a zdroje obsahu

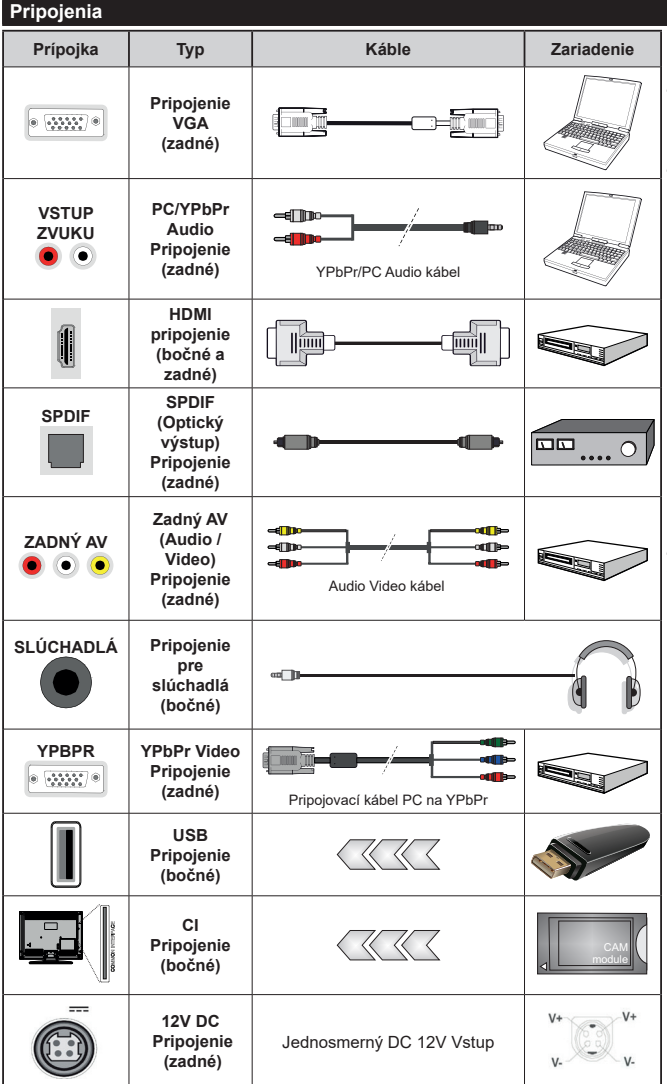

*Viď ilustrácie na ľavej strane. Môžete použiť kábel YPbPr na VGA pre aktiváciu signálu YPbPr cez VGA vstup. Nemôžete použiť VGA a YPbPr súčasne. | Ak chcete povoliť PC/YPbPr audio, budete musieť pripojiť Zadné audio vstupy s PC/ YPbPr audio káblom pre pripojenie audia. Pri použití montážnej sady na stenu (dostupné u tretích predajcov, ak nie je priložená), pred montážou na stenu odporúčame pripojiť všetky káble na zadnej strane televízora. Vložte alebo vyberte modul CI, keď je televízor VYPNUTÝ. Mali by ste si pozrieť v návode na obsluhu modulu návod pre podrobnosti o nastavení. Každý USB vstup na televízore podporuje zariadenia až do 500mA. Pri pripojení prístrojov, ktoré majú aktuálnu hodnotu nad 500 mA môže dôjsť k poškodeniu televízora. Pri pripojení zariadenia k televízoru pomocou HDMI kábla, ktorý zaistí dostatočnú odolnosť proti parazitnému frekvenčnému žiareniu, budete musieť použiť tienený HDMI kábel s feritmi (vysokokvalitný) HDMI kábel.*

 Ak chcete pripojiť zariadenie k televízoru, skontrolujte, či sú televízor aj zariadenie pred vykonaním akéhokoľvek pripojenia vypnuté. Po uskutočnení pripojenia môžete zariadenie zapnúť a používať ho.

# **Zapnutie/Vypnutie**

### **Zapnutie televízora**

Pripojte napájací kábel k napájaciemu zdroju, napríklad do zásuvky (220-240V AC, 50 Hz).

Zapnutie televízora z pohotovostného režimu:

- Stlačte **Pohotovostný režim**, **Program +/-** alebo číselné tlačidlo na diaľkovom ovládaní.
- Stlačte tlačidlo ovládania na TV.

## **Vypnutie televízora**

- Stlačte tlačidlo **Pohotovostný režim** na diaľkovom ovládači.
- Stlačte tlačidlo ovládania naTV pre zobrazenie menu voľby funkcií. Zostrenie bude na možnosti **pohotovostného režimu**. Stlačte a podržte tlačidlo po dobu 2 sekundy pre aktiváciu tejto voľby. Farba ikony možnosti sa zmení. Následne opäť stlačte tlačidlo,í, televízor sa prepne do pohotovostného režimu.

### **Pre úplné vypnutie TV vypojte napájací kábel zo zásuvky zdroja.**

*Poznámka: Keď je televízor v pohotovostnom režime, LED indikátor pohotovostného režimu môže blikať, čím indikuje, že funkcie ako napríklad Režim Vyhľadávania v pohotovostnom režime, bezdrôtové preberanie alebo časovač sú aktívne. LED môže blikať aj pri zapnutí televízora z pohotovostného režimu.*

### **Prvá inštalácia**

Po prvom zapnutí sa zobrazí Obrazovka pre voľbu jazyka. Zvoľte želaný jazyk a stlačte **OK.** V nasledujúcich krokoch inštalačnej príručky nastavte svoje predvoľby pomocou smerových tlačidiel a tlačidla **OK**.

Po výbere jazyka sa zobrazí otázka, či chcete zmeniť nastavenia prístupu. Zvýraznite **ÁNO** a stlačte tlačidlo **OK** pre zmenu. Podrobné informácie o dostupných možnostiach nájdete v časti **Obsah systémovej ponuky** .

Na ďalšej obrazovke nastavte preferencie vašej krajiny. V závislosti na voľby **Krajiny**, v tomto bode môžete byť vyzvaní na nastavenie a potvrdenie PIN kódu. Zvolený PIN kód nemôže byť 0000. Budete ho musieť zadať neskôr pri každej výzve na zadanie PIN kódu pri operáciách v menu.

Poznámka: Typ operátora M7 (\*) bude definovaný v súlade s voľbou Jazyka a Krajiny , ktorú ste vykonali pri Prvej inštalácii.

(\*)M7 je poskytovateľ digitálnych satelitných služieb.

V nasledujúcom kroku môžete aktivovať možnosť **Režim Obchodu**. Táto možnosť bude konfigurovať nastavenia vášho televízora pre prostredie obchodu a v závislosti od modelu používaného televízora sa jeho podporované funkcie môžu zobraziť na boku obrazovky ako informačný banner, alebo sa môže prehrať predinštalovaný video súbor. Táto možnosť je určená len pre účely zobrazenia v obchode. Pre domáce použitie sa odporúča zvoliť **Domáci režim**. Táto možnosť bude k dispozícii v ponuke **Nastavenia> Systém> Viac** a vaše preferencie pre toto nastavenie môžete neskôr zmeniť. Urobte svoj výber a pre pokračovanie stlačte **OK**.

Zobrazí sa obrazovka výberu režimu obrazu. Ak chcete, aby televízor spotreboval menej energie a bol šetrnejší k životnému prostrediu, vyberte možnosť **Prirodzený** a pokračujte stlačením tlačidla **OK** . Svoj výber môžete neskôr zmeniť pomocou možnosti **Režim** v ponuke **Nastavenia> Obraz** .

V tomto okamihu sa závislosti od modelu televízora môže zobraziť ponuka **Nastavenia ochrany osobných údajov**. Pomocou tohto menu môžete nastaviť svoje oprávnenia. Zvýraznite funkciu a pomocou smerových tlačidiel doľava a doprava zapnite alebo vypnite. Pred vykonaním akýchkoľvek zmien si prečítajte príslušné vysvetlenia zobrazené na obrazovke pre každú zvýraznenú funkciu. Pomocou tlačidiel **Program +/-** môžete text posúvať nahor a nadol, aby ste si ho prečítali celý. Vaše predvoľby budete môcť neskôr kedykoľvek zmeniť v ponuke **Nastavenia>Systém>Nastavenia ochrany osobných údajov**. Ak je možnosť **Pripojenia k internetu** zakázaná, obrazovka **Network / Internet Settings** ( **Sieť/Internetové nastavenia)** sa vynechá a nezobrazí sa. Ak máte akékoľvek otázky, sťažnosti alebo pripomienky týkajúce sa týchto pravidiel ochrany osobných údajov alebo ich presadzovania, kontaktujte nás e-mailom na adrese smarttvsecurity@vosshub. com.

Zvýraznite **Ďalej** a stlačte tlačidlo **OK** na diaľkovom ovládači pre pokračovanie a na obrazovke sa zobrazí ponuka **Nastavenia siete/internetu**. Pre konfiguráciu pripojenia k sieti pozrite časť **Pripojenie**. Ak chcete, aby váš televízor v pohotovostnom režime spotreboval menej energie, môžete vypnúť možnosť **Sieťový pohotovostný režim** jeho nastavením na **Vypnúť**. Po dokončení nastavenia zvýraznite **Ďalej** a pre pokračovanie stlačte tlačidlo **OK**.

Na nasledujúcej obrazovke môžete nastaviť typy vysielania na vyhľadávanie, nastaviť svoje predvoľby vyhľadávania šifrovaných kanálov a časového pásma (v závislosti od výberu krajiny). Navyše si môžete nastaviť typ vysielania ako svoje obľúbené. Počas vyhľadávania bude mať prednosť na zvolenom type vysielania a kanály v ňom budú uvedené v hornej časti zoznamu kanálov. Keď ste skončili, zvýraznite **Ďalej** a pre pokračovanie stlačte **OK**.

# **O výbere Typu vysielania**

Ak chcete zapnúť možnosť vyhľadávania pre typ vysielania, zvýraznite ho a stlačte **OK**. Označí sa políčko vedľa vybratej možnosti. Ak chcete možnosť vyhľadávania vypnúť, zrušte zaškrtnutie políčka stlačením **OK** po presunutí zamerania na požadovanú možnosť typu vysielania.

**Digitálna anténa:** Ak je zapnutá voľba vyhľadávania **D. Anténneho** vysielania, po dokončení ďalších počiatočných nastavení TV vyhľadá pozemné digitálne vysielania.

**Digitálny kábel:** Ak je zapnutá voľba vyhľadávania **D. Káblového** vysielania, po dokončení ďalších počiatočných nastavení TV vyhľadá káblové digitálne vysielania. Pred spustením vyhľadávania sa zobrazí hlásenie s otázkou, či chcete vykonať vyhľadávanie káblových sietí. Ak zvolíte **Áno** a stlačíte **OK**, môžete vybrať **Sieť** alebo na nasledujúcej obrazovke nastaviť hodnoty ako **Frekvencia**, **ID siete** a **Krok vyhľadávania**. Ak zvolíte **Nie** a stlačíte **OK**, môžete na nasledujúcej obrazovke nastaviť položky **Spúšťacia frekvencia**, **Zastavovacia frekvencia** a **Krok vyhľadávania**. Keď ste skončili, zvýraznite **Ďalej** a pre pokračovanie stlačte tlačidlo **OK**.

*Poznámka: Trvanie vyhľadávania sa zmení v závislosti od zvoleného Kroku Vyhľadávania.*

- Satelit: Ak je zapnutá voľba vyhľadávania Satelitného vysielania, tak po dokončení ďalších počiatočných nastavení TV vyhľadá programy satelitného digitálneho vysielania. Pred zahajenim satelitného vyhľadávania musíte vykonať niektoré nastavenia. Najprv sa zobrazí ponuka, kde môžete zvoliť spustenie inštalácie operátora M7 (SKYLINK FastScan) alebo štandardnej inštalácii. Ak chcete spustiť inštaláciu operátora M7 (SKYLINK FastScan) nastavte Typ inštalácie ako Operátor a Satelitného operátora ako Skylink. Voľbu nastavenie antény Preferované skenovanie vždy nechajte ako Manuálne a stlačte tlačidlo OK.
- Typ antény môžete zvoliť Priamy, Jednoduchý káblový systém alebo Prepínač DiSEqC, pomocou použitia tlačidiel "<" alebo ">".
- • Priamy: Pokiaľ máte satelitnú anténu pre príjem z jednej družice, vyberte tento typ antény. Pre pokračovanie stlačte OK. Na nasledujúcej obrazovke vyberte dostupný satelit (pre Skylink je to Astra 23.5 °) a stlačte OK pre vyhľadanie služieb.
- • Jednoduchý satelitný káblový systém: Tento typ antény zvoľte v prípade, že máte inštalovaný tzv. Jednokáblové rozvod satelitného signálu pre viacerých účastníkov vybavený LNB typu Unicable. Pre pokračovanie stlačte OK. Nakonfigurujte nastavenie podľa pokynov na nasledujúcej obrazovke. Pre vyhľadanie služieb stlačte OK.
- • Prepínač DiSEqC: Toto je najčastejší typ antény, je to anténa pre príjem z dvoch družíc (Astra 19.2 a 23.5°) s univerzálnym LNB typu MONOBLOK. Tento typ antény vyberte tiež v prípade, že máte satelitnú anténu pre príjem z viacerých družíc ovládanú samostatným DiSEqC prepínačom. Pre pokračovanie stlačte OK. Na nasledujúcej obrazovke

nastavte možnosti DiSEqC (ak sú dostupné) a potom pre vyhľadanie služieb stlačte OK.

• Pre vyhľadávanie iných kanálov, ako sú M7 kanály, musíte spustiť štandardnú inštaláciu. Vyberte Typ inštalácie ako štandardný a stlačte tlačidlo OK pre pokračovanie. Následne sa zobrazí Typ antény a po jeho nastavení vyberiete družicu (družice) a tlačidlom OK spustíte vyhľadávanie.

**Analógové:** Ak je zapnutá voľba vyhľadávania **Analógového** vysielania, po dokončení ďalších počiatočných nastavení TV vyhľadá analógové vysielania.

Po ukončení počiatočných nastavení TV začne vyhľadávať dostupné vysielanie vybraných typov vysielania.

Zatiaľ čo vyhľadávanie pokračuje, aktuálne výsledky vyhľadávania sa zobrazia v dolnej časti obrazovky. Po uložení všetkých dostupných staníc sa zobrazí ponuka **Kanály**. Tu môžete editovať zoznam kanálov podľa svojich preferencií pomocou možností karty **Upraviť** alebo stlačte tlačidlo **Menu** pre ukončenie a pozeranie TV.

Zatiaľ čo prebieha hľadanie, zobrazí sa správa s otázkou, či chcete triediť kanály podľa LCN**(\*)**. Zvoľte **Yes** (ANO) a stlačte tlačidlo **OK** pre potvrdenie**.**

*(\*) LCN je systém logického čísla kanálu, ktorý organizuje dostupné vysielanie v súlade s rozpoznateľnou sekvenciou čísla kanálov (ak je dostupné).*

*Poznámka: Nevypínajte TV, kým sa inicializuje prvá inštalácia. Pamätajte, že niektoré možnosti nemusia byť k dispozícii v závislosti na výbere krajiny.*

*Pre vyhľadávanie M7 kanálov po Prvej inštalácii musíte znova vykonať Prvú inštaláciu. Alebo stlačte tlačidlo Menu a otvorte ponuku Nastavenia>Inštalácia>Automatické ladenie kanálov>Satelit. Potom postupujte podľa rovnakých krokov uvedených vyššie v časti pre satelit.*

### **Prehrávanie Médií cez USB vstup**

*Môžete pripojiť 2,5" a 3,5" palcové (HDD s externým zdrojom napájania) zariadenia externých pevných diskov alebo USB pamäťový kľúč k vášmu TV s použitím USB vstupov TV.*

**DÔLEŽITÉ !** Pred pripojením k televízoru si súbory zálohujte na pamäťové zariadenie . Výrobca nenesie zodpovednosť za akékoľvek poškodenie súboru alebo stratu dát. Niektoré typy zariadení USB (napríklad prehrávače MP3) alebo pevné disky či pamäťové kľúče USB nemusia byť s týmto televízorom kompatibilné. TV podporuje formáty diskov FAT32 a NTFS, ale nahrávanie nebude k dispozícii s diskami vo formáte NTFS.

Pri formátovaní USB pevných diskoch, ktoré majú viac ako 1 TB (Tera Byte) úložného priestoru môže dôjsť k určitým problémom v procese formátovania.

Počkajte chvíľku pred každým pripojením a odpojením, pretože prehrávač môže ešte čítať súbory. Nedodržanie tohto pokynu môže spôsobiť fyzické poškodenie USB prehrávača a USB zariadenia. Kým sa prehráva súbor, svoj disk nevyťahujte.

Pre USB vstupy vášho televízora môžete použiť USB rozbočovač. V takomto prípade sa odporúča pripojenie USB hub-u s externým napájaním.

Ak sa chystáte pripojiť USB pevný disk, odporúča sa použiť USB vstup televízora priamo.

*Poznámka: Pri prehliadaní obrazových súborov môže menu Prehliadač médií zobraziť len 1000 snímkov uložených na pripojenom zariadení.*

# **USB Nahrávanie**

### **Nahrávanie programu**

**DÔLEŽITÉ:** Ak sa chystáte použiť nový pevný disk USB, odporúčame ho najskôr naformátovať vybratím položky televízora **Formátovať disk** v ponuke **TV>Nahrávky>Nastavenia**.

Ak chcete nahrať program, najskôr pripojte USB disk k televízoru, kým je TV vypnutý. Potom TV zapnite, aby sa spustila funkcia nahrávania.

Ak chcete nahrávať, potrebujete USB disk s kapacitou 2 GB voľného priestoru a musíbyť kompatibilný s USB 2.0. Ak USB zariadenie nie je kompatibilné, zobrazí sa chybová správa.

Ak chcete nahrávať programy s dlhým trvaním, ako sú filmy, odporúča sa používať USB pevné disky (HDD).

Nahrávané programy sú uložené na pripojený USB disk. Ak si prajete, môžete ukladať/kopírovať nahrávky na počítači, avšak tieto súbory nebudú dostupné na prehrávanie na počítači. Nahrávky môžete prehrávať len prostredníctvom vášho TV.

V priebehu časového posunu sa môže vyskytnúť posun Lip Sync. Nahrávanie Rádia nie je podporované. TV môže nahrávať programy až do desiatich hodín.

Nahraté programy sú rozdelené do 4 GB segmentov. Ak rýchlosť zápisu z pripojeného USB disku nie je dostatočná, môže zlyhať nahrávanie a možnosť časového posunu (timeshifting) nemusí byť k dispozícii.

Odporúča sa používať jednotky USB harddisku pre nahrávanie HD programov.

Počas nahrávania nevyťahujte USB/HDD. Toto by mohlo poškodiť pripojený USB/HDD.

Dostupná je podpora rozdelenia na viaceré časti. Podporované sú maximálne dve rôzne rozdelenia. Prvé rozdelenie USB disku sa používa pre funkcie pripravenosti USB nahrávania. Musí sa tiež formátovať ako prvotné rozdelenie, ktoré sa má použiť pre funkcie pripravenosti USB nahrávania.

Niektoré streamové bloky sa nemusia nahrať kvôli problémom so signálom, z tohto dôvodu môže video niekedy počas prehrávania zmrznúť.

Keď je teletext zapnutý, možná sa používať tlačidlá Nahrávať, Prehrať, Pauza, Zobraziť (pre dialóg zoznamu skladieb). Ak sa nahrávanie spustí z časovača, keď je teletext ZAPNUTÝ, teletext sa automaticky vypne. Tiež sa deaktivuje používanie teletextu, keď sa pokračuje v nahrávaní alebo prehrávaní.

Pri nahrávaní programu na pozadí môžete použiť možnosti ponuky, prepnutie na iný zdroj, alebo použite funkcie **Mediálny prehliadač,** ako sú prezeranie fotografií, prehrávanie videa a hudobných súborov, ako ajaj prehrávať prebiehajúce nahrávanie.

### **Nahrávanie Časového posunu**

Stlačte tlačidlo **Pauza** počas sledovania vysielania pre aktiváciu režimu časového posunu. V režime timeshifting (časového posunu) je program pozastavený a súčasne zaznamenaný na pripojený USB disk.

Stlačte znovu tlačidlo **Prehrať** pre obnovenie zastaveného programu odtiaľ, kde ste ho zastavili. Stlačte tlačidlo Stop pre zastavenie nahrávania s časovým posunom a návrat k živému vysielaniu.

Časový posun nie je možné použiť, pokiaľ je v režime rádia.

Môžete používať funkciu spätného chodu časového posunu po obnovení obyčajného prehrávania alebo možnosti rýchleho posunu vpred.

### **Okamžité nahrávanie**

Stlačením tlačidla **Nahrávanie** sa spustí okamžité nahrávanie počas sledovanie programu. Stlačením tlačidla **Stop** sa okamžité nahrávanie zruší.

V režime nahrávania nemôžete prepínať vysielanie. Pri nahrávaní programu alebo počas Časového posunu, ak rýchlosť vášho USB zariadenia nie je postačujúca, sa na obrazovke objaví varovná správa.

### **Pozeranie nahratých programov**

Zvoľte **Nahrávky** z ponuky **TV.** Zvoľte nahratú položku zo zoznamu (ak sa predtým nahrala). Stlačte tlačidlo **OK** pre zobrazenie ponuky **Možnosti**. Vyberte možnosť a potom stlačte tlačidlo **OK**.

*Poznámka: Počas prehrávania nebude možné prezerať hlavnú ponuku ani položky ponuky.*

Stlačením tlačidla **Stop** sa prehrávanie zastaví a na obrazovke sa opäť zobrazí menu **Knižnica**.

### **Pomalý posun vpred**

Stlačením tlačidla Pause počas prehrávania nahraných programov sa aktivuje funkcia pomalého prehrávania vpred. Pomocou tlačidla **Rýchly posun vpred** možno prehrávať obraz pomaly vpred. Viacnásobným stlačením tlačidla **Rýchly posun vpred** sa zmení rýchlosť pomalého prehrávania vpred.

### **Nastavenia nahrávania**

Môžete nakonfigurovať svoje preferencie nahrávania pomocou karty **Nastavenia** v ponuke **Nahrávky**. Zvýraznite kartu **Nastavenia** pomocou **Ľavého** alebo **Pravého** tlačidla a stlačte **OK**. Potom vyberte v podponuke požadovanú položku a nastavte pomocou **Ľavého** alebo **Pravého** tlačidla.

**Spustiť skôr:** Toto nastavenie umožňuje nastaviť, aby časovač nahrávania začal skôr, ako je jeho čas začiatku.

**Ukončiť neskoršie** Toto nastavenie umožňuje nastaviť, aby časovač nahrávania končil neskôr, ako je jeho čas ukončenia.

**Max. časový posun:** Toto nastavenie umožňuje nastaviť maximálny čas nahrávania s časovým posunom. Dostupné možnosti sú približné a skutočný čas nahrávania sa môže v praxi zmeniť v závislosti od vysielania. Hodnoty vyhradeného a voľného úložného priestoru sa zmenia podľa tohto nastavenia. Uistite sa, že máte dosť voľného úložného priestoru, inak okamžité nahrávanie nemusí byť možné.

**Automatické zrušenie:** Typ **Zrušenia** Môžete nastaviť ako **Žiadne, Najstaršie Najdlhšie** a **Najkratšie.** Ak typ zrušenia nie je nastavený na **Žiadne**, môžete nastaviť možnosť **Nehrané** ako **Zahrnuté** alebo **Vylúčené**. Tieto možnosti určujú preferencie pre odstránenie nahrávok pre získanie väčšieho úložného priestoru pre prebiehajúce nahrávky.

**Informácie o pevnom disku:** Môžete zobraziť podrobné informácie o USB pamäťovom zariadení pripojenom k Vášmu televízoru. Zvýraznite a stlačte **OK** pre zobrazenie a stlačte **Späť/Návrat** pre zatvorenie.

**Formátovanie disku:** Ak chcete vymazať všetky súbory na pripojenom USB zariadení a previesť formát disku na FAT32, môžete použiť túto možnosť. Stlačte tlačidlo **OK**, kým je zvýraznená možnosť **Formátovať disk**. Na obrazovke sa zobrazí výzva na zadanie PIN kódu **(\*)**. Po zadaní PIN sa zobrazí potvrdzujúca správa. Vyberte **Áno** a stlačte tlačidlo **OK** pre spustenie formátovania pamäťového zariadenia USB. Pre zrušenie vyberte možnosť **NIE** (NO) a stlačte tlačidlo **OK**.

*(\*) Predvolený PIN je možné nastaviť na 0000 alebo 1234. Ak ste definovali PIN (je požadované v závislosti na voľbe krajiny) počas Prvej Inštalácie, použite PIN kód, ktorý ste definovali.*

**DÔLEŽITÉ:** Formátovanie vášho USB disku vymaže VŠETKY dáta na ňom a jeho súborový systém bude prevedený na FAT32. Vo väčšine prípadov budú prevádzkové chyby po formátovaní odstránené, ale stratíte VŠETKY dáta.

Ak sa počas spúšťania záznamu zobrazí správa **USB disk je príliš pomalý pre nahrávanie**, skúste znovu spustiť nahrávanie. Ak sa opäť zobrazí rovnaká chyba, je možné, že váš USB disk nespĺňa požiadavky na prenosovú rýchlosť. Skúste pripojiť iný USB disk.

# **Mediálny prehliadač**

Môžete prehrávať hudobné a video súbory a zobrazovať súbory fotografií uložené na USB pamäťovom zariadení jeho pripojením k televízoru. Pripojte USB pamäťové zariadenie k jednému z USB vstupov umiestnených na bočnej strane televízora.

Po pripojení USB pamäťového zariadenia k Vášmu televízoru **sa zobrazí Lišta Zdroje so zvýrazneným USBx.** Stlačte **OK**, na obrazovke sa zobrazí ponuka **Prehliadač médií** Vyberte súbor podľa vášho výberu a stlačte **OK**, aby sa zobrazil alebo prehral. K obsahu na pripojenom USB zariadení môžete kedykoľvek neskôr pristupovať z ponuky **Zdroje**. Môžete tiež stlačiť tlačidlo **Zdroj** na diaľkovom ovládači a potom zo zoznamu zdrojov vyberte pamäťové zariadenie USB.

Môžete si nastaviť preferencie Prehliadača médií Media Browser pomocou Ponuky **Nastavenia**. Do ponuky **Nastavenia** je možné pristupovať prostredníctvom informačného pruhu, ktorý je zobrazený na spodnej časti obrazovky počas prehrávania video alebo audio súborov alebo zobrazovania obrazového súboru. Ak informačná lišta zmizne , stlačte tlačidlo **Info** , označte symbol ozubeného kolesa umiestnený na pravej strane informačnej lišty a stlačte **OK**. V závislosti od typu mediálneho súboru a modelu televízora a jeho funkcií môžu byť dostupné ponuky **Nastavenia obrazu, Nastavenia zvuku, Nastavenia prehľadávača médií** a **Možnosti**. Obsahy týchto ponúk môže byť iná podľa typu aktuálne otvoreného mediálneho súboru. Pri prehrávaní zvukových súborov bude k dispozícii iba ponuka **Nastavenia zvuku**.

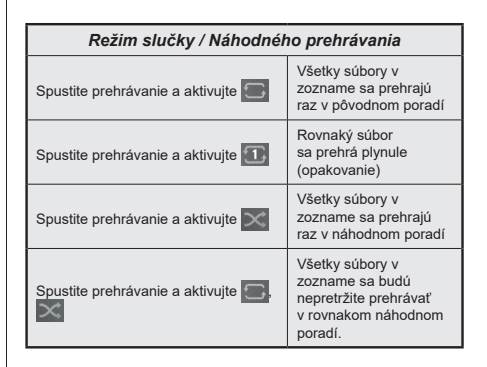

Ak chcete používať funkcie na informačnom paneli, zvýraznite symbol funkcie a stlačte **OK**. Ak chcete zmeniť stav funkcie, zvýraznite symbol funkcie a stlačte **OK** podľa potreby. Ak je symbol označený červeným krížikom, znamená to, že je deaktivovaný.

### **FollowMe TV**

S vašim mobilným zariadením môžete streamovať aktuálne vysielanie z vášho Smart TV pomocou funkcie **FollowMe TV**. Nainštalujte vhodnú aplikáciu Smart Center do vášho mobilného zariadenia. Spustite aplikáciu.

Ďalšie informácie o používaní tejto funkcie nájdete v návode na použitie vami používanej aplikácie.

*Poznámka: V závislosti od modelu sa môže stať, že váš televízor nepodporuje túto funkciu. Táto aplikácia nemusí byť*  *kompatibilná so všetkými mobilnými zariadeniami. UHD (4K, Ultra HD) kanály nie sú podporované a obe zariadenia musia byť pripojený do rovnakej siete.*

### **CEC**

Táto funkcia umožňuje ovládať CEC zariadenia ktoré sú pripojené cez HDMI port, pomocou diaľkového ovládania televízora.

Najprv nastavte možnosť **CEC** v ponuke **Nastavenia>Systém>Nastavenia zariadenia** ako **Povolené**. Stlačte tlačidlo **Zdroj** a zvoľte HDMI vstup pripojeného CEC zariadenia z ponuky **Zoznam Zdroje**. Keď je pripojené nové CEC zdrojové zariadenie, bude uvedené v ponuke zdrojov pod vlastným menom namiesto názvu pripojeného HDMI portu (DVD prehrávač, Rekordér 1 atď).

Diaľkový ovládač televízora je automaticky schopný plniť základné funkcie po zvolení pripojeného HDMI zdroja. Ak chcete ukončiť prevádzku a znovu ovládať televízor pomocou diaľkového ovládača, stlačte a podržte tlačidlo "0-Zero" na diaľkovom ovládači 3 sekundy.

Funkciu CEC môžete zakázať nastavením súvisiacej možnosti v ponuke **Nastavenia>Systém>Nastavenia zariadenia**.

TV podporuje funkciu ARC (Audio Return Channel). Táto funkcia je audio linkou s cieľom nahradiť iné káble medzi televízorom a audio systémom (A/V prijímač alebo reproduktorový systém).

Keď je ARC aktívny, televízor automaticky stlmí svoje ostatné zvukové výstupy, okrem jack konektora pre slúchadlá a ovládacie tlačidlá hlasitosti sú nasmerované na pripojené zvukové zariadenie. Ak chcete ARC aktivovať nastavte možnosť **Výstup zvuku** v menu **Nastavenia>Zvuk** ako **HDMI ARC**.

*Poznámka: ARC je podporované prostredníctvom HDMI2 vstupu.*

### **Kontrola zvuku systému**

Umožňuje pre Audio zosilňovač / prijímač jeho použitie s televízorom. Hlasitosť je možné ovládať pomocou diaľkového ovládania televízora. Ak chcete túto funkciu aktivovať nastavte možnosť **Výstup zvuku** v menu **Nastavenia>Zvuk** ako **HDMI ARC**. Ak je zvolená možnosť **HDMI ARC**, možnosť **CEC** sa automaticky nastaví na hodnotu **Povolené**, ak ešte nie je nastavená. Reproduktory televízora sa stlmia a zvuk sledovaného zdroja bude vysielaný z pripojeného zvukového systému.

*Poznámka: Audio zariadenie musí podporovať funkciu System Audio Control (Kontrola zvuku systému).*

### **E-manuál**

V elektronickej príručke nájdete pokyny pre funkcie vášho televízora.

Pre prístup k elektronickej príručke prejdite do ponuky **Nastavenia**, vyberte **Príručky** a stlačte **OK**. Pre rýchly prístup stlačte tlačidlo **Menu** a potom tlačidlo **Info**.

Pomocou smerových tlačidiel vyberte požadovanú kategóriu. Každá z kategórií obsahuje rôzne témy. Vyberte tému a pre prečítanie si pokynov stlačte **OK**. Ak chcete zatvoriť obrazovku elektronickej príručky E-Manual, stlačte tlačidlo **Exit** alebo **Menu**.

*Poznámka: V závislosti od modelu sa môže stať, že váš televízor nepodporuje túto funkciu. Obsah E-príručky sa môže líšiť v závislosti od modelu.*

# **Nastavenie Ponuky Obsahu**

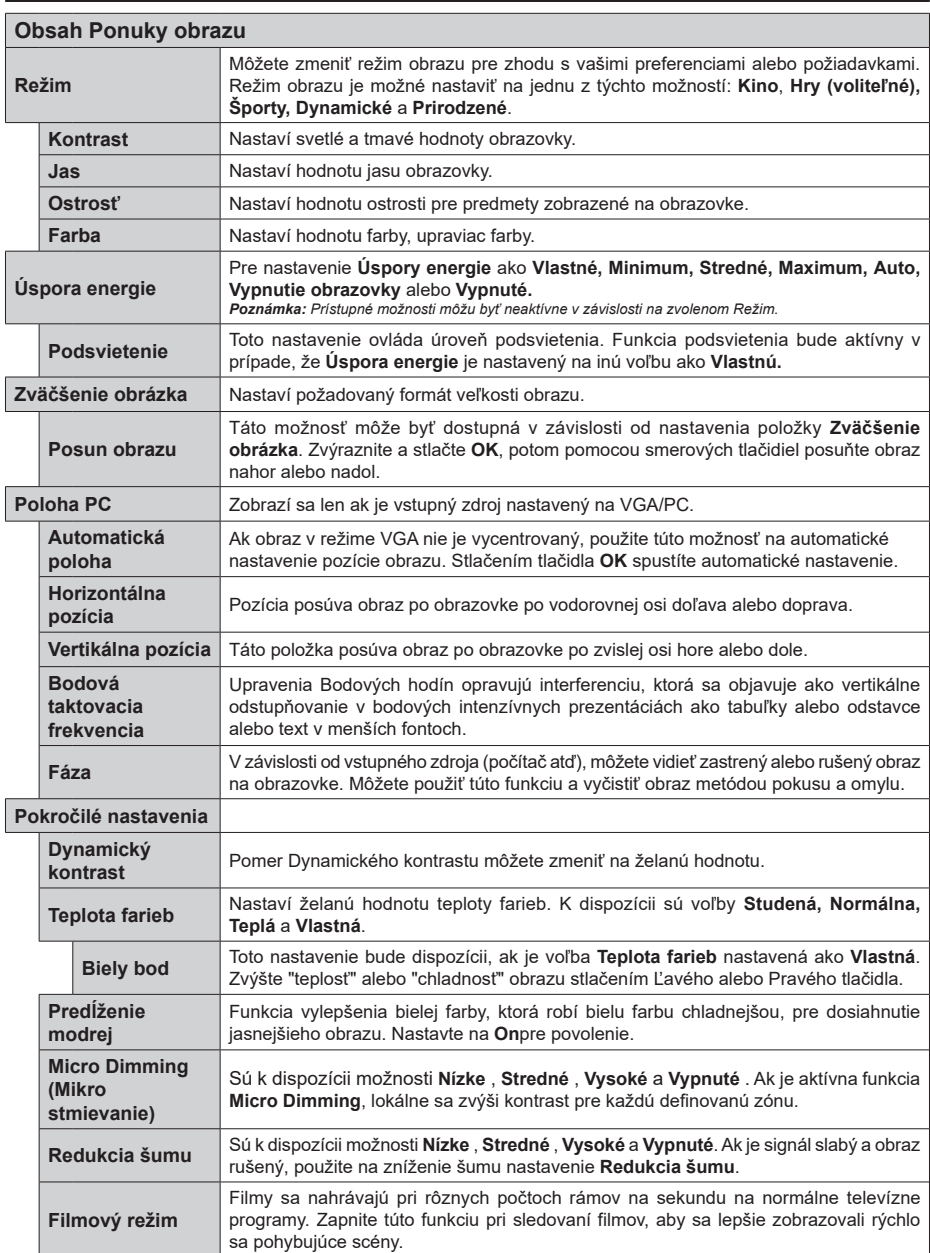

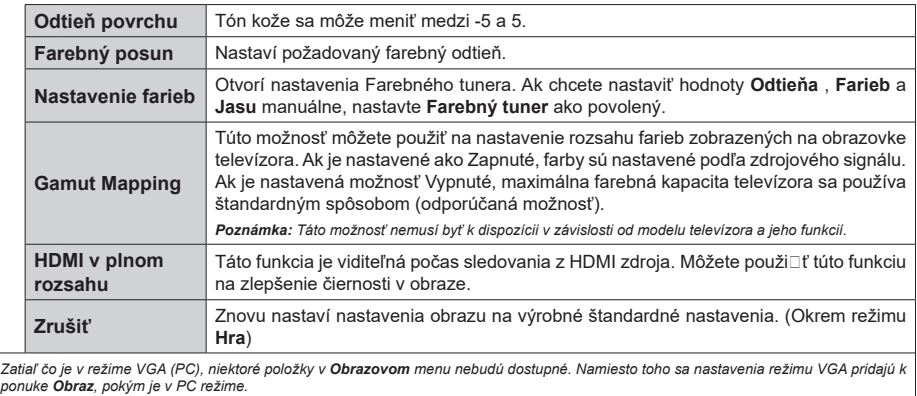

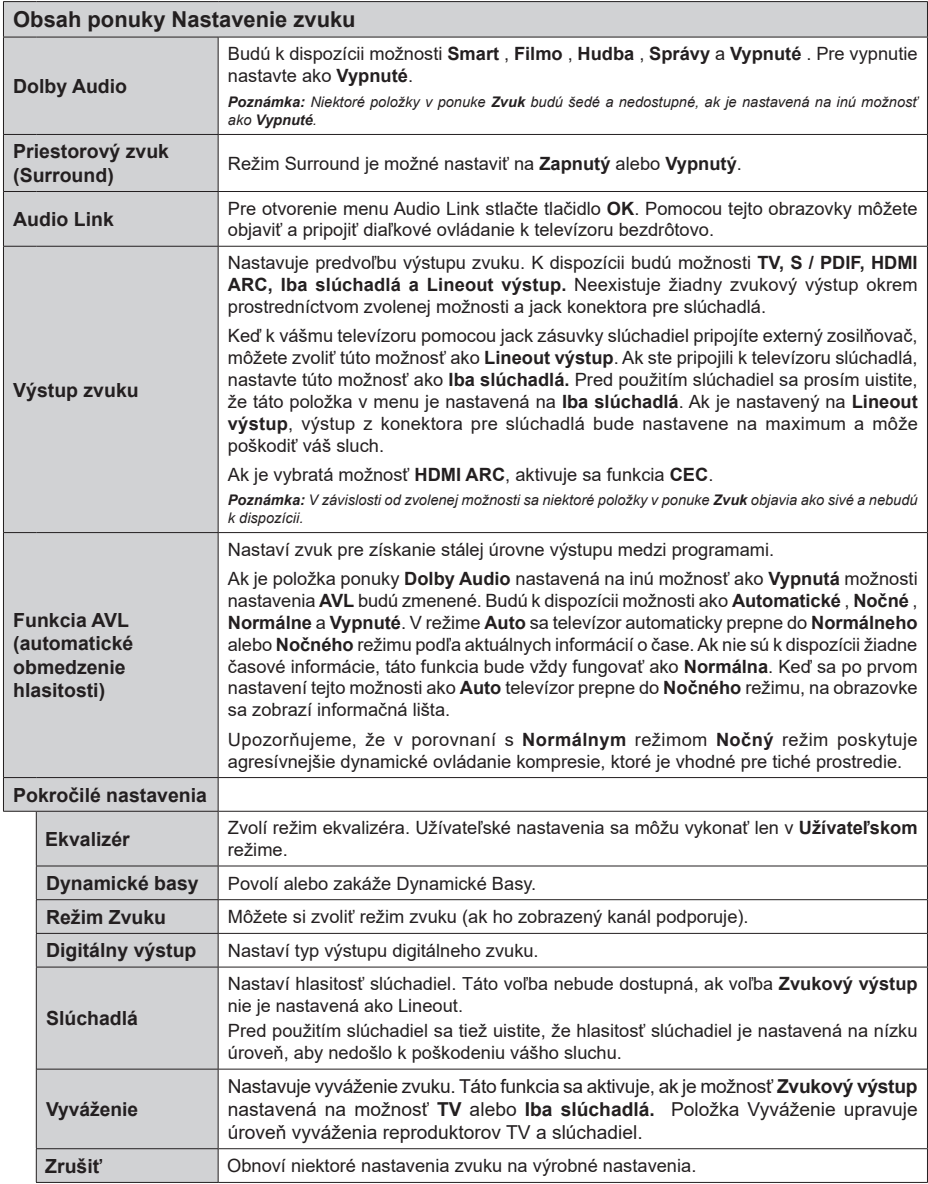

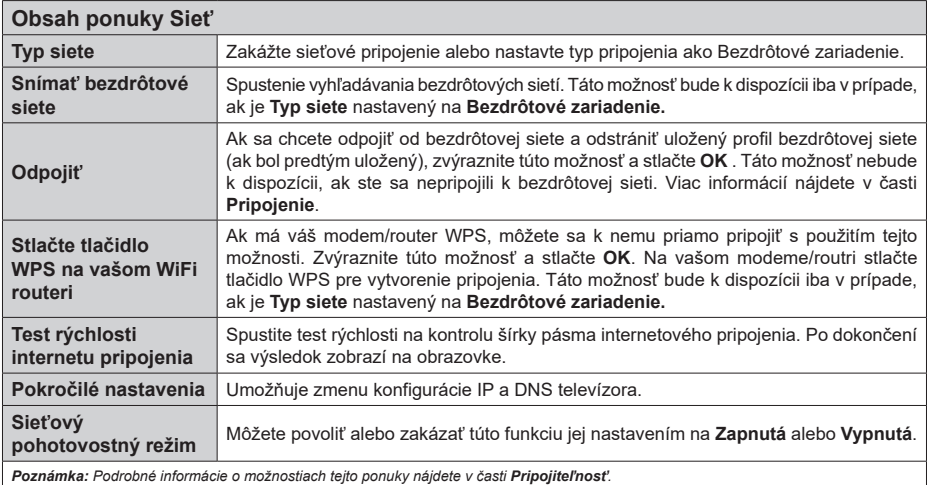

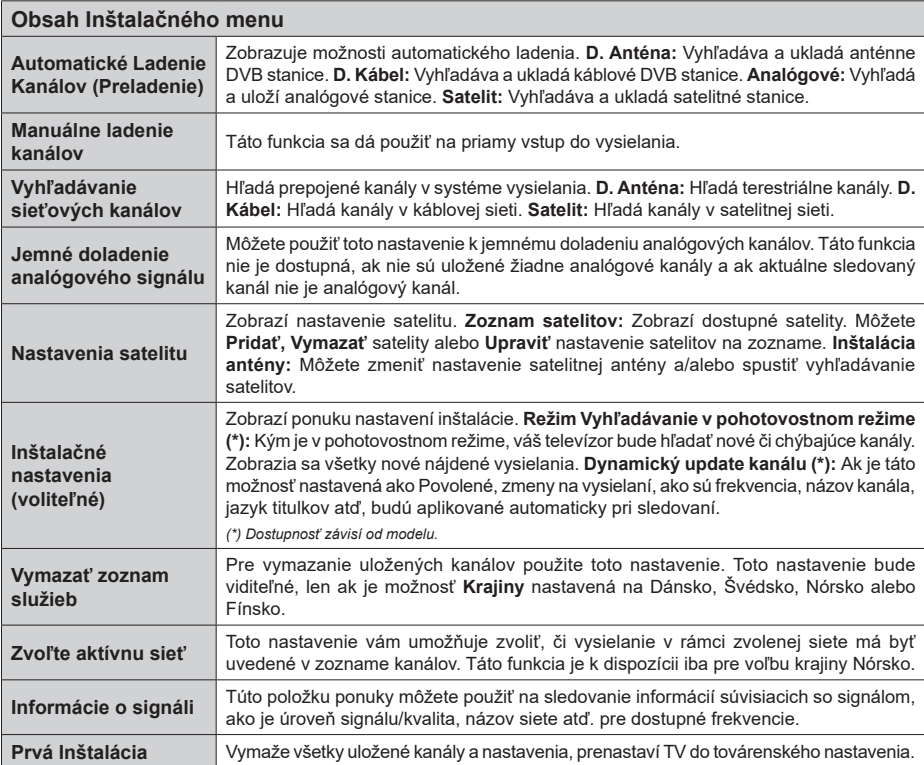

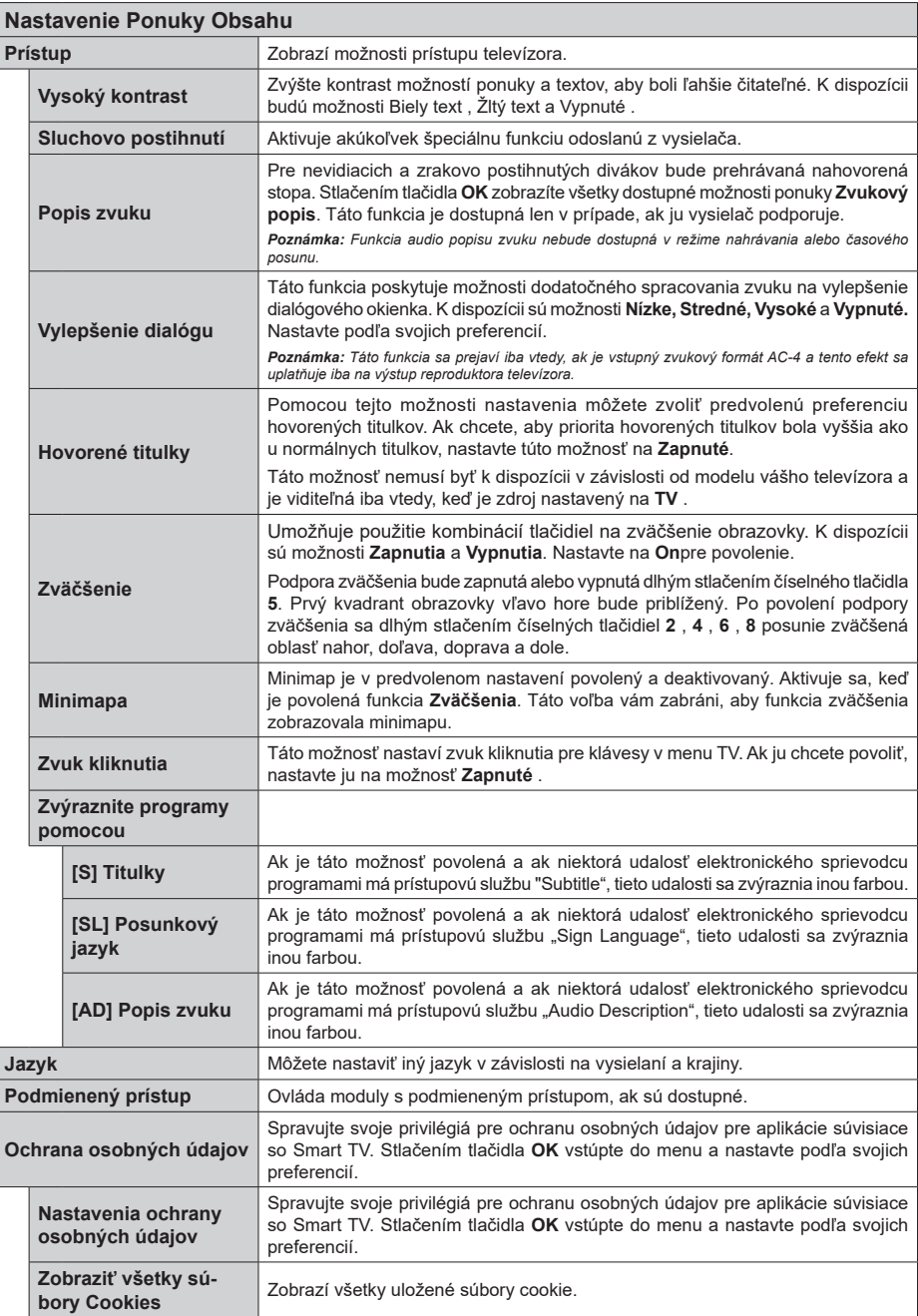

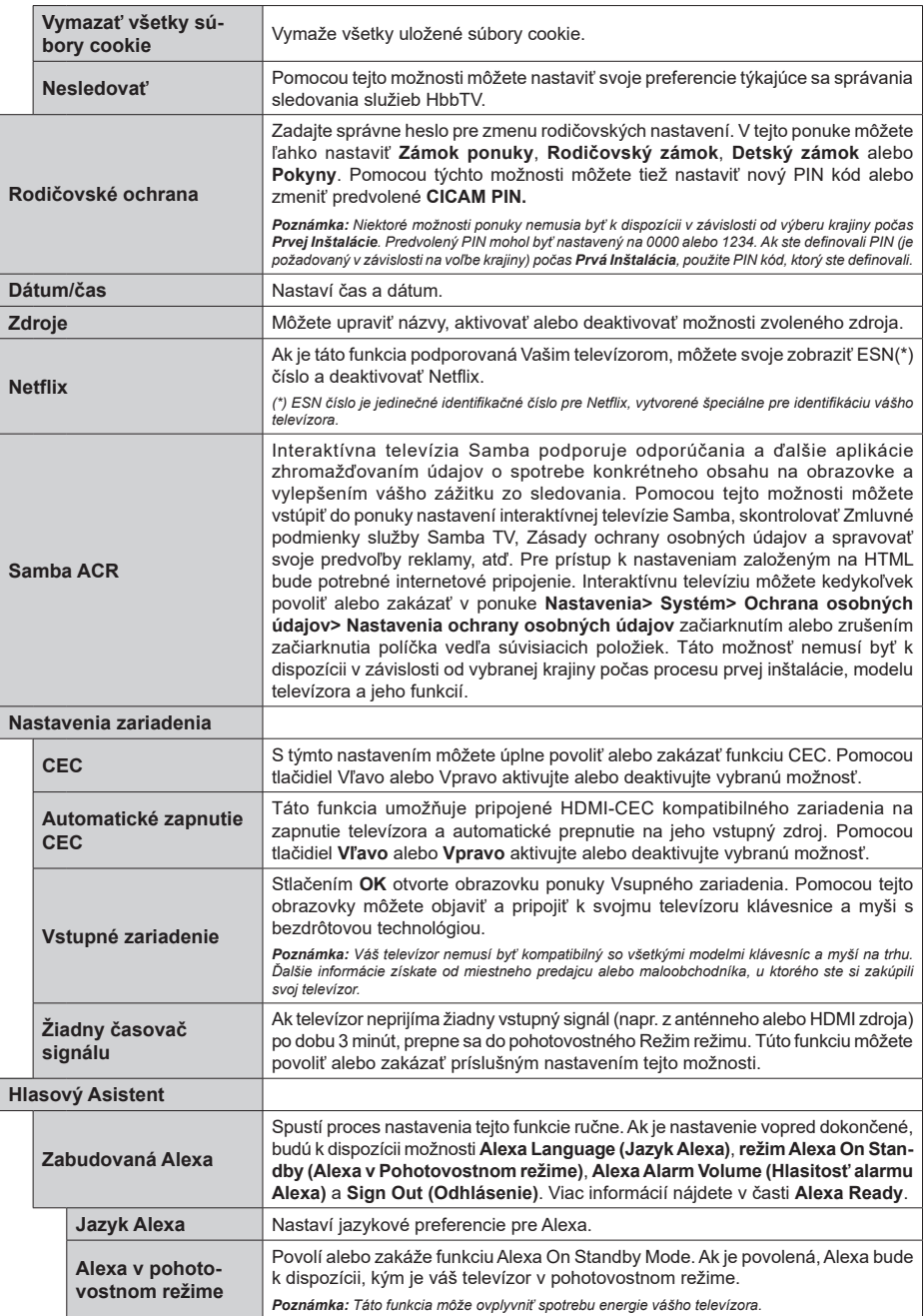
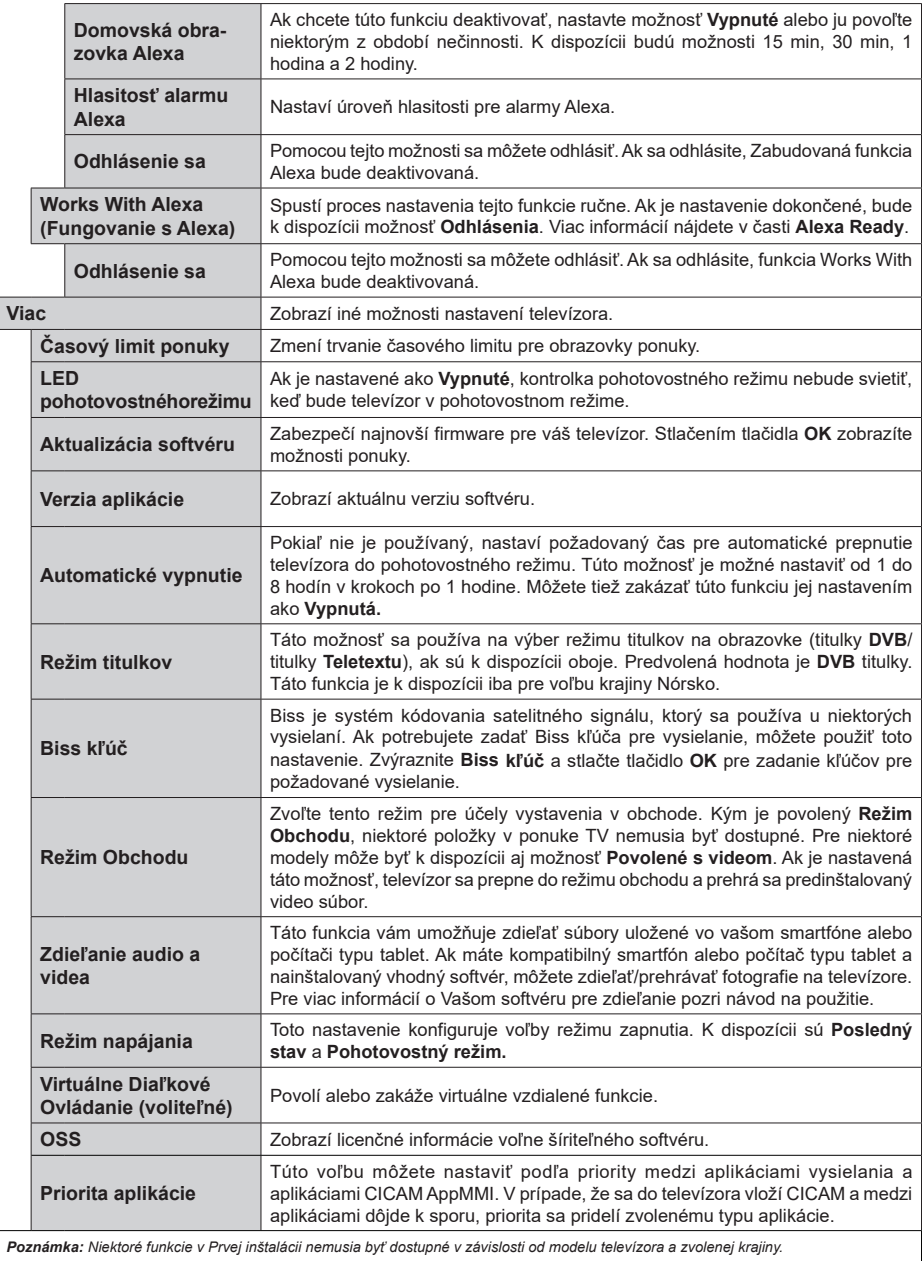

 $\overline{\phantom{a}}$ 

## **Všeobecné Ovládanie TV**

## **Použitie Zoznamu staníc**

Televízor roztriedi všetky uložené stanice do Zoznamu kanálov. Tento zoznam kanálov môžete upraviť, nastaviť si obľúbené alebo aktívne stanice, ktoré sa majú uviesť, a to pomocou možností v ponuke **Kanály**. Stlačte tlačidlo **OK** pre otvorenie zoznamu kanálov. Pomocou možností kariet **Filter** a **Upraviť** môžete uvedené kanály filtrovať alebo urobiť v aktuálnom zozname pokročilé zmeny. Zvýraznite kartu, ktorú si želáte, a stlačením **OK** zobrazte dostupné možnosti.

Ak chcete pridať kanál, ktorý práve sledujete, do ponuky **Home**, zvýraznite možnosť **Add to Home** na karte **Edit** v ponuke **Channels** a stlačte **tlačidlo OK** .

*Poznámka: Príkazy Presunúť na pozíciu , Vymazať a Upraviť meno v menu TV> Kanály> Upraviť nie sú dostupné pre kanály, ktoré sú vysielané operátorom M7.* 

#### **Spravovanie Zoznamu obľúbených**

Môžete vytvoriť štyri rôzne zoznamy Vašich obľúbených kanálov. Prejdite do ponuky **TV>Kanály** alebo stlačte tlačidlo **OK**, aby sa otvorila ponuka **Kanály**. Zvýraznite kartu **Upraviť** a stlačte **OK**, aby sa zobrazili možnosti upravenia a vyberte možnosť **Pridať/Zrušiť značku kanála**. Vyberte požadovaný kanál v zozname stlačením tlačidla **OK**, keď je daný kanál zvýraznený. Môžete vybrať viacero položiek. Môžete tiež použiť možnosť **Pridať/Zrušiť značku všetkých** pre výber všetkých kanálov v zozname. Potom stlačte tlačidlo **Späť/Návrat** pre návrat do možností ponuky Upraviť. Vyberte možnosť **Pridať/odstrániť obľúbené** a znovu stlačte tlačidlo **OK**. Zobrazia sa možnosti zoznamu obľúbených kanálov. Nastavte požadovanú možnosť zoznamu na **Zapnuté.** Vybrané kanál/y budú pridané do zoznamu. S cieľom odstrániť kanál alebo kanály zo zoznamu obľúbených kanálov postupujte rovnakými krokmi a nastavte požadovanú možnosť v zozname na **Vypnuté.**

Pre filtrovanie kanálov v zozname kanálov natrvalo podľa vašich preferencií môžete použiť funkciu filtrovania v ponuke **Kanály**. Môžete napríklad použiť možnosti karty **Filter**, môžete nastaviť jeden zo svojich štyroch zoznamov obľúbených, ktoré budú vždy zobrazené pri otvorení zoznamu kanálov. Vybrané možnosti filtrovania sa zobrazia v hornej časti obrazovky ponuky **Kanály**.

#### **Konfigurácia Rodičovskej ochrany**

Voľbou možností ponuky **Rodičovské** možno užívateľom zakázať prezeranie niektorých programov, kanálov a používanie ponúk. Tieto nastavenia sú umiestnené v ponuke **Nastavenia> Systém>Rodičovské**.

Ak chcete zobraziť možnosti ponuky rodičovského zámku, musíte zadať PIN kód. Po zadaní správneho PIN kódu sa zobrazí ponuka **Rodičovské**.

**Zámok ponuky:** Toto nastavenie povolí alebo zakáže prístup ku všetkým menu alebo inštalačným menu televízora.

**Zámok podľa veku:** Ak je táto možnosť nastavená, získava táto funkcia informácie o vekovej prístupnosti vysielaných relácií a ak je táto veková hranica deaktivovaná, prístup k relácii sa zakáže.

*Poznámka: Ak je voľba krajiny, v Prvej Inštalácii nastavená ako Francúzsko, Taliansko alebo Rakúsko, hodnota Zámku podľa veku bude ako predvolené nastavené na 18.*

**Detský zámok:** Keď je táto možnosť nastavená na **Zapnutá**, TV je možné ovládať len diaľkovým ovládačom. V takom prípade nebudú ovládacie tlačidlá na TV fungovať.

**Zámok internetu:** Ak je táto voľba nastavená na **Zapnuté**, aplikácie používajúce internet budú zakázané. Nastavte na **Vypnuté** pre opätovné zapnutie týchto aplikácií.

**Nastavenie kódu PIN:** Definuje nový PIN kód.

**Predvolený CICAM PIN:** Táto možnosť sa zobrazí ako sivá, pokiaľ do CI slotu televízora nie je vložený CI modul. Pomocou tejto voľby môžete zmeniť predvolený PIN pre CI CAM.

**TV PIN(\*):** Povolením alebo zakázaním tejto možnosti môžete povoliť alebo obmedziť niektoré kanály prevádzkovateľa M7 odoslaním požiadaviek na PIN. Tieto požiadavky na PIN poskytujú prístup ku kontrolným mechanizmom príslušných kanálov. Ak je táto voľba **Zapnutá,** kanály, ktoré vysielajú požiadavky PIN kódu nemožno pristupovať bez zadania správneho PIN kódu.

*(\*) Táto voľba bude dostupná len vtedy, ak je vykonaná inštalácia operátora M7.*

*Poznámka: Predvolený PIN mohol byť nastavený na 0000 alebo 1234. Ak ste definovali PIN (je požadované v závislosti na voľbe krajiny) počas Prvej Inštalácie, použite PIN kód, ktorý ste definovali.*

*Niektoré možnosti nemusia byť k dispozícii v závislosti od modelu a/alebo na výbere krajiny počas* **Prvej Inštalácie.**

#### **Elektronický programový sprievodca**

Pomocou funkcie elektronického programového sprievodcu televízora môžete prehliadať plán udalostí aktuálne nainštalovaných kanálov v zozname kanálov. Či táto funkcia je alebo nie je podporovaná, závisí od príslušného vysielania.

Pre prístup k programovému sprievodcovi stlačte tlačidlo **Guide** na diaľkovom ovládači. Môžete tiež použiť možnosť **Sprievodca** v ponuke **TV**.

K dispozícii sú 2 rôzne typy rozvrhnutia, **Plán časovej osi** a **Teraz/Potom**. Ak chcete prepnúť medzi týmito rozvrhnutiami, zvýraznite kartu s názvom alternatívneho rozvrhnutia v hornej časti obrazovky a stlačte **OK**.

Na pohyb programovým sprievodcom používajte smerové tlačidlá. Použite tlačidlo **Späť/Návrat** na použitie možností karty v hornej časti obrazovky.

### **Harmonogram na časovej osi**

Pri tejto možnosti rozvrhnutia sa všetky udalosti uvedených kanálov zobrazia na časovej osi. Pomocou smerových tlačidiel sa môžete posúvať zoznamom udalostí. Zvýraznite udalosť a stlačte **OK**, aby sa zobrazila ponuka možností udalosti.

Stlačte tlačidlo **Späť/Návrat** na použitie dostupných možností karty. Zvýraznite kartu **Filter** a stlačte **OK** pre zobrazenie možností filtrovania. Ak chcete zmeniť rozvrhnutie, zvýraznite **Teraz/Potom** a stlačte **OK**. Môžete použiť možnosti **Predchádzajúci deň** a **Nasledujúci deň** na zobrazenie udalostí z predchádzajúceho a nasledujúceho dňa.

Zvýraznite kartu **Extra** a stlačte **OK** pre prístup k možnostiam nižšie.

**Zvýraznenie žánra:** Zobrazí menu **Zvýraznenie žánra**. Zvoľte žáner a stlačte **OK**. Udalosti v programovom sprievodcovi, ktoré zodpovedajú vybratému žánru, budú zvýraznené.

**Vyhľadávanie v sprievodcovi:** Zobrazí možnosti vyhľadávania. Použitím týchto možností môžete vyhľadávať v databáze programového sprievodcu podľa zvolených kritérií. Zodpovedajúce výsledky sa zobrazia v zozname.

**Teraz:** Zobrazí aktuálnu udalosť zvýrazneného kanála.

**Zväčšenie (Zoom):** Zvýraznite a stlačte **OK**, aby sa zobrazili udalosti v širšom časovom intervale.

#### **Súčasný/ďalší Zoznam**

V tejto možnosti rozvrhnutia sa zobrazia iba aktuálne a nasledujúce udalosti kanálov v zozname. Pomocou smerových tlačidiel sa môžete posúvať zoznamom udalostí.

Stlačte tlačidlo **Späť/Návrat** na použitie dostupných možností karty. Zvýraznite kartu **Filter** a stlačte **OK** pre zobrazenie možností filtrovania. Ak chcete zmeniť rozvrhnutie, zvýraznite **Plán časovej osi** a stlačte **OK**.

## **Možnosti udalosti**

Pomocou smerových tlačidiel zvýraznite udalosť a stlačte tlačidlo **OK** pre zobrazenie ponuky **Možnosti**. K dispozícii sú nasledujúce možnosti.

**Voľba kanálu:** Pomocou tejto možnosti môžete prepnúť na vybraný kanál, aby ste ho mohli sledovať. Programový sprievodca sa zavrie.

**Viac informácií:** Zobrazia sa podrobné informácie o vybranej udalosti. Na prechádzanie textom použite smerové tlačidlá hore a dolu.

**Časovač na udalosti / Odstrániť časovač na udalosti:** Vyberte možnosť **Nastaviť časovač pre Udalosť** a stlačte **OK**. Môžete nastaviť časovače pre udalosti v budúcnosti. Ak chcete zrušiť už nastavený časovač, zdôraznite danú udalosť a stlačte tlačidlo **OK**. Potom vyberte **možnosť Odstrániť časovač pre**  udalosti**.** Časovač sa zruší.

**Nahrávanie / Vymazanie Časovača nahrávania:**  Vyberte možnosť voľby **Nahrávať** a stlačte tlačidlo **OK**. Ak sa udalosť bude vysielať v neskoršiu dobu, bude pre zaznamenanie pridaný do zoznamu **Časovačov**. Ak je zvolená udalosť vysielaná v správnom čase, nahrávanie sa začne okamžite.

Ak chcete zrušiť už nastavený časovač nahrávania, označte danú udalosť, stlačte tlačidlo **OK** a vyberte možnosť **Odstrániť časovač**. **Nahrávania**. Časovač nahrávania sa zruší.

**DÔLEŽITÉ:** *Pripojte k vášmu TV USB disk, zatiaľ čo je TV vypnutý. Potom TV zapnite, aby sa spustila funkcia nahrávania.*

*Poznámky: Keď je pre aktuálny program nastavený aktívne nahrávanie alebo časovač, nemožno prepínať na žiadny iný kanál.*

*V rovnakom časovom intervale nemožno nastavovať časovačalebo časovač nahrávania pre dva alebo viac samostatných programov.*

#### **Teletextové služby**

Stlačte tlačidlo **Text** pre vstup. Stlačte znova pre aktiváciu režimu Mix, ktorý umožňuje súčasne zobraziť stránku teletextu a televízne vysielanie. Stlačte ešte raz pre opustenie ponuky. Ak sú k dispozícii, časti teletextu budú sfarbené a je možné ich potom vybrať pomocou zodpovedajúceho farebného tlačidla. Postupujte podľa pokynov na obrazovke.

#### **Digitálny teletext**

Stlačte tlačidlo **Text** pre zobrazenie informácií digitálneho teletextu. Ten je možné ovládať pomocou farebných tlačidiel, tlačidiel kurzora a tlačidla **OK**. Spôsob ovládania môže byť rôzny v závislosti na obsahu digitálneho teletextu. Postupujte podľa pokynov na obrazovke digitálneho teletextu. Ak stlačíte tlačidlo **Text** znovu, TV sa vráti do televízneho vysielania.

#### **Aktualizácia softvéru**

Váš TV dokáže automaticky vyhľadať aktualizácie firmwaru cez vysielaný signál alebo cez internet.

#### **Vyhľadávanie Aktualizácia softvéru cez užívateľské rozhranie**

V hlavnej ponuke vyberte položku **Nastavenia**, **potom prejdite na položku Aktualizácia softvéru a stlačte tlačidlo OK.** Potom vyberte **Vyhľadať Aktualizáciu** a stlačte tlačidlo **OK** pre kontrolu novej aktualizácie softvéru. Možnosť **Aktualizácia softvéru** je dostupná aj v ponuke **Nastavenia>Systém>Viac**.

Ak sa nájde nová aktualizácia,začne sa so sťahovaním aktualizácie. Po dokončení sťahovania sa zobrazí varovanie, stlačte tlačidlo **OK** pre dokončenie procesu aktualizácie softvéru a pre reštartovanie televízora.

### **3 AM vyhľadávanie a režim aktualizácie**

Váš televízor bude vyhľadávať nové aktualizácie o 03:00 hodine, ak je možnosť **Automatické vyhľadávanie** nastavená na **Povolené** a ak je televízor pripojený k signálu z antény alebo k internetu. Ak bol nájdený a úspešne stiahnutý nový softvér, bude nainštalovaný pri nasledujúcom zapnutí.

*Poznámka: Neodpájajte napájací kábel, ak kontrolka počas reštartu bliká. Ak sa TV po aktualizácii nezapne, vypojte TV na 2 minúty a znovu ho zapojte.*

*Všetky aktualizácie sa automaticky kontrolujú. Ak sa vykoná ručné vyhľadávanie a nie je nájdený žiadny softvér, je to aktuálna verzia.*

## **Riešenie problémov a Tipy**

#### **TV sa nezapne**

Uistite sa, či je napájací kábel zapojený bezpečne do zásuvky v stene. Stlačte tlačidlo zapnutia na TV.

## **Zlý obraz**

- Skontrolujte, či ste správne naladili TV.
- Nízka úroveň signálu môže spôsobiť skreslenie obrazu. Skontrolujte, prosím, prpojenie antény.
- Skontrolujte, či ste zadali správnu frekvenciu kanála, ak ste vykonali ručné ladenie.

## **Žiadny obraz**

- TV neprijíma žiadny signál. Uistite sa, že bol vybratý správny zdroj vstupu.
- Je anténa správne pripojená?
- Nie je kábel antény poškodený?
- Sú na pripojenie antény použité vhodné zástrčky?
- Ak máte pochybnosti, obráťte sa na predajcu.

## **Žiadny zvuk**

- Skontrolujte, či zvuk televízora nie je odmlčaný. Stlačte tlačidlo **Mute**, alebo zvýšte hlasitosť.
- Zvuk môže vychádzať len z jedného reproduktora. Skontrolujte nastavenie vyváženia z menu zvuku.

#### **Diaľkové ovládanie - nefunguje**

- Batérie môžu byť vybité. Vymeňte batérie.
- Možno sú batérie vložené nesprávne. Pozrite v časti "Vloženie batérií do diaľkového ovládača".

## **Žiadny signál na vstupnom zdroji**

- Je možné, že nie je pripojené žiadne zariadenie.
- Skontrolujte AV káble a spojenia z prístroja.
- Skontrolujte, či je prístroj zapnutý.

## **Obraz nie je centrovaný v zdroji VGA**

Ak chcete, aby váš televízor automaticky centroval obraz, vstúpte do ponuky **Pozícia PC** v ponuke **Obraz**, zvýraznite položku **Autopozícia** a stlačte tlačidlo **OK**. Počkajte, kým sa proces dokončí. Ak chcete manuálne nastaviť pozíciu obrazu, môžete použiť možnosti **H Position** a **V Position**. Vyberte požadovanú možnosť a nastavte ju pomocou smerových tlačidiel doľava a doprava na diaľkovom ovládaní.

#### **Nahrávka nedostupná**

Ak chcete nahrať program, najskôr pripojte USB úložné zariadenie k televízoru, kým je vypnutý. Potom TV zapnite, aby sa spustila funkcia nahrávania. Ak nemôžete nahrávať, skontrolujte, či je pamäťové zariadenie správne formátované a či je na ňom dostatok miesta.

## **USB je príliš pomalé**

Ak sa počas spúšťania záznamu zobrazí správa "USB je príliš pomalé pre nahrávanie" - "USB disk writing speed too slow to record", skúste znovu spustiť nahrávanie. Ak sa opäť zobrazí rovnaká chyba, je možné, že váš USB pamäťové zariadenie nespĺňa požiadavky na prenosovú rýchlosť. Skúste použiť iné USB pamäťové zariadenie.

#### **Typické režimy zobrazenia PC vstupu**

Nasledujúca tabuľka uvádza niektoré typické režimy obrazu. Televízor nemusí podporovať všetky rozlíšenia.

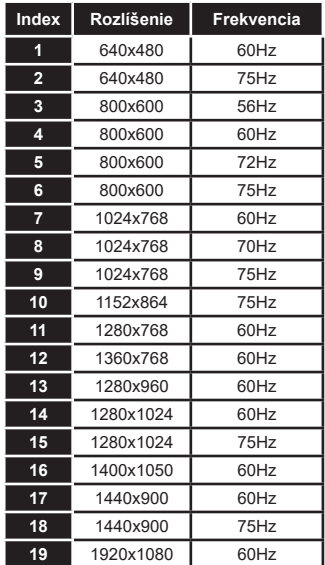

## **Kompatibilita s AV a HDMI signálom Zdroj Podporované signály Dostupnosť Zadné AV** PAL O SECAM O NTSC4.43 O NTSC3.58 O **YPbPr**  480i, 480p 60Hz O 576i, 576p 50Hz O 720p 50Hz,60Hz O 1080i 50Hz,60Hz O **HDMI** 480i, 480p 60Hz O 576i, 576p 50Hz O 720p 50Hz,60Hz O 1080i 50Hz,60Hz O 1080p 24Hz, 25Hz, 30Hz, 50Hz, O

#### **(X: Nedostupné, O: Dostupné)**

V niektorých prípadoch sa signál na TV nemusí zobraziť správne. Problémom môže byť nezlučiteľnosť so štandardom na strane zdrojového zariadenia (prehrávača DVD, set-top boxu atď.). Ak sa vyskytne taký problém, obráťte sa na predajcu, prípadne na výrobcu zdrojového zariadenia.

60Hz

# **Podporované formáty súborov v režim USB**

## **Formáty video súborov**

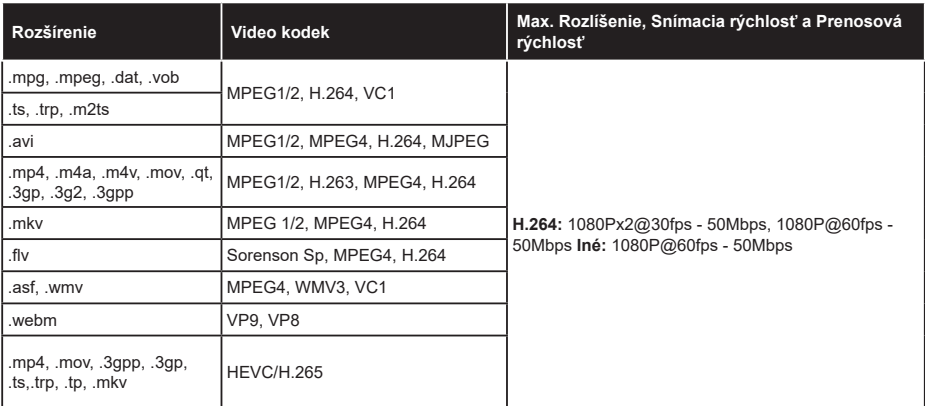

## **Formáty obrazových súborov**

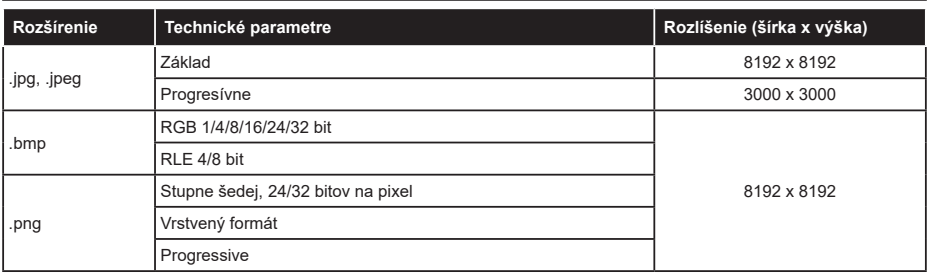

## **Formáty zvukových súborov**

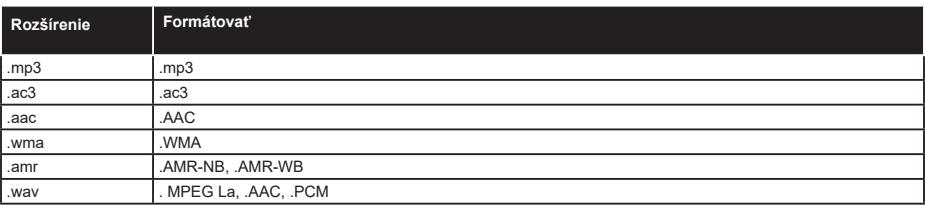

#### **Formáty súborov titulkov**

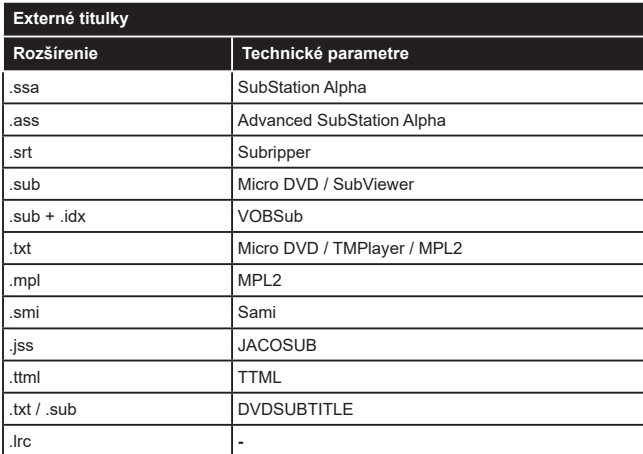

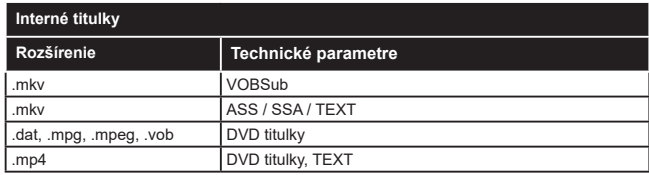

## **Podporované rozlíšenia DVI**

Pri pripájaní zariadení ku konektorom televízora pomocou adaptérového DVI kábla (DVI do HDMI kábel) (nie je súčasťou balenia), sa môžete odvolať na nasledujúce informácie o rozlíšeniach.

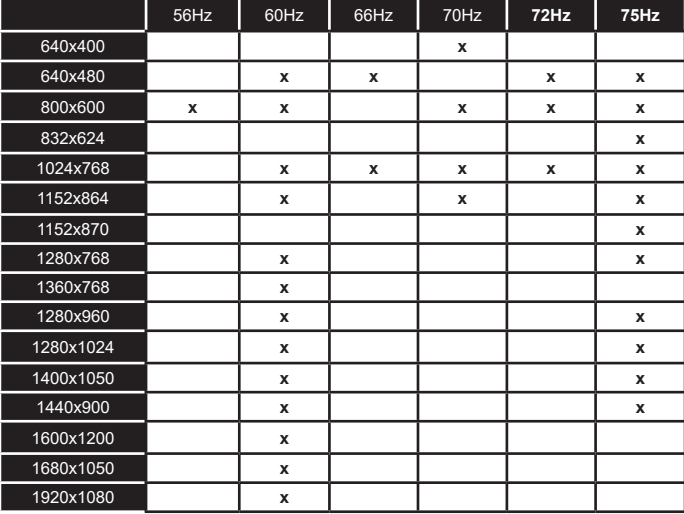

## **Pripojenie**

## **Bezdrôtové pripojenie**

## **Pripojenie k Bezdrôtovej sieti**

TV sa nemôže pripojiť k sieťam so skrytým SSID. Aby bolo viditeľné SSID vášho modemu, cez software modemu zmeňte SSID nastavenie.

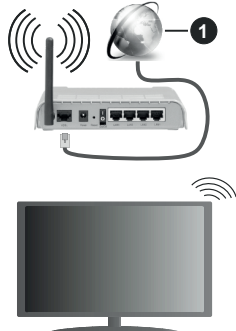

## **1.** Širokopásmové pripojenie k ISP

Wireless-N router (IEEE 802.11a/b/g/n) so súčasným využitím 2.4 a 5 GHz pásma, je navrhnutý pre zvýšenie šírky pásma. Tie sú optimalizované pre plynulejšie a rýchlejšie prehrávanie HD videa, prenosy súborov a bezdrôtové hranie hier.

- Frekvencie a kanály sa líšia v závislosti od oblasti.
- Prenosová rýchlosť sa líši v závislosti od vzdialenosti a počtu prekážok medzi produktmi prenosu, konfigurácii týchto produktov, podmienkach rádiových vĺn, prenosu na linke, a produktov, ktoré používate. Prenos môže byť tiež prerušený, alebo odpojený v závislosti na podmienkach rádiových vÍn DECT telefónov, alebo iných WLAN 11b zariadení. Štandardné hodnoty prenosovej rýchlosti sú teoretické maximálne hodnoty pre bezdrôtové štandardy. Nejedná sa o aktuálne rýchlosti prenosu dát.
- Miesta, kde je prenos najefektívnejší, sa líši v závislosti na užívateľskom prostredí.
- Bezdrôtové funkcie televízora podporujú modemy typu 802.11 a, b, g & n. Dôrazne sa odporúča používanie IEEE 802.11n komunikačného protokolu, aby sa zabránilo prípadným problémom pri sledovaní videa.
- Musíte zmeniť SSID vášho modemu, ak sú v okolí iné modemy s rovnakým SSID. Inak môžete naraziť na problémy s pripojením.

## **Konfigurácia Nastavenia Bezdrôtovej siete zariadenia**

Pre spustenie procesu pripojenia otvorte ponuku **Sieť** a vyberte **Typ siete** ako **Bezdrôtové zariadenie.**

Pre spustenie hľadania dostupných bezdrôtových sietí zvýraznite možnosť **Snímať bezdrôtové siete**  a stlačte **OK**. Všetky nájdené siete sa zobrazia v zozname. Zvýraznite požadovanú sieť zo zoznamu a na pripojenie stlačte **OK**. Sieť so skrytým SSID nie je možné zistiť inými zariadeniami. Ak sa chcete pripojiť k sieti so skrytým identifikátorom SSID, rolujte nadol v zozname nájdených bezdrôtových sietí, zvýraznite možnosť **Pridať novú sieť** a stlačte tlačidlo **OK**. Zadajte názov siete a pomocou príslušných možností pripojenia vyberte typ zabezpečenia.

*Poznámka: Ak modem podporuje N režim, môžete nastaviť nastavenie režimu N.*

Ak je vybraná sieť chránená heslom, zadajte správny kľúč pomocou virtuálnej klávesnice. Môžete použiť túto klávesnicu pomocou smerových tlačidiel a tlačidla **OK** na diaľkovom ovládači.

Počkajte, až sa IP adresa zobrazí na obrazovke.

To znamená, že pripojenie je teraz vytvorené. Ak sa chcete odpojiť od bezdrôtovej siete, vyberte **Typ siete** stlačte ľavé alebo pravé tlačidlo pre nastavenie ako **Zakázané.**

Ak ste sa pripojili k bezdrôtovej sieti, v ponuke **Sieť** sa zobrazí možnosť **Odpojiť** a uloží sa aj váš profil bezdrôtovej siete, takže sa televízor pripojí k rovnakej sieti automaticky pri každom prepnutí na bezdrôtové pripojenie. Ak sa chcete odpojiť od bezdrôtovej siete a odstrániťuložený profil bezdrôtovej siete, zvýraznite položku**Odpojiť** a stlačte tlačidlo **OK**.

Ak má váš router WPS, môžete sa priamo pripojiť k modemu/routeru bez predošlého zadania hesla alebo pridania siete. Zvýraznite voľbu **Stlačte tlačidlo WPS na vašom WiFi routeri** a stlačte tlačidlo **OK**. Na vašom modeme/routri stlačte tlačidlo WPS pre vytvorenie pripojenia. Po spárovaní zariadení uvidíte na TV potvrdenie pripojenia. Ak chcete pokračovať, vyberte **OK**. Nie je potrebná žiadna ďalšia konfigurácia.

Označte **Test rýchlosti internetu pripojenia** a stlačte tlačidlo **OK** pre kontrolu rýchlosti pripojenia k Internetu. Zvýraznite **Pokročilé Nastavenia** a stlačte tlačidlo **OK** pre otvorenie ponuky Pokročilé nastavenia. Pre nastavenie použite smerové a číselné tlačidlá. Po dokončení zvýraznite **Uložiť** a stlačte tlačidlo **OK** pre uloženie nastavení.

## **Ďalšie informácie**

Ak je zriadené spojenie, stav pripojenia sa zobrazí ako **Pripojené** alebo **Nepripojené** a aktuálna IP adresa.

#### **Pripojenie vášho mobilného zariadenia cez WLAN**

• Ak váš mobilný prístroj disponuje s funkciou WLAN, môžete ho pripojiť k televízoru cez router pre sprístupnenie obsahu vášho zariadenia. V takom prípade musí vaše mobilné zariadenie disponovať so zodpovedajúcim softvérom pre zdieľanie.

Pripojte TV k routru pomocou krokov uvedených v časti vyššie.

Potom, pripojte vaše mobilné zariadenie k routeru a potom aktivujte softvér pre zdieľanie na vašom mobilnom zariadení. Následne vyberte súbory, ktoré chcete zdieľať s TV.

Ak je spojenie nadviazané správne, mali by ste teraz mať prístup k zdieľaným súborom nainštalovaných na mobilnom zariadení prostredníctvom funkcie Zdieľanie audio a videa televízora.

Zvýraznite možnosť **Audio Video Sharing** v ponuke **Zdroje** a stlačte **OK**, zobrazia sa dostupné zariadenia mediálneho servera v sieti. Zvolte si svoje mobilné zariadenie a stlačte tlačidlo **OK** pre pokračovanie.

• Ak je k dispozícii, môžete si stiahnuť aplikáciu virtuálneho diaľkového ovládača zo servera poskytovateľa aplikácií pre vaše mobilné zariadenie.

*Poznámka: Táto funkcia nemusí byť podporovaná na všetkých mobilných zariadeniach.*

## **Sieťový pohotovostný režim**

**Sieťový pohotovostný režim** je štandard, ktorý umožňuje zapnúť alebo prebudiť zariadenie prostredníctvom sieťovej správy. Správa bude odoslaná do zariadenia prostredníctvom programu bežiaceho na vzdialenom zariadení, ktoré je pripojené k rovnakej lokálnej sieti, ako chytrí telefón.

Váš televízor je WoWLAN kompatibilný. Táto funkcia môže byť počas procesu Prvej inštalácie zakázaná. Ak chcete túto funkciu povoliť, nastavte možnosť **Sieťový pohotovostný režim** v ponuke **Sieť** ako **Zapnuté**. Je potrebné, aby zariadenie, z ktorého bude odoslaná sieťová správa do televízora a televízor boli pripojené do rovnakej siete. Funkcia Sieťový pohotovostný režim je podporovaná iba pre zariadenia s operačným systémom Android a môže sa používať iba prostredníctvom aplikácií YouTube a Netflix.

Ak chcete používať túto funkciu, televízor a vzdialené zariadenie by mali byť pripojené, kým je televízor zapnutý. Ak je televízor vypnutý, malo by sa pripojenie obnoviť pri ďalšom zapnutí. V opačnom prípade nebude táto možnosť k dispozícii. To neplatí, keď je televízor prepnutý do pohotovostného režimu.

Výkonnosť niektorých zariadení na trhu sa môže líšiť v závislosti od architektúry softvéru. Ak chcete použiť funkciu Sieťový pohotovostný režim s lepším výkonom, uistite sa, že vaše zariadenie má najnovšiu verziu firmvéru.

Ak chcete, aby váš televízor v pohotovostnom režime spotrebúval menej energie, môžete túto funkciu vypnúť nastavením možnosti **Sieťový pohotovostný režim** ako **Vypnutý**.

## **Bezdrôtový displej**

Wireless Display je technológia pre streaming videa a zvukového obsahu. Táto funkcia poskytuje možnosť používať televízor ako bezdrôtové zobrazovacie zariadenie.

## **Používanie s mobilnými zariadeniami**

Existujú rôzne technológie, ktoré umožňujú zdieľanie obrazoviek, vrátane grafického-, video- a audio obsahu medzi Vašim mobilným zariadením a TV.

Potom stlačte tlačidlo **Source** TV na diaľkovom ovládaní a prejdite na zdroje **Wireless Display**.

Zobrazí sa obrazovka ktorá oznámi, že TV je pripravený na pripojenie.

Otvorte aplikáciu pre zdieľanie na vašom mobilnom zariadení. Tieto aplikácie sú pomenované odlišne pre jednotlivé značky, podrobné informácie nájdete v návode na použitie vášho mobilného zariadenia.

Vyhľadať zariadenie. Po voľbe televízora a pripojení sa, sa obrazovka vášho zariadenia zobrazí na televízore.

*Poznámka: Túto funkciu je možné použiť len v prípade, že mobilný prístroj podporuje túto funkciu. Ak narazíte na problémy s pripojením, skontrolujte, či verzia operačného systému, ktorú používate, túto funkciu podporuje. Pri verziách operačného systému, ktoré boli vydané po vyrobení tohto televízora, sa môžu vyskytnúť problémy s nekompatibilitou. Procesy skenovania a pripájania sa líšia v závislosti od programu, ktorý používate.*

#### **Pripojenie ďalších bezdrôtových zariadení**

Váš televízor podporuje aj ďalšiu bezdrôtovú technológiu krátkeho dosahu. Pred použitím bezdrôtového zariadenia s televízorom je potrebné ich spárovanie. Pre spárovanie svojho prístroja s televízorom vykonajte nasledujúce:

• Nastavte prístroj do režimu párovania

• Začnite vyhľadávanie zariadení na televízore

*Poznámka: Z používateľskej príručky bezdrôtového zariadenia sa dozviete, ako nastaviť zariadenie do režimu párovania.*

K svojmu televízoru môžete bezdrôtovo pripojiť audio zariadenia, klávesnice a myši. Pre správnu prevádzku bezdrôtového pripojenia odpojte alebo vypnite akékoľvek iné pripojené audio zariadenia. Pre **audio zariadenia** používajte voľbu **Audio Link** v ponuke **Nastavenia>Zvuk**, pre klávesnice a myši možnosť Vstupné zariadenie v **Nastavenia>Systém>Nastavenia zariadenia**. Pre otvorenie príslušnej ponuky vyberte položku z menu a stlačte tlačidlo **OK**. Pomocou tejto ponuky môžete objaviť a pripojiť zariadenia, ktoré používajú rovnakú bezdrôtovú technológiu a začať ich používať. Postupujte podľa pokynov na obrazovke. Spustite vyhľadávanie zariadení. Zobrazí sa zoznam dostupných bezdrôtových zariadení. Zo zoznamu vyberte zariadenie, ktoré chcete pripojiť a stlačte

tlačidlo **OK** pre pripojenie. Ak sa zobrazí hlásenie "**Zariadenie pripojené**", spojenie je úspešne nadviazané. Ak pripojenie zlyhá, skúste to znova.

*Poznámka: Váš televízor nemusí byť kompatibilný so všetkými modelmi klávesníc a myší na trhu. Ďalšie informácie získate od miestneho predajcu alebo maloobchodníka, u ktorého ste si zakúpili svoj televízor.*

#### **Prenos obrazu a streamovanie audia**

Tento typ pripojenia môžete tiež použiť na prenos snímok alebo streamovanie audia z vášho mobilného zariadenia do televízora.

Spárujte mobilné zariadenie a TV, ako je popísané vyššie. Vo vašom prenosnom zariadení spustite vyhľadávanie zariadení. Zo zariadení si zvoľte váš TV. Na obrazovke vašej TV potvrďte žiadosť o pripojenie a urobte to isté na obrazovke vášho mobilného zariadenia. Ak sa neuskutoční spárovanie, prenos obrazu či streamovanie audio na TV nebude možné.

Ak je súbor obrazu vhodný, snímky odoslané mobilným zariadením sa zobrazia na televízore bez požiadavky na potvrdenie. Obrázkový súbor môžete tiež uložiť na pripojené USB pamäťové zariadenie alebo ak je podporovaná táto funkcia a súbor je vhodný, nastaviť ho ako logo pri štarte. Stlačte tlačidlo **Exit** pre ukončenie zobrazenia obrázku.

Po potvrdení bude zvuk smerovaný cez reproduktory televízora. Pre spustenie streamingu audio odpárujte zariadenie z vášho TV, ak bolo pred tým spárované s vašim TV. Po ukončení spárovania sa zobrazí potvrdzujúca správa s otázkou, či chcete spustiť audio streaming z vášho mobilného zariadenia. Vyberte **Áno** a stlačte tlačidlo **OK** na diaľkovom ovládači televízora. Ak je spojenie nadviazané, budú všetky skladby smerované cez reproduktory televízora. Kým je pripojenie audio streamingu aktívne, na hornej strane TV sa zobrazí symbol. Ak chcete ukončiť audio streaming, vypnite bezdrôtové pripojenie vášho mobilného zariadenia.

Pre bezproblémový prenos na televízore zatvorte všetky spustené aplikácie a všetky ponuky. Sú vhodné iba obrazové súbory s rozmermi menšími ako 5 MB a v nasledujúcich formátoch: *.jpg, .jpeg, .png, bmp*. Ak súbor odoslaný mobilným zariadením nevyhovuje týmto požiadavkám, nebude zobrazený na televízore.

Ak je voľba **Audio Video Sharing** v ponuke **Nastavenia> Systém> Ďalšie** vypnutá, televízor ignoruje žiadosti o párovanie a na obrazovke sa nezobrazí žiadna informačná správa. Ak je zariadenie už pred deaktiváciou **Audio Video Sharing** spárované s televízorom, aj keď je možnosť **Audio Video Sharing** zakázaná.

*Poznámka: Bezdrôtové zariadenia pracujú v rovnakom pásme rádiových frekvencií a môžu sa navzájom rušiť. Ak chcete zvýšiť výkon vášho bezdrôtového zariadenia, umiestnite ho najmenej 1 meter od iných bezdrôtových zariadení.*

#### **Riešenie problémov s Pripojením**

#### **Nie je dostupná bezdrôtová sieť**

- Uistite sa, že firewall vašej siete umožňuje bezdrôtové pripojenie TV.
- Skúste znovu vyhľadať bezdrôtové siete pomocou obrazovky ponuky **Sieť**.
- Skontrolujte modem (router). Ak nie je problém s routerom, skontrolujte pripojenie k Internetu vášho modemu.

#### **Pripojenie je pomalé**

Pozrite si návod na obsluhu vášho bezdrôtového modemu pre získanie informácií o interných oblastí služieb, rýchlosti pripojenia, kvality signálu a ďalších nastavení. Musíte mať vysokorýchlostné pripojenie k modemu.

#### **Prerušenie počas prehrávania alebo pomalá reakcia**

V takom prípade môžete skúsiť nasledujúce:

Dodržujte vzdialenosť aspoň troch metrov od mikrovlnnej rúry, mobilných telefónov, Bluetooth zariadení či ďalších WLAN kompatibilných zariadení. Skúste zmeniť aktívny kanál na WLAN routeri.

### **Pripojenie k internetu nie je k dispozícii / Zdieľanie Audia a Videa nefunguje**

Ak je adresa MAC (jedinečné identifikačné číslo) vášho počítača alebo modemu trvalo registrovaná, je možné, že sa váš televízor nemôže pripojiť k internetu. V takom prípade je MAC adresa overovaná vždy, keď sa pripájate na internet. Ide o opatrenie proti neoprávnenému prístupu. Pretože váš televízor má svoju vlastnú MAC adresu, váš poskytovateľ internetových služieb nemôže overiť MAC adresu vášho televízora. Pre tento dôvod nieje možné televízor pripojiť k internetu. Obráťte sa na poskytovateľa internetových služieb a požiadajte ho o informácie o tom, ako pripojiť iné zariadenie, napríklad televízor, na internet.

Je tiež možné, že pripojenie nemusí byť k dispozícii kvôli firewall problému. Ak si myslíte, že to je príčinou vášho problému, obráťte sa na svojho poskytovateľa internetových služieb. Firewall môže byť dôvod problému pripojenia pri používaní TV v režime Zdieľania Audia a Videa alebo pri surfovaní cez možnosť Zdieľania Audia a Videa.

#### **Neplatná doména**

Uistite sa, že už ste prihlásený k počítaču cez autorizované užívateľské meno / heslo, a tiež zabezpečte, aby bola vaša doména aktívna, pred zdieľaním akéhokoľvek súboru na mediálnom serverovom programe na vašom PC. Ak je doména neplatná, môže spôsobiť problémy pri prezeraní súborov v režime Zdieľania Audia a Videa.

## **Používanie služby Sieť pre Zdieľania Audia a Videa**

Možnosť Zdieľania Audia a Videa je štandard, ktorý zjednodušuje proces sledovania digitálnej elektroniky a vďaka tomu sú vhodné pre použitie v domácej sieti.

Tento štandard umožňuje prezerať a prehrávať fotografie, hudbu a video uložené na mediálnom serveri, ktorý je pripojený k domácej sieti.

#### **1. Inštalácia softvéru pre server**

Funkciu Zdieľania Audia a Videa nie je možné použiť, ak do počítača nie je nainštalovaný program servera, alebo v prípade, ak požadovaný softvér serveru médií nie je nainštalovaný na sprievodnom zariadení. Pripravte si počítač so správnym serverovým programom.

## **2. Pripojenie sa k bezdrôtovej sieti**

Pre podrobnejšie informácie o konfigurácii pozri kapitolu Bezdrôtové pripojenie.

## **3. Povolenie zdieľania audio a videa**

Otvorte ponuku **Nastavenia>Systém>Ďalšie** a povoľte možnosť **AVS**.

#### **4. Prehrávanie zdieľaných súborov cez Media Browser**

Pomocou smerových tlačidiel zvýraznite možnosť **Zdieľanie zvukových videí** v ponuke **Zdroje** a stlačte **OK**. Dostupné zariadenia mediálneho servera v sieti sa zobrazia v zozname. Zvoľte si jedno z nich a stlačte tlačidlo **OK** pre pokračovanie. Zobrazí sa mediálny prehliadač.

Pre ďalšie informácie o prehrávaní súborov pozri sekciu ponuky **Mediálneho prehliadača**.

Ak nastane problém so sieťou, vytiahnite, prosím, svoj televízor zo zásuvky a znovu ho zapojte. Režim Trick a Skok nie sú podporované s funkciou Zdieľania Audia a Videa.

*Poznámka: Môžu existovať počítače, ktoré nemusia byť schopné využiť funkciu Zdieľania Audia a Videa kvôli správcovským a bezpečnostným nastaveniam (Napríklad firemné PC).*

## **Aplikácie**

K aplikáciám nainštalovaným na vašom televízore sa dostanete z ponuky **Home**. Na diaľkovom ovládaní stlačte tlačidlo **Menu**, zobrazí sa ponuka **Home**. Zvýraznite aplikáciu a spustite ju stlačením **OK**.

Ak chcete spravovať aplikácie nainštalované vo vašom televízore, môžete v ponuke **TV** použiť možnosť **Viac aplikácií**. Môžete pridať nainštalovanú aplikáciu do ponuky **Domov**, spustiť ju alebo odstrániť. Zvýraznite aplikáciu a stlačte **OK** pre zobrazenie dostupných možností.

Môžete pridávať aj nové aplikácie dostupné na trhu aplikácií. Pre prístup na trh zvýraznite **Trh** v menu **TV** a stlačte tlačidlo **OK**. Zobrazia sa dostupné aplikácie.

Na trh aplikácií sa môžete dostať aj z ponuky **Viac aplikácií**.

Svoje prispôsobenia môžete resetovať v ponuke **Domov** vrátane prispôsobení týkajúcich sa aplikácií na predvolené hodnoty pomocou možnosti **Obnoviť aplikácie** v ponuke **Nastavenia** (dostupnosť závisí od modelu televízora a jeho funkcií). Zvýraznite túto možnosť a stlačte **OK**. Zobrazí sa správa s potvrdením. Zvýraznite **ÁNO** a stlačte tlačidlo **OK** pre pokračovanie. Upozorňujeme vás, že túto operáciu nebudete môcť vykonať znova v priebehu nasledujúcich niekoľko minút.

#### *Poznámky:*

*Možné problémy v závislosti od aplikácie môžu byť spôsobené poskytovateľom služieb obsahu.*

*Internetové služby tretích strán sa môžu kedykoľvek zmeniť, prerušiť alebo obmedziť.* 

#### **Internetový prehliadač**

Ak chcete používať internetový prehliadač, najprv otvorte ponuku **Domov**. Potom spustite aplikáciu internetového prehliadača, ktorá má oranžovo sfarbené logo so symbolom zeme.

Na úvodnej obrazovke prehľadávača sa miniatúry z preddefinovaných odkazov na webové stránky (ak existujú) sa zobrazia ako možnosti **Rýchleho vytáčania** spolu s možnosťami **Editovanie Rýchleho vytáčania** a **Pridať do volieb rýchleho vytáčania**.

Ak chcete prejsť do webového prehliadača, použite smerové tlačidlá na diaľkovom ovládaní. Ak chcete zobraziť riadok pre možnosti prehliadača, presuňte kurzor do hornej časti stránky. Budú k dispozícii možnosti **História**, **Karty** a **Záložky** a riadok prehliadača, ktorý obsahuje tlačidlá predchádzajúci/ ďalší, tlačidlo Aktualizovať, adresný/vyhľadávací panel, tlačidlá **Rýchla voľba** a **Vewd**.

Pre pridanie požadovanej internetovej stránky do zoznamu **Rýchlej voľby** pre rýchly prístup, presuňte kurzor do hornej časti stlačte stránky, alebo stlačte. Zobrazí sa riadok prehliadača. Označte tlačidlo **Rýchlu voľbu <b>ili**a stlačte tlačidlo OK. Potom vyberte možnosť **Pridať do Rýchlej voľby** a stlačte tlačidlo **OK**. Vyplňte prázdne miesta pre **Meno** a **Adresa**, zvýraznite **OK** a stlačte tlačidlo **OK** pre pridanie. Kým ste na stránke, ktorú chcete pridať do zoznamu **Rýchla voľba**, zvýraznite tlačidlo **Vewd** a stlačte tlačidlo **OK**. Následne zvýraznite možnosť **Pridať do Rýchlej voľby** a stlačte tlačidlo **OK**. **Meno** a **adresa** sa vyplnia automaticky v závislosti na stránkach, ktoré ste navštívili. Zvýraznite **OK** a stlačte tlačidlo **OK** pre pridanie.

Pre správu prehliadača môžete tiež využiť možnosti ponuky **Vewd**. Zvýraznite tlačidlo **Vewd** a stlačte tlačidlo **OK** pre zobrazenie dostupných špecifických možností pre stránku a všeobecných možností.

Existujú rôzne spôsoby, ako hľadať alebo navštíviť webové stránky pomocou webového prehliadača.

Zadajte adresu webovej stránky (URL) do vyhľadávacieho/adresného riadku a pre návštevu webstránky zvýraznite tlačidlo **Enter** na virtuálnej klávesnici a stlačte tlačidlo **OK**.

Pre vyhľadávanie požadovanej webstránky zadajte kľúčové slovo do vyhľadávacieho/adresného riadku a zvýraznite tlačidlo **Enter** na virtuálnej klávesnici a stlačte tlačidlo **OK**.

Pre návštevu požadovanej webovej stránky označte miniatúru Rýchle vytáčanie a stlačte tlačidlo **OK**.

Váš televízor je kompatibilný s USB myšou. Pre jednoduchšiu a rýchlejšiu navigáciu pripojte myš alebo adaptér bezdrôtovej myši do USB vstupu na vašom televízore.

Niektoré webové stránky obsahujú flashový obsah. Tie nie sú podporované prehliadačom.

Váš televízor nepodporuje žiadne procesy sťahovania z internetu vo webovom prehliadači.

Nie všetky stránky na internete sú podporované. V závislosti od miesta môžu nastať problémy s obsahom. V niektorých prípadoch nebude možné prehrať video obsah.

#### **Systém**

HbbTV (Hybridné vysielanie širokopásmovej TV) je novým priemyselným štandardom, ktoré bezproblémovo kombinuje TV služby predávané pomocou vysielania so službami predávanými pomocou širokého pásma a tiež užívateľom umožňuje prístup k internetovým službám pomocou zapojených TV a set-top boxov. Služby dodávané pomocou HbbTV zahrňujú tradičné vysielacie TV kanály, catch-up služby, video-na-požiadanie, elektronického programového sprievodcu, interaktívne inzercie, personalizáciu, hlasovanie, hry, sociálne sieťovanie a iné multimediálne aplikácie.

Aplikácie HbbTV sú k dispozícii na kanáloch, kde sú označené poskytovateľom vysielania. Vysielanie označí jednu aplikáciu ako "autoštart" a táto je programom spúšťaná automaticky. Aplikácie sú zvyčajne označené malou červenou ikonou tlačidla a upozorňujú užívateľa, že na tomto kanáli je prístupná aplikácia HbbTV. Stlačte červené tlačidlo, aby sa otvorila stránka aplikácie. Potom ako sa stránka zobrazí, už⊡ívateľ sa môž⊡e vrátiť späť i k počiatočnému stavu ikony červeného tlačidla tým, ž⊡e ho opäť□ stlačí. Už□ívateľ mô□e prepínať□ medzi rež⊡imom ikony červeného tlačidla a re⊡žimom aplikácie plného UI pomocou stlačenia červeného tlačidla. Treba poznamenať, že schopnosť prepínania červeného tlačidla je zabezpečená aplikáciou a niektoré aplikácie sa môžu správať odlišne (iné farebné tlačidlá, ako napríklad zelená, žltá, modrá, môžu byť definované pre niektoré ďalšie funkcie, napr. skratky).

V prípade, že užívateľ prepne na iný kanál v čase, keď je HbbTV aplikácia aktívna (v režime ikony červeného tlačidla alebo v režime plného UI), môže sa stať nasledovné.

- Aplikácia môže bežať ďalej.
- Aplikácia môže byť ukončená.
- Aplikácia sa môže ukončiť a môže sa spustiť ďalšia autoštart aplikácia červeného tlačidla.

HbbTV umožňuje obnovenie aplikácie z širokého pásma aj z vysielania. Vysielač môže aktivovať obe možnosti alebo jednu z nich. Ak program nemá funkčné širokopásmové pripojenie, stále môže spúšťať aplikácie prenesené vysielaním.

Autoštart aplikácie červeného tlačidla obvykle poskytuje spojenie s inými aplikáciami. Použitím poskytnutých spojení môže užívateľ prepnúť do druhej aplikácie. Aplikácie by mali poskytnúť spôsob akým sa môžu samy vypnúť. Obvykle sa na to používa tlačidlo **Exit**.

HbbTv aplikácie používajú k spolupráci s užívateľom tlačidlá na diaľkovom ovládači. Keď sa spustí HbbTV aplikácia, kontrola niektorých tlačidiel je rezervovaná aplikáciou. Napríklad, voľba číselného kanálu nemusí fungovať na teletextovej aplikácii, kde čísla označujú stránky teletextu.

HbbTV vyžaduje pre program schopnosť AV prúdenia. Existuje mnoho aplikácií, ktoré poskytujú VOD (videona-požiadanie) a catch-up TV služby. Užívateľ môže na diaľkovom ovládači použiť tlačidlá spustiť, pauza, stop, dopredu a pretočiť, aby mohol pracovať s AV obsahom.

*Poznámka: Môžete povoliť alebo zakázať túto funkciu z ponuky Nastavenia ochrany osobných údajov v ponuke Nastavenia>Systém.* 

#### **Smart Center**

Smart Center je mobilná aplikácia, ktorá beží na platformách iOS a Android. Prostredníctvom vášho mobilného zariadenia môžete ľahko prenášať svoje obľúbené koncerty a programy z vášho inteligentného televízora. Tiež môžete spustiť svoje aplikácie, používať svoje mobilné zariadenia ako diaľkový ovládač televízora a zdieľať multimediálne súbory.

*Poznámka: Schopnosť využívania všetkých funkcií tejto aplikácie závisí na vlastnostiach vášho televízora.*

#### **Začíname**

Pre využitie funkcií s podporou internetu, váš modem / router musí byť pripojený k internetu.

*DÔLEŽITÉ: Uistite sa, že televízor a mobilné zariadenia sú pripojené k rovnakej sieti.*

Pre možnosti zdieľania médií musí byť povolená funkcia **Zdieľania Audia a Videa** (ak je k dispozícii). Stlačte tlačidlo **Menu** na diaľkovom ovládači, zvoľte **Nastavenia>Systém>Ďalšie** a stlačte tlačidlo **OK**. Označte **Zdieľania Audia a Videa** a zmeňte na **Povolené.** Teraz je váš televízor pripravený pre pripojenie k mobilným zariadeniam.

Nainštalujte aplikáciu **Smart Center** do vášho mobilného zariadenia.

Spustite aplikáciu Smart Center. Ak sú všetky pripojenia správne nakonfigurované, zobrazí sa názov vášho televízora na vašom mobilnom zariadení. Ak sa názov vášho televízora nezobrazí v zozname, počkajte chvíľku a kliknite na widget **Obnoviť**. Zo zoznamu si zvoľte vaše TV.

## **Obrazovka Mobilné zariadenie**

Na hlavnej obrazovke môžete nájsť karty pre prístup k rôznym funkciám.

Keď sa spustí, ako prvé aplikácia načíta aktuálny zoznam kanálov z televízora.

**MOJE KANÁLY:** Zobrazí sa program prvých štyroch kanálov zo zoznamu kanálov získaných z televízora. Zobrazené kanály je možné zmeniť. Stlačte a podržte miniatúru kanála. Zobrazí sa zoznam kanálov a môžete si vybrať požadovaný kanál, ktorý má byť nahradený.

**TV:** Môžete sledovať obsah na TV karte. V tomto režime môžete prechádzať zoznamom kanálov vyvolaným z vášho televízora, kliknite na náhľad pre zobrazenie podrobností o stránkach.

**NAHRÁVKY:** Prostredníctvom tejto karty si môžete prezrieť svoje aktívne nahrávky a pripomienky (ak sú k dispozícii). Ak chcete odstrániť všetky položky, stlačte ikonu Odstrániť ktorá sa nachádza v každom riadku.

**EPG (**Elektronický programový sprievodca**):**  Prostredníctvom tejto karty si môžete prezrieť vysielacie plány vybraných zoznamov kanálov. Môžete tiež prechádzať kanály stlačením tlačidla na vybranom kanáli na mriežke EPG. Upozorňujeme, že aktualizácia / obnovenie informácií EPG môže chvíľu trvať v závislosti na sieti a kvalite webových služieb.

*Poznámka: Pre WEBOVÉ EPG informácie sa vyžaduje pripojenie k internetu.*

**NASTAVENIA:** Nakonfigurujte aplikáciu podľa vašich predstáv. Môžete zmeniť;

**Automatické povolenie FollowMeTV:** Funkcia FollowMeTV (ak je k dispozícii) sa spustí automaticky, ak je toto nastavenie povolené. Predvolené je zakázané.

**Automatické pripojenie k televízoru:** Ak je povolené, vaše mobilné zariadenie sa budú automaticky pripájať k naposledy pripojenému TV a preskočia obrazovku vyhľadávania na TV.

**Zmena TV:** Zobrazuje aktuálne pripojený televízor. Po stlačení tohto nastavenia prejdete na obrazovku "Vyhľadať TV" a môžete zmeniť na iný TV.

**Upraviť vlastný zoznam kanálov:** Pomocou tohto nastavenia môžete editovať svoj vlastný zoznam kanálov.

**Voľba zdroja zoznamu kanálov:** Môžete si zvoliť zdroj zoznamu kanálov, ktorý bude použitý v aplikácii. K dispozícii sú možnosti "TV zoznam" a "Vlastný zoznam". Naviac môžete aktivovať možnosť "Pamätať si moju voľbu" pre nastavenie zvoleného zdroja zoznamu kanálu ako konštantnú voľbu. V tomto prípade, ak je k dispozícii , v aplikácii sa bude používať vybraný zdroj.

**Verzia č:** Zobrazí aktuálnu verziu aplikácie.

#### **Stránka podrobností**

Pre otvorenie podrobností o stránke kliknite na program. Na obrazovke Stránka podrobností môžete získať podrobné informácie o vami zvolených programoch. Na tejto stránke môžete nájsť karty "Podrobnosti", "Cast & Crew" a "Video".

**PODROBNOSTI:** Táto karta poskytuje prehľad a informácie o vybranom programe.

**CAST&CREW:** Zobrazí všetkých ľudí, ktorí prispeli k aktuálnemu programu.

**VIDEÁ:** Poskytuje videá na YouTube, týkajúce sa zvoleného programu.

*Poznámka: Pre niektoré funkcie môže byť potrebné pripojenie k internetu.*

#### **Funkcia FollowMe TV (Ak je k dispozícii)**

Pre zmenu rozvrhnutia pre funkciu **FollowMe TV**  kliknite na widget **FOLLOW ME TV**, nachádzajúci sa v pravom hornom rohu obrazovky Vášho mobilného zariadenia.

Pre spustenie streamovania obsahu z televízora do mobilného zariadenia kliknite na ikonu prehrávania. Dostupný ak je vaše zariadenie v dosahu prevádzky vášho routra.

#### **Režim Zrkadlenia**

Tento režim FollowMe TV je predvolene povolený a umožňuje streamovanie obsahu z akýchkoľvek iných vybraných televíznych zdrojov a Mediálneho prehliadača.

#### *Poznámky:*

*Nezabudnite, že podporované sú len digitálne (DVB-T/C/S) a HD kanály.*

*Viacjazyčná podpora zvuku a funkcia zapnutia/ vypnutia titulkov sú nefunkčné.*

*Výkon streamovania sa môže meniť v závislosti na kvalite vášho pripojenia.*

#### **Stránka Media Share**

Ak chcete získať prístup k widget **Media Share**  , kliknite na **Šípku hore** na pravej hornej strane obrazovky.

Ak stlačíte widget Media Share, zobrazí sa obrazovka, kde môžete vybrať typ mediálnych súborov pre zdieľanie s vašou TV.

*Poznámka: Nie sú podporované všetky formáty obrazových súborov. Ak funkcia Zdieľania Audia a Videa nie je podporovaná, táto funkcia nebude spustená.*

#### **Funkcia Inteligentného Diaľkového Ovládania**

Vaše mobilné zariadenie môžete používať ako diaľkové ovládanie vášho televízora, akonáhle je pripojený k televízoru. Ak chcete získať prístup k úplným funkciám inteligentného diaľkového ovládača, môžete použiť ponuku v dolnej strednej časti obrazovky.

#### **Rozpoznanie hlasu**

Kliknite na widget **Mikrofón ( )** a môžete spravovať aplikácie hlasovými príkazmi, ako "Hlasitosť Up/ Down!" (Pridať/Znížiť hlasitosť), "Program Up/Down!" (Program Hore/Dole).

*Poznámka: Táto funkcia je dostupná iba pre zariadenia na báze android.*

#### **Stránka klávesnice**

Stránku klávesnice je možné otvoriť dvoma spôsobmi, stlačením widgetu **Klávesnice( )** na obrazovke aplikácie alebo automaticky, príjmom pokynu z televízora.

#### **Požiadavky**

- **1.** Smart TV
- **2.** Sieťové pripojenie
- **3.** Mobilné zariadenie založené na Android alebo iOS platforme (Android OS 5.1 alebo vyšší; verzia IOS S 12 alebo vyššia)
- **4.** Aplikácia Smart Center. (k dispozícii v on-line obchodoch pre aplikácie založené na Android a iOS platformách)
- **5.** Router modem
- **6.** USB zariadenie pre ukladanie dát vo formáte FAT32 (potrebé pre funkciu USB nahrávania, ak ie k dispozícii)

#### *Poznámky:*

*Pre zariadenia so systémom Android, sú podporované veľkosti obrazovky Normal(mdpi), Large(hdpi) a Extra Large(xhdpi). Zariadenia s 3" alebo menšou veľkosťou obrazovky nie sú podporované.*

*Pre zariadenia so systémom iOS, sú podporované všetky veľkosti obrazovky.*

*Užívateľské rozhranie aplikácie Vestel Smart Center sa môže meniť v závislosti na verzii nainštalovanej na vašom zariadení.*

#### **Alexa Ready**

Alexa je hlasová služba na báze cloudu Amazon, dostupná na mnohých hlasovo ovládaných asistenčných zariadeniach. Prostredníctvom zabudovaných funkcií Alexa a funkcií Works with Alexa môžete používať svoj televízor ako zariadenie Alexa a ovládať funkcie vášho televízora pomocou Alexa .

## **Zabudovaná Alexa**

Svoj televízor môžete používať ako zariadenie Alexa. Aby ste to mohli urobiť, budete potrebovať Microphone Box**(\*)**. Po pripojení mikrofónovej skrinky Microphone Box k televízoru bude proces nastavenia dokončený. Nastavenie je možné vykonať spôsobmi opísanými nižšie.

*(\*) Microphone Box je možné zakúpiť samostatne, ak sa nedodáva s jednotkou. Ďalšie informácie získate od miestneho predajcu alebo maloobchodníka, u ktorého ste si zakúpili svoj televízor.*

- Pripojte Microphone Box do Vášho televízora
- Použite funkciu **Zabudovaná Alexa** v ponuke **Nastavenia> Systém>Hlasový asistent**
- Vykonajte prvú inštaláciu vo vašom televízore. Po dokončení procesu inštalácie sa zobrazí Sprievodca nastavením

Sprievodca vás prevedie procesom nastavenia. V používateľskej príručke nájdete podrobné informácie k Microphone Box.

#### **Domovská obrazovka Alexa**

Po dokončení nastavenia bude integrovaná funkcia Alexa Home Screen. Táto funkcia predstavuje ambientnú obrazovku, ktorá sa zobrazí, keď nie je zistená žiadna aktivita používateľa. Na hlavnej obrazovke Alexa sa zobrazí obrázok na pozadí, informácie o čase a dátume a návrhy hlasových príkazov.

Na konfiguráciu nastavení tejto funkcie môžete použiť možnosť **Alexa Home Screen** v ponuke **Settings> System> Voice Assistant> Alexa Built-in**. Môžete nastaviť jedno z trvaní nečinnosti, ktoré chcete povoliť, alebo **Vypnúť**, ak chcete zakázať.

Domovská obrazovka Alexa sa zobrazuje iba vtedy, keď je spustený webový prehliadač alebo akákoľvek iná aplikácia na požiadanie okrem Netflix. Zobrazí sa, ak počas preddefinovaného obdobia nečinnosti nie je zistená žiadna aktivita používateľa, pokiaľ neprebieha prehrávanie média. Napríklad sledovanie filmu sa nepovažuje za nečinnosť používateľa.

Stlačením tlačidiel diaľkového ovládača zmizne. Výnimočne môžete pomocou tlačidiel **Hlasitosť +/** ovládať úroveň hlasitosti, aj keď je spustená domovská obrazovka Alexa.

#### **Works With Alexa (Fungovanie s Alexa)**

 pomocou Alexa môžete ovládať funkcie televízora. Za týmto účelom dokončite proces nastavenia. Nastavenie je možné vykonať spôsobmi opísanými nižšie.

- Použite funkciu **Works With Alexa** v ponuke **Nastavenia> Systém>Hlasový asistent**
- Vykonajte prvú inštaláciu vo vašom televízore. Po dokončení procesu inštalácie sa zobrazí Sprievodca nastavením

#### **Proces nastavenia**

Sprievodca vás prevedie procesom nastavenia.

• Ak vykonávate prvú inštaláciu na vašom televízore, po dokončení procesu inštalácie sa zobrazí Sprievodca nastavením Alexa. Na prvej obrazovke zvýraznite možnosť **Ďalšie informácie** a stlačte **tlačidlo OK**. Na nasledujúcej obrazovke budete informovaní o tejto funkcii. Zvýraznite **Štart** a stlačte tlačidlo **OK** pre pokračovanie.

Ak po prvej inštalácii vynecháte sprievodcu nastavením, môžete použiť voľbu **Works With Alexa** v ponuke **Nastavenia> Systém>Hlasový asistent** a vykonať manuálne nastavenie neskôr. Na prvej obrazovke budete informovaní o tejto funkcii. Zvýraznite **Štart** a stlačte tlačidlo **OK** pre pokračovanie.

- Na obrazovke sa vytvorí a zobrazí autentifikačný kód. Pomocou počítača alebo iného zariadenia s prístupom na internet prejdite na internetovú adresu (URL) zobrazenú na obrazovke. Ak ešte nie ste prihlásení, budete presmerovaní na stránku, kde sa môžete prihlásiť do svojho účtu Amazon. Potom budete presmerovaní na stránku, kde môžete zadať overovací kód, ktorý vidíte na televízore, a prepojiť svoj televízor. na váš Amazonský účet.
- Ak bol proces prepojenia úspešný, budete požiadaní o určenie názvu Vášho televízora s názvom "Friendly Name" (FN). "Priateľské meno" je meno, ktoré vám pripomína váš TV, napríklad "Televízor v obývačke", "Televízor v kuchyni", "Televízor v jedálni" atď. Vyberte meno, ktoré sa ľahko vyslovuje. Toto meno poviete funkcii Alexa, aby vedela, ktorý TV má ovládať. Po dokončení zvýraznite **OK** a stlačte **OK**.
- Príklady použitia tejto funkcie sa zobrazia na nasledujúcej obrazovke. Pre ukončenie nastavenia stlačte **OK**.

Ak ste nastavenie vykonali po prvej inštalácii, po stlačení tlačidla **OK** sa vrátite na prvú obrazovku sprievodcu nastavením. V takom prípade stlačte **Exit** alebo zvýraznite **Setup Later** a stlačením **OK** ukončite nastavenie.

Po dokončení nastavenia budete môcť ovládať funkcie vášho televízora pomocou Alexa.

*Poznámka: Skontrolujte, či je vaše zariadenie pripojené k internetu.*

#### **Vzory príkazov**

Tu je niekoľko hlasových príkazov, ktoré môžete použiť:

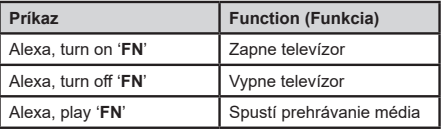

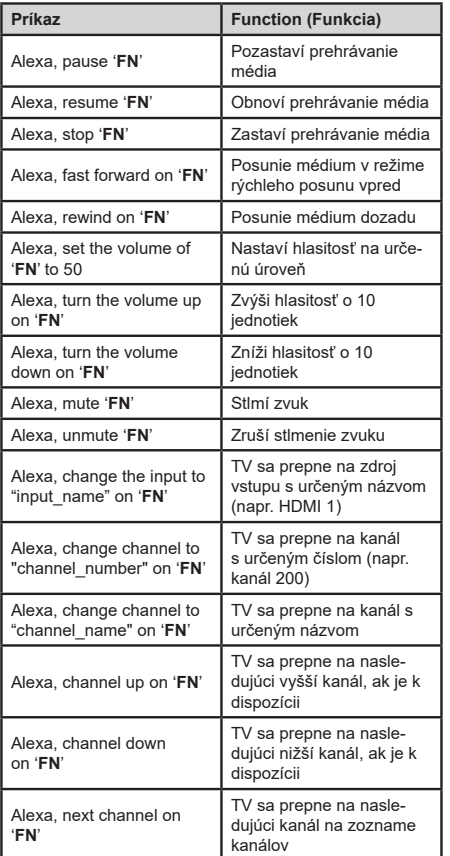

*FN je skratka pre "Friendly Name" (Priateľské meno).*

### **Návod Na Použıtıe Mobilnej TV**

## **Zapínanie televízora pomocou 12 Volt-ovej zástrčky**

- **1.** Pripojte kábel konektora zapaľovača cigariet do cigaretového zapaľovača v aute.
- **2.** Pripojte druhú stranu 12V kábla do DC 12 zásuvky na zadnej strane televízora. LED indikátor pohotovostného režimu sa rozsvieti.
- **3.** Stlačte tlačidlo **Pohotovostný režim, Program +/-** alebo číselné tlačidlo na diaľkovom ovládači alebo stlačte kontrolné tlačidlo na televízore. Televízor sa zapne.
- **4.** Upravte polohu antény pre lepší príjem, alebo v prípade potreby preinštalujte televízne kanály.

## **Vypnutie televízora**

- **1.** Stlačte tlačidlo Pohotovostný režim na diaľkovom ovládači alebo stlačte kontrolné tlačidlo na televízore, zobrazí sa ponuka možností funkcií. Zostrenie bude na možnosti **pohotovostného režimu**. Stlačte a podržte tlačidlo po dobu 2 sekundy pre aktiváciu tejto voľby. Farba ikony možnosti sa zmení. Následne opäť stlačte tlačidlo,í, televízor sa prepne do pohotovostného režimu.
- **2.** Odpojte káblové konektory a elektrické zástrčky.

## **POZOR: Vstup 12 V:**

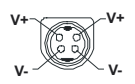

## **AC adaptér Technické údaje**

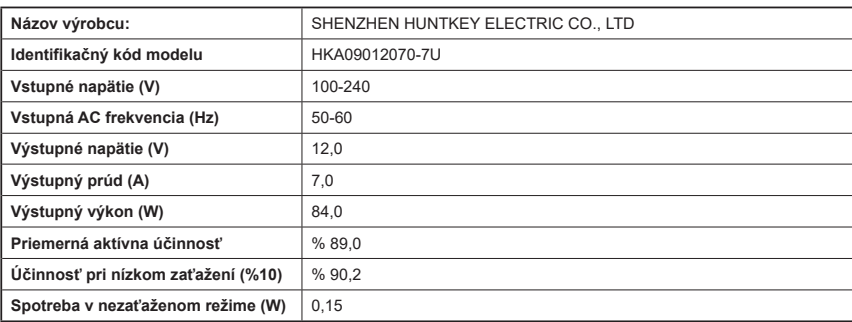

#### **Informácie o funkcii DVB**

Tento DVB prijímač je vhodný iba pre použitie v krajine, pre používanie v ktorej krajine bol navrhnutý.

Aj keď je tento DVB prijímač v súlade s najnovšou špecifikáciou DVB v čase výroby, nemôžeme garantovať kompatibilitu s budúcim DVB vysielaním v dôsledku zmien, ktoré môžu byť realizované vo vysielaní signálov a technológií.

Niektoré funkcie digitálnej televízie nemusia byť k dispozícii vo všetkých krajinách.

Neustále sa snažíme zlepšovať naše výrobky, a preto sa môže špecifikácia zmeniť bez predchádzajúceho upozornenia.

O radu, kde nakúpiť príslušenstvo, sa obráťte na predajňu, kde ste zakúpili zariadenie.

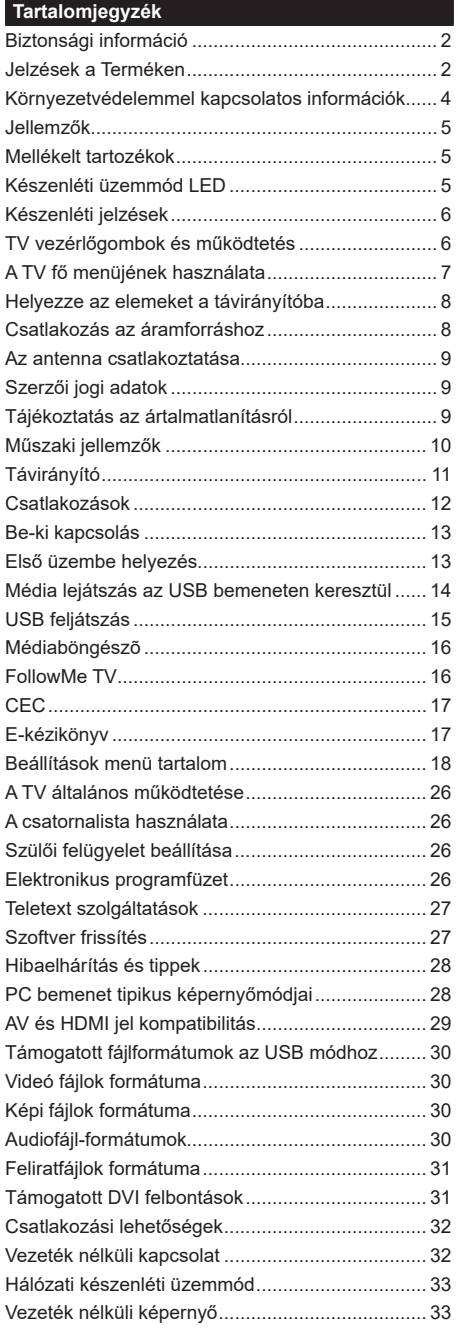

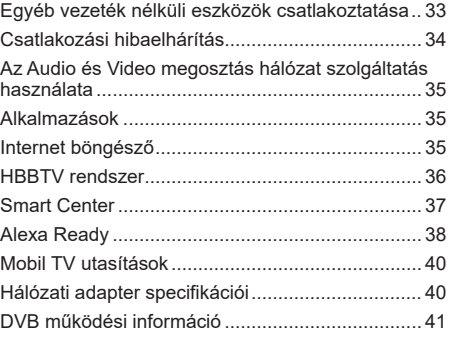

#### **Biztonsági információ**

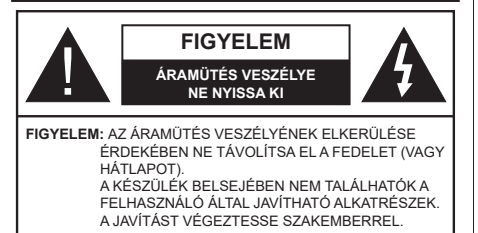

Szélsőséges időjárási viszonyok esetén (vihar, villámlás) vagy ha hosszú ideig nem használja (nyaralás alatt), húzza ki a TV-készüléket a hálózatból.

A hálózati kábel arra szolgál, hogy lekösse a TV-készüléket a hálózatról, ezért mindig tökéletesen kell működnie. Ha a TV-készülék nincs lecsatlakoztatva az elektromos hálózatról, akkor a berendezés készenléti vagy kikapcsolt állapotban is feszültség alatt van.

*Megjegyzés: A kapcsolódó funkciók működtetéséhez kövesse a képernyőn megjelenő utasításokat.*

## **FONTOS – Kérjük olvassa el figyelmesen ezeket az utasításokat a telepítés és a üzemeltetés megkezdése előtt.**

**FIGYELEM: Ezt a berendezés azoknak a személyeknek (beleértve a gyermekeket is) a számára készült, akik képesek/elegendő tapasztalattal rendelkeznek ilyen berendezés felügyelet nélküli kezelésére, ha nincsenek felügyelet alatt, vagy nem részesültek megfelelő instrukciókban a biztonságukért felelős személy részéről.**

- A TV-készüléket csak 5000 méternél alacsonyabb területeken, száraz helységekben és mérsékelt vagy trópusi éghajlatú helyen használja.
- A TV-készüléket háztartási és hasonlóbeltéri használatra tervezték, de használható nyilvános helyeken is.
- A szellőzés érdekében a TV-készülék körül hagyjon legalább 5 cm szabad helyet.
- Ne akadályozza a készülék szellőzését, a szellőzőnyílást ne takarja le vagy ne zárja el semmilyen tárggyal, pl. újságpapírral, asztalterítővel, függönnyel, stb.
- Az elektromos vezeték dugaszának könnyen megközelíthetőnek kell lenni. Ne helyezze a TVkészüléket, bútort stb. a hálózati kábelre és ne szorítsa be a kábelt. A sérült hálózati kábel tüzet vagy áramütést okozhat. Mindig a dugasznál fogva használja a vezetéket, ne húzza ki a TV-t a konnektorból a vezetéknél fogva. Soha ne nyúljon a tápvezetékhez nedves kézzel, mert rövidzárlatot és áramütést okozhat. Soha ne csomózza össze a kábelt, és ne fűzze össze más kábelekkel. A meghibásodás esetén ki kell cserélni, amit csak a megfelelő szakember végezhet el.
- Ne tegye ki a TV-készüléket csöpögő és fröccsenő folyadékoknak és ne helyezzen folyadékkal töltött tárgyat, például vázát, csészéket stb. a TVkészülékre vagy a TV-készülék fölé (pl. a készülék felett lévő polcokra).
- Ne tegye ki a készüléket közvetlen napsugárzásnak, és ne helyezze nyílt lángot, pl. gyertyákat a TVkészülék tetejére vagy közelébe.
- Ne tegyen semmilyen hőforrást, pl. elektromos fűtőtesteket, radiátorokat stb. a TV-készülék közelébe.
- Ne helyezze a TV-készüléket a padlóra vagy lejtős felületre.
- A fulladásveszély elkerülése érdekében tartsa a műanyag zacskókat csecsemőktől, gyermekektől és háziállatoktól elzárva.
- Az állványt gondosan rögzítse a TV-készülékhez. Ha az állvány csavarokkal rendelkezik, húzza meg alaposan a csavarokat, hogy elkerülje a TV-készülék eldőlését. Ne húzza túl a csavarokat és az állvány gumijait megfelelően helyezze fel.
- Ne dobja az akkumulátorokat tűzbe és ne dobja ki ezeket veszélyes vagy gyúlékony anyagokkal együtt.
- Ez a TV mobil készülékként használható, mint például lakókocsikban, lakóautókban, csónakokban, stb. Mindazonáltal soha nem szabad olyan helyzetben elhelyezni, ahol látható lehet a vezető számára, vagy akadályozhatja a jármű biztonságos üzemeltetését.

#### **FIGYELEM**

- A termékkel szállított AC-adapter kizárólag erre a célra használandó, nem használja azt semmilyen más célra.
- Az elemeket nem szabad túlzott hőhatásnak, pl. napfény, tűz vagy hasonló hőforrás hatásának kitenni!
- A fül- vagy fejhallgatóból való túlzott hangerő halláskárosodást okozhat.

**MINDENEKELŐTT- SOHA senkinek ne engedje, legfőképpen pedig a gyerekeknek ne, hogy meglökjék vagy ütögessék a képernyőt vagy a burkolat hátulját, tárgyakat helyezzenek a nyílásokba, résekbe vagy a burkolat bármilyen más nyílásába.**

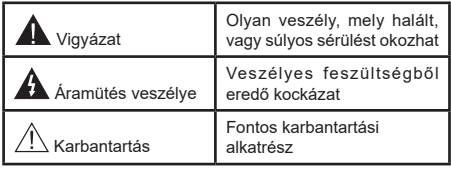

#### **Jelzések a Terméken**

A következő korlátozásokra, óvintézkedésekre és biztonsági utasításokra vonatkozó szimbólumok láthatók a terméken. A magyarázatokat csak akkor kell figyelembe venni, ha a terméken látható az annak megfelelő jelzés. Figyeljen ezekre az információkra biztonsági okokból.

**II. osztályú berendezés:** Ez a készülék úgy lett tervezve, hogy ne legyen szükség elektromos földeléshez való biztonsági csatlakozásra.

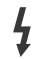

**Veszélyes élő terminál:** A jelzett terminál(ok) normál működési feltételek mellett veszélyesen aktív(ak).

**i Vigyázat, lásd a Használati utasításokat:**<sup>A</sup> jelzett terület(ek) a felhasználó által cserélhető gombelemeket tartalmaz(nak).

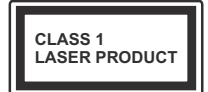

**1. osztályú lézertermék :**  Ez a termék tartalmaz 1. osztályú lézerforrást, mely az észszerűen előrelátható működési feltételek mellett

biztonságos.

#### **FIGYELEM** Ne nyelje le az elemet, vegyi égési sérülés veszélye

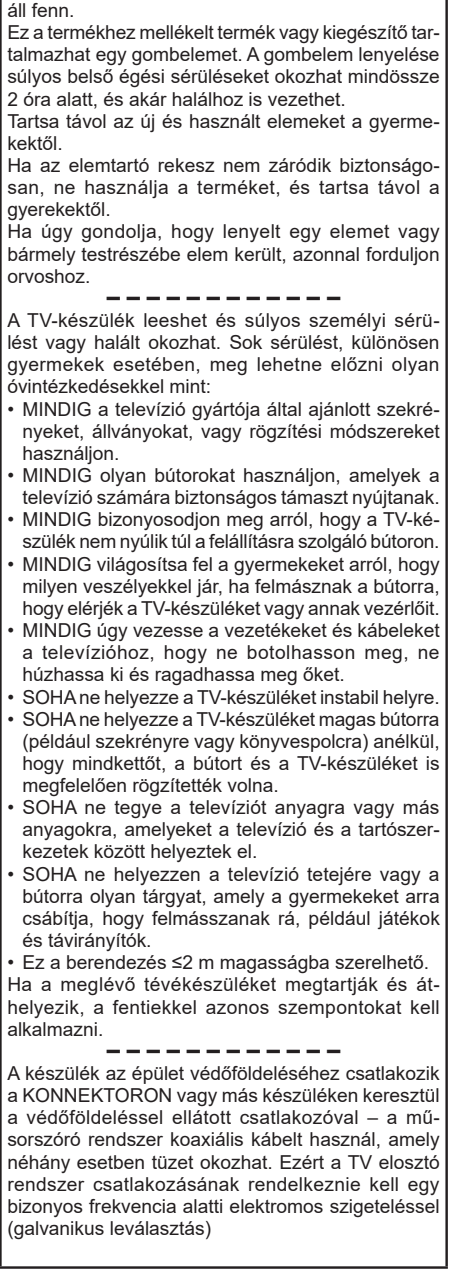

## **A FALI RÖGZÍTÉSRE VONATKOZÓ UTASÍTÁSOK**

- A TV-készülék falra szerelése előtt olvassa el az utasításokat.
- A fali szerelőkészlet opcionális. Ha nincs mellékelve a TV-készülékhez, akkor forduljon a helyi forgalmazóhoz.
- Ne szerelje a TV-készüléket mennyezetre vagy dőlt falra.
- Használja a megfelelő fali csavarokat és egyéb kiegészítőket.
- Húzza meg alaposan a fali csavarokat, hogy elkerülje a TV-készülék leesését a falról. Ne húzza túl a csavarokat.

Az ebben a Használati útmutatóban található Képek és illusztrációk csupán referenciaként szolgálnak és eltérhetnek a termék aktuális megjelenésétől. A termék dizájnja és tulajdonságai külön értesítés nélkül változhatnak.

## **Környezetvédelemmel kapcsolatos információk**

Ez a TV-készülék körnvezetbarát. Az energiafelhasználás csökkentéséhez kövesse a következő lépéseket:

Ha az **Energiamegtakarítást** a **Minimumra**, **Közepesre, Maximumra** vagy **Automatára** állítja, akkor a tévékészülék energiafogyasztása ennek megfelelően csökkenni fog. Ha a **Háttérvilágítást** egy **Egyéniként** beállított fix értékre kívánja állítani, és a **Háttérvilágítást** (az **Energiamegtakarítás** beállítások alatt) manuálisan szeretné beállítani, használja a távirányító Bal vagy a Jobb gombját. A beállítás kikapcsolásához állítsa **Ki** pozícióra.

*Megjegyzés: A rendelkezésre álló Energy Saving opciók különbözőek lehetnek attól függően, hogy a Settings>Picture menüben mi a kiválasztott Mode.*

Az **Energy Saving** beállítások a **Settings>Picture** menüben találhatóak. Vegye figyelembe, hogy egyes képbeállítások így nem elérhetők.

Ha felváltva megnyomja a Jobb vagy a Bal gombot, a képernyőn megjelenik "**A képernyő 15 másodpercre kikapcsol.**" üzenet. Válassza ki a **Proceed** (Folytatás) opciót és nyomja meg az **OK** gombot a képernyő azonnali kikapcsolásához. Ha nem nyom le egy gombot sem, a képernyő 15 másodpercen belül kikapcsol. A képernyő ismételt bekapcsolásához nyomjon le egy gombot a távirányítón vagy a TVkészüléken.

*Megjegyzés: A Képernyő ki opció nem áll rendelkezésre, ha a Mód Játékra van állítva.*

Ha a TV-készülék használaton kívül van, kérjük, kapcsolja ki vagy húzza ki a hálózati csatlakozót. Ez csökkenti az energiafelhasználást.

## **Jellemzők**

- Távirányítóval vezérelt színes televízió
- Teljesen kompakt digitális földi/kábel/műhold TV (DVB-T-T2/C/S2)
- HDMI bemenetek egyéb HDMI kimenettel rendelkező készülékek csatlakoztatásához
- USB bemenet
- OSD menürendszer
- Hátsó AV bemenettel rendelkezik külső berendezésekhez (mint pl. DVD lejátszó, PVR, videojátékok, stb.)
- Sztereó hangrendszer
- Teletext
- Fejhallgató csatlakozás
- Automatikus programozó rendszer
- Kézi hangolás
- Automatikus kikapcsolás nyolc üzemóra után.
- Kikapcsolási időzítő
- Gyerekzár
- Automatikus hangnémítás, ha nincs adás.
- NTSC megjelenítés
- AVL (Automatikus hangerőkorlátozás)
- PLL (Frequency Search/Frekvencia keresés)
- PC bemenet
- Játék üzemmód (opcionális)
- Kép kikapcsolás funkció
- Műsor rögzítése
- Időzített műsor
- 802.11 a/b/g/n beépített WLAN-funkció
- Audio-video megosztás
- HbbTV

## **High Dynamic Range (HDR) / Hybrid Log-Gamma (HLG)**

Ennek a funkciónak a használata segítségével a TV szélesebb dinamikus fényskála tartományt képes megjeleníteni, néhány különböző expozíció megragadásával és kölcsönös kombinációjával. A fényesebb és reálisabb kiemeléseknek, a valósághű színeknek és más újításoknak köszönhetően a HDR/ HLG jobb képminőséget ígér. Olyan ábrázolást tesz lehetővé, melyet a filmkészítők szerettek volna elérni, megmutatja a sőtét árnyékokban rejlő elrejtett részeket és a teljes tisztaságában, színeiben és részleteiben pompázó napfényt. A HDR/HLG tartalmakat saját és piaci alkalmazások, HDMI és USB-bemenetek, valamint DVB-S adások támogatják.

## **Mellékelt tartozékok**

- Távvezérlő
- Elemek: 2 db AAA
- Használati utasítás
- DC (egyenáram) 12V bemeneti tápegység

#### **Készenléti üzemmód LED**

A Készenléti állapotban megjelenített kép funkcióval TV készülékét digitális képkeretként is használhatja. Ehhez kövesse az alábbi lépéseket.

- A **Beállítások**>**Rendszer**>**Továbbiak** menüben állítsa a **Készenléti kép opciót Be** értékre. Az opció alapértelmezett értéke: **Ki**.
- Az USB adattároló eszköz gyökérkönyvtárában hozzon létre egy külön mappát **standby\_picture** elnevezéssel, és a használni kívánt fájlokat másolja ebbe a mappába, majd csatlakoztassa az USB adattároló eszközt a TV készülékhez.
- A távirányítón röviden nyomja meg a **Készenlét** gombot, ezzel a készülék megjeleníti a készenléti állapotban megjelenítendő képeket.

Ügyeljen rá, hogy ha a **Készenléti kép opciót Be** értékre váltja, azzal megváltozik a távirányító **Készenlét** gombjának funkciója. Ezt követően, ha a TV készülék normál működési állapotban van a gomb megnyomásával és nyomva tartásával tudja a készüléket készenléti állapotba kapcsolni.

Ha egynél több képfájl elérhető a mappában, akkor a készülék folyamatos diavetítésként az összes képet megjeleníti. Ha a szükséges mappát nem hozták létre, vagy nincs kép a mappában, a képernyőn figyelmeztető üzenet jelenik meg néhány másodpercig, majd eltűnik.

Készenléti kép megjelenítési módban a képernyő háttérvilágítási szintje 50 %-kal csökken, és a Smart Center funkciók nem használhatók (ha a Smart Center elérhető a TV készüléken).

A Készenléti kép megjelenítési módból úgy tudja TV készülékét visszaállítani normál működési módba, hogy a távirányító **Készenlét** gombját röviden lenyomja.

A távirányító mellett a TV készülék vezérlőegységét is használhatja a Készenléti kép megjelenítési módba váltáshoz, illetve vissza normál működési módba váltáshoz. Ehhez kövesse a **TV készülék vezérlése és működtetése** fejezetben a készenléti módba való váltáshoz leírt utasításokat. Ügyeljen arra, hogy amikor a TV készenléti kép megjelenítési módban van, akkor a vezérlőegység használatával nem tudja a készüléket készenléti módba kapcsolni.

*Megjegyzés: E funkció elérhetősége a TV készülék modelljétől és funkcióitól függ.*

*A támogatott médiafájl-formátumok tekintetében nézze meg az USB módban támogatott fájlformátumok fejezetet.*

#### **Készenléti jelzések**

Ha a tévékészülék3percig nem fogad semmilyen bemenő jelet (pl. antennából vagy HDMI-forrásból), a tévékészülék készenléti üzemmódra vált. Amikor ismét bekapcsolja, az alábbi üzenet jelenik meg: "A TV-készülék automatikusan készenléti módba váltott, mert sokáig nem volt jel.**"** Ezt a funkciót letilthatja a **Beállítások>Rendszer>Eszköz beállítások** menü **Nincs jel időzítő** opciójával.

Az **Auto TV KI** opció (a **Settings**>**System** >**More**  menüben) alapértelmezésben 1 és 8 óra közé van állítva. Ha ez a beállítás nincs **Kikapcsolva**, és a TV-t bekapcsolva marad és a beállított idő alatt nincs működtetve, miután a beállított idő lejárt, át kapcsol készenléti üzemmódba. Amikor ismét bekapcsolja a TV készüléket, az alábbi üzenet jelenik meg: **"**A TVkészülék automatikusan készenléti módba váltott, mert sokáig semmilyen műveletet sem végzett.**"** Mielőtt a TV készenléti üzemmódra vált, megjelenik egy párbeszédablak. Ha nem nyom meg egyetlen gombot sem, akkor mintegy 5 percnyi várakozás után a tévé készenléti üzemmódra vált. A tévé azonnal készenléti üzemmódra vált, ha a **Yes** opciót választja, és megnyomja az **OK** gombot. Ha a **Nem** opciót választja, és megnyomja az **OK** gombot, a tévé bekapcsolt állapotban marad. Ebben a párbeszédablakban választhatja az **Automatikus kikapcsolás** funkció törlését is. Ha a **Letilt** opciót választja, és megnyomja az **OK** gombot, a TV bekapcsolt állapotban marad, és a funkció törlődik. Ezt a funkciót újra engedélyezheti a **Settings>System>More** menüben az **Auto TV KI** beállítás módosításával.

#### **TV vezérlőgombok és működtetés**

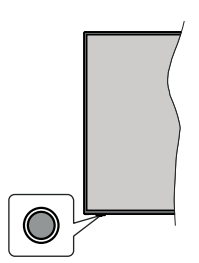

*Megjegyzés: A vezérlőgombok helyzete típusonként eltérhet.*

A TV-készülék egyetlen vezérlőgombbal rendelkezik. Ez a gomb lehetővé teszi a TV készenléti / forrás / program és hangerő funkcióinak vezérlését.

#### **A vezérlőgomb működése**

- Nyomja meg a vezérlőgombot a funkció opciók menü megjelenítéséhez.
- Ezután nyomja meg egymás után a gombot, hogy a fókuszt a kívánt opcióra mozgassa, ha szükséges.
- Nyomja meg és tartsa lenyomva a gombot körülbelül 2 másodpercig a kiválasztott beállítás aktiválásához. Aktiváláskor az opció ikon színe megváltozik.
- Nyomja meg ismét a gombot a funkció használatához vagy az almenübe való belépéshez.
- Egy másik funkció opció kiválasztásához először ki kell kapcsolnia az utolsó aktivált opciót. A gomb kikapcsolásához tartsa lenyomva a gombot. Kikapcsoláskor az opció ikon színe megváltozik.
- A funkció opciók menü bezárásához ne nyomja meg a gombot kb. 5 másodpercig. A funkció opciók menüje eltűnik.

**A TV kikapcsolása:** Nyomja meg a vezérlőgombot a funkció opciók menü megjelenítéséhez, a fókusz **Készenléti üzemmódban** lesz. Nyomja meg és tartsa lenyomva a gombot körülbelül 2 másodpercig a beállítás aktiválásához. Aktiváláskor az opció ikon színe megváltozik. Ezután nyomja meg ismét a gombot a TV kikapcsolásához.

**A TV bekapcsolása** Nyomja meg a vezérlőgombot, a TV bekapcsol.

A hangerő megváltoztatása: Nyomja meg a vezérlőgombot a funkció opciók menü megjelenítéséhez, majd nyomja meg egymás után a gombot a fókusz **Volume +** vagy **Volume -** opcióra mozgatásához. Nyomja meg és tartsa lenyomva a gombot körülbelül 2 másodpercig a kiválasztott beállítás aktiválásához. Aktiváláskor az opció ikon színe megváltozik. Ezután nyomja meg a gombot a hangerő növeléséhez vagy csökkentéséhez.

**Csatornák váltása:** Nyomja meg a vezérlőgombot a funkció opciók menü megjelenítéséhez, majd nyomja meg a gombot egymás után, hogy a fókuszt a **Program +** vagy a **Program -** opcióra mozgassa. Nyomja meg és tartsa lenyomva a gombot körülbelül 2 másodpercig a kiválasztott beállítás aktiválásához. Aktiváláskor az opció ikon színe megváltozik. Ezután nyomja meg a gombot a csatornalista következő vagy előző csatornájára való váltáshoz.

**A forrás váltása:** Nyomja meg a vezérlőgombot a funkció opciók menü megjelenítéséhez, majd nyomja meg egymás után a gombot a fókusz **Forrás** opcióra mozgatásához. Nyomja meg és tartsa lenyomva a gombot körülbelül 2 másodpercig a beállítás aktiválásához. Aktiváláskor az opció ikon színe megváltozik. Ezután nyomja meg ismét a gombot a források listájának megjelenítéséhez. A gomb megnyomásával görgessen a rendelkezésre álló források között. A TV automatikusan átvált a kijelölt forrásra.

*Megjegyzés: A fõmenü OSD nem jeleníthetõ meg az ellenõrzõ gombbal.* 

## **Vezérlés a távirányítóval**

A főmenü megjelenéséhez nyomja mega távirányító **Menu** gombját. A navigáláshoz és a beállításhoz használja az iránygombokat és az **OK** gombot. A menü képernyőből való kilépéshez nyomja le egymást követően a **Return/Back** vagy a **Menu** gombot.

#### **Bemenet kiválasztása**

Ha csatlakoztatta a külső rendszereket a TVkészülékhez, akkor átválthat a különböző bemeneti forrásokra. Más források kiválasztásához nyomja meg egymás után többször a távirányító **Forrás** gombját.

## **Csatorna- és hangerő váltás**

A csatornaváltáshoz és a hangerő-beállításához használja a **Program +/-**és a **Hangerő +/-** gombokat a távirányítón.

## **A TV fő menüjének használata**

Amikor a **Menu** gombot lenyomja, a képernyőn megjelenik a tévé főmenüje. A távirányító iránygombjai segítségével lehet a menüben navigálni. Egy elem kiválasztásához vagy az almenü opcióinak a megtekintéséhez nyomja meg az **OK** gombot. Amikor megjelöl egy menüopciót, akkor ebben menüben az almenü egyes elemei, a gyors elérés érdekében, megjelenhetnek a menüsáv felső részén. Ha egy gyorselérésű elemmel akar műveleteket végezni, jelölje azt ki, nyomja meg az **OK** gombot, majd a Bal/Jobb iránygombok segítségével állítsa be, mint kedvenc elemet. Amikor befejezte a műveletet, az **OK** vagy a **Back/Return** gomb megnyomásával tud kilépni.

A hely, időjárás, idő és dátum adatait megtekintheti a TV főmenüjén is. A zöld kis ikonok az idő, a hálózat és az alkalmazások szinkronizálásának aktuális állapotát jelzik. Ha ezek az ikonok zöld színnel jelennek meg, az azt jelenti, hogy az időinformációk frissülnek, a hálózat csatlakozik és a szinkronizálás sikeresen befejeződött. Ellenkező esetben az ikonok fehér színben jelennek meg.

A főmenü bezárásához nyomja meg a **Kilépés** gombot.

## **1. NYITÓLAP**

A főmenü megnyitásakor a **Nyitólap** menüsáv jelenik meg. A tartalom a **Kezdőlap** menüben testre szabható. Ehhez lépjen a **TV** menübe, jelölje ki a **Kezdőlap szerkesztése** opciót, és nyomja meg az **OK** gombot. A **Kezdőlap** szerkesztési módra vált. Szerkesztési módban törölheti vagy megváltoztathatja a **Kezdőlap** menü bármely elemét. Válasszon opciót, és nyomja meg az **OK** gombot. Válassza a **Törlés** vagy az **Áthelyezés** lehetőséget, majd nyomja meg az **OK** gombot. A menüelemek mozgatásához használja a Jobb, Bal, Fel és a Le iránygombokat, és miután ily módon kiválasztotta azt a pozíciót ahova a kiválasztott elemet helyezni akarja, nyomja meg az **OK** gombot.

A **Kezdőlap** menü más menükből származó opciókat is megadhat. Csak válasszon egy opciót, és nyomja meg a Lefelé iránygombot a távirányítón. Ha látja az **Hozzáadás a nyitólaphoz** opciót, akkor hozzáadhatja a **Nyitólap** menühöz.

## **2. Keresés**

Ezzel a lehetőséggel Csatornakat, Útmutatót, TVmenüket, Alkalmazásokat, Internetet, YouTube-ot és Videókat kereshet. Nyomja meg az **OK** gombot, és adjon meg egy kulcsszót a virtuális billentyűzet segítségével. Ezután jelölje ki az **OK** gombot, majd nyomja meg az **OK** gombot a keresés elindításához. Az eredmény megjelenik a képernyőn. Válassza a Rendszer>Beállítások opciót az iránygombokkal, majd a belépéshez nyomja meg az **OK** gombot.

## **3. TV**

## **3.1. Útmutató**

Ennek az opciónak a segítségével lehet az elektronikus műsorújságot megtekinteni. További információkat az **Elektronikus programfüzet** fejezetben talál.

## **3.2. Csatornák**

Ennek az opciónak a segítségével meg lehet tekinteni a **Csatornák** menüt. További információkat talál a **Csatornalista használata** fejezetben.

## **3.3. Időzítők**

Ebben a menüben az opciók segítségével időzítőt állíthat be a jövőbeli programokra. A korábban beállított időzítőket is ebben a menüben lehet ellenőrizni.

Új időpont beállításához a Bal/Jobb iránygombok segítségével válassza az **Add Timer** opciót, majd nyomja meg az **OK** gombot. Állítsa be a menü alpontjait igény szerint, és amikor kész, nyomja meg az **OK** gombot. Új időzítőt hoznak létre.

Egy korábban beállított felvétel időpontjának a szerkesztéséhez jelölje meg az adott időzítőt, válassza az **Edit Selected Timer** opciót, és nyomja meg az **OK** gombot. Változtassa meg a menü alpontjait a kívánt módon, majd a beállítás elmentéséhez nyomja meg az **OK** gombot.

Egy korábban beállított felvétel időpontjának a törléséhez jelölje meg az adott időzítőt, válassza a **Delete Selected Timer** opciót, és nyomja meg az **OK** gombot. Egy visszaigazoló üzenet jelenik meg a képernyőn. Válassza a **Yes** opciót, és a folytatáshoz nyomja meg az **OK** gombot. A időzítő törlésre kerül.

Az időzítőt nem lehet beállítani kettő vagy több olyan programra, amelyeket különböző csatornákon adnak, de ugyanabban az idősávban. Ebben az esetben Önnek egy időzítőt kell választania, és a többit törölnie kell. Válassza ki a törlendő időzítőt, és nyomja meg az **OK** gombot, ezzel megjelenik az **Options** menü. Az időzítő törléséhez válassza a **Set/Cancel** opciót, és nyomja meg az **OK** gombot. Ezt követően el kell mentenie a változtatásokat. Ennek a műveletnek az elvégzéséhez nyomja meg az **OK** gombot, válassza a **Változások elmentése** parancsot, és nyomja meg ismét az **OK** gombot.

## **3.4. Felvételek**

Ebben a menüben lehet a felvételekkel műveleteket végezni. A korábban felvett műsorokat vissza lehet játszani, lehet szerkeszteni, törölni és rendezni. A lehetséges opciók megtekintéséhez jelölje meg az oldalt a Bal vagy a Jobb iránygombok segítségével, és nyomja meg az **OK** gombot.

## **3.5. További alkalmazások**

Ezt a lehetőséget használhatja a tévére telepített alkalmazások kezeléséhez. Emelje ki és nyomja le az **OK**-t. A **Home** menühöz hozzáadhat, ott elindíthat, vagy onnan törölhet egy telepített alkalmazást. Jelöljön ki egy alkalmazást, és nyomja meg az **OK** gombot az elérhető lehetőségek megtekintéséhez.

## **3.6. Piac**

Ezzel a lehetőséggel új alkalmazásokat adhat hozzá az alkalmazáspiacról. Emelje ki és nyomja le az **OK**-t. Megjelennek az elérhető alkalmazások. Az alkalmazások piactérre a **Még több alkalmazás** menüből is beléphet.

#### **3.7. Elérhetőség**

Ezzel az opcióval közvetlenül hozzáférhet az akadálymentesség-beállítások menüjéhez.

## **3.8. Adatvédelmi beállítások**

Ezzel az opcióval közvetlenül elérheti az adatvédelmi beállítások menüjét. Előfordulhat, hogy a tv-készülék típusától és a kiválasztott országtól függően az első telepítési folyamat során ez az opció nem elérhető.

## **4. Beállítások**

A TV-készülék beállításait ebben a menüben az opciók segítségével tudja kezelni. További információkat talál a **Menü tartalmának a beállítása** fejezetben.

Az **Aplikáció visszaállítása** opcióval a **Kezdőlap** menüben visszaállíthatja a testreszabási lehetőségeket az alapértelmezésekre (a rendelkezésre állás a TV-típustól és annak jellemzőitől függ). Emelje ki és nyomja le az **OK**-t. Egy visszaigazoló üzenet jelenik meg a képernyőn. Válassza a **Yes** opciót, és a folytatáshoz nyomja meg az **OK** gombot. Ne feledje, hogy a következő néhány percen belül nem tudja újra végrehajtani ezt a műveletet.

## **5. Források**

A bemeneti forrás preferenciáit ebben a menüben az opciók segítségével lehet kezelni. A jelenlegi forrás megváltoztatásához, jelöljön meg egy opciót, és nyomja meg az **OK** gombot.

## **5.1. Források Beállítása**

Ezzel az opcióval közvetlenül érheti el a forrásbeállítások menüjét. Módosítsa a neveket, engedélyezze vagy tiltsa le a kiválasztott forrásopciókat.

## **Helyezze az elemeket a távirányítóba**

A távirányítón lehet egy csavar, amely rögzíti az elemtartó rekesz fedelét (vagy lehet, hogy külön tasakban található). Távolítsa el a csavart, ha fedelet korábban lecsavarozta. Ezután távolítsa el az elemtartó fedelét, hogy felfedje az elemtartó rekeszt. Helyezze be a két 1,5V-os **AAA** méretű elemet. Ellenőrizze, hogy a (+) és (-) jelek megegyeznek-e (a megfelelő polaritást figyelembe véve). Ne keverje a használt és új elemeket. Csak ugyanolyan, vagy az eredetivel egyenértékű típusú elemmel helyettesítse a régieket! Helyezze vissza a fedelet. Rögzítse a fedelet a csavarral, ha van.

Amikor az elemek töltöttsége alacsony, és ki kell cserélni őket, egy üzenet jelenik meg a képernyőn. Ne feledje, a távirányító működését hátrányosan befolyásolja, ha az elemek töltöttsége alacsony.

Az elemeket ne tegye ki magas hőmérsékletnek, például napsütésnek, tűznek, vagy ehhez hasonlónak.

## **Csatlakozás az áramforráshoz**

**FONTOS:** A TV-készülék **12 V DC** egyenáramú tápfeszültségen működik. Emiatt **12 V** feszültséget biztosító adaptert használunk. Csatlakoztassa ezt az adaptert egy **100-240V AC, 50/60Hz** rendszerhez.

A kicsomagolás után hagyja, hogy a TV-készülék a szoba hőmérsékletét elérje, mielőtt csatlakoztatná az elektromos hálózathoz.

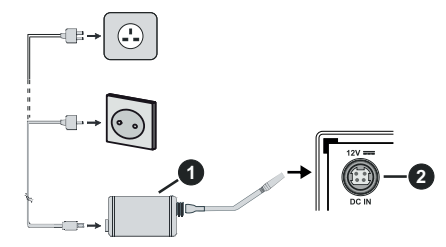

- **1.** AC adapter
- **2.** A 12 V-os egyenfeszültség bemeneti terminálba

#### **Fontos biztonsági információk**

#### **Ügyeljen a csatlakozás szabályos földelésére**

A mellékelt tápkábel segítségével csatlakoztassa az AC adapter földelését a tápellátás földeléshez. Amennyiben a rendelkezésre bocsátott csatlakozódugasz nem illik a konnektorba, kérje a villanyszerelő segítségét, aki kicseréli a régi konnektort!

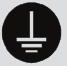

Biztonságosan csatlakoztassa a földelő vezetéket.

#### **Az antenna csatlakoztatása**

Csatlakoztassa az antenna vagy a kábeltévé csatlakozóját a TV hátsó oldalán található ANTENNA (ANT) BEMENETHEZ vagy a műholdat a MŰHOLD (LNB) BEMENETHEZ(\*).

## **A TV hátulja**

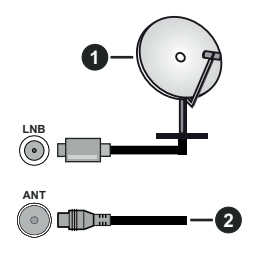

- **1.** Műhold
- **2.** Antenna vagy kábel

 Ha a TV-készülékhez eszközt kíván csatlakoztatni, akkor előbb bizonyosodjon meg arról, hogy a TV és az eszköz is ki van kapcsolva. A kapcsolat létrehozása után be lehet kapcsolni és használatba lehet venni a készülékeket.

## **Szerzői jogi adatok**

A HDMI és a HDMI High-Definition Multimedia Interface kifejezések, valamint a HDMI embléma a HDMI Licensing Administrator, Inc.

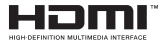

A Dolby Laboratories licence alapján készült. A Dolby, Dolby Audio és a kettős D jel a Dolby Laboratories Licensing Corporation védjegye.

A YouTube és a YouTube logó a Google Inc. bejegyzett védjegyei.

Ez a termék a Microsoft társaság szellemi termékjogai alá tartozó technológiákat tartalmaz. Ennek a technológiának a használata vagy terjesztése ezen terméken kívül a Microsoft társaságtól származó megfelelő licenc nélkül tilos.

A tartalomtulajdonosok szellemi termékeik védelmére a Microsoft PlayReady™ tartalomhozzáférési technológiát alkalmazzák, beleértve a szerzői joggal védett tartalmat. Ez az eszköz PlayReady technológiát alkalmaz a PlayReady védett tartalom vagy a WMDRM védett-tartalom eléréséhez. Ha az eszköz nem képes megfelelően korlátozni a tartalomfelhasználást, akkor a tulajdonosok arra kötelezhetik a Microsoft társaságot, hogy szüntesse meg az eszköz képességét a PlayReady védett tartalom használatára. Ez a megszüntetés nem érinti a nem védett tartalmakat, illetve a másféle tartalomhozzáférési technológiával védett tartalmakat. A tartalomtulajdonosok kérhetik öntől a PlayReady frissítését a tartalmuk eléréséhez. Ha elmulasztja a frissítést, nem tud majd hozzáférni a frissítést igénylő tartalmakhoz.

A CI Plus logó a CI Plus LLP védjegye.

Ez a termék a Microsoft Corporation szellemi tulajdona, és mint ilyen szerzői jog védelme alatt áll. A technológia felhasználása vagy terjesztése ezen a terméken kívül a Microsoft vagy meghatalmazott leányvállalatainak az engedélye nélkül tilos.

#### **Tájékoztatás az ártalmatlanításról**

#### **[ Európai Unió számára]**

Ezek a jelölések elektromos és elektronikus készülékeket jelöl és az ezzel a jelöléssel ellátott elemek üzemidejük lejártával nem kezelendők általános háztartási hulladékként. Az elektromos és az elektronikus termékeket újrahasznosítás céljából, az elemeket megfelelő kezelés és újrahasznosítás céljából a megfelelő gyűjtőpontokra kell vinni a hazai törvények és a 2012/19/EU és a 2013/56/EU irányelvek értelmében.

A termékek szabályos elhelyezése által a fogyasztók segítenek megőrizni a természeti erőforrásokat, valamint megelőzni a lehetséges, környezetre és az emberi egészségre gyakorolt káros hatásokat, amelyeket egyébként a nem megfelelő hulladékkezelés okozhat.

A termék újrahasznosításával kapcsolatos további részletes információért vegye fel a kapcsolatot a helyi városi hivatallal, az Ön háztartási hulladékkezelő szolgáltatójával vagy az üzlettel, ahol a terméket vásárolta.

A hulladékok szabálytalan elhelyezése a hazai jogszabályok értelmében büntetést vonhat maga után.

#### **[Üzleti felhasználók]**

Ha Ön hulladékként el kívánja helyezni ezt a terméket, lépjen kapcsolatba a kereskedővel és tanulmányozza vásárlási szerződésben található az Általános Szerződési Feltéteket

#### **[ Európai Unión kívüli országok számára]**

Ezek a jelzések csak az Európai Unióban érvényesek.

A begyűjtésre és az újrahasznosításra vonatkozó részletekért keresse fel a helyi hatóságokat.

Az újrahasznosítás érdekében a terméket és a csomagolást vigye el a helyi gyűjtőhelyre.

Néhány gyűjtőpont a termékeket ingyenesen veszi át. *Megjegyzés: Az alábbi Pb jel azt jelöli, hogy az elem ólmot tartalmaz.*

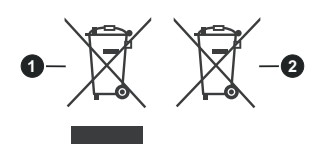

## **1.** Termékek

## **2.** Elem

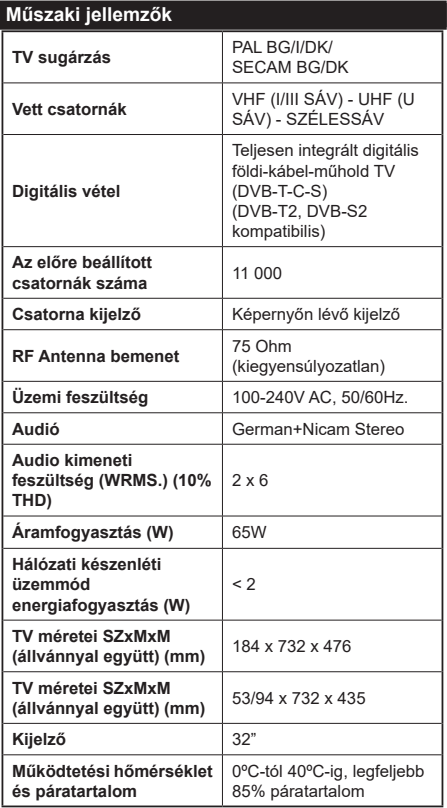

## **Vezeték nélküli LAN továbbító műszaki adatok**

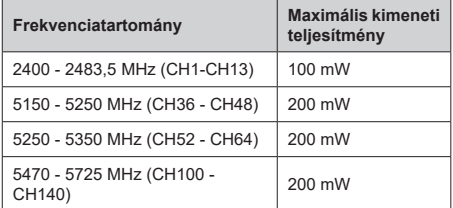

## **Országok szerinti korlátozás**

Ezt a készüléket otthoni és irodai használatra szánták az összes EU tagállamban (és más, EU-s szabványokat követő országokban), korlátozás nélkül, kivéve a lejjebb felsorolt országokat.

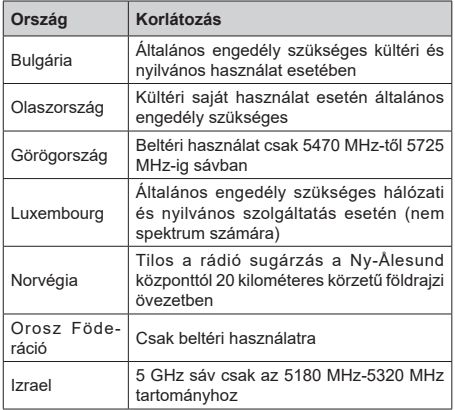

Bármely országra vonatkozó követelmények idővel bármikor megváltozhatnak. Azt ajánljuk, hogy a felhasználó ellenőrizze a helyi hatóságoknál a nemzeti szabályok aktuális állapotát a 5 GHz vezeték nélküli LAN esetében.

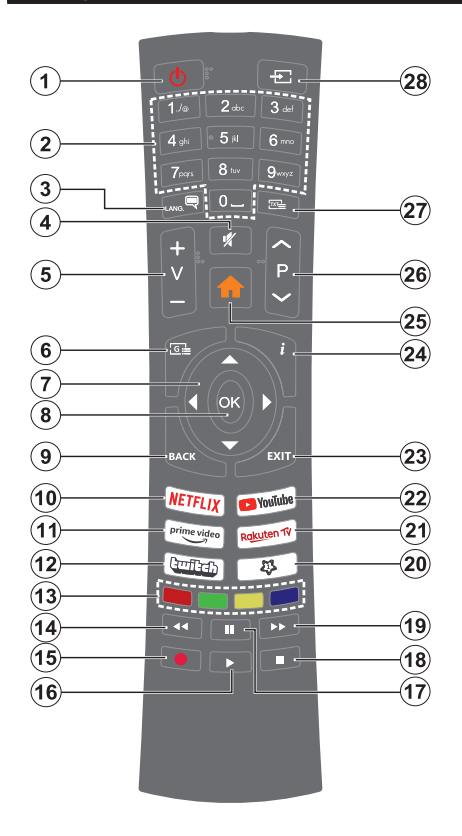

## **(\*) SAJÁT GOMB 1:**

Ez a gomb rendelkezhet egy, a modelltől függő alapértelmezett funkcióval. Erre a gombra azonban beállíthat egy speciális funkciót úgy, hogy három másodpercnél tovább tartja lenyomva, amikor a kívánt forráson, csatornán vagy alkalmazásban van. Egy jóváhagyó üzenet fog megjelenni a képernyőn. Most a Saját gomb 1 a kiválasztott funkcióhoz kerül hozzárendelésre.

Ügyeljen arra, hogy amennyiben ezt az első telepítés alkalmával végzi el, a SAJÁT GOMB 1 visszatér az alapértelmezett funkciójához.

- **1. Készenlét:** A TV be-/kikapcsolása
- **2. Számgombok:** Csatornát vált, szám vagy betű írható be a képernyőn levő szövegmezőbe.
- **3. Nyelv:** Vált a hangmódok között (analóg TV), meg- jeleníti és módosítja a hang/felirat nyelvét, és ki-, ill. bekapcsolja a feliratozást (digitális TV, ha van)
- **4. Némítás:** Teljesen kikapcsolja a TV hangerejét
- **5. Hangerő +/-**
- **6. Műsorújság:** Megjeleníti az elektromos műsorújságot
- **7. Iránygombok:** A menükben, tartalmakban stb. való navigációt segíti, és Teletext üzemmódban a Jobb vagy Bal gomb megnyomásakor megjeleníti az aloldalakat
- **8. OK:** Megerősíti a felhasználó választásait, megtartja az oldalt (teletext módban) és megnézi a **Channels** menüt (DTV-mód)
- **9. Vissza/Visszatérés:** Visszatérés az előző képernyőre, az előző menühöz, indexoldal indítása (Teletext módban) Gyorsan vált az előző és az aktuális csatorna vagy forrás között
- **10. Netflix:** Elindítja a Netflix alkalmazást.
- **11. Prime Video:** Elindítja az Amazon Prime Video alkalmazást
- **12. Twitch:** Elindítja a Twitch alkalmazást.
- **13. Színgombok:** A színgombok funkcióira vonatkozóan kövesse a képernyőn megjelenő utasításokat
- **14. Visszatekerés:** A médiában, pl. filmek esetén visszajátssza a filmkockákat
- **15. Felvétel:** Műsorokat vesz fel
- **16. Lejátszás:** Elkezdi a kiválasztott média lejátszását
- **17. Szünet:** Szünetelteti megjelenített médiát, elkezdi az időzített felvételt
- **18. Leállítás:** Leállítja a lejátszott médiát
- **19. Gyors előre:** A médiában, pl. filmek esetén előre tekeri a filmkockákat
- **20. Saját gomb 1 (\*)**
- **21. Rakuten TV:** Elindítja a Rakuten TV alkalmazást
- **22. Youtube:** Elindítja a YouTube alkalmazást
- **23. Kilépés:** Bezárja és kilép a megjelenített menükből vagy visszatér az előző oldalra
- **24. Infó:** Megjeleníti a képernyőn levő tartalmakra vonatkozó információkat (reveal - a Teletext módban)
- **25.** Menü: Megjeleníti a TV menüt
- **26. Program +/-**
- **27. Szöveg:** Megjeleníti a teletext opciót (ha van), nyomja meg ismét, ha a képernyőn egyszerre kívánja látni a tévéműsor képét és a teletext szövegoldalt (mix)
- **28. Forrás:** Megjeleníti a rendelkezésre álló műsorokat és tartalmakat

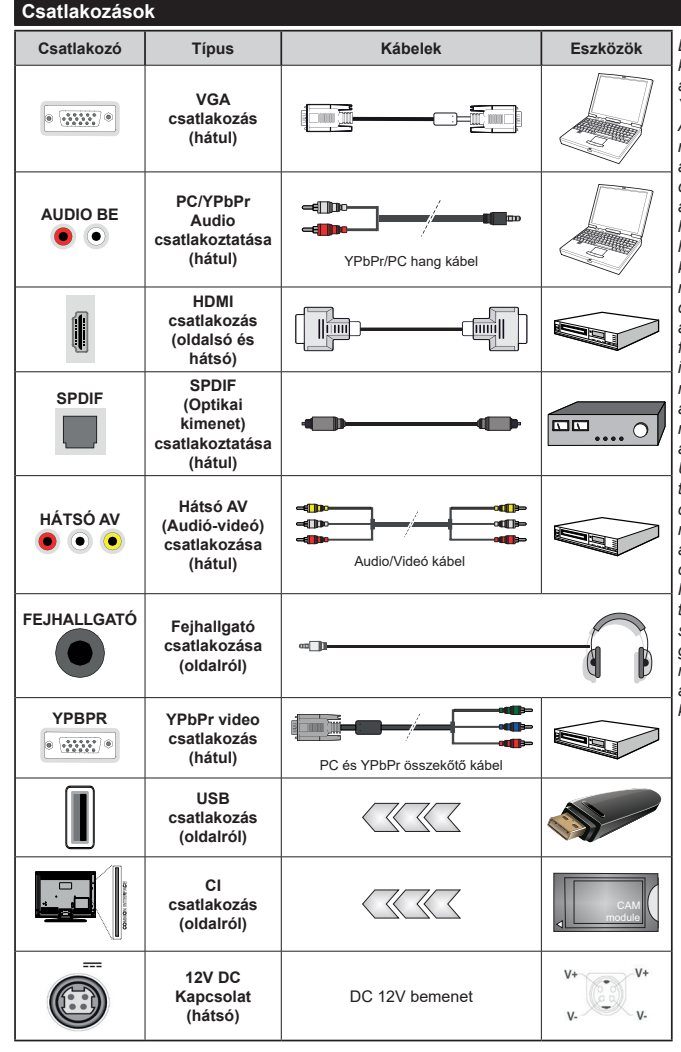

*Lásd a bal oldali ábrát. A VGA kábelt YPbPr-rel is használhatja ahhoz, hogy a VGA bemenet YPbPr jeleket is tudjon fogadni. A VGA és YPbPr egyszerre nem használható. A PC/YPbPr audio engedélyezéséhez, a hang csatlakozásához használja a hátsó audio bemenetet egy YPbPr/PC hangkábellel. A fali rögzítőkészlet használata esetén (harmadik féltől kapható a kereskedelemben, ha nincs mellékelve) ajánlatos az összes kábel csatlakoztatása a TV hátoldalára még a fali felszerelés előtt. Csak akkor illessze be vagy távolítsa el a CI modult, ha a TV KIKAPCSOLT állapotban van. Forduljon a modul használati utasításához a beállítások részleteiért. A TV USB-bemenetei legfeljebb 500mA típusú eszközöket támogatnak. Az olyan eszközök csatlakoztatása, melyek áramerőssége meghaladja az 500mA-t a TV meghibásodását okozhatják. Ha a készüléket egy HDMI-kábellel csatlakoztatja a tévéhez, a parazita frekvenciájú sugárzás elleni megfelelő védettség g a r a n t á l á s á h o z f e r r i t e k k e l rendelkező, nagysebességű, árnyékolt (magas minőségű) HDMIkábeltkell használni.*

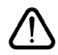

 Ha a tévékészülékhez egy eszközt kíván csatlakoztatni, akkor előbb ellenőrizze, hogy a csatlakoztatás előtt tévé és az eszköz is ki van kapcsolva. A kapcsolat létrehozása után be lehet kapcsolni és használatba lehet venni a készülékeket.

## **Be-ki kapcsolás**

#### **A TV-készülék bekapcsolása**

Csatlakoztassa a tápkábelt egy áramforráshoz, pl. egy fali konnektorhoz (220-240V AC, 50 Hz).

A TV bekapcsolása a készenléti üzemmódból is:

- Nyomja meg a **Standby** gombot, a **Program +/-** vagy egy számgombot a távirányítón.
- Nyomja meg az Egyetlen vezérlőgombot a TVkészüléken.

#### **A TV-készülék kikapcsolása**

- Nyomja meg a távirányító készenléti gombját.
- Nyomja meg a TV vezérlőgombját, és megjelenik a funkció opciók menüje. A fókusz **Készenléti üzemmódban** lesz. Nyomja meg és tartsa lenyomva a gombot körülbelül 2 másodpercig a beállítás aktiválásához. Az opció ikon színe megváltozik. Ezután nyomja meg ismét a gombot, a TV készenléti üzemmódba kapcsol. Amikor a művelet befejeződött, a TV készenléti módba kapcsol.

#### **A TV-készülék teljes kikapcsolásához húzza ki a hálózati kábelt a konnektorból.**

*Megjegyzés: A TV készenléti üzemmódjában a készenléti LED villoghat, jelezve, hogy bizonyos funkciók, például a Készenléti mód keresés, a Letöltés vagy az Időzítő, aktívak. A LED villoghat, amikor Ön a TV-t a készenléti módból bekapcsolja.*

#### **Első üzembe helyezés**

Az első bekapcsoláskor a nyelv kiválasztása ablak jelenik meg. Válassza ki a nyelvet, és nyomja meg az **OK** gombot. A telepítési útmutató következő lépése az iránygombok és az **OK** gomb segítségével az Ön preferenciáinak a beállítása.

A nyelv kiválasztását követően, választania kell, meg akarja-e változtatni az elérhetőség beállításait. Válassza a **Yes** opciót, és a megváltoztatáshoz nyomja meg az **OK** gombot. Az elérhető opciókról a **Rendszermenü tartalma** szakaszban olvashat.

Állítsa be az ország preferenciáját a következő képernyőn. A kiválasztott **Ország** függvényében ezen a ponton kérhetnek Öntől egy PIN kódot, és annak megerősítését. A kiválasztott PIN kód nem lehet 0000. Amennyiben a rendszer kéri a PIN kódot a menük későbbi használatához, akkor meg kell adnia ezt.

A következő lépésben aktiválhatja az **Áruházi mód** opciót. Ezzel az opcióval a tévét üzleti bemutatásra lehet beállítani, és a modelltől függően a támogatott funkciók információs sávként megjelenhetnek a képernyő oldalán, vagy az előre telepített videófájlok játszhatók le. Ez az opció csak a bolti használathoz tartozik. Az otthoni használathoz válassza ki az **Otthoni módot**. Ez az opció a **Beállítások>Rendszer>Tovább** menüben érhető el, és a kiválasztott beállítás

a későbbiekben módosítható. Válasszon, és a folytatáshoz nyomja meg az **OK** gombot.

Ezután megjelenik a képmód választó képernyő. Annak érdekében, hogy TV-je kevesebb energiát fogyasszon és környezetbarátabb legyen, válassza a **Természetes** lehetőséget, és nyomja meg az **OK** gombot a folytatáshoz. Később megváltoztathatja a választást a **Beállítások> Kép** menü **Mode** menüpontjával.

Ettől a ponttól kezdve a TV-készülék típusától és az ország kiválasztástól függően megjelenik az **Adatvédelmi beállítások** menü. Ennek a menünek a beállításával beállíthatja az adatvédelmi jogosultságokat. Jelöljön ki egy funkciót, és a bal és a jobb iránygombokkal engedélyezze vagy tiltsa le. A módosítások elvégzése előtt olvassa el a képernyőn megjelenő magyarázatokat minden kiemelt funkció esetében. A **Program +/-** gombokkal felfelé és lefelé görgetheti és elolvashatja a teljes szöveget. A **Beállítások>Rendszer>Adatvédelmi beállítások** menüben a preferenciáit bármikor később is megváltoztathatja. Ha az **Internetkapcsolat** lehetőség le van tiltva, a **Hálózat/Internet-beállítások** képernyő kihagyásra kerül, és nem jelenik meg. Amennyiben bármilyen kérdése, panasza vagy megjegyzése merül fel a jelen adatvédelmi szabályzatot vagy annak végrehajtását illetően, kérjük, vegye fel velünk a kapcsolatot e-mailben a következő címen: smarttvsecurity@vosshub.com.

A folytatáshoz válassza a **Következő** gombot, majd a távirányítón nyomja meg az **OK** gombot, és a **Hálózat/Internet-beállítások** menü megjelenik. A hálózati csatlakozás konfigurálásához lásd a **Csatlakozási lehetőségek** részt. Ha azt szeretné, hogy a televízió készenléti üzemmódban kevesebb energiát fogyasszon, akkor kikapcsolhatja a **Hálózati készenléti üzemmód** opciót. A beállítások befejezése után a folytatáshoz válassza a **Következő** gombot, majd nyomja meg az **OK** gombot.

A következő képernyőn (a kiválasztott ország függvényében) beállíthatja a keresendő műsorok típusát, a kódolt csatornák keresését és az időzónát. Ezenkívül, beállíthatja a kedvenc műsortípusát is. A keresési folyamat során a kiválasztott közvetítési mód előnyt élvez, és a csatornái a Csatornalista tetején jelennek meg. Ha befejezte, a folytatáshoz válassza a **Következő** gombot, majd nyomja meg az **OK** gombot.

#### **A műsortípusok kiválasztásáról**

Adástípus kereséséhez jelölje meg az keresett adás típusát, majd nyomja meg az **OK** gombot. A kiválasztott opció a mellette lévő jelölőnégyzet szerint lesz ellenőrizve. Miután a fókuszt a kívánt adástípusra vitte, a keresőopció kikapcsolásához az **OK** gomb megnyomásával törölje a jelölést a jelölőnégyzetből.

**Digitális Antenna:** Ha a **Digitális antennás** műsorkeresés opció be van kapcsolva, akkor a TV- készülék a kezdeti beállítások befejezése után a digitális földi műsorokat fogja keresni.

**Digitális kábel:** Ha a **Digitális kábel** segítségével történő műsorkeresés opció be van kapcsolva, akkor a tévékészülék a kezdeti beállítások befejezése után a digitális kábelen közvetített műsorokat fogja keresni. A keresés megkezdése előtt egy üzenet jelenik meg, hogy kíván-e kábelhálózatot is keresni. Ha az **Igen** gombot választja, és megnyomja az **OK** gombot, akkor választhat **Hálózatot** vagy beállíthat értékeket, pl. a **Gyakoriság**, **Hálózat ID** és **Keresés**  menüpontokban a következő képernyőn. Haa **Nem** gombot választja, és megnyomja az **OK** gombot,akkor a következő képernyőn beállíthatja a következőket: **Start Gyakoriság**, **Stop Gyakoriság** és **Keresés** . Ha befejezte, a folytatáshoz válassza a **Next** gombot, majd nyomja meg az **OK** gombot.

*Megjegyzés: A keresés ideje kiválasztott Keresési Léptetéstől függ.*

**Műhold:** Ha a **műholdas** műsorkeresés opció be van kapcsolva, akkor a TV-készülék digitális földi műsorokat fog keresni, a többi kezdeti beállítás befejezése után. A műholdas keresés elvégzése előtt el kell végezni néhány beállítást.

Ha a **Telepítés típusa** menüt **Standard** állásra állítja, és megnyomja az **OK** gombot, először az **Antennatípus** menü jelenik meg. A Jobb és a Bal gomb segítségével kiválaszthatja az antenna típusát **Antennatípus**, lehet **Közvetlen**, **Egyetlen műholdas kábele** vagy **DiSEqC-kapcsoló**. Az antenna típusának a kiválasztása után a további opciók megtekintéséhez nyomja meg az **OK** gombot. **Folytassa**, és ekkor a **Transponder-lista**, valamint a **LNB konfigurálása** opciók fognak megjelenni. A kapcsolódó menüopciók segítségével megváltoztathatja a transzponder és a műholdvevő beállításait.

- **• Direkt:** Ha Ön egyetlen beltéri egységgel és egy közvetlen műholdantennával rendelkezik, válassza ezt az antenna típust. Nyomja meg az **OK** gombot a folytatáshoz. Válasszon ki egy elérhető műholdat a következő ablakban és nyomja le az OK gombot a szolgáltatások kereséséhez.
- **• Egykábeles terjesztés:** Ha több vevőegységgel és Egykábeles terjesztésű műholdas rendszerrel rendelkezik, válassza ezt antenna típust. Nyomja meg az **OK** gombot a folytatáshoz. Konfigurálja a beállításokat a következő, a következő képernyőn látható utasítások szerint. Az **OK** lenyomásával kereshet szolgáltatásokat.
- **• DiSEqC kapcsoló:** Ha Ön több műholdantennával és egy **DiSEqC kapcsolóval** rendelkezik, válassza ezt az antenna típust. Ezután állítsa be a DiSEqC verzióját majd a folytatáshoz nyomja meg az OK gombot. A következő képernyőn v1.0 verzió használata esetén akár négy műholdat, illetve v1.1 verzió esetén akár tizenhat műholdat beállíthat (ha

elérhető). Nyomja meg az **OK** gombot a listán lévő első műhold kereséséhez.

**Analóg:** Ha az **Analóg** műsorkeresés opció be van kapcsolva, akkor a TV-készülék digitális földi műsorokat fog keresni, a többi kezdeti beállítás befejezése után.

A kezdeti beállítások befejezését követően a TV elkezdi keresni az elérhető műsorokat a kiválasztott műsortípusokban.

Keresés közben a képernyő alján megjelennek a keresési eredmények. Miután minden elérhető állomást eltárolt, a **Csatornák** menü megjelenik a képernyőn. Az **Edit** lap opcióinak a segítségével igényeinek megfelelően szerkesztheti a csatornalistát, vagy a **Menü** gomb megnyomásával lépjen ki, és vissza a tévéhez.

Amíg a keresés folyamatban van, megjelenik egy üzenet. A rendszer megkérdezi, hogy meg akarja-e jeleníteni a csatornákat az LCN**(\*)**-nek megfelelően. Válassza ki az **Igen** opciót, és a jóváhagyáshoz nyomja meg az **OK** gombot**.**

*(\*) Az LCN logikus csatornaszámozási rendszer, amely a rendelkezésre álló adásokat az ismert csatornák sorszáma (ha van sorszámuk) szerint rendezi.*

*Megjegyzés: Az első telepítés közben ne kapcsolja ki a TV-készüléket. Előfordulhat, hogy a kiválasztott országban bizonyos opciók nem állnak rendelkezésre.*

#### **Média lejátszás az USB bemeneten keresztül**

*A tévéhez 2,5" és 3,5" (külső tápfeszültséggel rendelkező merevlemez) külső merevlemezeket vagy USB memóriakártyát is lehet csatlakoztatni a tévé USB-bemeneteinek segítségével.*

**FONTOS!** Mentse el a memória eszközökön lévő fájlokat, mielőtt ezeket a TV-készülékhez csatlakoztatná. Megjegyzés: A gyártó nem vállal felelősséget a fájlok bárminemű károsodásáért vagy az adatvesztésért. Bizonyos típusú USB-eszközök (MP3-lejátszók) vagy USB merevlemezek/háttértárak nem kompatibilisek ezzel a TV-vel. A TV a FAT32 és az NTFS lemezformázást támogatja, de a felvétel nem lesz elérhető NTFS formázású lemezekkel.

Az 1TB (Tera Byte) memóriát meghaladó USB merevlemezek formázása során a formázási folyamat során nehézségekbe ütközhet.

Várjon egy kicsit, mielőtt csatlakoztatná és eltávolítani, mivel a lejátszó még olvashatja a fájlokat. Ez fizikai sérülést okozhat az USB-lejátszóban, és különösen magában az USB-eszközben. Fájl lejátszása közben ne húzza ki az eszközt.

A TV-készülékhez egy USB eszköz csatlakoztatható az USB bemenethez. Ebben az esetben egy külső tápellátású USB hub használata javasolt.

Ha egy USB merevlemezt csatlakoztat, javasoljuk a TV-készülék USB bemenet(ek) közvetlen használatát. *Megjegyzés: Képfájlok megtekintése során a Média tallózó menü csak 1000 képfájlt tud megmutatni a csatlakoztatott USB-eszközön tárolt fájlok közül.*

#### **USB feljátszás**

#### **Műsor felvétele**

**FONTOS:** Új USB merevlemez-meghajtó használata esetén javasoljuk, hogy először formázza meg a lemezt a tévé **TV>Recordings>Settings** menüjében a **Format Disk** opció segítségével.

A műsorok rögzítéséhez Önnek még a készülék kikapcsolt állapotában csatlakoztatnia kell az USB háttértárat. A felvétel funkció aktiválásához be kell kapcsolnia készüléket.

A felvétel használatához az USB meghajtón 2 GB szabad helynek kell lennie, és a meghajtónak USB 2.0 kompatibilisnek kell lennie. Ha az USB meghajtó nem kompatibilis, megjelenik egy hibaüzenet.

Hosszú műsorok, pl. filmek felvételéhez használjon USB merevlemez meghajtót (HDD).

A felvett programok a csatlakoztatott USB háttértáron kerülnek tárolásra. Szükség esetén tárolhat/másolhat felvételek a számítógépre, de ezeket a fájlokat nem lehet lejátszani a számítógépen. A felvételeket csak a TV-n keresztül lehet megtekinteni.

A beszédszinkronban késé léphet fel az időzített felvétel során. A rádió adások felvétele nem támogatott. A TV legfeljebb tízórányi műsort képes rögzíteni.

A felvett műsorok 4 GB-os partíciókban kerülnek tárolásra.

Ha a csatlakoztatott USB eszköz írási sebessége nem megfelelő, akkor felvétel sikertelen lesz és az időzített felvétel funkció sem alkalmazható.

Ez okból ajánlott a merevlemezes USB háttértár alkalmazása a HD műsorok rögzítéséhez.

Ne húzza ki az USB/HDD a felvétel közben. Ez megrongálhatja a csatlakoztatott USB/HDD-t.

A több partíciós támogatás is válaszatható. Legfeljebb két különböző partíció támogatott. Az USB háttértár első partícióját az USB feljátszás funkciók használják. Ezért ezt elsődleges partícióként kell formázni az USB feljátszás funkciók számára.

Néhány adat csomag nem kerülhet felvételre a jellel kapcsolatos problémák miatt, ezért a videó a lejátszás közben lefagyhat.

Felvétel, Lejátszás, Szünet, Megmutat (a lejátszási lista dialógus esetén) a kulcsok nem használhatók, ha teletext be van kapcsolva. Ha egy felvétel akkor indul el, amikor a teletext be van kapcsolva, a teletext automatikus kikapcsol. Teletext használata a lejátszás és a felvétel közben sem lehetséges.

Miközben a háttérben egy program felvétele zajlik, használhatja a menü opciókat, másik forrásra kapcsolhat vagy használhatja a **Médialejátszó** funkciókat, mint például képek megtekintése, videó és zenefájlok lejátszása, sőt a folyamatban lévő felvétel vissszajátszása.

#### **Időzített felvétel**

Az időzített felvétel mód aktiválásához nyomja le a **Pause/szünet** gombot egy műsor megtekintése közben. Az időzített felvétel módban a műsor szüneteltetve van és egyidejűleg felvételre kerül a csatlakoztatott USB háttértárra.

Nyomja le újra a **Lejátszás** gombot a megállított műsornak megállítás pontjától történő megtekintéshez. Nyomja le a **Stop** gombot a késleltetett felvétel leállításához és az élő adáshoz történő visszatéréshez.

A rádió módban a késleltetett felvétel nem használható.

A késleltetett visszatekerés funkciót akkor használhatja miután visszatért a normális lejátszás vagy a gyors előretekerés opcióhoz.

#### **Azonnali felvétel**

Nyomja le a **Record** (Felvétel) gombot a felvétel azonnali elindításához egy műsor megtekintése közben. Nyomja meg a **Stop/Leállítás** gombot az azonnali felvétel megszakításához.

Felvétel közben nem kapcsolhat műsorokra. Az időzített felvétel alatti műsorok rögzítése közben egy figyelmeztető üzenet jelenik meg a képernyőn, ha az USB háttértár sebessége nem megfelelő.

#### **A felvett műsorok megtekintése**

A **tévé** menüjéből válassza a **Recordings** opciót. Válasszon ki egy címet a listáról (ha az már felvételre került). Az **Opciók** menü megtekintéséhez nyomja meg az **OK** gombot. Válasszon ki egy opciót az **OK** gombbal.

*Megjegyzés: A főmenü megtekintése és a menüben található címek a lejátszás alatt nem elérhetők.*

A visszajátszás leállításához nyomja le a **Stop** gombot, és térjen vissza a **Felvételek** könyvtárhoz.

#### **Lassított előre lejátszás**

Ha a felvett műsor lejátszása közben megnyomja a **Szünet** gombot, a lassított lejátszás funkció működésbe lép. A **Fast Forward** gombot használhatja lassításra. A **Fast Forward** gomb ismételt lenyomásával a lejátszás sebessége lassúra vált.

#### **Felvétel beállításai**

A felvételek beállítása is igény szerint módosítható a **TV>Felvétel** menü **Beállítások** lapján. Válassza ki a **Settings** menüt a **Bal** vagy a **Jobb** gomb segítségével, és nyomja meg az **OK** gombot. Majd válassza ki a kívánt elemet almenüből, és a **Bal** vagy a **Jobb** gomb segítségével állítsa be.

**Korai kezdés:** Ezzel a beállítással korábbi időpontra is be lehet állítani a felvétel kezdését.

**Későbbi befejezés:** Ezzel a beállítással a felvétel végső időpontját később is be lehet állítani.

**Időzített felvétel legnagyobb időintervallum:** Ennek a beállításnak a segítségével a felvételt időben el tudja tolni, és annak tartamát a maximumra tudja állítani. A

rendelkezésre álló opciók hozzávetőlegesek, a felvétel tényleges ideje az adástól függően változhat. Ennek a beállításnak a függvényében a szabad és a foglalt tárolókapacitás mértéke változik. Ellenőrizze, hogy van-e elegendő szabad tárhely, ellenkező esetben az azonnali felvételt nem lehet készíteni.

**Automatikus elvetés:** A **selejtezést** beállíthatja a következők szerint: **egyik sem**, **legrégebbi**, **leghosszabb** vagy **legrövidebb**. Ha ez nincs a **None** opcióra állítva, akkor beállíthatja az **Unplayed** opciót vagy az **Included** vagy az **Excluded** opcióra. Ezeknek az opcióknak a segítségével meg tudja határozni a felvételek törlésére vonatkozó preferenciáit, annak érdekében, hogy helyet biztosítson a folyamatban lévő felvételeknek.

**Merevlemez információ:** Itt megtekintheti a TVkészülékhez csatlakoztatott USB eszközre vonatkozó részletes információkat. A megtekintéshez válassza és nyomja meg az **OK** gombot, a bezáráshoz nyomja meg a **Back/Return** gombot.

**A lemez formázása:** Ha Ön a csatlakoztatott USB háttértáron található összes fájlt törölni kívánja és a háttértárat FAT32-re kívánja konvertálni, akkor használja ezt az opciót. Nyomja le az **OK** gombot, amíg a **Lemez formázása** opció van megjelölve. A képernyőn egy menü jelenik meg, és Öntől egy PIN kódot kér**(\*)**. A PIN-kód beírása után egy jóváhagyó üzenet jelenik meg a képernyőn. Az USB memóriakártya formázásának elindításához válassza a **Yes** opciót, és nyomja meg az **OK** gombot. A törléshez válassza ki a **Nem** opciót, majd nyomja meg az **OK** gombot.

*(\*) A PIN kód alapértelmezett beállítása 0000 vagy 1234. Ha beállította a PIN kódot (a rendszer a kiválasztott országtól függően kérheti) az Első telepítés alkalmával, akkor az Ön által beállított PIN kódot használja.*

**FONTOS:** Az USB meghajtó formázása törli a rajta lévő ÖSSZES adatot, és a fájlrendszere FAT32 formátumúvá alakul. A legtöbb esetben a működési hibák megszűnnek a formázás után, de elveszti az ÖSSZES adatot.

Ha a felvétel elindításakor az "USB lemez írási **sebessége a felvételhez túl lassú**" üzenet jelenik meg a képernyőn, indítsa újra a felvételt. Ha még mindig hibát tapasztal, lehetséges, hogy az Ön USB háttértára nem felel meg az átviteli sebességgel szemben támasztott követelményeknek. Használjon másik USB háttértárat.

#### **Médiaböngészõ**

A tévén lejátszhatja az USB memóriakártyán tárolt zenei és mozi fájlokat, megnézheti a fényképeket, ha az eszközt csatlakoztatja a tévéhez. Csatlakoztassa az USB memóriakártyát a tévé oldalán lévő egyik USB-bemenethez.

Miután USB-tárolóeszközt csatlakoztatott a TV-hez, a **Források** sáv jelenik meg, kiemelve az USBx-t. Nyomja meg az OK gombot, a Media Browser menü jelenik meg a képernyőn. Válasszon egy tetszés szerinti fájlt a megjelenítéshez vagy a lejátszáshoz. és nyomja meg az **OK** gombot. A csatlakoztatott USB-eszköz tartalmát bármikor megtekintheti a **Források** menüben. A távvezérlőn a **Forrás** gombot is megnyomhatja, majd a források listájából válassza ki az USB-tárolóeszközt.

A médiaböngészőt beállíthatja a **Beállítás** menü használatával. A **Beállítások** menü az információs sávon keresztül érhető el, amely a képernyő alján látható, miközben videót vagy hangfájlt játszik le, vagy képfájlt jelenít meg. Ha az információs sáv eltűnt, nyomja meg az **Info** gombot, jelölje ki az információs sáv jobb oldalán található fogaskerék-szimbólumot, majd nyomja meg az **OK** gombot. A médiafájl- típusok és a TV, valamint annak tulajdonságai függvényében a **Képbeállítások**, **Hangbeállítások**, **Médiaböngésző beállítások** és **Opciók** menü érhetők el. Ezen menük tartalma az aktuálisan nyitott médiafájl típusától függően változhat. Audiofájlok lejátszásakor csak a **Hang beállítás** menü áll rendelkezésre.

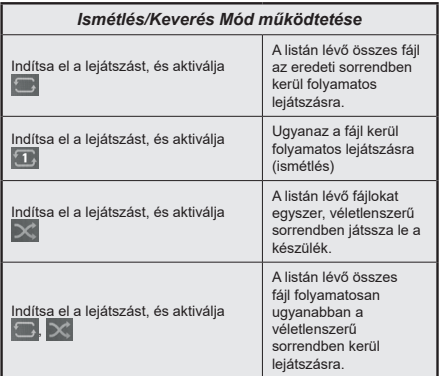

Ha az információs sávon lévő funkciókat akarja használni, jelölje meg a megfelelő funkció jelét, és nyomja meg az **OK** gombot. A funkció státuszának a megváltoztatásához jelölje meg a funkció jelét, majd nyomja az **OK** gombot addig, amíg az szükséges. Ha a szimbólum át van húzva egy piros kereszttel, ez azt jelenti, hogy a funkció le van bénítva.

#### **FollowMe TV**

A mobil eszköz segítségével megtekintheti az aktuális műsort a smart TV-ről a **FollowMe TV** opció alkalmazásával. Telepítse a megfelelő Smart Center alkalmazást a mobil eszközre. Indítsa el az alkalmazást.

E funkció alkalmazására vonatkozó további információkért olvassa el az alkalmazás használati utasítását.

*Megjegyzés: Ez a funkció nem található meg minden modellel, ezért lehet, hogy az Ön tévékészüléke nem támogatja ezt a funkciót. Ez az alkalmazás nem kompatibilis mindegyik mobileszközzel. Az UHD (4K, Ultra HD) csatornák nem támogatottak, és mindkét eszközt ugyanarra a hálózatra kell kapcsolni.*

### **CEC**

Ez a funkció lehetővé teszi az HDMI bemeneteken keresztül csatlakoztatott CEC kompatibilis eszközök vezérlését a TV-készülék távirányítójával.

Először a **Beállítások>Rendszer>Eszköz beállítások** menüben állítsa a **CEC** opciót az **Engedélyezve** parancsra. Nyomja le a **Forrás** gombot és válassza ki a csatlakoztatott CEC eszköz HDMI bemenetét a **Forráslista** menüből. Amikor egy új CEC forráseszköz kerül csatlakoztatásra, akkor ez a forrás menüben kerül megjelenítésre a saját nevével a csatlakoztatott HDMI bemenetek neve helyett (DVD lejátszó, Felvevő 1 stb.).

A TV-készülék távirányítója automatikusan el tudja végezni a főbb funkciókat, miután a csatlakoztatott HDMI forrás ki lett választva. E funkció befejezéséhez és a TV-készülék ismételten távirányítóval történő vezérléséhez nyomja meg és tartsa lenyomva a távirányítón lévő "0-Zero" gombot 3 másodpercig.

A CEC funkciót letilthatja a **Beállítások> Rendszer>Eszköz beállítások** menü megfelelő opciójával.

A TV-készülék támogatja az ARC (Audio Return Channel) funkciót. Ez a funkció egy audio kapcsolat, mely a TV-készülék és az audiorendszer (A/V vevő vagy hangszóró-rendszer) közötti többi kábelt helyettesíti.

Ha az ARC aktív, a TV automatikusan elnémítja a többi hangkimenetet, kivéve a fejhallgató-csatlakozót, és a hangerőszabályzó gombok a csatlakoztatott audioeszközre irányulnak. ARC aktiválásához állítsa be a Hangkimenet opciót a **Beállítások> Hang** menüben, **HDMI ARC**-re.

*Megjegyzés: Az ARC csak a HDMI2 bemenet által támogatott.*

## **Összehangolt hangbeállítás**

Lehetővé teszi, hogy egy erősítőt/vevő egységet használhasson a TV-készülékkel. A hangerőt a TV-készülék távirányítójával lehet beállítani. E funkció aktiválásához állítsa a **Hang kimenet** opciót a **Beállítások>Hang** menüben **HDMI ARC**-ra. A HDMI ARC opció kiválasztása esetén a CEC opció automatikusan engedélyezve lesz, ha még nincs beállítva. A TV-készülék hangszórói elnémulnak és a nézett forrás hangját a csatlakoztatott hangrendszer fogia biztosítani.

*Megjegyzés: Az audio eszköznek támogatnia kell az Összehangolt hangbeállítás funkciót.*

## **E-kézikönyv**

A TV-készülék funkcióira vonatkozó használati utasításokat az E-kézikönyv tartalmazza.

Az E-kézikönyv eléréséhez lépjen be a **Settings** menübe, válassza a **Manuals** opciót, és nyomja meg az **OK** gombot. A gyors eléréshez nyomja meg a **Menu** gombot, majd az **Info** gombot.

Az iránygombokkal válassza ki a kívánt kategóriát. Minden kategória különböző témákat tartalmaz. Válasszon ki egy témát, és az utasítások elolvasásához nyomja le az **OK** gombot.

Az E-kézikönyv ablak bezárásához nyomja meg az **Exit** vagy a **Menu** gombot.

*Megjegyzés: Ez a funkció nem található meg minden modellel, ezért lehet, hogy az Ön tévékészüléke nem támogatja ezt a funkciót. Az E-kézikönyv tartalma a készülék modelljétől függően változhat.*

# **Beállítások menü tartalom**

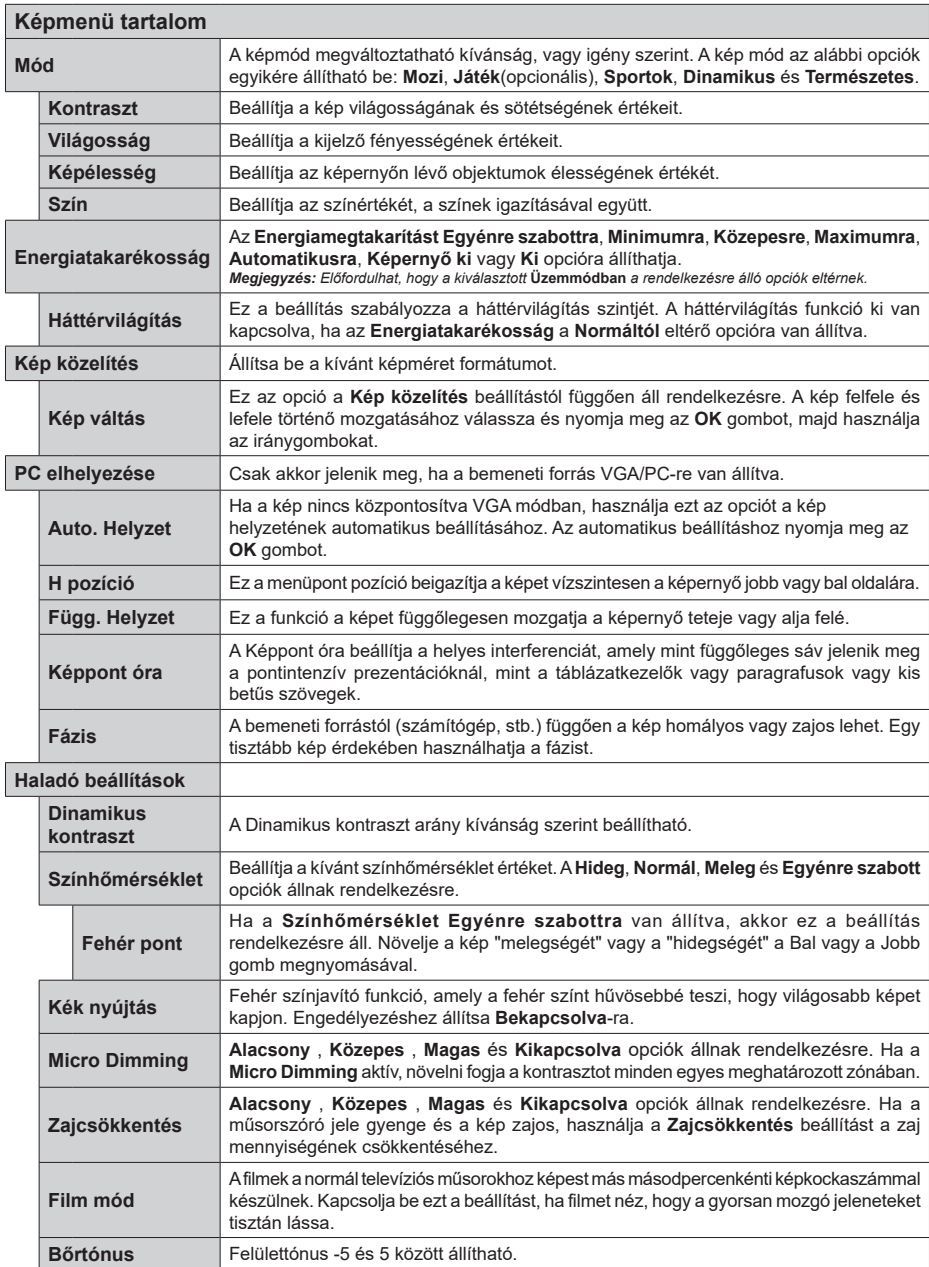
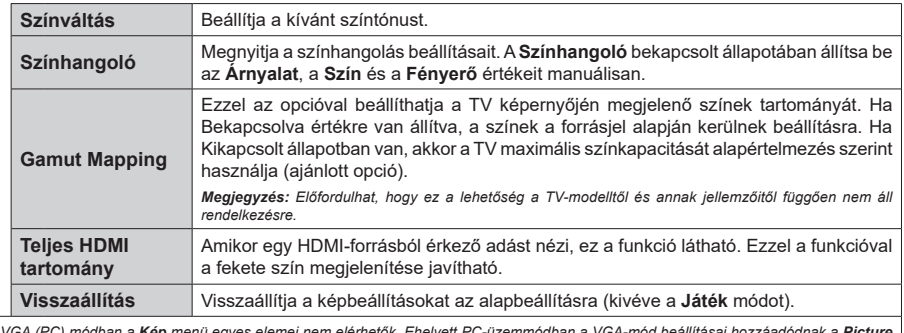

*A VGA (PC) módban a Kép menü egyes elemei nem elérhetők. Ehelyett PC-üzemmódban a VGA-mód beállításai hozzáadódnak a Picture menühöz.*

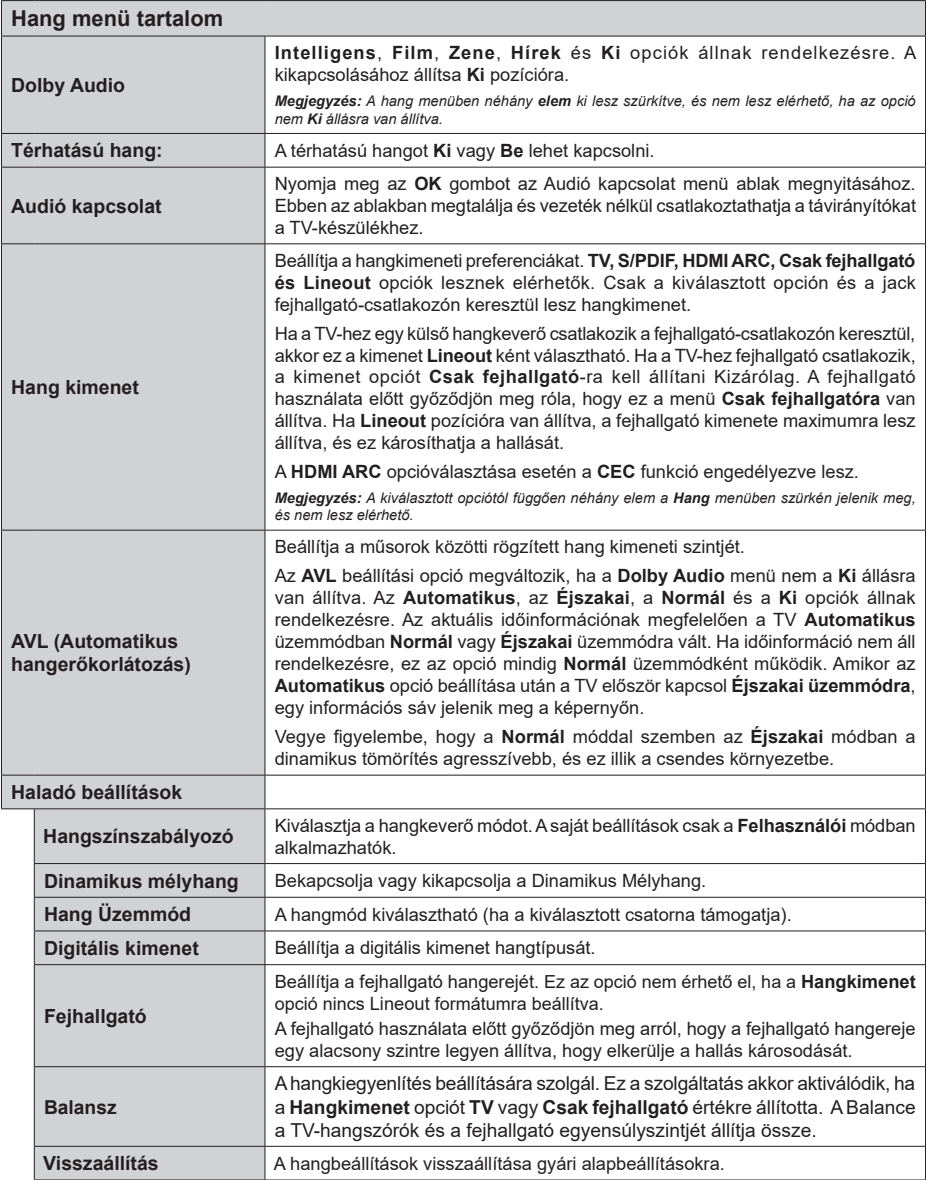

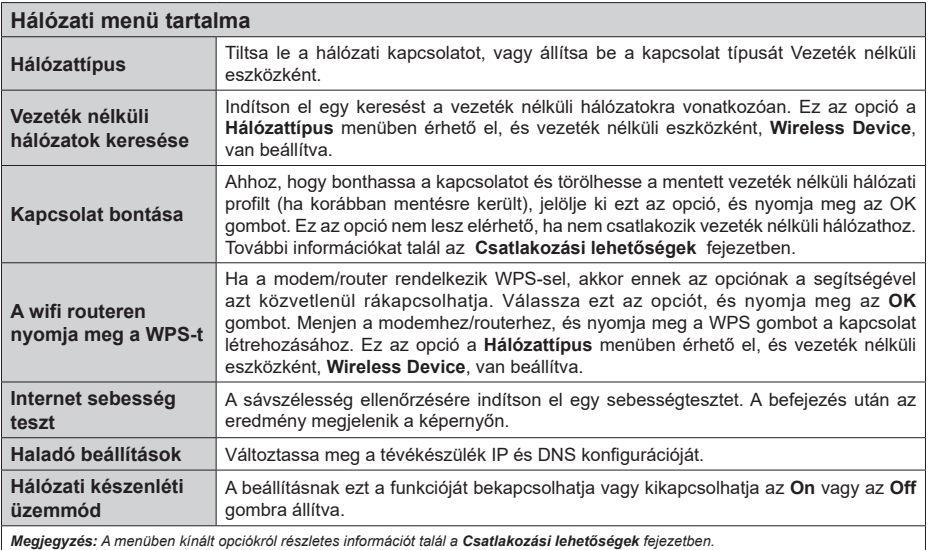

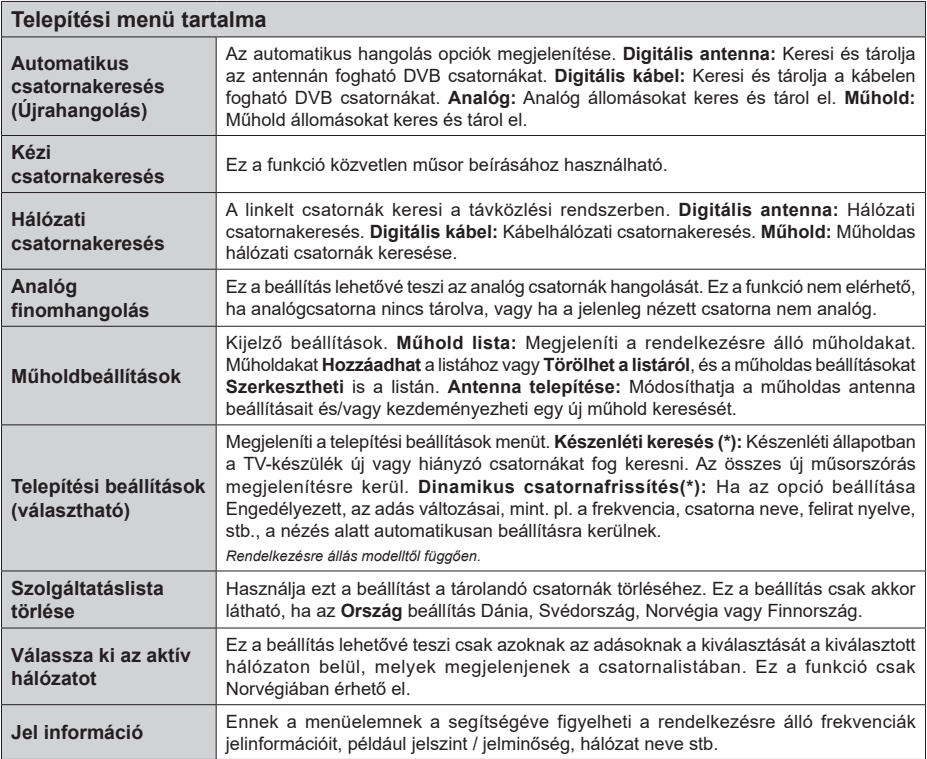

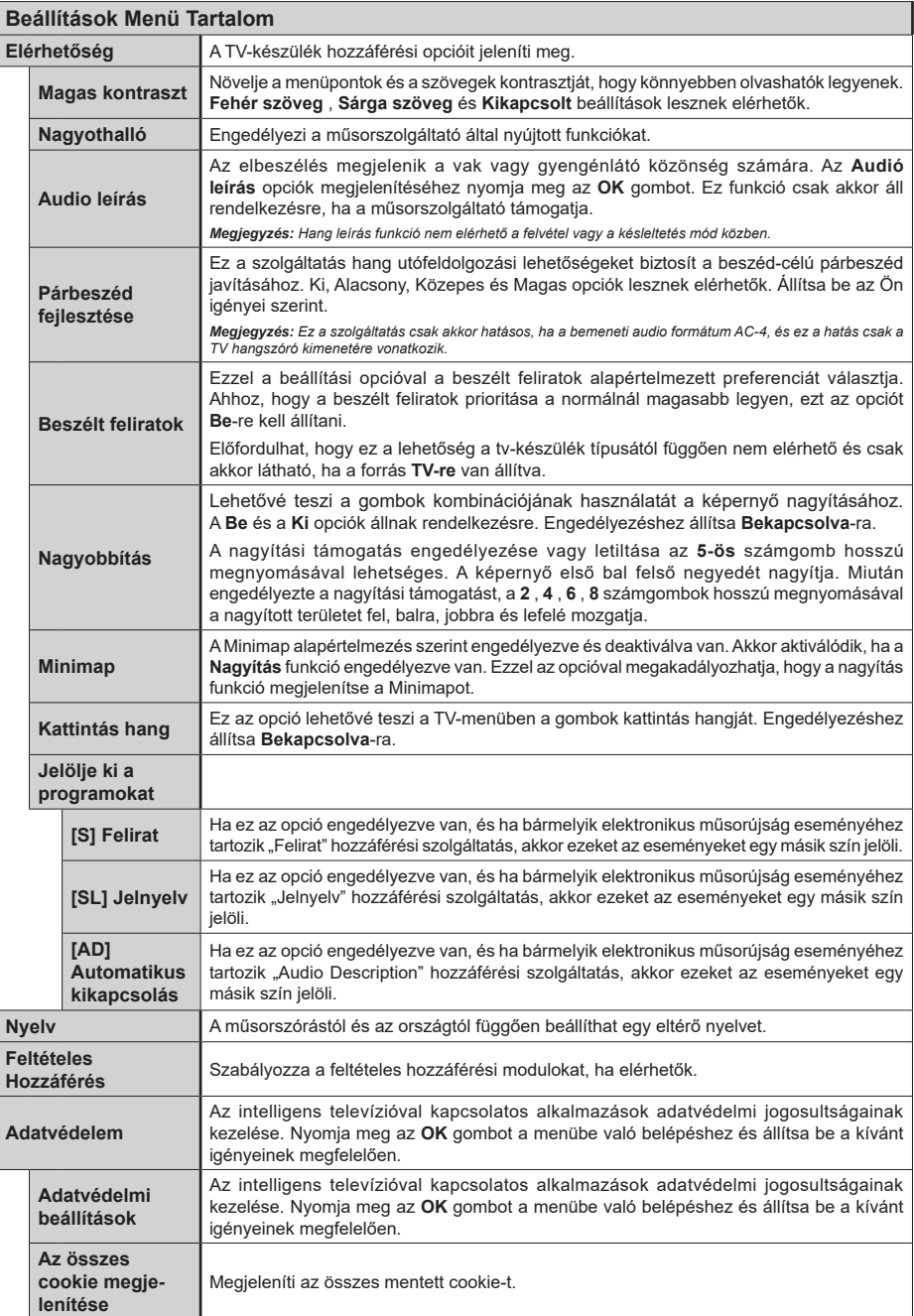

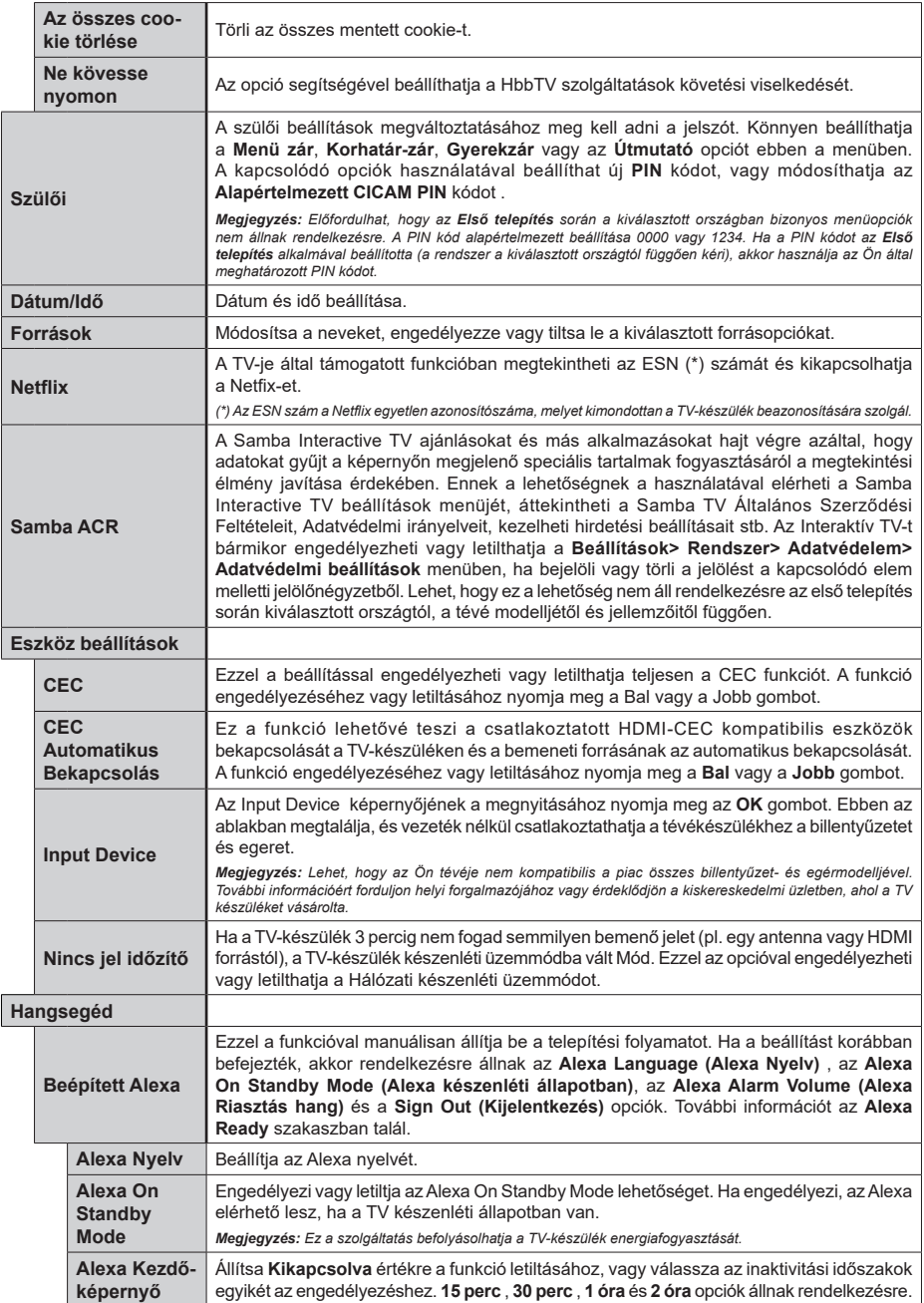

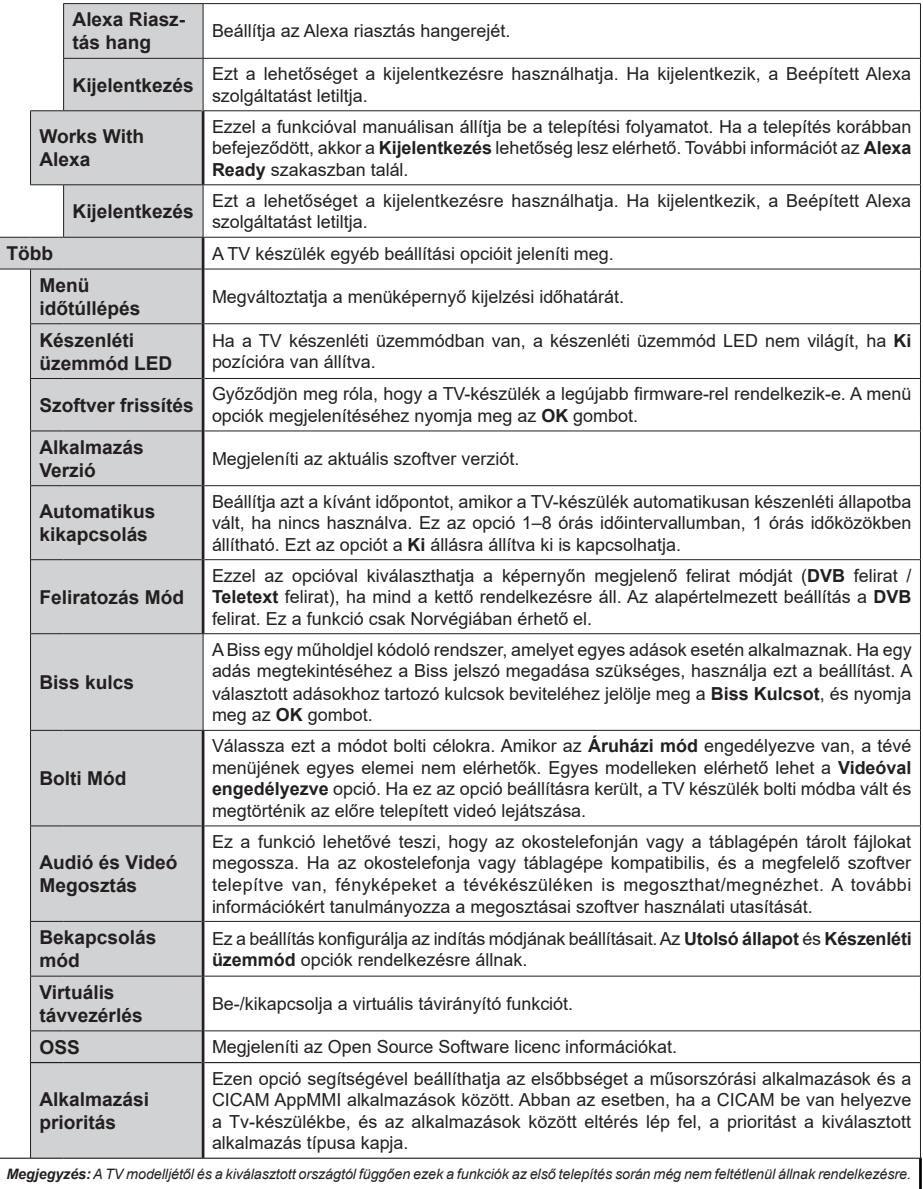

## **A TV általános működtetése**

## **A csatornalista használata**

A TV kiválogatja az eltárolt állomásokat a Csatornalistába. A **Csatornák** menüben található opciók segítségével lehet a csatornalistát szerkeszteni, és listára kerülő aktív csatornákat és kedvenceket beállítani. A csatornalista megtekintéséhez nyomja meg az **OK** gombot. A **Szűrés** és a **Szerkesztés** lapokon lehet a felsorolt csatornákat szűrni, vagy a jelenlegi listán a csatornákat megváltoztatni. A lehetséges opciók megtekintéséhez válassza ki a keresett ablakot, majd nyomja meg az **OK** gombot.

Annak érdekében, hogy az éppen nézett csatornát hozzáadja a **Kezdőlaphoz**, jelölje ki a **Hozzáadás a kezdőképernyőhöz** lehetőséget a **Csatornák** menü **Szerkesztés** lapján, majd nyomja meg az **OK** gombot.

*Megjegyzés: A Mozgás a pozícióba, Törlés és a Név szerkesztése parancsok a TV> Csatornák> Szerkesztés menü-ben nem érhetők el olyan csatornák esetében, amelyeket egy M7 operátor üzemeltet.*

### **A Kedvencek listák kezelése**

A kedvenc csatornák négy különböző listáját hozhatja létre. A **Csatornák** menü megnyitásához lépjen be a **TV>Csatornák** menübe, vagy nyomja meg az **OK** gombot. Válassza a **Szerkesztés** lapot, és a szerkesztési opciók megtekintéséhez nyomja meg az **OK** gombot, majd válassza az **Összes csatorna kijelölése/Semelyik csatorna kijelölése** opciót. Az **OK** gomb megnyomásával válassza ki a kívánt csatornát a listából, míg a csatorna meg van jelölve. Több választási lehetőséget is megadhat. A **Kijelölés összes/Kijelölés semelyik** opcióval kiválaszthatja a listán lévő valamennyi csatornát. A Szerkesztés menübe való visszatéréshez nyomja meg a **Back/ Return** gombot. Válassza a **Kedvencek hozzáadása/ törlése** opciót, és ismét nyomja le az **OK** gombot. Megjelenik a kedvenc csatornákat tartalmazó listára vonatkozó opció. Állítsa **On**-ra a kívánt listaopciót. A kiválasztott csatorna/csatornák a listához adódik/ adódnak. Ha a kedvencek listáról törölni kíván egy vagy több csatornát, akkor kövesse ugyanezeket a lépéseket és állítsa **Off**-ra a kívánt listaopciót.

Használhatja a szűrő funkciót a **Csatornák** menüben, ha csatornalistában lévő csatornákat a preferenciái szerint állandóra akarja beállítani. Például, a **Filter** lap opcióit használva beállíthatja, hogy amikor a csatornalista megnyílik, a négy kedvenc listája közül melyik jelenjen meg minden alkalommal. A kiválasztott szűrőopciók a **Csatornák** menü tetején jelenik meg.

## **Szülői felügyelet beállítása**

A **Gyerekzár** menüopcióban lehet megtiltani bizonyos programok, csatornák nézését és bizonyos menük használatát. Ezek a beállítások a **Beállítások> Rendszer>Szülői** menüben találhatók.

A szülői felügyelet menüopcióinak a megjelenítéséhez egy PIN kódra van szükség. A megfelelő PIN kód megadása után a **Gyerekzár** menü jelenik meg.

**Menüzár:** Ez a beállítás engedélyezi vagy megtiltja a hozzáférést az összes menühöz vagy a TV-készülék telepítési menüihez.

**Korhatár-zár:** Ha ez az opció van beállítva, akkor a műsorból a tévé lekérdezi a korhatár-információt, és ha az adott korhatár nem engedélyezett, akkor a műsorhoz való hozzáférést megtiltja.

*Megjegyzés: Ha az ország opció az Első telepítéskor Franciaország, Olaszország vagy Ausztria, akkor a Korhatárzárértéke alapértelmezetten 18-ra lesz állítva.*

**Gyerekzár:** Ha ez az opció **Be** állásra van állítva, a tévékészülék kizárólag a távirányítóval irányítható. Ebben az esetben a TV-készüléken található vezérlőgombok nem működnek.

**Internet zár:** Ha ez az opció **Be** állásra van kapcsolva, az internetalapú alkalmazások ki vannak kapcsolva. Állítsa **Ki** állásra, ha ezeket az alkalmazásokat ismét el akarja indítani.

**PIN kód beállítása:** Új PIN kód határozható meg.

**Alapértelmezett CICAM PIN kód:** Ez az opció szürkén jelenik meg, ha nincs behelyezve CI-modul a TV-készülék CI bemenetébe. Ezen opció segítségével módosíthatja a CI CAM alapértelmezett PIN-kódját.

**TV PIN(\*):** Ezen opció ki- és bekapcsolása lehetővé teszi vagy korlátozza néhány M7 szolgáltató számára a PIN kérését. Ezek a PIN kérések egy hozzáférést szabályozó mechanizmust biztosítanak a megfelelő csatornákhoz. Ha ez az opció **BE** állásra van állítva, akkor a PIN kérést küldő csatornákhoz a megfelelő PIN megadása nélkül nem lehet hozzáférni.

*(\*) Ez a menü opció csak akkor áll rendelkezésre, ha el van végezve egy M7 szolgáltató telepítése.*

*Megjegyzés: A PIN alapértelmezett beállítása 0000 vagy 1234. Ha a PIN kódot az Első telepítés alkalmával beállította (a rendszer a kiválasztott országtól függően kéri), akkor használja az Ön által meghatározott PIN kódot.*

*Előfordulhat, hogy a kiválasztott modell és/vagy ország függvényében az Első telepítéskor bizonyos opciók nem állnak rendelkezésre.*

**Elektronikus programfüzet**

A tévékészülék elektronikus műsorújság funkciójának a segítségével böngészhet a csatornákon, az aktuálisan telepített csatornákon sugárzott események között. Az adástól függ, hogy ez a funkció működik vagy sem.

A műsorújság eléréséhez nyomja meg a távirányító **Guide** gombját. Használhatja a **TV** menüben található **Guide** opciót is.

A műsorterv kétfajta elrendezésben áll rendelkezésre, **Időrendben** és **Most/Következő**. Ha az elrendezések között akar váltani, jelölje ki az alternatív elrendezés nevét tartalmazó lapot a képernyő felső oldalán, és nyomja meg az **OK** gombot.

A műsorújságban történő navigáláshoz használja az iránygombokat. Ha a képernyő felső részén lévő lapokat akarja használni, használja a **Vissza/ Visszatérés** gombot.

#### **Időzítő ütmezés**

Ebben az elrendezési opcióban a felsorolt csatornák valamennyi programja időrendben jelenik meg. Az iránygombok segítségével görgetheti a programok listáját. Az programopciók menüjének a megjelenítéséhez válasszon egy programot, majd nyomja meg az **OK** gombot.

Ha a rendelkezésre álló lapokat akaria használni, nyomja meg a **Back/Return** gombot. Válassza a **Szűrés** fület, és a szűrési opciók megtekintéséhez nyomja meg az **OK** gombot. Az elrendezés megváltoztatásához válassza a **Now/Next** menüpontot, és nyomja meg az **OK** gombot. Az előző napi és a következő napi események megjelenítéséhez használhatja az **Előző nap** és a **Következő nap** opciókat.

Válassza az **Extras** lapot, és az alábbi opciók eléréséhez nyomja meg az **OK** gombot.

**Kiemelt műfaj:** Megjeleníti a **Műfaj kiválasztása** menüt. Válasszon műfajt, majd nyomja meg az **OK** gombot. A kiválasztott műfajhoz tartozó programok kiemelten jelennek meg a műsorújságban.

**Keresés a műsorújságban:** Megjeleníti a keresett opciókat. Ezen opciók segítségével a kiválasztott kritériumok szerint kutathat műsorújság adatbázisában. A találati eredmények egy listán jelennek meg.

**Most:** Megjeleníti a kijelölt csatorna aktuális eseményét.

**Zoom:** Az események hosszabb időintervallumban történő megtekintéséhez válassza és nyomja meg az **OK** gombot.

#### **Most/következő ütemezés**

Ebben az elrendezési opcióban a felsorolt csatornáknak csak a jelenlegi és a következő programjai jelennek meg. Az iránygombok segítségével görgetheti a programok listáját.

Ha a rendelkezésre álló lapokat akarja használni, nyomja meg a **Back/Return** gombot. Válassza a **Szűrés** fület, és a szűrési opciók megtekintéséhez nyomja meg az **OK** gombot. Az elrendezés megváltoztatásához válassza a **Timeline Schedule** menüpontot, és nyomja meg az **OK** gombot.

#### **Esemény beállítások**

Az iránygombok segítségével jelöljön ki egy programot, és az **OK** gomb megnyomásával megjelenik az **Opciók** menü. A következő opciók állnak rendelkezésre.

**A csatorna kiválasztása:** Ha a kiválasztott csatornát akarja nézni, ennek az opciónak a segítségével átkapcsolhat oda. A műsorújság bezárul.

**További információk:** A kiválasztott programról részletes információ jelenik meg. A lefele és a felfele mutató iránygombok segítségével görgetheti a szöveget.

**Időzítő egy eseményen/Időzítő törlése egy eseményről:** Válassza a **Set Timer on Event** opciót, és nyomja meg az **OK** gombot. A jövőbeli programokhoz időzítőt állíthat be. Egy már beállított emlékeztető törléséhez jelölje ki az eseményt és nyomja le az **OK** gombot. Aztán válassza ki az **Programidőzítő törlése** opciót. A időzítő törlésre kerül.

**Record / Delete Rec /felvétel/felv. törlése. Időzítő:**  Válassza ki a **Felvétel** opciót, és nyomja meg az **OK** gombot. Ha a műsor később kerül sugárzásra, akkor az **Időzítők** menüben a felveendő műsorok listájára kerül. Ha a kiválasztott eseményt éppen sugározzák, a felvétel azonnal elindul.

Egy már beállított felvétel törléséhez jelölje ki a programot, nyomja le az **OK** gombot, majd válassza a **Felvétel törlése opciót. Időzítő**. A felvétel időzítése ezzel törölve lesz.

*FONTOS: Csatlakoztassa az USB háttétárat, amíg a TV ki van kapcsolva. A felvétel funkció aktiválásához be kell kapcsolnia készüléket.*

*Megjegyzés: Nem válthat át más csatornára vagy forrásra, amíg az aktuális csatornán aktív felvétel vagy időzítő fut.*

*Az időzítő vagy a felvételi időzítő beállítása nem lehetséges két vagy több különálló eseményhez egyazon időszakon belül.*

#### **Teletext szolgáltatások**

A belépéshez nyomja le a **Text** gombot. A vegyes mód aktiválásához nyomja meg ismét, így egyszerre láthatia a teletext oldalt és a műsort. A kilépéshez nyomja le újra a gombot. Ha elérhető, akkor a teletext oldalak szekciói színkódolást kapnak, és az egyik színes gombbal kiválaszthatók. Kövesse a képernyőn megjelenő utasításokat.

#### **Digitális Teletext**

A digitális szöveginformáció megtekintéséhez nyomja le a **Szöveg** gombot újra. Használja a színes gombokat, a kurzorokat és az **OK** gombot. A működtetés eltérő lehet a digitális teletext tartalmától függően. Kövesse a digitális teletext képernyőn megjelenő utasításokat. Amikor a **Text** gombot megnyomja, a televízió visszatér a sugárzott műsorra.

#### **Szoftver frissítés**

A TV alkalmas arra, hogy automatikusan megkeresse és frissítse a firmware-t a műsorszóró jelen vagy az interneten keresztül.

#### **Szoftverfrissítés keresése felhasználói profilon keresztül**

A főmenüben válassza a **Beállításokat**, majd lépjen a **Szoftver frissítésre** és nyomja meg az **OK** gombot. Majd az új szoftverfrissítések ellenőrzéséhez válassza a **Frissítések keresése** opciót, és nyomja meg az **OK** gombot. A **Szoftver frissítés** opció elérhető a **Beállítások>Rendszer>Továbbiak** menüből is.

Ha egy új frissítés jelenik meg, a készülék megkezdi a letöltést. A letöltés befejezését követően egy figyelmeztetés jelenik meg, nyomja meg az **OK** gombot a szoftver frissítés befejezéséhez és indítsa újra a TV-t.

#### **3 AM keresés és frissítés üzemmód**

A tévékészülék 3:00 órakor új frissítéseket fog keresni, ha az **Automatikus keresés** opció az **Engedélyezve** pozícióra van állítva, és a tévékészülék egy antennajelhez vagy az internethez van csatlakoztatva. Ha egy új szoftver kerül találásra és sikeres letöltésre, akkor ez a következő bekapcsolásnál telepítésre kerül.

*Megjegyzés: Ne húzza ki a tápcsatlakozót, amíg az újraindítást jelző LED villog. Ha a tévékészülék a frissítés után nem indul újra, húzza ki a villásdugót két percre, majd dugja be újra.*

*Az összes frissítést automatikusan ellenőrzik. Ha a keresés manuálisan történik, és szoftvert nem találnak, akkor ez az aktuális verzió.*

### **Hibaelhárítás és tippek**

#### **A TV nem kapcsol be**

Ellenőrizze, hogy a tápkábel szorosan be van dugva a fali aljzatba. Nyomja meg a Bekapcsolás gombot a TV-készüléken.

#### **Gyenge képminőség**

- Ellenőrizze, hogy helyesen hangolta-e a TV-t
- Az alacsony jelszint zavaros képet okozhat. Ellenőrizze az antennacsatlakozásokat.
- Ellenőrizze, hogy a megfelelő csatorna frekvenciát adta meg a kézi hangolás során.

#### **Nincs kép**

- A TV nem kap semmilyen jelet. Ellenőrizze azt is, hogy a megfelelő bemeneti forrást választotta-e ki.
- Helyesen van-e az antenna csatlakoztatva?
- Nincs-e megsérülve az antenna kábel?
- Megfelelő csatlakozót használt az antenna csatlakoztatására?
- Ha nem biztos ebben, kérdezze meg a készülék eladóját.

#### **Nincs hang**

- Ellenőrizze, hogy a TV hang nincs-e elnémítva. Az ellenőrzéshez nyomja meg a **Némítás** gombot vagy növelje a hangerőt.
- A hang csak az egyik hangszóróból jön. A hang menüben ellenőrizze a balansz beállításokat

#### **Távirányító - nem működik**

- Az elemek lemerültek. Cserélje ki az elemeket.
- Lehet hogy helytelenül helyezte be az elemeket. Ellenőrizze a "Helyezze az elemeket a távirányítóba" fejezetet.

## **Nincs jel a beviteli forráson**

• Lehetséges, hogy nincs csatlakoztatva berendezés.

- Ellenőrizze a berendezés AV kábeleit és csatlakozását.
- Ellenőrize, hogy a berendezés be van-e kapcsolva.

## **A kép a VGA forráson nincs központosítva**

Ahhoz, hogy a kép automatikusan a TV-készülék középpontjába **kerüljön** , lépjen be a **PC pozíció** menübe a **Kép** menüben, **jelölje** ki az **Automatikus pozíció** elemet, majd nyomja meg az **OK** gombot. Várja meg a befejezést. A kép helyzetének kézi beállításához a **H Pozíció** és **V pozíció** beállításokat használhatja. Válassza ki a kívánt opciót, és állítsa be a távirányító bal és jobb iránygombjaival.

#### **A felvétel nem lehetséges**

A műsorok rögzítéséhez Önnek még a készülék kikapcsolt állapotában rendesen csatlakoztatnia kell az USB háttértárat. A felvétel funkció aktiválásához be kell kapcsolnia készüléket. Ha nem lehetséges a feljátszás, ellenőrizze, hogy a háttértárat helyesen formátozta-e és van-e rajta elegendő hely.

#### **Az USB túl lassú**

Ha az "USB lemez írási sebessége túl lassú a felvételhez" üzenet jelenik meg a képernyőn a felvétel elindítása közben, kísérelje meg a felvétel újraindítását. Ha még mindig hibát tapasztal, lehetséges, hogy az Ön USB háttértára nem felel meg az átviteli sebességgel szemben támasztott követelményeknek. Próbáljon meg egy másik USB háttértárat használni.

#### **PC bemenet tipikus képernyőmódjai**

A következő táblázat néhány tipikus videokijelző adatait tartalmazza. Lehet, hogy a TV nem támogatja az eltérő felbontást.

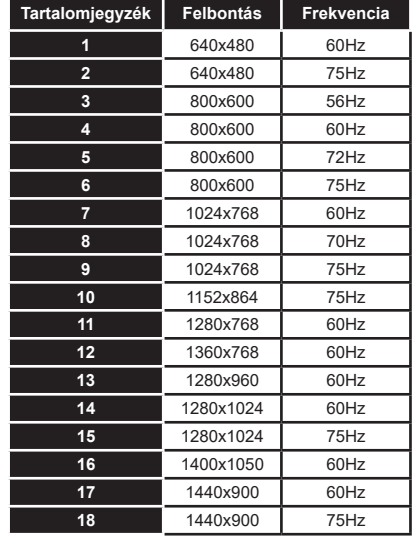

**19** 1920x1080 60Hz

## **AV és HDMI jel kompatibilitás**

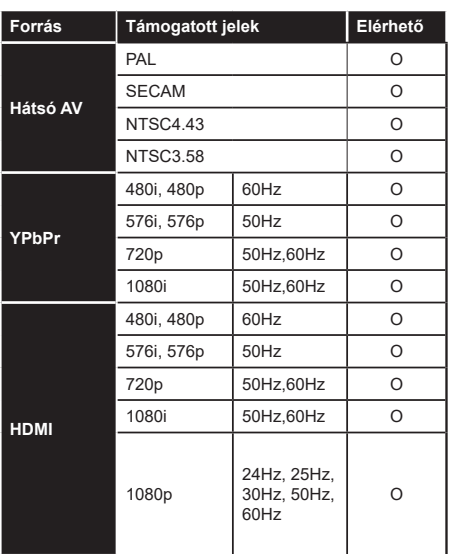

### **(X: Nem elérhető, O: Elérhető)**

Néhány esetben a TV-készüléken a jel nem jelenik meg megfelelően. A problémát az okozhatja, hogy a szabványok eltérnek a forrás berendezéstől (DVD, Settop box stb.). Ha ilyen hibát észlel, lépjen kapcsolatba a viszonteladóval és a forrás berendezés gyártójával is.

# **Támogatott fájlformátumok az USB módhoz**

## **Videó fájlok formátuma**

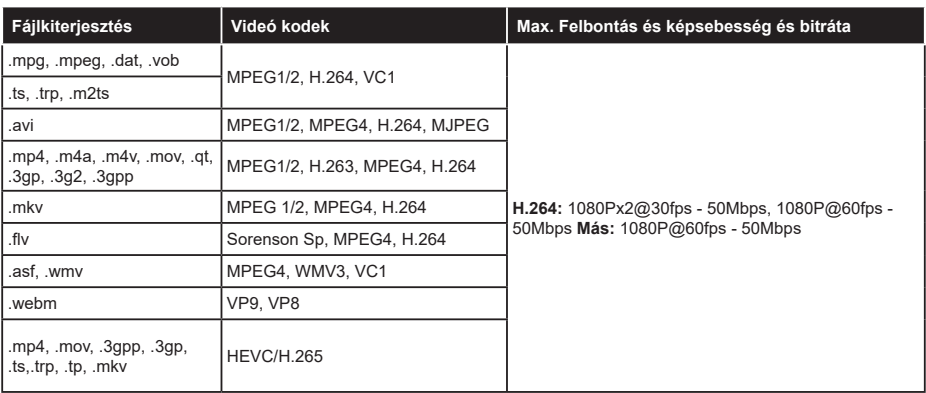

## **Képi fájlok formátuma**

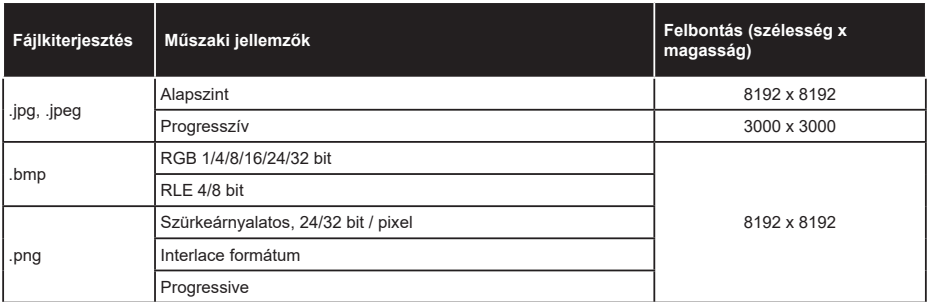

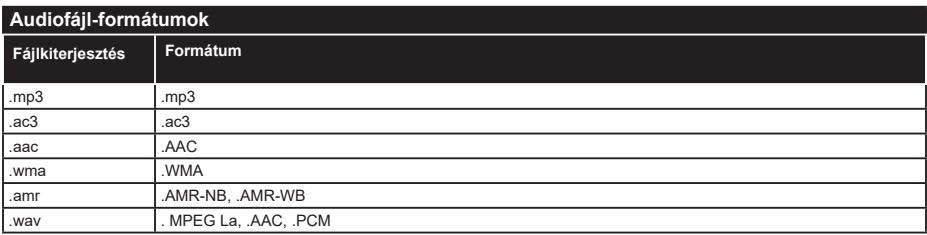

#### **Feliratfájlok formátuma**

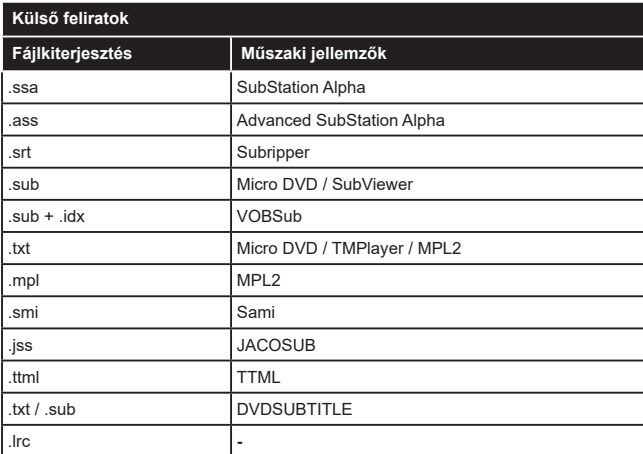

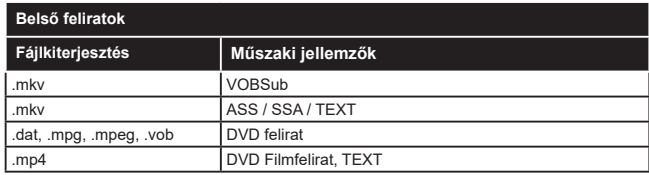

## **Támogatott DVI felbontások**

Ha a tévékészülék csatlakozójáhozDVI átalakítók (DVI, HDMI-kábel - nincs mellékelve) használatával eszközöket csatlakoztat, tanulmányozza az alábbi, felbontásról szóló információkat.

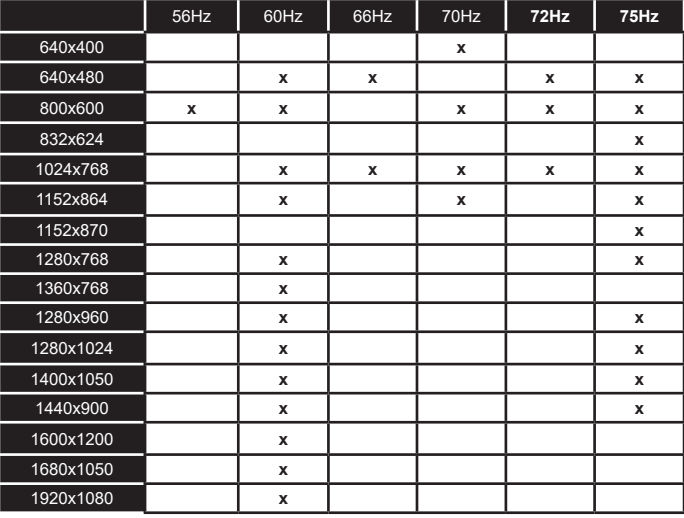

## **Csatlakozási lehetőségek**

### **Vezeték nélküli kapcsolat**

#### **Csatlakoztatás a vezeték nélküli hálózathoz**

A TV nem csatlakozhat a hálózatra, ha az SSID nem látható. Ahhoz, hogy a modem SSID-ja látható legyen, meg kell változtatni az SSID beállításokat a modem szoftverén keresztül.

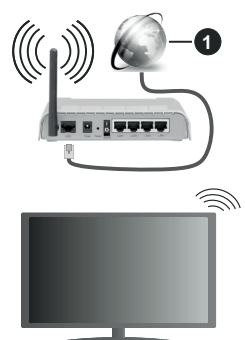

**1.** Szélessávú ISP csatlakozás

A vezeték nélküli-N router (IEEE 802.11a/b/g/n) szimultán 2.4 és 5 GHz sávval a sávszélesség növelését célozza meg. A gyorsabb és zökkenőmentesebb HD videó lejátszásra, fájlátvitelre és vezeték nélküli játékra optimalizálták.

- A frekvencia és a csatorna területenként változhat.
- Az átviteli sebesség függ az eszközök távolságától és közben lévő akadályoktól, az eszközök konfigurációjától, a rádió sugárzási feltételektől, a vonalon zajló forgalomtól és a használt eszközök tulajdonságaitól. A rádió sugárzási feltételeitől, a DECT telefonoktól vagy bármilyen más WLAN 11b alkalmazástól függően az átvitel megszakadhat vagy szétkapcsolódhat. Az átviteli sebesség általános értékei elméletileg megfelelnek a legmagasabb vezeték nélküli standardnak. Ez azonos az aktuális adatátviteli sebességgel.
- Az a hely, ahol az átvitel a leghatékonyabb függ a használat helyétől és környezetétől.
- A TV-készülék vezeték nélküli funkciója a 802.11 a,b,g & n típusú modemeket támogatja. Erősen ajánlott az IEEE 802.11n kommunikációs protokoll alkalmazása, hogy elkerülje a problémákat a videók lejátszása során.
- Ha a közelben bármilyen más modem ugyanazzal a SSID-val rendelkezik, akkor meg kell változtatni a modem SSID-ját. Különben csatlakoztatási problémákkal kell számolni.

### **A vezeték nélküli eszköz beállításainak konfigurálása**

A csatlakozási művelet elindításához nyissa meg a **Hálózat** menüt, válassza ki a **Hálózattípus** opciót, és állítsa be **Vezeték nélküli eszközként**.

Vezeték nélküli hálózatok kereséséhez válassza a **Vezeték nélküli hálózatok keresése** opciót, majd nyomja meg az **OK** gombot. A megtalált hálózatok listára kerülnek. Válassza ki a kívánt hálózatot a listáról, és a kapcsoláshoz nyomja meg az **OK** gombot. A rejtett SSID-vel rendelkező hálózatot más eszközök nem észlelik. Ha rejtett SSID-azonosítóval szeretne csatlakozni egy hálózathoz, görgessen lefelé az észlelt vezeték nélküli hálózatok listáján, **jelölje** ki az **Új hálózat hozzáadása** lehetőséget, és nyomja meg az **OK** gombot. Írja be a hálózat nevét, és válassza ki a biztonsági típust a kapcsolódó csatlakozási lehetőségek segítségével.

*Megjegyzés: Ha a modem támogatja az N módot, a beállításokban válassza az N módot.*

Ha a kiválasztott hálózat jelszóval védett, a virtuális billentyűzet segítségével adja meg a megfelelő jelszót. Ez a billentyűzet a távirányító navigációs gombjainak segítségével és az **OK** gombbal használható.

Várjon amíg az IP cím megjelenik a képernyőn.

Ez azt jelenti, hogy létrejött a kapcsolat. A vezeték nélküli hálózatról való lecsatlakozáshoz jelölje ki a **Hálózattípus** opciót, majd nyomja meg a Bal vagy Jobb gombot, és állítsa **Kikapcsolt** állapotra.

Ha egy vezeték nélküli hálózathoz csatlakozott, akkor a **Kapcsolat bontása** opció jelenik meg a **Hálózat** menüben, illetve a vezeték nélküli hálózati profil is mentésre kerül, így a TV automatikusan ugyanahhoz a hálózathoz csatlakozik minden alkalommal, amikor a vezeték nélküli kapcsolatot bekapcsolja. Ahhoz, hogy bonthassa a kapcsolatot és törölhesse a mentett vezeték nélküli profilt, jelölje ki a **Kapcsolat bontása** opciót és nyomja meg az **OK** gombot.

Ha az Ön routere rendelkezik WPS-sel, akkor jelszó vagy hálózat megadása nélkül közvetlenül kapcsolódhat a routerhez. Jelölje meg **A wifi routeren nyomja meg a WPS-t** opciót (Nyomja meg a WPS-t a WIFI routerén), és nyomja meg az **OK** gombot. Menjen a modemhez/routerhez, és nyomja meg a WPS gombot a kapcsolat létrehozásához. A készülék párosításakor a TV-készüléken megjelenik a kapcsolat megerősítése. A továbblépéshez nyomja meg az **OK** gombot. További konfigurálásra nincs szükség.

Jelölje ki az **Internet sebesség teszt** opciót, majd nyomja meg az **OK** gombot az internet csatlakozási sebességének ellenőrzéséhez. Jelölje ki a **Haladó beállításokat,** majd nyomja meg az **OK** gombot a haladó beállítások menü megnyitásához. Használja az irány és a numerikus gombokat a beállításhoz. A

beállítások mentéséhez válassza a **Mentés** opciót, majd nyomja meg az **OK** gombot.

#### **Egyéb információk**

Ha a csatlakozás megfelelő, megjelenik a kapcsolat típusa **Csatlakozva** vagy **Nem csatlakoztatva** és az aktuális IP cím.

#### **Csatlakozás a mobil eszközhöz WLAN-on keresztül**

• Ha az Ön mobil eszköze rendelkezik WLAN -funkcióval, akkor ez a router segítségével csatlakoztatható a TV-készülékhez, és így az eszköz tartalma is hozzáférhetővé válik. Ehhez a mobil eszköznek rendelkeznie kell a megfelelő megosztási szoftverrel.

Az előbbi részben ismertetett lépéseket követve csatlakoztassa a tévékészüléket a routerhez.

Ezután csatlakoztassa a mobileszközt a routerhez, majd aktiválja a megosztási szoftvert a mobileszközön. Ezután válassza ki azokat a fájlokat, amelyeket meg kíván osztani a TV-készülékkel.

Ha a csatlakozás megfelelő, akkor most a mobil eszközön a megosztott fájlok megtekinthetők a TVkészüléken az AVS (Audio és Video megosztás) segítségével.

Jelölje ki az **Audio Video Sharing** opciót a **Források** menüben, és nyomja meg az **OK** gombot; Megjelenik a hálózaton elérhető médiaszerver eszközök. Válassza ki a mobil eszközt, és a folytatáshoz nyomja le az **OK** gombot.

• Ha rendelkezésre áll, akkor letölthet egy virtuális távirányító alkalmazást a mobil eszköz alkalmazás szolgáltatójának a szerveréről.

*Megjegyzés: Ezt a funkciót néhány mobil eszköz nem támogatja.*

#### **Hálózati készenléti üzemmód**

A **Hálózati készenléti üzemmód** olyan szabvány, amely lehetővé teszi, hogy egy eszköz hálózati üzenettel bekapcsolódjon vagy feléledjen. Az üzenetet egy ugyanazon helyi hálózathoz, például egy okostelefonhoz csatlakoztatott távoli eszközön végrehajtott program küldi az eszközre.

Az ön TV-je WoWLAN kompatibilis. Ez a funkció az Első telepítés során kikapcsolható. E funkció engedélyezéséhez állítsa a **Hálózati készenléti üzemmód** opciót a **Hálózat** menüben **Be** értékre. Szükséges, hogy mind a készülék, ahonnan a hálózati üzenet a tv-készülékre kerül, és a TV is ugyanazon a hálózaton csatlakozzanak. A Hálózati készenléti üzemmód szolgáltatást csak az Android OS eszközök támogatják és csak a YouTube és a Netflix alkalmazásokon keresztül használható.

A funkció használatához a TV-t és a távoli eszközt legalább egyszer csatlakoztatni kell a TV bekapcsolt állapotában. Ha a tévékészülék ki van kapcsolva, a

kapcsolatot helyre kell állítani, a következő alkalommal már be van kapcsolva. Ellenkező esetben ez a funkció nem lesz elérhető. Ez nem érvényes, amikor a tvkészülék készenléti üzemmódba kapcsol

A piacon található néhány eszköz teljesítménye a szoftver szerkezete miatt változhat. A Hálózati készenléti mód szolgáltatásának jobb teljesítmény érdekében történő használatához ellenőrizze, hogy készüléke rendelkezik-e a legújabb firmware verzióval.

Ha azt szeretné, hogy TV készüléke kevesebb áramot fogyasszon készenléti módban, ezt a funkciót letilthatja úgy, hogy a **Hálózati készenléti üzemmód** opcióra **Ki** értéket állít be.

#### **Vezeték nélküli képernyő**

A vezeték nélküli kijelző a video- és hangtartalmak lejátszásának a szabványa. Ez a funkció lehetővé teszi, hogy a TV-készüléket vezeték nélküli kijelző eszközként használja.

#### **Használat mobil eszközökkel**

Különböző szabványok léteznek, melyek lehetővé teszik képernyők megosztását, beleértve a grafikus, videó és hangtartalmat a mobil eszköz és a TVkészülék között.

Nyomja meg a távirányítón lévő **Source** gombot és váltson át a **Vezeték nélküli kijelző** forrásra.

A kijelzőn megjelenik egy üzenet, hogy a TV-készülék készen áll a csatlakozásra.

Nyissa meg a megosztó alkalmazást a mobil eszközön. Ezen alkalmazások elnevezései márkánként eltérőek, részletes információt a mobil eszköz használati utasításában talál.

Keresse meg az eszközöket. A TV-készülék kiválasztása és csatlakoztatása után az eszköz kijelzője megjelenik a TV-készüléken.

*Megjegyzés: Ez a funkció csak akkor használható, ha a mobil eszköz támogatja ezt a funkciót. Ha problémát tapasztal a kapcsolattal, ellenőrizze, hogy az Ön által használt operációs rendszer verzió támogatja-e ezt a funkciót. Inkompatibilitási problémák állhatnak fenn olyan operációs rendszer verziókkal, amelyeket a TV gyártása után adtak ki. A keresési és csatlakozási folyamatok az alkalmazott program függvényében változhatnak.*

#### **Egyéb vezeték nélküli eszközök csatlakoztatása**

A TV-készülék támogat néhány egyéb vezeték nélküli csatlakozási technológiát is. A vezeték nélküli eszköz és a tévékészülék együttes használatához az eszközöket előzetesen párosítani kell. A készülék TV-készülékkel való párosításához végezze el az alábbiakat:

- Állítsa az eszközt párosító módba
- Indítsa el az eszközt a TV-készüléken

*Megjegyzés: A vezeték nélküli eszköz felhasználói kézikönyvéből megtudhatja, hogyan állíthatja az eszközt párosító módba.*

A TV-készülékhez vezeték nélkül csatlakoztathat billentyűzeteket és egeret. Húzzon ki vagy kapcsoljon ki minden egyéb csatlakoztatott audioeszközt, hogy a vezeték nélküli kapcsolat megfelelően működhessen. Audió-berendezések esetében használja az **Audio Link** opciót a **Settings>Sound** menüben a billentyűzetek és egér esetében pedig az **Input Device** opciót a **Settings>System>Eszköz** beállítások menüben. Válassza ki a menü opciót és nyomja meg az **OK** gombot a megfelelő menü megnyitásához. Ennek a menünek a segítségével megismerheti, csatlakoztathatja és használhatja az ugyanazon vezeték nélküli technológiát használó készülékeket. Kövesse a képernyőn lévő utasításokat. Indítsa el az eszköz keresést. A képernyőn megjelenik az elérhető vezeték nélküli berendezések listája. Válassza ki a csatlakoztatni kívánt eszközt a listából, és a csatlakoztatáshoz nyomja meg az **OK** gombot. Ha megjelenik az "**Eszköz csatlakoztatva**" üzenet, a csatlakozás sikeresen létrejött. Ha a csatlakozás nem sikerült, próbálja meg ismét.

*Megjegyzés: Lehet, hogy az Ön tévéje nem kompatibilis a piac összes billentyűzet- és egérmodelljével. További információért forduljon helyi forgalmazójához vagy érdeklődjön a kiskereskedelmi üzletben, ahol a TV készüléket vásárolta.*

#### **Kép továbbítás és hang átvitel**

Ezt a típusú kapcsolatot használhatja képfájlok vagy hang átvitelére a vezeték nélküli rendszeréről a TV-re.

Párosítsa a vezeték nélküli eszközt és a TV, ahogy az főnt leírásra került. A vezeték nélküli eszközén hajtsa végre a berendezések keresését. Válassza ki a Tv-jét a felsorolt berendezések közül. A TV képernyőén hagyja jóvá a csatlakozási kérelmet és tegye ugyanezt a mobil eszközén is. Ha nem jön létre a párosítás, nem lesz lehetséges a képek és a hang átvitele a TV-re.

Ha a képek megfelelők, a vezeték nélküli berendezésről elküldött képek megjelennek a Tv-n, jóváhagyási kérelem nélkül. A kép fájlt szintén lementheti a csatlakoztatott USB memóriakártyára vagy választhatja indítási logóként is, ha ez a funkció támogatott és a fájl is megfelelő. A kép megjelenítésének befejezéséhez nyomja le a **Kilépés** gombot.

A jóváhagyás után a hang a TV hangfalain keresztül szólal majd meg. A hang átvitelhez csatlakoztassa szét a berendezését a Tv-ről, ha az korábban a Tvvel párosításra került. A párosítás befejeztével egy jóváhagyó üzenet jelenik meg, mely megkérdezi, szeretné-e elindítani a hang átvitelt az Ön mobil berendezéséről. Válassza az **Igent**, és nyomja le az **OK** gombot a TV távirányítóján. Ha a kapcsolat létrejött, az összes hang a TV hangszóróin keresztül lesz sugározva. Amíg a hang átvitel aktív, a TV felső részén egy szimbólum jelenik meg. A hang átvitel megszakításához kapcsolja ki a berendezésén a vezeték nélküli kapcsolatot.

A gondtalan átvitelhez zárja be az összes applikációt és a TV összes menüjét. Csak az 5 MB-nál kisebb képfájlok alkalmasak, a következő formátumokban: *.jpg, .jpeg, .png, bmp*. Ha a vezeték nélküli berendezés által küldött fájl nem felel meg ezeknek a követelményeknek, nem jelenik meg a TV-n.

Ha az **Audio és Video megosztás** opció a **Beállítások> Rendszer> Több** menüben le van tiltva, a TV figyelmen kívül hagyja a párosítási kéréseket és nem jelenik meg információs üzenet a képernyőn. Ha egy eszköz már párosítva van, mielőtt letiltja az **Audio-video megosztást** a TV-vel, akkor is, ha az **Audio-video megosztás** opció le van tiltva.

*Megjegyzés: A vezeték nélküli eszközök ugyanabban a rádiófrekvencia tartományban működnek, és zavarhatják egymást. A vezeték nélküli eszköz teljesítményének javítása érdekében helyezze azt legalább 1 méter távolságra a többi vezeték nélküli eszköztől.*

## **Csatlakozási hibaelhárítás**

### **A vezeték nélküli hálózat nem elérhető**

- Bizonyosodjon meg arról, hogy a hálózat tűzfal beállításai lehetővé teszik, hogy a TV vezeték nélküli csatlakoztatását.
- A képernyőn a **Hálózat** menü segítségével keresse meg újra a vezeték nélküli hálózatokat.
- Ellenőrizze a modemet (routert). Ha router nem mutat meghibásodást, ellenőrizze a modem internet csatlakozását.

## **A kapcsolat lassú**

Olvassa el a vezeték nélküli modem kézikönyvében a további információkért a szolgáltatási terület, csatlakozási sebesség, jelerősség és további beállítások fejezeteket. Önnek gyorsabb kapcsolatra van szüksége a modemen keresztül.

### **Megszakítások a lejátszás során, vagy lassú reakciók**

Ebben az esetben megkísérelheti következőket:

Tartson legalább három méter távolságot mikrohullámú sütőktől, mobiltelefonoktól, Bluetooth-eszközöktől és más WLAN-kompatibilis eszköztől. Kísérelje meg WLAN router aktív csatornájának a megváltoztatását.

### **Internet csatlakozás nem elérhető / Audio és Video megosztás Nem működik**

Ha a számítógépének vagy a modemének a MAC-címe (egyedi azonosító szám) tartósan regisztrálva van, előfordulhat, hogy a TV-készüléke nem csatlakozik az internethez. Ebben az esetben a MAC cím azonosításra kerül valahányszor csatlakozik az Internethez. Ez egy óvintézkedés a jogosulatlan hozzáférések megakadályozása ellen. Mivel a TV-készüléke saját MAC címmel rendelkezik, az Internetes szolgáltatója nem tudja érvényesíteni a TV-készüléke MAC címét. Ezért a TV-készüléke nem csatlakozik az Internethez. Lépjen kapcsolatba az Internet szolgáltatójával és kérjen információt a

különböző készülékek, mint a TV készüléke, Internetes csatlakoztatásáról.

Az is előfordulhat, hogy a csatlakozás nem érhető el a tűzfallal kapcsolatos problémák miatt. Ha azt gondolja, hogy ez okozza a problémát, lépjen kapcsolatba az Internet szolgáltatójával. A tűzfal okozhat csatlakoztatási és felfedezési problémákat, amikor a TV készülék Audio és Video megosztás módban van, vagy amikor a funkción keresztül böngészik.

### **Érvénytelen tartomány**

Győződjön meg róla, hogy már bejelentkezett a számítógépén keresztül egy érvényes felhasználói névvel/jelszóval, és mielőtt bármilyen fájlt megosztana a számítógépre telepített szerver programon keresztül, győződjön meg arról is, hogy a tartománya aktív. Amennyiben a tartomány érvénytelen, ez problémákat okozhat az Audio és Video megosztás módban történő fájl böngészés során.

#### **Az Audio és Video megosztás hálózat szolgáltatás használata**

Az Audio Video Sharing funkció egy olyan szabványt használ, melynek célja a megtekintési folyamatok megkönnyítése a digitális elektronikában, valamint az eszközök otthoni hálózatban történő alkalmazásának kényelmesebbé tétele.

A szabvány lehetővé teszi az otthoni hálózathoz csatlakozó média szerveren tárolt fényképek, zene és videók megtekintését és lejátszását.

#### **1. Szerver szoftver telepítése**

Az Audio-video megosztás funkció nem használható, ha a szerverprogram nincs telepítve a számítógépen, vagy ha a szükséges médiaszerver-szoftver nincs telepítve a kapcsolódó eszközön. Készítse elő a számítógépét a megfelelő szerverprogrammal.

#### **2. Csatlakozás egy vezeték nélküli hálózathoz**

Részletes konfigurálási információkért olvassa el a Vezeték nélküli kapcsolat fejezet.

#### **3. Audio-video megosztás engedélyezése**

Lépjen be a **Beállítások>Rendszer>Eszköz beállítások** menübe, és engedélyezze az **Audio Video Sharing** opciót.

#### **4. Megosztott média fájlok lejátszása Média böngészővel**

Az iránygombok segítségével válassza az **Audio és Video megosztás** opciót a **Források** menüben, és nyomja meg az **OK** gombot. A hálózatban rendelkezésre álló médiaszerverek listára kerülnek. Válasszon ki egyet, és a folytatáshoz nyomja meg az **OK** gombot. A Médiaböngésző megjelenik a képernyőn.

A fájlok lejátszásával kapcsolatban további információért olvassa el a menü **Média-tallózó** fejezetet.

Ha hálózati probléma lép fel, húzza ki a tévékészüléket a konnektorból, majd csatlakoztassa ismét. Az Audiovideo megosztás funkció esetében az un. trükkmódszer (gyors előre-hátra tekerés) és az ugrás nem támogatott.

*Megjegyzés: Egyes számítógépeken az Audio és Video megosztás funkció esetleg nem működik, az adminisztrátor általi vagy a biztonsági beállítások miatt (mint pl. munkahelyi számítógépek).*

#### **Alkalmazások**

A tévére telepített Főoldal a **Kezdőlap** menüből érhetők el. Nyomja meg a távvezérlőn a **Menü** gombot, megjelenik a Kezdőlap menü. Jelöljön ki egy alkalmazást, és az indításhoz nyomja meg az **OK** gombot.

A TV-jére telepített alkalmazások kezeléséhez használhatja a **TV**-menü **Több alkalmazás** lehetőségét. A **Home** menühöz hozzáadhat, ott elindíthat, vagy onnan törölhet egy telepített alkalmazást. Jelöljön ki egy alkalmazást, és nyomja meg az **OK** gombot az elérhető lehetőségek megtekintéséhez.

Felvehet új alkalmazásokat az alkalmazáspiacról. A piacra lépéshez jelölje ki a **TV** menüben a **Piac** lehetőséget, majd nyomja meg az **OK** gombot. Megjelennek az elérhető alkalmazások. Az Alkalmazások piacra a **Több alkalmazás** menüből is beléphet.

A testreszabási lehetőségeket a **Kezdő** menüben, beleértve az alkalmazásokkal kapcsolatos alapértelmezett értékeket is visszaállíthatia az alapértelmezett értékekre a **Beállítások** menüben az **Alkalmazások visszaállítása** opcióval (a rendelkezésre állás függ a TV-modelltől és annak jellemzőitől). Válassza ezt az opciót, és nyomja meg az **OK** gombot. Egy visszaigazoló üzenet jelenik meg a képernyőn. Válassza a **Yes** opciót, és a folytatáshoz nyomja meg az **OK** gombot. Ne feledje, hogy a következő néhány percen belül nem tudja újra végrehajtani ezt a műveletet.

#### *Megjegyzések:*

*Egyes, alkalmazás függő hibákért a tartalom szolgáltató a felelős.*

*A harmadik felek internet szolgáltatásai bármikor megváltozhatnak, félbeszakadhatnak vagy korlátozódhatnak.* 

#### **Internet böngésző**

Az internetböngésző használatához először lépjen be az **Home** menübe. Ezután indítsa el az Internet böngésző alkalmazást, amelynek narancssárga színű Föld logója van rajta.

A böngésző kezdő ablaka és az elérhető weboldalak előre meghatározott linkjeinek (ha vannak ilyenek) miniatűrjei **Gyorshívó** opciókként jelennek meg a **Gyorshívó szerkesztésével** és a **Hozzáadás a gyorshívóhoz** opciókkal.

A webböngészőben való navigációhoz használja a távirányítón lévő iránygombokat vagy a csatlakoztatott egeret. A böngésző opciók sáv megtekintéséhez húzza a kurzort az oldal tetejére. Rendelkezésre állnak a **History**, a **Tabs** és a **Bookmarks** opciók, valamint a tallózó sáv az előző/következő és a frissítés gombbal, a cím/kereső sáv, a **Speed**, a **Dial** és a **Vewd** gombok.

Egy kívánt weboldal **Gyorshavó** listához való hozzáadásához húzza a kurzort az oldal tetejére, vagy nyomja meg. A böngészősáv megjelenik. Jelölje ki a **Gyorshívó** - **ill** gombot, majd nyomia meg az **OK** gombot. Ezt követően jelölje ki a **Hozzásadás a gyorshívóhoz** opciót, majd nyomja meg az **OK** gombot. Töltse ki a **Name** és az **Address** mezőket, válassza **OK** gombot, majd nyomja meg az **OK** gombot. Előfordulhat, hogy miközben az oldalon navigál, szeretné kiegészíteni a **Speed Dial** listát, ehhez válassza a **Vewd** gombot és nyomja meg az **OK** gombot. Ezt követően jelölje ki a **Hozzáadás a gyorshívóhoz** opciót az almenüben, majd nyomja meg újra az **OK** gombot. A**Név** és **Cím** mező automatikusan kitöltésre kerül, a látogatott oldal szerint. Jelölje ki az **OK-t** és nyomja meg az **OK** gombot a hozzáadáshoz.

A böngésző kezeléséhez használhatja a **Vewd** menü opcióit is. Ha meg akarja nézni a rendelkezésre álló oldalspecifikus és általános opciókat, válassza a **Vewd**  gombot, majd nyomja meg az **OK** gombot.

A böngésző használatával többféle módon kereshet és látogathat weboldalakat.

Adja meg a weboldal (URL) címét a keresés/cím sávban, majd jelölje ki az **Enter** gombot a virtuális billentyűzeten, és nyomja meg az **OK** gombot az oldalra lépéshez.

Adja meg a kulcsszavakat a keresés/cím sávban, majd jelölje ki az **Enter** gombot a virtuális billentyűzeten, és nyomja meg az **OK** gombot a kapcsolódó weboldalak kereséséhez.

Jelöljön ki egy Gyorstárcsázási miniatűrképet, és nyomja meg az **OK** gombot a kapcsolódó weboldal megtekintéséhez..

A TV-készülék USB-s egerekkel kompatibilis. Dugja be az egeret vagy a vezeték nélküli egér adaptert a TV-készülék USB bemenetébe az egyszerűbb és gyorsabb navigációhoz.

Néhány internetes oldal flash tartalmat tartalmaz. Ezeket a böngésző nem támogatja.

A TV-készülék nem támogat semmilyen letöltési folyamatot az internetről a webböngészőn keresztül.

Előfordulhat, hogy az Interneten lévő oldalak közül nem mindegyik támogatott. A weboldaltól függően előfordulhatnak tartalommal kapcsolatos problémák. Bizonyos körülmények között előfordulhat, hogy a videó tartalmakat nem lehet lejátszani.

#### **HBBTV rendszer**

HbbTV (Hybrid Broadcast Broadband – Kevert szélessávú sugárzású TV) egy olyan új ipari szabvány, amely egyesíti a sugárzott TV szolgáltatásokat a széles sávon továbbított szolgáltatásokkal és lehetővé teszi a felhasználó számára a kizárólagosan internetes szolgáltatások igénybe vételét, a csatlakoztatott TV-n és beltéri egységen keresztül. A HbbTV szolgáltatásai közé tartoznak a hagyományos tévécsatornák, catchup szolgáltatások, video-on-demand, elektronikus programfüzet, interaktív hirdetések, személyre szabás, szavazás, játékok, közösségi hálózatok és más multimédia alkalmazások.

A Hbb TV alkalmazások olyan csatornákon érhetők el, amelyeken a szolgáltató ezt a jelet továbbítja. A szolgáltató ezeket az alkalmazásokat "autostart"-ként jeleníti meg, mivel ezek a platformról automatikusan elindulnak. Az autostart alkalmazások általában egy kis piros gombbal jelennek meg, amely jelzi a felhasználó számára, hogy ezén a csatornán egy HbbTV alkalmazás található. Az alkalmazás oldala a piros gomb lenyomásával nyitható meg. Miután az oldal megnyílott, a felhasználó a piros gomb újból lenyomásával térhet vissza. A felhasználó válthat a piros gomb ikon mód és az alkalmazás teljes UI módja között, a piros gomb lenyomásával. Megjegyzendő, hogy a piros gomb kapcsolási módjait az alkalmazás biztosítja, és néhány alkalmazás eltérő lehet (Egyéb színes gombokat, mint például zöld, sárga, kék, más funkciókhoz is meg lehet határozni, pl. hivatkozásokhoz).

Ha a felhasználó egy másik csatornára kapcsol, miközben egy HbbTV alkalmazás aktív (vagy a piros gomb mód vagy a teljes UI mód), a következőesemény következhet be.

• Az alkalmazás folyamatosan fut tovább.

- Az alkalmazás leállítható.
- Az alkalmazás leállhat, és más piros gombos autostart alkalmazás indulhat el.

A HbbTV alkalmazás egyaránt vehető a széles sávról és a földi sugárzásból. A szolgáltató lehetővé teheti mindkettőt vagy egyet a közülük. Ha a platform nem rendelkezik működő szélessávú kapcsolattal, a platform az alkalmazásokat a földi sugárzáson keresztül is terjesztheti.

A piros gombos autostart alkalmazások általában más alkalmazásokra vannak belinkelve. A felhasználó válthat más alkalmazásokra a csatolt linkek segítségével. Az alkalmazások esetében biztosítani kell a kilépést. Erre általában az **Kilépés** gomb használható.

A HbbTV alkalmazásokat a távkapcsoló gombjaival lehet vezérelni. Ha a HbbTV alkalmazás fut, a távkapcsoló gombjai az alkalmazásokhoz vannak rendelve. Például a számozott csatornaválasztás nem működik az olyan teletext alkalmazáson, amelyen számok jelzik a teletext oldalakat.

HbbTV a platformról AV átviteli képességet igényel. Számos alkalmazás nyújt VOD (video on demand) és catch-up TV szolgáltatásokat. A felhasználó a lejátszás, szünet, állj, előre- és visszacsévélés gombokkal vezérelheti az AV tartalmakat.

*Megjegyzés: Ezt a funkciót bekapcsolhatja vagy kikapcsolhatja a Settings>System menüben az Adatvédelem menüből.* 

### **Smart Center**

A Smart Center egy mobil alkalmazás, mely iOS és Android platformokon fut. A mobileszközökkel könnyen megtekintheti a kedvenc élő műsorait a smart TV-ről. Továbbá, elindíthatja a saját alkalmazásait, használhatja a saját mobileszközét távirányítóként a TV-hez és megoszthat médiafájlokat.

*Megjegyzés: Az, hogy tudja-e használni ezen alkalmazás összes funkcióját, az a TV-készülék tulajdonságaitól függ.*

### **Első Lépések**

Az internet alapú funkció használatához a modemet/ routert csatlakoztatni kell az internetre.

**FONTOS:** *Ellenőrizze, hogy a TV-készülék és a mobil eszköz ugyanahhoz a hálózathoz csatlakozzon.*

A Média megosztás funkcióhoz az **Audio és Video megosztás** opciót engedélyezni kell (ha van). Nyomja meg a **Menu** gombot a távirányítón, válassza ki a **Beállítások> Rendszer>Több (Settings>System>More)** menüt és nyomja meg az **OK** gombot. Jelölje ki az **Audio és Video Megosztást** és állítsa **Engedélyezett** állásra. A TV-készülék most készen áll a csatlakoztatásra a mobil eszközzel.

Telepítse a **Smart Center** alkalmazást a mobil eszközre.

Indítsa el a Smart Center alkalmazást. Ha az összes csatlakozás megfelelően van konfigurálva, akkor a TV-készülék neve megjelenik a mobil eszközön. Ha a tévékészülék neve nem jelenik meg a listában, várjon egy kicsit, majd érintse meg a **Frissítés** widgetet. Válassza ki a TV-készüléket a listáról.

#### **Mobil eszközök kijelzője**

A főablakban találja a különböző funkciókhoz tartozó füleket.

Indítás után az alkalmazás letölti az aktuális csatornalistát a TV-készülékről.

**A CSATORNÁIM:** Az első négy csatorna műsorai letöltésre és megjelenítésre kerülnek a TV-készülék csatornalistájáról. A felsorolt csatornákat módosítani lehet. Nyomja le és tartsa lenyomva a csatorna miniatúrát. Megjelenik egy csatornalista és Ön kiválaszthatja a cserélni kívánt csatornát.

**TV:** Megtekintheti a tartalmat a TV-ablakon keresztül. Ebben a módban navigálhat a TV-ről letöltött csatornalistában. Az indexképekre kattintva megtekintheti a részleteket tartalmazó oldalakat.

**FELVÉTELEK:** Ebben az ablakban megtekintheti az aktív felvételeit (ha van) és emlékeztetőit. Egy elem törléséhez egyszerűen csak nyomja le a megfelelő sorban lévő törlés szimbólumot.

**EPG (**Elektronikus műsorújság**):** Ebben az ablakban megtekintheti a kiválasztott csatornalisták tervezett adásait. Az EPG rácsban kiválasztott csatornára kattintva navigálhat is a csatornák között. Az EPG információk frissítése a hálózattól és a webszolgáltatás minőségétől függően időbe telhet.

*Megjegyzés: A WEB-alapú EPG információkhoz szükség van internetkapcsolatra.*

**BEÁLLÍTÁSOK:** Konfigurálja az alkalmazást az igényeinek megfelelően. Módosíthatja a

**Auto-engedélyezés FollowMeTV:** A FollowMeTV funkció (ha van) automatikusan elindul, amikor ez a beállítás be van kapcsolva. Az alapértelmezett beállítás kikapcsolt.

**Automatikus TV csatlakozás:** Ha be van kapcsolva, a mobil eszköz automatikusan csatlakozik az utoljára csatlakoztatott TV-készülékhez és átugorja a TV-kereső ablakot.

**Módosítja a TV-t:** Megjeleníti az aktuálisan csatlakoztatott TV-készüléket. Lenyomhatja ezt ebben a beállításban a "TV-keresés" kijelző eléréséhez, ha egy másik TV-készüléket kíván megadni.

**Egyéni csatorna lista szerkesztése:** Ezen beállítás segítségével megjelenítheti a csatornalistáját.

**Válassza ki a csatorna lista forrását** Kiválaszthatja az alkalmazásban használatos csatornalista forrást. Az opciók a "TV List" és a "Custom List". Ezenkívül aktiválhatja a "Remember my choice" (Emlékezz a választásomra) opciót a kiválasztott csatornalista forrás folyamatos beállításához. Ebben az esetben, ha a kiválasztott forrás rendelkezésre áll, akkor ez kerül használatra az alkalmazásban.

**Verziószám:** Megjeleníti az alkalmazás aktuális verzióját.

#### **Részletek oldal**

A részletek oldal megnyitásához érintsen meg egy műsort. A részletek oldalon részletes információkhoz juthat a kiválasztott műsorral kapcsolatban. Ezen az oldalon a "Részletek", "Cast&Crew" és "Videók" ablakok találhatók.

**RÉSZLETEK:** Ez az ablak összefoglalja és információt nyújt a kiválasztott műsorról.

**ALKOTÓK:** Megjeleníti az aktuális műsort létrehozó összes személyt.

**VIDEÓK:** A kiválasztott műsorral kapcsolatos Youtube videókat tartalmaz.

*Megjegyzés: Bizonyos funkciók működéséhez szükség van internetkapcsolatra.*

### **FollowMe TV funkció (ha van)**

Nyomja meg a kijelző jobb felső sarkában lévő **FOLLOW ME TV** widget-et a **FollowMe** funkció megjelenítésének módosításához.

Nyomja meg a lejátszás ikont a TV tartalmának a mobil eszközön való megjelenítésének elindításához. Akkor áll rendelkezésre, ha az eszköz a router hatókörében található.

## **Tükör mód**

A FollowMe TV-nek ez a funkciója alapértelmezetten engedélyezve van, és lehetővé teszi egy bármilyen más kiválasztott tévéforrásból vagy médiaböngészőből származó tartalom lejátszását.

## *Megjegyzések:*

*Csak a digitális (DVB-T/C/S) SD és HD csatornák támogatottak.*

*A többnyelvű audio hang támogatás és a feliratozás be/ki funkció nem funkcionális.*

*A lejátszási teljesítmény a csatlakozás minőségétől függően változhat.*

## **Media Share Page**

A **Médiamegosztás** widgethez való hozzáféréshez nyomja meg a **Felfele nyilat** a kijelző jobb felső sarkában.

Ha lenyomta a Media Share widget-et, megjelenik egy ablak, melyben kiválaszthatja a TV-készülékkel megosztandó médiafájl típust.

*Megjegyzés: Nincs minden képfájl formátum támogatva. Ez a funkció nem működik, ha az Audio és Video megosztás funkció nincs támogatva.*

## **Okos Távirányító Feature**

Használhatja a mobil eszközt a TV-készülék távirányítójaként, ha ezt csatlakoztatta a TVkészülékhez. Ahhoz, hogy az okos távirányító összes opcióját elérje, használja a képernyő közepén található menüt .

## **Voice Recognation (Hangfelismerés)**

Nyomja meg a **Mikrofont ( )**, és használja az alkalmazást, adjon a hangra vonatkozóan parancsokat, például "Hangerő fel/le!", "Program előre/vissza!".

*Megjegyzés: Ez a funkció csak android alapú eszközökhöz áll rendelkezésre.*

## **Billentyűzet oldal**

A billentyűzet oldalt kétféle módon nyithatja meg: a **Billentyűzet( )** widget lenyomásával az alkalmazás ablakban vagy automatikusan a TV-készüléktől érkező paranccsal.

### **Követelmények**

- **1.** Smart TV
- **2.** Hálózati kapcsolat
- **3.** Android vagy iOS platform alapú mobil eszköz (Android OS 5.1 vagy későbbi; IOS12 vagy későbbi verzió)
- **4.** Smart Center app. (Android és iOS platformon alapuló online alkalmazásokat árusító boltokban)
- **5.** Router modem
- **6.** FAT32 formátumú USB tárolóeszköz (szükséges az USB felvétel funkcióhoz, ha van)

### *Megjegyzések:*

*Android eszközökhöz normális (mdpi), nagy (hdpi) és nagyon nagy (xhdpi) kijelzőméretek támogatottak. A 3"vagy ennél kisebb kijelzővel rendelkező eszközök nem támogatottak.*

*iOS eszközök esetén az összes kijelzőméret támogatott.*

*A Smart Center alkalmazás felhasználói interfésze módosulhat az eszközre telepített verziótól függően.*

## **Alexa Ready**

Az Alexa az Amazon felhőalapú hangszolgáltatása, amely nagyon sok hangvezérelt segédeszközön elérhető. A beépített Alexa és a Work With Alexa funkciók segítségével a tévét Alexa eszközként használhatja, és az Alexa segítségével vezérelheti a TV funkcióit.

## **Beépített Alexa**

TV-jét Alexa eszközként használhatja. Ehhez Microphone Box-ra (mikrofondoboz) **(\*)** van szükség. Miután csatlakoztatta a Microphone Box-ot a TV-hez, fejezze be a telepítési folyamatot. A telepítési folyamat az alábbiakban ismertetett módon hajtható végre.

*(\*) A Microphone Box-ot külön lehet megvásárolni, ha nem tartozik a készülékhez. További információért forduljon helyi forgalmazójához vagy érdeklődjön a kiskereskedelmi üzletben, ahol a TV készüléket vásárolta.*

- Csatlakoztassa a Microphone Box-ot a TV-hez
- Használja a **Beépített Alexa** lehetőséget a **Beállítások> Rendszer>Hangsegéd** menüben
- Telepítse először a TV-készüléket. A telepítővarázsló a telepítési folyamat befejezése után jelenik meg

A varázsló útmutatást ad a beállítási folyamat során. A részletekért lásd a Microphone Box felhasználói kézikönyvét.

## **Alexa Kezdőképernyő**

A beállítás befejezése után az Alexa kezdőképernyő funkciója integrálásra kerül. Ez a szolgáltatás egy környezeti képernyő, amely akkor jelenik meg, ha nem észlel felhasználói tevékenységet. A háttérkép, az idő és a dátum, valamint a hangutasítási javaslatok megjelennek az Alexa kezdőképernyőn.

A funkció beállításainak konfigurálásához használhatja a **Beállítások> Rendszer> Hangsegéd> Alexa beépített** menü **Alexa kezdőképernyő** opcióját. Beállíthatja az inaktivitási időszakok egyikét az engedélyezéshez, vagy **kikapcsolhatja** a kikapcsoláshoz.

Az Alexa kezdőképernyő csak akkor jelenik meg, ha webböngésző vagy a Netflix kivételével bármely más on-demand video alkalmazás fut. Akkor jelenik meg, ha az előre meghatározott inaktivitási időszak alatt nem észlel felhasználói tevékenységet, kivéve, ha a médialejátszás van folyamatban. Például egy film nézése nem számít felhasználói inaktivitásnak.

A távvezérlő gombjainak megnyomásával eltüntetheti. Kivételként a **Hangerő +/-** gombokkal szabályozhatja a hangerő szintjét akkor is, ha az Alexa kezdőképernyő fut.

### **Works With Alexa**

Az Alexa segítségével vezérelheti TV-jének funkcióit. Ehhez végre kell hajtani a telepítési folyamatot. A telepítési folyamat az alábbiakban ismertetett módon hajtható végre.

- Használja a **Works With Alexa** lehetőséget a **Beállítások> Rendszer>Hangsegéd** menüben
- Telepítse először a TV-készüléket. A telepítővarázsló a telepítési folyamat befejezése után jelenik meg

### **Beállítási folyamat**

A varázsló útmutatást ad a beállítási folyamat során.

• Ha a TV-készüléken először telepíti a készüléket, akkor a telepítés befejezése után megjelenik az Alexa telepítővarázsló. Az első képernyőn jelölje ki a **További információ** lehetőséget, majd nyomja meg az **OK** gombot. A következő képernyőn tájékoztatást kapunk a szolgáltatásról. Jelölje ki a **Start** elemet és nyomja meg az **OK** gombot a folytatáshoz.

Ha az első telepítés után kihagyja a telepítővarázslót, akkor később a **Beállítások> Rendszer>Hangsegéd** menüben a **Works With Alexa** opcióval folytathatja a telepítést manuálisan. Az első képernyőn tájékoztatást kapunk a szolgáltatásról. Jelölje ki a **Start** elemet és nyomja meg az **OK** gombot a folytatáshoz.

- Létrejön egy hitelesítési kód, amely megjelenik a képernyőn. Használja számítógépét vagy bármilyen más, internet-hozzáféréssel rendelkező készüléket a képernyőn megjelenő internetcím (URL) eléréséhez. Egy oldalra kerül, ahol először bejelentkezhet az Amazon-fiókjába, ha még nincs bejelentkezve. Ezután egy oldalra irányítja, ahol megadhatja a tévében látható hitelesítési kódot, és összekapcsolhatja a tévét az Amazon-fiókjával.
- Ha a csatlakoztatási folyamat sikeres volt, akkor felkérést kap a TV a "Barátságos nevének" (FN) beállítására. A "Barátságos név" a tévéjére emlékezteti Önt, ez lehet például "Nappali TV", "Konyhai TV", Ebédlői TV" stb. Válasszon könnyen kiejthető nevet. Ezt a nevet fogja az Alexának megadni, az Alexa ezt a tévét fogja irányítani. Ha kész, jelölje ki az **OK** gombot, és nyomja meg az **OK** gombot.
- A szolgáltatás használatára vonatkozó példák a következő képernyőn jelennek meg. A beállítás befejezéséhez nyomja meg az **OK** gombot.

Ha a telepítést az első telepítés után hajtotta végre, akkor az **OK** gomb megnyomásakor visszatér a beállítóvarázsló első képernyőjére. Ebben az esetben nyomja meg az **Kilépés** lehetőséget, vagy jelölje ki a **Beállítás később** elemet, majd nyomja meg az **OK** gombot a beállításból való kilépéshez.

A telepítés befejezése után az Alexa segítségével vezérelheti a TV-készülék funkcióit.

*Megjegyzés: Győződjön meg arról, hogy az eszközök csatlakoztatva vannak az internethez.*

#### **Példa a parancsokra**

Íme néhány hangparancs, amelyeket használhat:

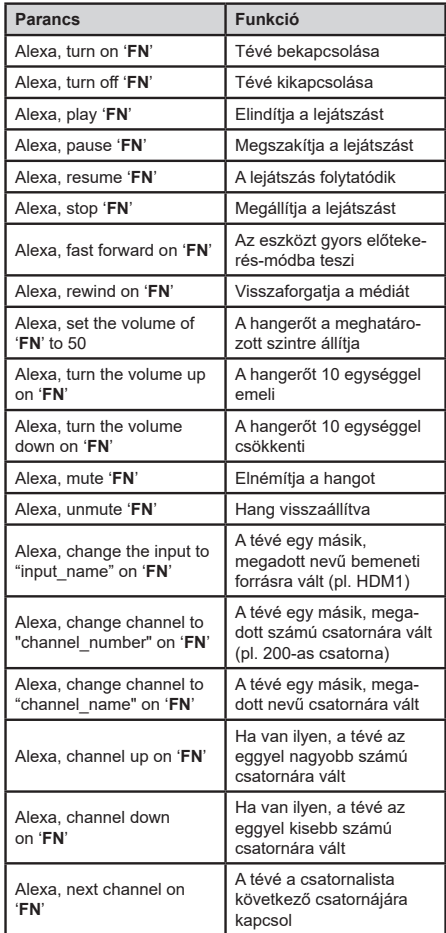

Az "FN" a "Friendly Name" (Barátságos név) rövi*dítése.*

#### **Mobil TV utasítások**

## **A TV-készülék bekapcsolása 12V használatával**

- **1.** Csatlakoztassa a szivargyújtó kábelt a gépkocsi szivargyújtó aljzatához.
- **2.** Csatlakoztassa a 12V-os kábel másik végét a TV-készülék hátulján lévő DC 12 aljzathoz. Ekkor a standby LED világítani kezd.
- **3.** Nyomja meg a **Készenléti** gombot, a **Program +/-** gombokat vagy a távirányító számgombját, vagy nyomja meg a TV vezérlőgombját. Ezután a TV-készülék bekapcsol.
- **4.** Állítsa be az antennát egy jobb vétel érdekében vagy szükség esetén telepítse újra a TV csatornákat.

## **A TV-készülék kikapcsolása**

- **1.** Nyomja meg a távirányító Készenlét gombját, vagy nyomja meg a TV vezérlőgombját, és megjelenik a funkció beállítások menü. A fókusz **Készenléti üzemmódban** lesz. Nyomja meg és tartsa lenyomva a gombot körülbelül 2 másodpercig a beállítás aktiválásához. Az opció ikon színe megváltozik. Ezután nyomja meg ismét a gombot, a TV készenléti üzemmódba kapcsol. Amikor a művelet befejeződött, a TV készenléti módba kapcsol.
- **2.** Húzza ki a csatlakozó kábeleket és a tápkábeleket.

## **FIGYELEM: 12 V bemenet:**

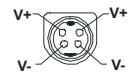

#### **Hálózati adapter specifikációi**

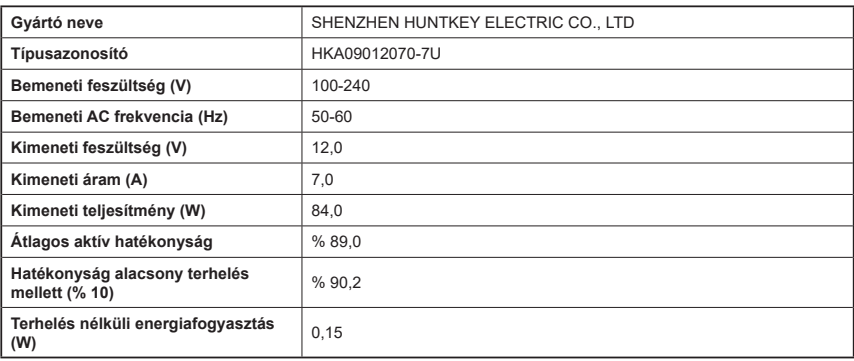

#### **DVB működési információ**

Ez a DVB vevő csak azokban az országokban alkalmas a használatra, amelyekre tervezve lett.

Annak ellenére, hogy a gyártás pillanatában ez a DVB vevő megfelel a legújabb DVB specifikációknak, nem garantáljuk a kompatibilitást a jövőbeni DVB adásokkal az adásjeleket és technológiákat érintő esetleges módosítások miatt.

Előfordulhat, hogy néhány országban bizonyos digitális TV funkciók nem állnak rendelkezésre.

Mi folyamatosan fejlesztjük a termékeinket, ezért a specifikációk előzetes értesítés nélkül változhatnak.

A kiegészítő alkatrészek vásárlásával kapcsolatos információkért, kérjük, keresse fel azt az üzletet, ahol a készüléket vásárolta.

- **TR:** İşbu belgede; VESTEL Elektronik Sanayi ve Ticaret A.Ş., telsiz ekipmanı tipi TFT IDTV 'nin 2014/53/AB sayılı direktife uygun olduğunu beyan eder. AB uygunluk beyanının tam metni internet adresinde mevcuttur: doc.vosshub.com
- **EN:** Hereby, VESTEL Elektronik Sanayi ve Ticaret A.Ş., declares that the radio equipment type TFT IDTV is in compliance with Directive 2014/53/EU. The full text of the EU declaration of conformity is available at the following internet address: doc.vosshub.com
- **BG:** С настоящото VESTEL Elektronik Sanayi ve Ticaret A.Ş., декларира, че този тип радиосъоръжение TFT IDTV е в съответствие с Директива 2014/53/ЕС. Цялостният текст на ЕС декларацията за съответствие може да се намери на следния интернет адрес: doc.vosshub.com
- **CZ:** Tímto VESTEL Elektronik Sanayi ve Ticaret A.Ş., prohlašuje, že typ rádiového zařízení TFT IDTV je v souladu se směrnicí 2014/53/EU. Úplné znění EU prohlášení o shodě je k dispozici na této internetové adrese: doc.vosshub.com
- **DA:** Hermed erklærer VESTEL Elektronik Sanayi ve Ticaret A.Ş., at radioudstyrstypen TFT IDTV er i overensstemmelse med direktiv 2014/53/EU. EUoverensstemmelseserklæringens fulde tekst kan findes på følgende internetadresse: doc.vosshub.com
- **DE:** Hiermit erklärt VESTEL Elektronik Sanayi ve Ticaret A.Ş., dass der Funkanlagentyp TFT IDTV der Richtlinie 2014/53/EU entspricht. Der vollständige Text der EU-Konformitätserklärung ist unter der folgenden Internetadresse verfügbar: doc.vosshub.com
- **EL:** Με την παρούσα ο/η VESTEL Elektronik Sanayi ve Ticaret A.Ş., δηλώνει ότι ο ραδιοεξοπλισμός TFT IDTV πληροί την οδηγία 2014/53/ΕΕ. Το πλήρες κείμενο της δήλωσης συμμόρφωσης ΕΕ διατίθεται στην ακόλουθη ιστοσελίδα στο διαδίκτυο: doc.vosshub.com
- **ES:** Por la presente, VESTEL Elektronik Sanayi ve Ticaret A.Ş., declara que el tipo de equipo radioeléctrico TFT IDTV es conforme con la Directiva 2014/53/UE. El texto completo de la declaración UE de conformidad está disponible en la dirección Internet siguiente: doc.vosshub.com
- **ET:** Käesolevaga deklareerib VESTEL Elektronik Sanayi ve Ticaret A.Ş., et käesolev raadioseadme tüüp TFT IDTV vastab direktiivi 2014/53/EL nõuetele. ELi vastavusdeklaratsiooni täielik tekst on kättesaadav järgmisel internetiaadressil: doc.vosshub.com
- **FI:** VESTEL Elektronik Sanayi ve Ticaret A.Ş., vakuuttaa, että radiolaitetyyppi TFT IDTV on direktiivin 2014/53/ EU mukainen. EU-vaatimustenmukaisuusvakuutuksen täysimittainen teksti on saatavilla seuraavassa internetosoitteessa: doc.vosshub.com
- **FR:** Le soussigné, VESTEL Elektronik Sanayi ve Ticaret A.Ş., déclare que l'équipement radioélectrique du type TFT IDTV est conforme à la directive 2014/53/UE. Le texte complet de la déclaration UE de conformité est disponible à l'adresse internet suivante: doc.vosshub.com
- **HR:** VESTEL Elektronik Sanayi ve Ticaret A.Ş., ovime izjavljuje da je radijska oprema tipa TFT IDTV u skladu s Direktivom 2014/53/EU. Cjeloviti tekst EU izjave o sukladnosti dostupan je na sljedećoj internetskoj adresi: doc.vosshub.com
- **HU:** VESTEL Elektronik Sanayi ve Ticaret A.Ş., igazolja, hogy a TFT IDTV típusú rádióberendezés megfelel a 2014/53/ EU irányelvnek. Az EU-megfelelőségi nyilatkozat teljes szövege elérhető a következő internetes címen: doc.vosshub.com
- **IT:** Il fabbricante, VESTEL Elektronik Sanayi ve Ticaret A.Ş., dichiara che il tipo di apparecchiatura radio TFT IDTV è conforme alla direttiva 2014/53/UE. Il testo completo della dichiarazione di conformità UE è disponibile al seguente indirizzo Internet: doc.vosshub.com
- **LT:** Aš, VESTEL Elektronik Sanayi ve Ticaret A.Ş., patvirtinu, kad radijo įrenginių tipas TFT IDTV atitinka Direktyvą 2014/53/ES. Visas ES atitikties deklaracijos tekstas prieinamas šiuo interneto adresu: doc.vosshub.com
- **LV:** Ar šo VESTEL Elektronik Sanayi ve Ticaret A.Ş., deklarē, ka radioiekārta TFT IDTV atbilst Direktīvai 2014/53/ES. Pilns ES atbilstības deklarācijas teksts ir pieejams šādā interneta vietnē: doc.vosshub.com
- **MT:** B'dan, VESTEL Elektronik Sanayi ve Ticaret A.Ş., niddikjara li dan it-tip ta' tagħmir tar-radju TFT IDTV huwa konformi mad-Direttiva 2014/53/UE. It-test kollu tad-dikjarazzjoni ta' konformità tal-UE huwa disponibbli f'dan l-indirizz tal-Internet li ġej: doc.vosshub.com
- **NL:** Hierbij verklaar ik, VESTEL Elektronik Sanayi ve Ticaret A.Ş., dat het type radioapparatuur TFT IDTV conform is met Richtlijn 2014/53/EU. De volledige tekst van de EU-conformiteitsverklaring kan worden geraadpleegd op het volgende internetadres: doc.vosshub.com
- **PL:** VESTEL Elektronik Sanayi ve Ticaret A.Ş., niniejszym oświadcza, że typ urządzenia radiowego TFT IDTV jest zgodny z dyrektywą 2014/53/UE. Pełny tekst deklaracji zgodności UE jest dostępny pod następującym adresem internetowym: doc.vosshub.com
- **PT:** O(a) abaixo assinado(a) VESTEL Elektronik Sanayi ve Ticaret A.Ş., declara que o presente tipo de equipamento de rádio TFT IDTV está em conformidade com a Diretiva 2014/53/UE. O texto integral da declaração de conformidade está disponível no seguinte endereço de Internet: doc.vosshub.com
- **RO:** Prin prezenta, VESTEL Elektronik Sanayi ve Ticaret A.Ş., declară că tipul de echipamente radio TFT IDTV este în conformitate cu Directiva 2014/53/UE. Textul integral al declarației UE de conformitate este disponibil la următoarea adresă internet: doc.vosshub.com
- **SK:** VESTEL Elektronik Sanayi ve Ticaret A.Ş., týmto vyhlasuje, že rádiové zariadenie typu TFT IDTV je v súlade so smernicou 2014/53/EÚ. Úplné EÚ vyhlásenie o zhode je k dispozícii na tejto internetovej adrese: doc.vosshub.com
- **SL:** VESTEL Elektronik Sanayi ve Ticaret A.Ş., potrjuje, da je tip radijske opreme TFT IDTV skladen z Direktivo 2014/53/EU. Celotno besedilo izjave EU o skladnosti je na voljo na naslednjem spletnem naslovu: doc.vosshub.com
- **SV:** Härmed försäkrar VESTEL Elektronik Sanayi ve Ticaret A.Ş., att denna typ av radioutrustning TFT IDTV överensstämmer med direktiv 2014/53/ EU. Den fullständiga texten till EU-försäkran om överensstämmelse finns på följande webbadress: doc.vosshub.com

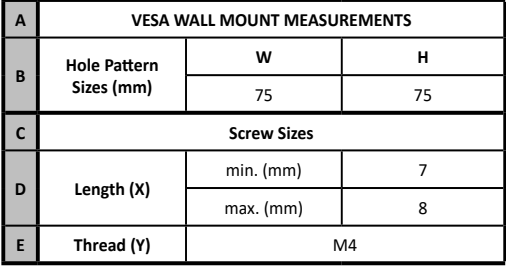

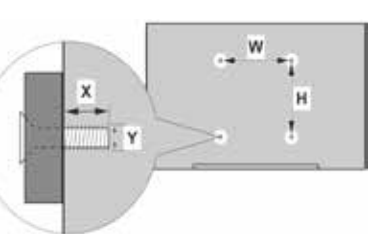

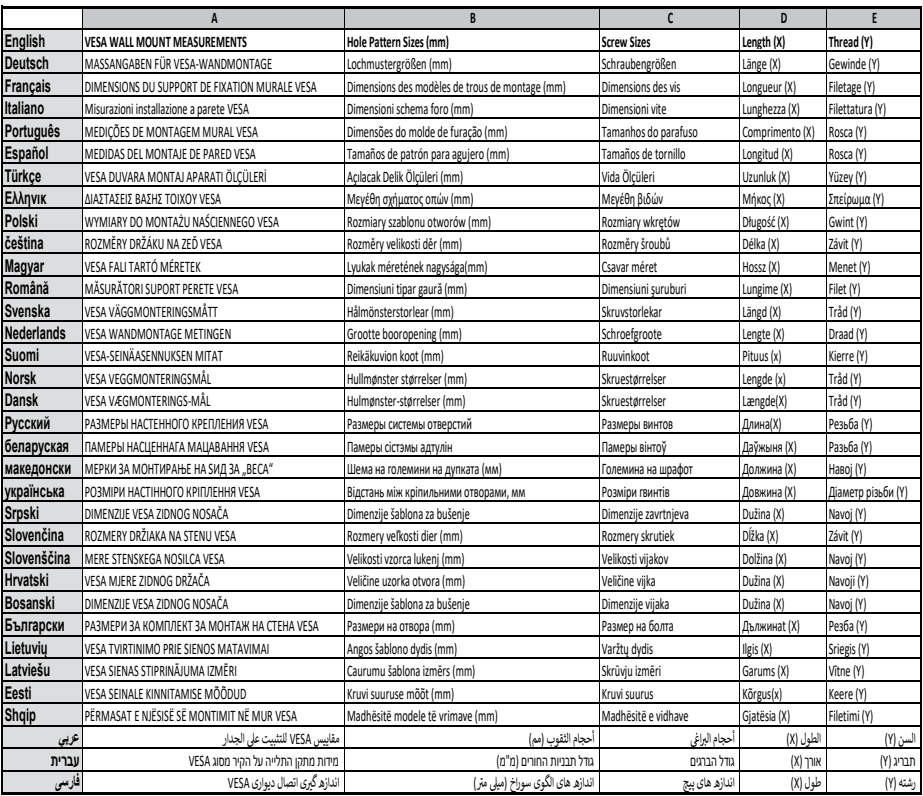

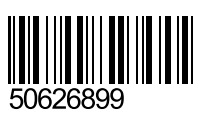